# **brother.**

# 软件 使用说明书

并非在所有国家 / 地区都提供所有 型号。

对于 DCP 用户: 此文件适用于 MFC 和 DCP 两种型号。当本使用 说明书中出现 'MFC' 时, 请将其理 解为 'DCP'。

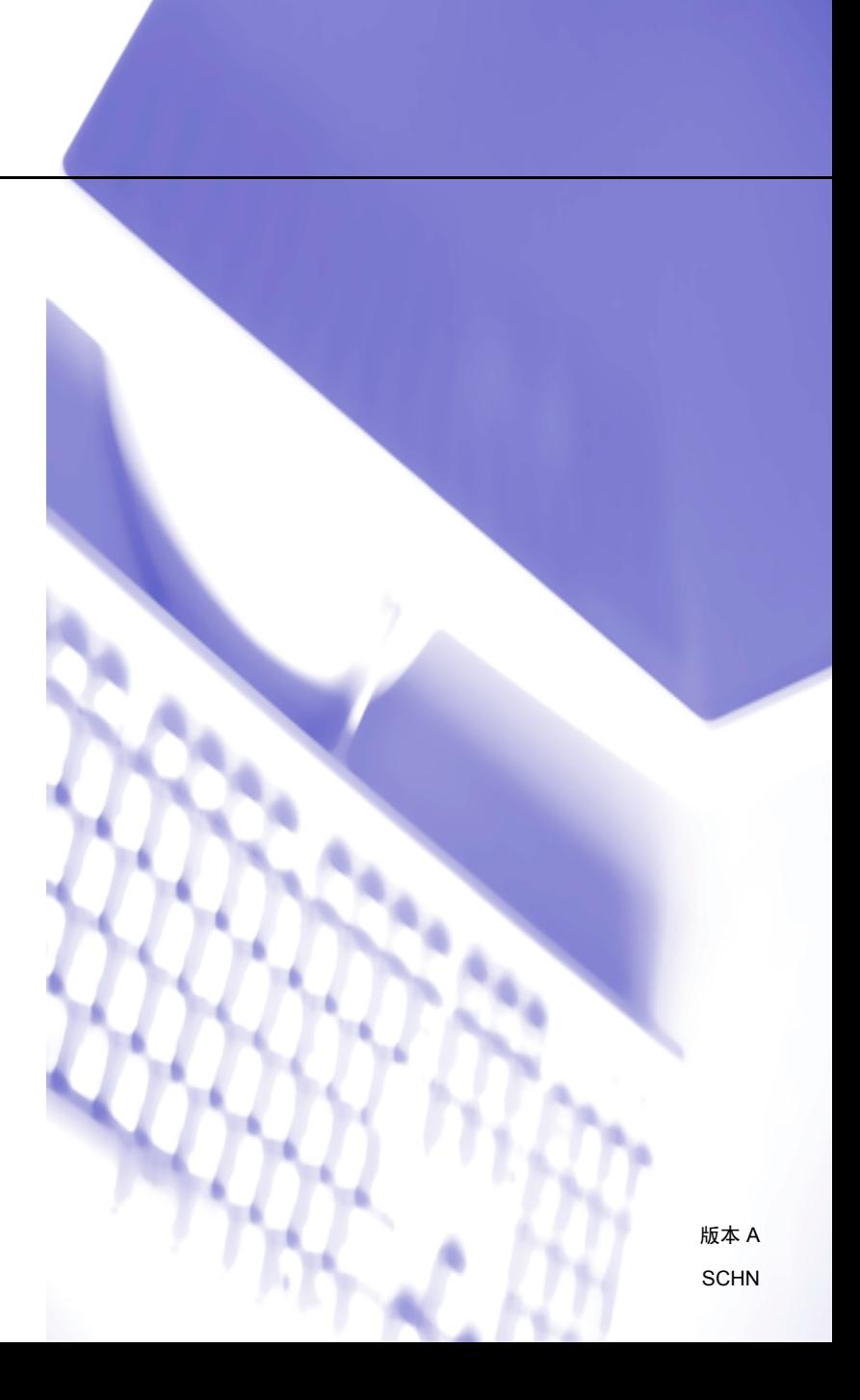

目录

# 第1部分 设备操作键

#### 使用操作面板  $1<sup>1</sup>$

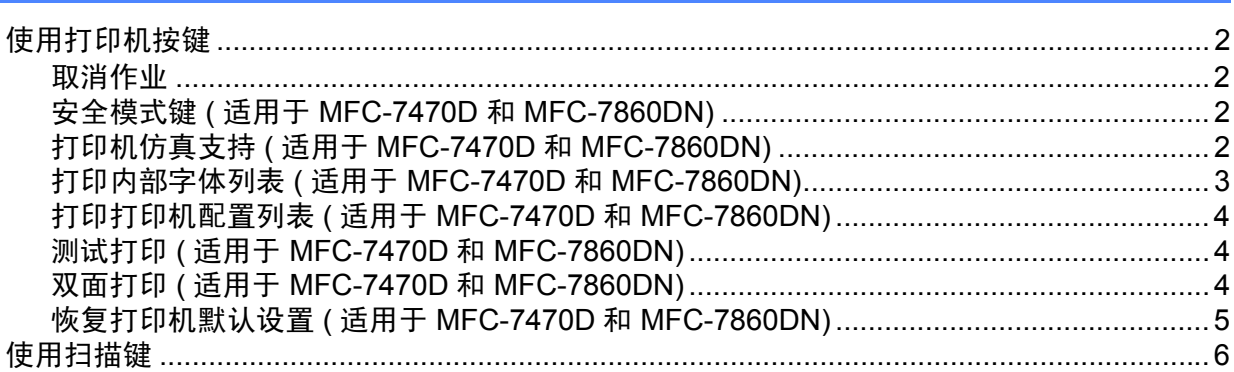

# 第Ⅱ部分 Windows<sup>®</sup>

#### 打印  $2^{\circ}$

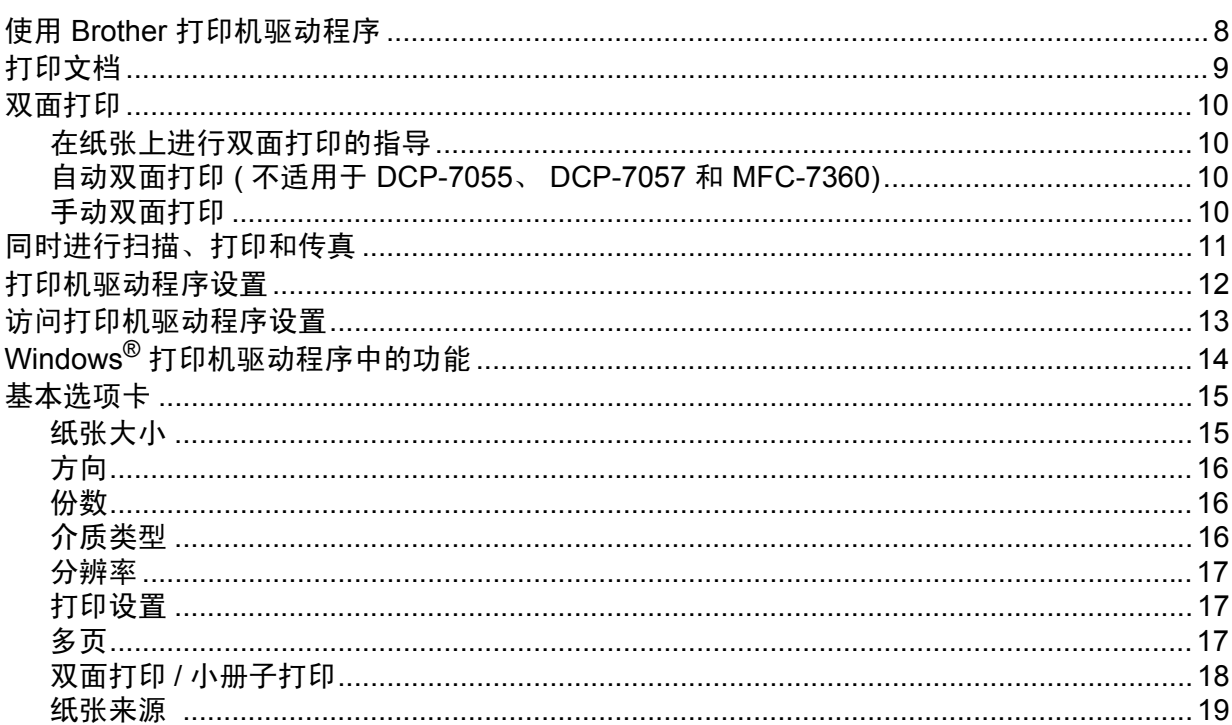

 $\overline{2}$ 

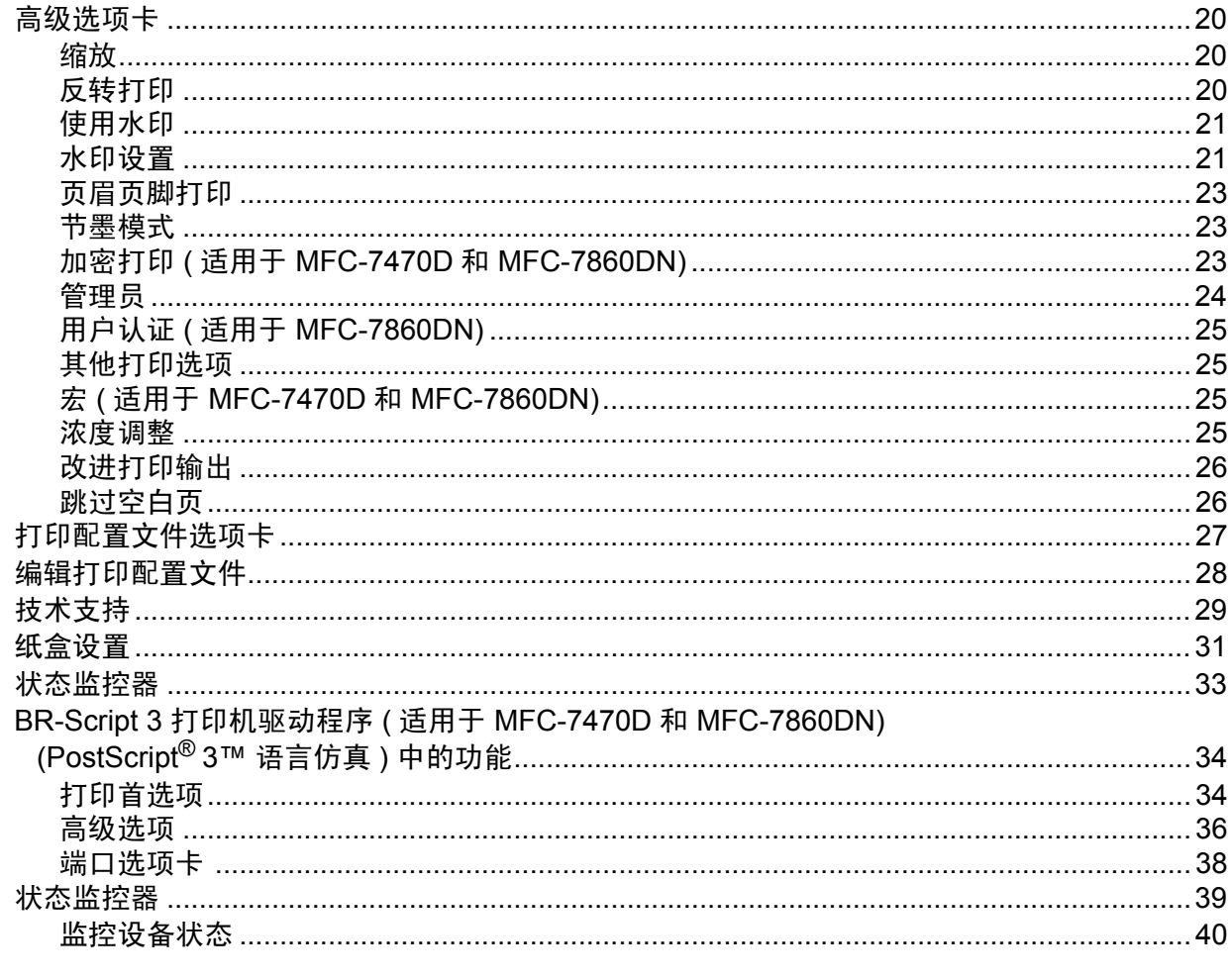

#### $\mathbf{3}$ 扫描

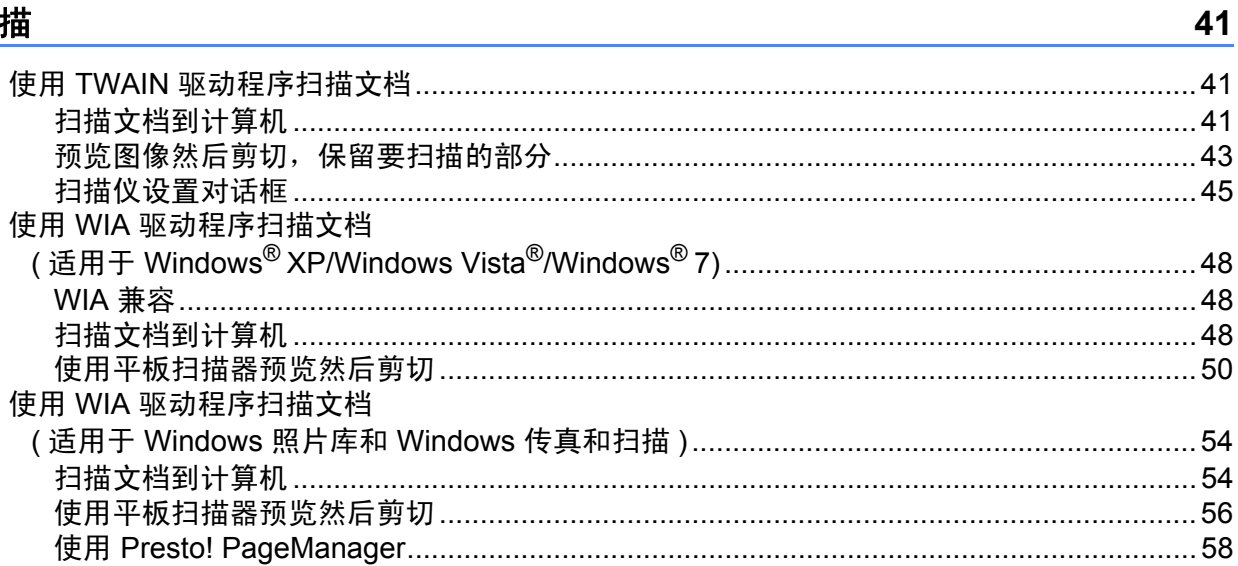

#### $\overline{\mathbf{4}}$ **ControlCenter4**

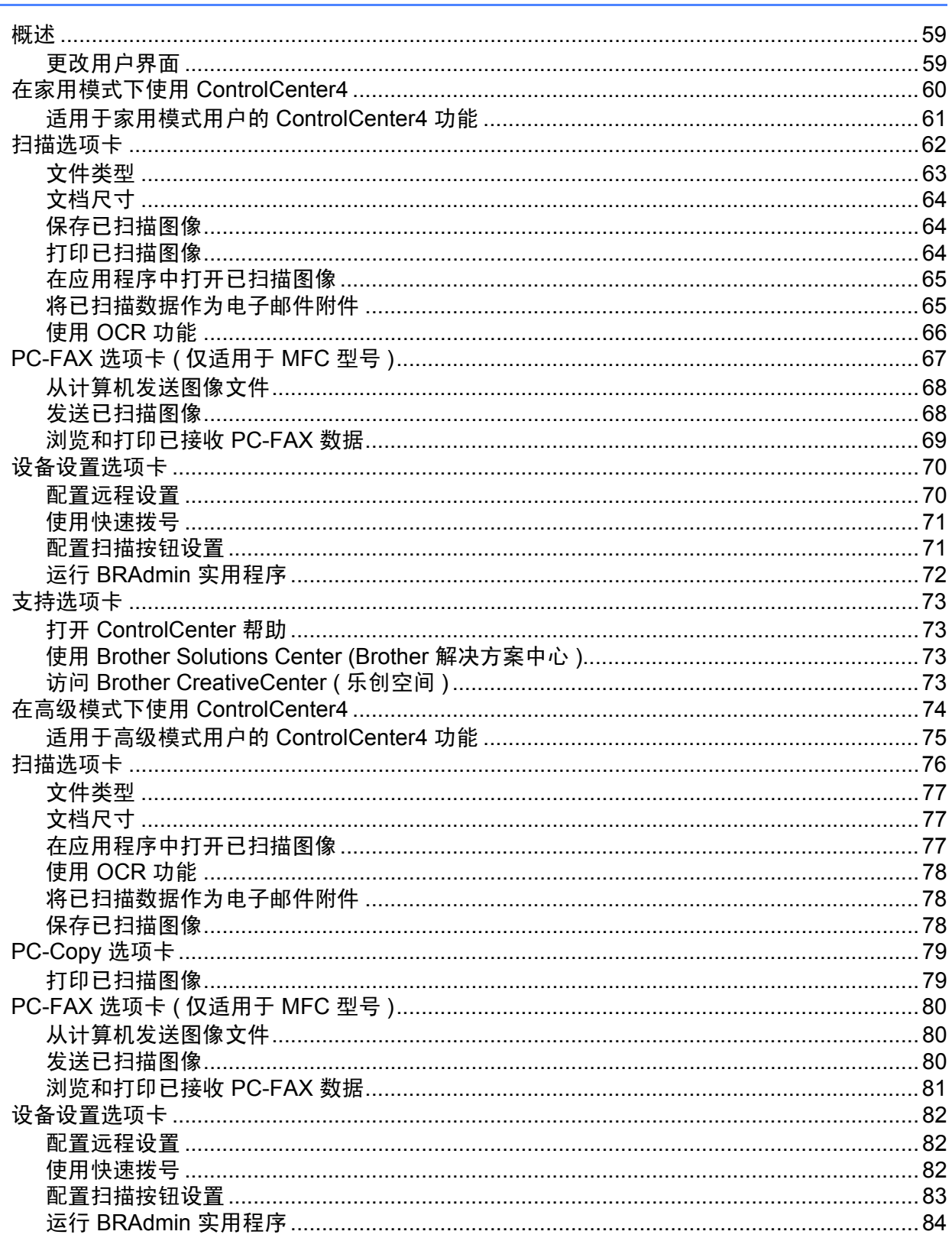

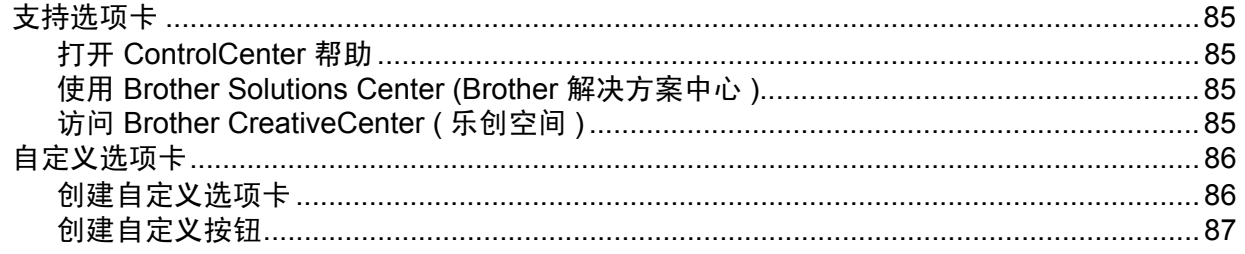

#### $5\overline{)}$ 远程设置 ( 仅适用于 MFC 型号 )

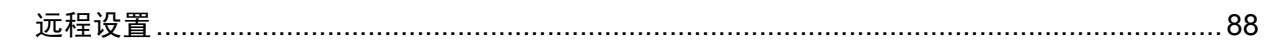

#### Brother PC-FAX 软件 ( 仅适用于 MFC 型号 )  $6\phantom{1}$

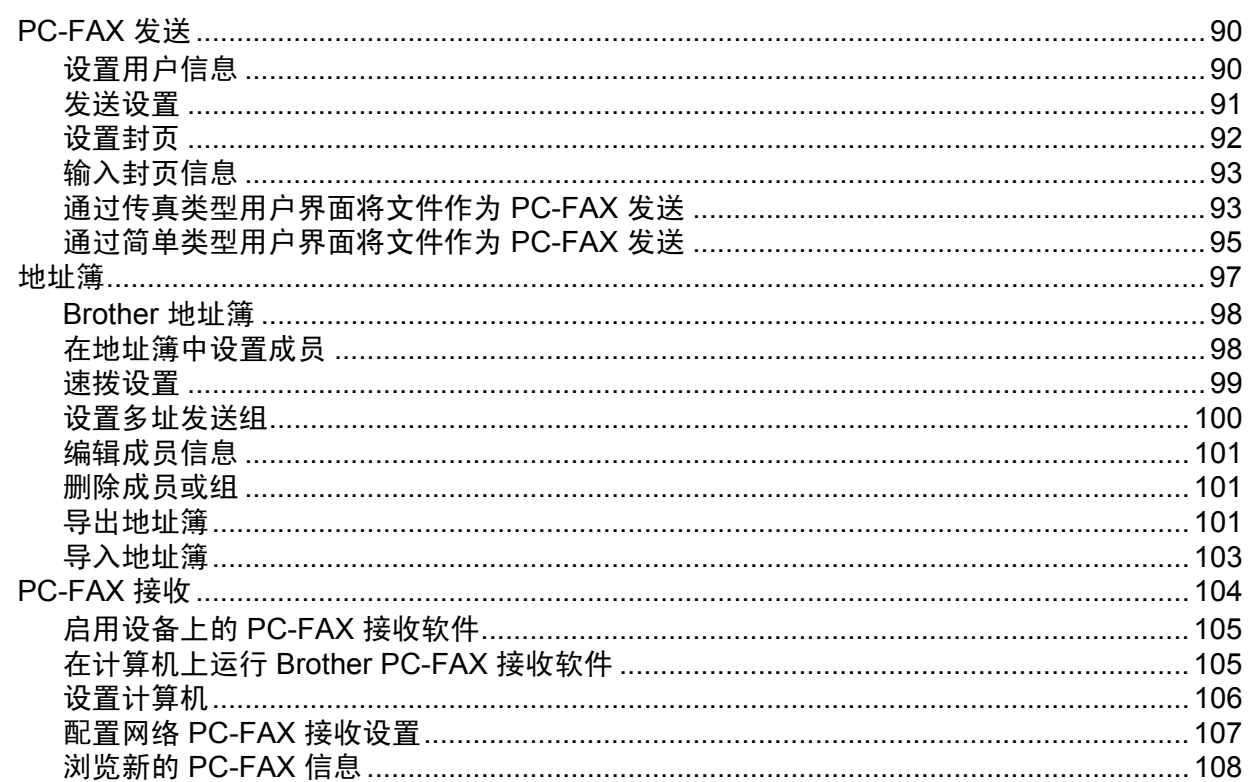

#### $7$

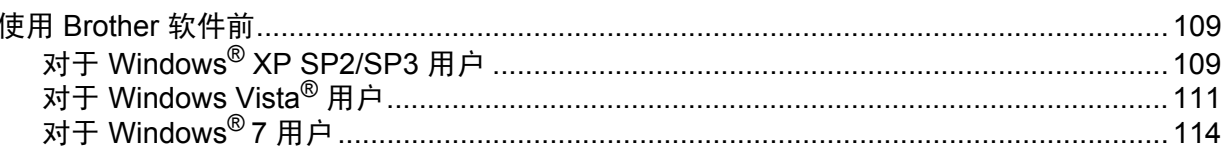

#### 90

88

# 第 III 部分 Apple Macintosh

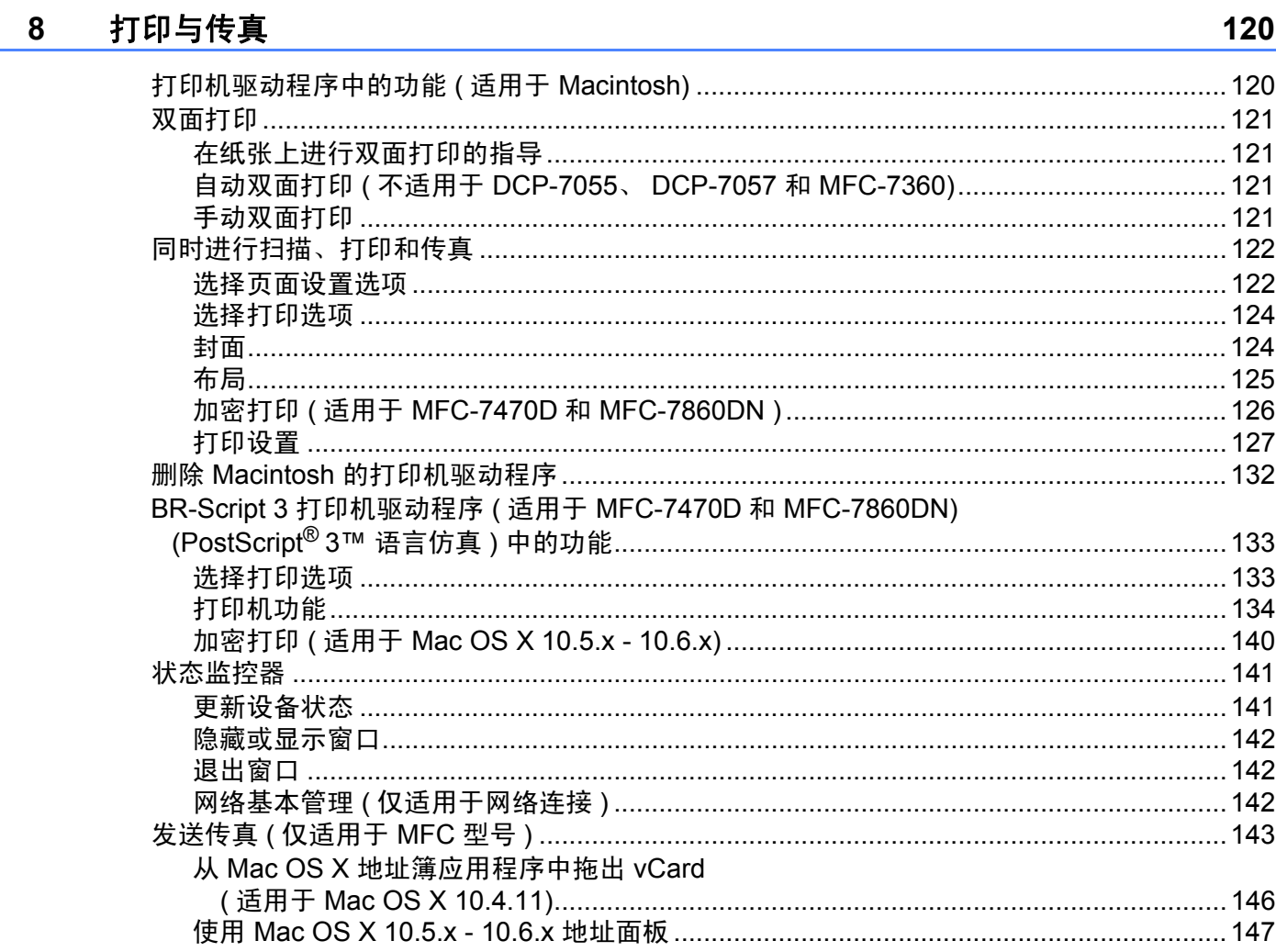

#### 扫描  $9$

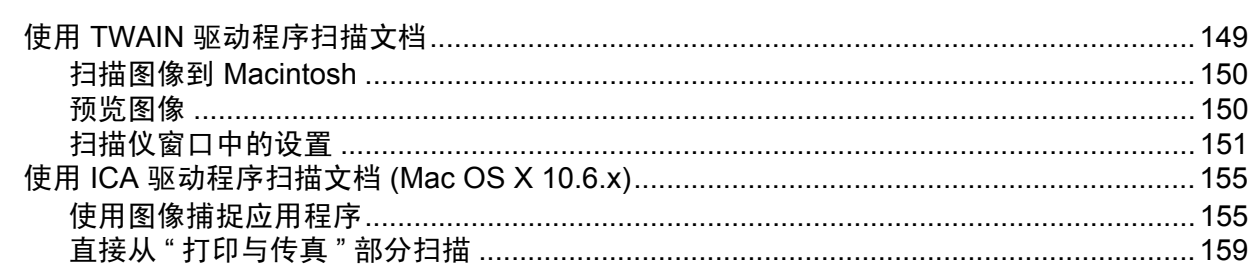

#### **ControlCenter2**  $10$

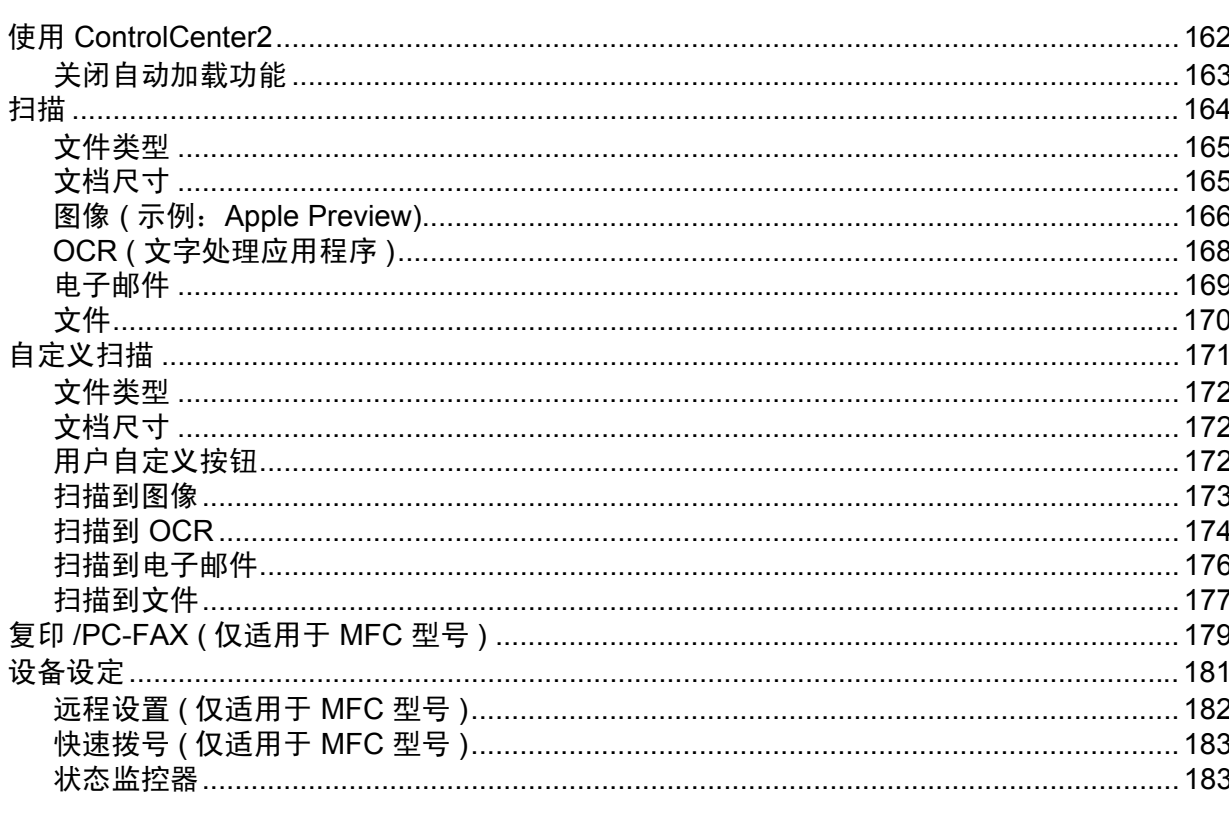

#### $11$ 远程设置

 $\sim 100$ 

## 第 Ⅳ 部分 扫描 (使用操作面板上的扫描键)

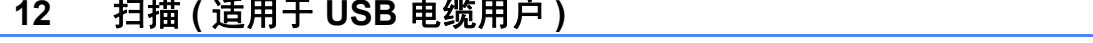

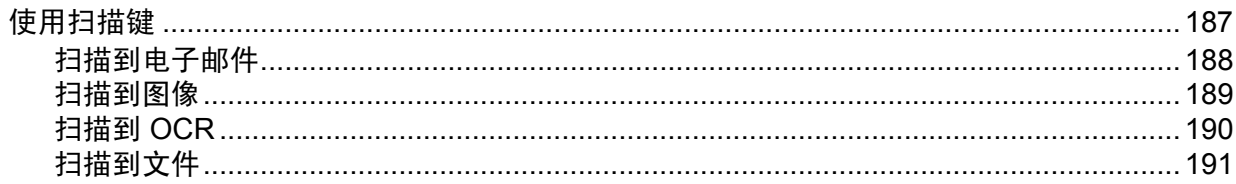

162

184

#### 网络扫描  $13$

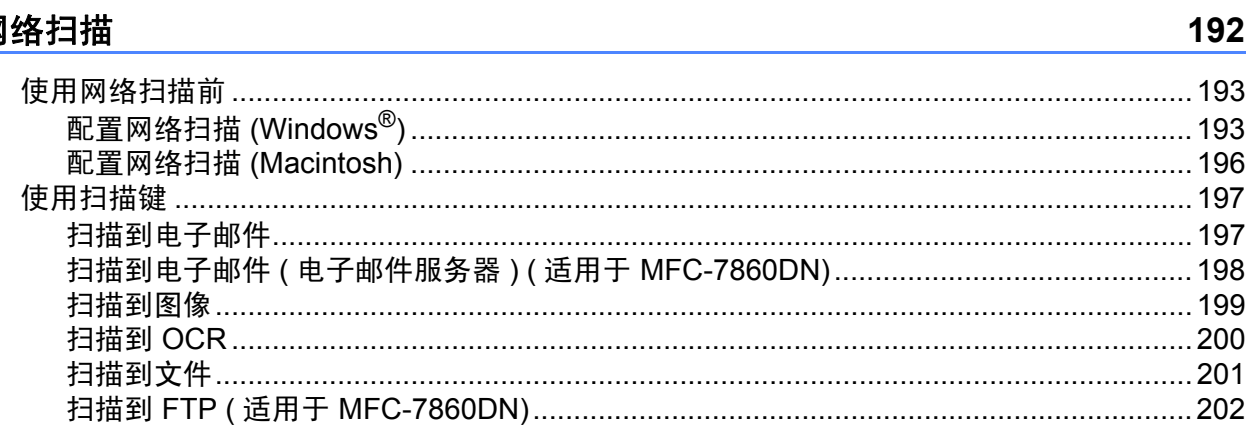

#### 索引  $\mathbf{A}$

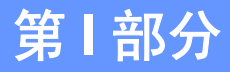

<span id="page-8-0"></span>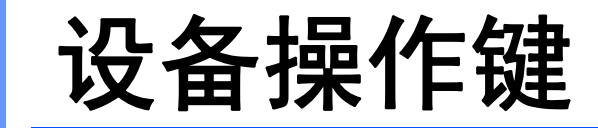

[使用操作面板](#page-9-0) 2

**1**

# <span id="page-9-0"></span>使用操作面板 **<sup>1</sup>**

## <span id="page-9-1"></span>使用打印机按键 **<sup>1</sup>**

可以从设备的操作面板使用以下功能。

#### <span id="page-9-2"></span>取消作业 **<sup>1</sup>**

若要取消当前打印作业,请按**取消作业**键。按**取消作业**键即可清除打印机内存中余下的数 据。若要取消多项打印作业,请按住此键直至液晶显示屏上显示 「取消任务 (全部) ]。

#### <span id="page-9-3"></span>安全模式键 **(** 适用于 **MFC-7470D** 和 **MFC-7860DN) <sup>1</sup>**

加密数据受口令保护。只有知道口令的用户才能够打印加密数据。用户输入口令后,设备方 可打印加密数据。文档打印完成后,数据将从内存中清除。若要使用此功能,必须在打印机 驱动程序对话框中设置口令。( 请参阅第 [23](#page-30-2) 页、[37](#page-44-0)、[126](#page-133-0)、[134](#page-141-1) 和 [140](#page-147-0) 上的[加密打印](#page-44-0)。) 电 源关闭时,内存中保存的加密数据将被清除。

#### 1 按安全模式键。

提示

如果液晶显示屏显示 「无存储数据」, 则表示内存中无加密数据。

- **②** 按 ▲ 或 ▼ 键选择用户名。按 OK 键。液晶显示屏显示所选用户名下的加密作业列表。
- <mark>3</mark> 按 ▲ 或 ▼ 键选择作业。按 OK 键。输入四位数口令后按 OK 键。
- 4 若要打印数据,按 ▲ 或 ▼ 键选择 「打印<sup>」</sup>,按 OK 键,然后输入所需打印份数,按 OK 键。 设备开始打印数据。

若要删除加密数据,请按 a 或 b 键选择 [删除],按 **OK** 键。

#### <span id="page-9-4"></span>打印机仿真支持 **(** 适用于 **MFC-7470D** 和 **MFC-7860DN) <sup>1</sup>**

设备将接收打印机作业语言或仿真语言的打印命令。不同操作系统和应用程序发送不同语言 的打印命令。本设备可以接收多种仿真打印命令,同时具备自动仿真选择功能。设备接收来 自计算机的数据时会自动选择仿真模式。此选项默认设置为自动。

本设备具备以下仿真模式。可以通过操作面板或网络浏览器更改相关设置。

■HP LaserJet 模式

HP LaserJet 模式 ( 或 HP 模式 ) 是仿真模式的一种,本打印机支持 Hewlett-Packard LaserJet 激光打印机的 PCL6 语言。很多应用程序支持此类激光打印机。使用这一模式将 使您的设备在诸多应用程序下完美运行。

使用操作面板

■BR-Script 3 模式

BR-Script 是一种原始的 Brother 页面描述语言, 也是一种 PostScript® 仿真语言翻译程 序。本设备支持 PostScript<sup>®</sup> 3™。本设备具备 BR-Script 翻译程序, 使您可以控制页面上 的文本和图像。

有关 PostScript® 命令的技术信息, 请参阅下列手册:

- Adobe 系统公司: PostScript<sup>®</sup> 语言参阅, 第 3 版。 Addison-Wesley Professional, 1999.ISBN: 0-201-37922-8
- Adobe 系统公司: PostScript<sup>®</sup> 语言程序设计。 Addison-Wesley Professional, 1988.ISBN: 0-201-14396-8
- Adobe 系统公司: PostScript<sup>®</sup> 语言指南及大全。 Addison-Wesley Professional, 1985.ISBN: 0-201-10179-3

#### 设置仿真模式 **<sup>1</sup>**

1 按功能键。

- 2 按 A 或 ▼ 键选择 [打印机], 然后按 OK 键。
- <mark>6</mark> 按 A 或 ▼ 键选择 「仿真语言],然后按 OK 键。
- **4 按▲或▼键选择** [自动]、[HP LaserJet] 或 [BR-Script 3], 然后按 OK 键。

#### e 按停止 **/** 退出键。

#### *│ 《* 提示

Brother 建议您通过应用程序软件或网络服务器进行仿真设置。如果设置无法正常运行, 请使用设备操作面板上的按钮手动选择所需仿真模式。

#### <span id="page-10-0"></span>打印内部字体列表 **(** 适用于 **MFC-7470D** 和 **MFC-7860DN) <sup>1</sup>**

您可以打印设备的内部 ( 或常驻 ) 字体列表,以便在选择前查看各字体的效果。

#### 1 按功能键。

- **2** 按 ▲ 或 ▼ 键选择 「 打印机 ], 然后按 OK 键。
- **3** 按▲或▼键选择 [打印选项], 然后按 OK 键。
- 4 按 A 或 ▼ 键选择 「内置字体], 然后按 OK 键。
- 6 按▲或▼键选择 [HP LaserJet] 或 [BR-Script 3], 然后按 OK 键。
- 6 按启用键。
- g 按停止 **/** 退出键。

#### <span id="page-11-0"></span>打印打印机配置列表 **(** 适用于 **MFC-7470D** 和 **MFC-7860DN) <sup>1</sup>**

您可以打印当前的打印机设置列表。

#### 1 按功能键。

- **2** 按 A 或 ▼ 键选择 「打印机】,然后按 OK 键。
- **6** 按 ▲ 或 ▼ 键选择 「打印选项], 然后按 OK 键。
- **4 按 A 或 ▼** 键选择 [配置],然后按 OK 键。
- 6 按启用键。设备开始打印各项设置。
- <span id="page-11-1"></span>f 按停止 **/** 退出键。

#### 测试打印 **(** 适用于 **MFC-7470D** 和 **MFC-7860DN) <sup>1</sup>**

若出现打印质量问题,可以进行测试打印。

- 1 按功能键。
- **2** 按 ▲ 或 ▼ 键选择 「打印机], 然后按 OK 键。
- **3** 按▲或▼键选择 [打印选项], 然后按 OK 键。
- 4 按 ▲ 或 ▼ 键选择 [打印测试页], 然后按 OK 键。
- 6 按启用键。
- f 按停止 **/** 退出键。

#### 提示

若打印输出页面出现问题,请参阅*使用说明书 (基本功能)*中的*提高打印质量*部分的内 容。

#### <span id="page-11-2"></span>双面打印 **(** 适用于 **MFC-7470D** 和 **MFC-7860DN) <sup>1</sup>**

可以选择是否自动在纸张的两面上打印。打印机驱动程序中的设置优先于使用操作面板进行 的设置。

#### 1 按功能键。

- **2** 按 ▲ 或 ▼ 键选择 「打印机], 然后按 OK 键。
- **3** 按 A 或 ▼ 键选择 「双面」,然后按 OK 键。
- **4** 按▲或▼键选择 「关]、「开 ( 长边 ) ] 或 「开 ( 短边 ) ], 然后按 OK 键。

#### e 按停止 **/** 退出键。

#### 提示

若打印输出页面出现问题,请参阅*使用说明书 (基本功能)*中的*提高打印质量*部分的内容。

#### <span id="page-12-0"></span>恢复打印机默认设置 **(** 适用于 **MFC-7470D** 和 **MFC-7860DN) <sup>1</sup>**

可将设备的打印机设置恢复为出厂设置。

此操作将不重置网络设置。若要将设备的网络设置恢复为出厂设置,请参阅*网络使用说明* 书。

#### 1 按功能键。

- **2** 按 ▲ 或 ▼ 键选择 [打印机], 然后按 OK 键。
- **3** 按▲或▼键选择 [重置打印机], 然后按 OK 键。
- d 若要恢复默认设置,请按数字键 **1** ( 选择 [重置] )。 若要不做更改直接退出,请按数字键 **2** ( 选择 [退出] )。

e 按停止 **/** 退出键。

#### 提示

如果您想重置传真内存,请参阅*使用说明书 (基本功能)设备信息*中的重置功能。 如果您想重置打印机内存,请关闭电源开关。

# <span id="page-13-0"></span>使用扫描键 **<sup>1</sup>**

您可以使用操作面板上的 ( 扫描 ) 键将文档扫描到文字处理、图形或电子邮件应用 程序或计算机文件夹中。

详情请参阅第 IV 部分扫描 *(* [使用操作面板上的扫描键](#page-193-0) *)*。

# <span id="page-14-0"></span>**Windows**® **II**

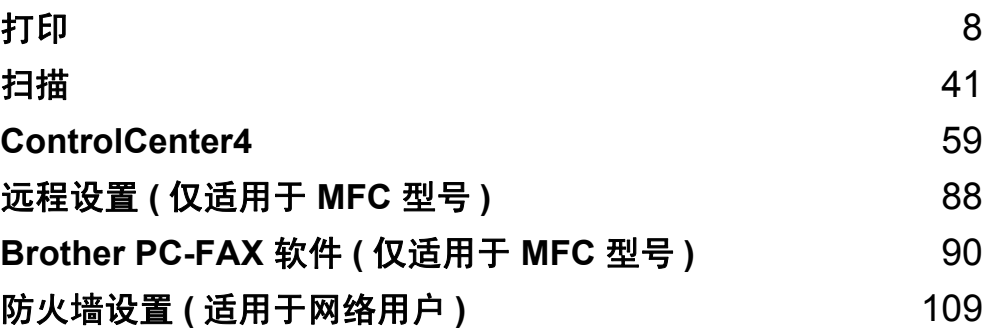

## 提示

<span id="page-15-0"></span>**2**

- 该部分的屏幕显示基于 Windows<sup>®</sup> XP 操作系统。您的计算机屏幕显示可能因操作系统的 不同而有所差异。
- 若计算机受防火墙保护而无法进行网络打印、网络扫描或 PC Fax,可能需要配置防火墙 设置。如果您使用 Windows® 防火墙并且已经通过随机光盘安装了 MFL-Pro Suite, 则必 要的防火墙设置已经完成。如果您没有通过随机光盘进行安装,请参阅第 109 [页上的](#page-116-0)防 火墙设置 *(* [适用于网络用户](#page-116-0) *)* 配置 Windows® 防火墙。如果您使用其他个人防火墙软件, 请参阅软件的使用说明书或联系软件制造商。

# <span id="page-15-1"></span>使用 **Brother** 打印机驱动程序 **<sup>2</sup>**

打印机驱动程序是一种数据转换软件,通过使用打印机命令语言或页面描述语言可将数据由 计算机使用格式转换为特定打印机所需要的格式。

打印机驱动程序由随机光盘提供。请遵循*快速安装指南*中的步骤安装驱动程序。亦可访问 Brother Solutions Center (Brother 解决方案中心 ) 下载最新版本的打印机驱动程序。

#### **<http://solutions.brother.com/>**

## **Windows**® 打印

Brother 设备的随机光盘中提供了 Microsoft® Windows® 2000 专业版 /XP 家庭版 /XP 专业版 /XP 专业版 x64 版本 /Windows Server® 2003 <sup>[1](#page-15-2)</sup>/Windows Server<sup>®</sup> 2003 x64 版本 <sup>1</sup>/Windows Vista<sup>®</sup>/Windows Server<sup>®</sup> 2008 <sup>[1](#page-15-2)</sup>/Windows Server<sup>®</sup> 2008 R2 <sup>1</sup>/Windows<sup>®</sup> 7 等的专用打印机 驱动程序。使用我们的安装程序即可轻松将上述驱动程序装入 Windows® 系统。驱动程序支 持 Brother 独有的压缩模式,可在 Windows® 应用程序中提高打印速度,并且允许您设置包 括节墨模式和自定义纸张大小等在内的各种打印机设置。

<span id="page-15-2"></span><sup>&</sup>lt;sup>1</sup> Windows Server<sup>®</sup> 2003/Windows Server<sup>®</sup> 2003 x64 版本 /Windows Server<sup>®</sup> 2008/Windows Server<sup>®</sup> 2008 R2 仅适 用于网络打印。 ( 适用于 MFC-7860DN)

# <span id="page-16-0"></span>打印文档 **<sup>2</sup>**

打印

设备接收到来自计算机的数据时,会从纸盒进纸并开始打印。纸盒中可以装入多种类型的纸 张和信封。 ( 有关纸盒及推荐纸张的信息, 请参阅*使用说明书 ( 基本功能 )* 。 )

1 从您的应用程序中选择打印命令。 如果您的计算机中同时安装了其他打印机驱动程序,请通过软件应用程序中的打印或打 印设置菜单选择 **Brother MFC-XXXX**\* 为您的打印机驱动程序,然后点击确定开始打 印。

\*(XXXX 为型号名称。 )

#### 『《提示 -

Macintosh 用户请参阅第 120 页上的[打印机驱动程序中的功能](#page-127-1) *(* 适用于 *Macintosh)*。

2 计算机发送数据到设备。

8 设备打印完所有数据时,液晶显示屏显示设备状态。

#### 提示

可以在应用程序软件中选择纸张大小和方向。

若应用程序软件不支持自定义的纸张尺寸,请选择下一个最大纸张尺寸,然后在应用程序 软件中通过更改左右边距来调整打印区域。

## <span id="page-17-0"></span>双面打印 **<sup>2</sup>**

随机打印机驱动程序支持双面打印。

#### <span id="page-17-1"></span>在纸张上进行双面打印的指导 **<sup>2</sup>**

■如果纸张过薄,将导致皱褶。

- ■如果纸张卷曲,请翻转纸张,将其弄平整,然后放入纸盒或手动进纸槽。
- ■如果未正确进纸,纸张可能发生卷曲。请取出纸张,抚平后翻转纸张。
- 使用手动双面打印功能时,可能发生卡纸或打印质量下降等问题。

发生卡纸时,请参阅*使用说明书 (基本功能)* 中*错误和维护信息*部分的内容。发生打印 质量问题时,请参阅*使用说明书 (基本功能)*中*提高打印质量*部分的内容。

#### <span id="page-17-2"></span>自动双面打印 **(** 不适用于 **DCP-7055**、 **DCP-7057** 和 **MFC-7360) <sup>2</sup>**

- ■使用自动双面打印功能时,请使用 A4 尺寸的纸张。
- ■请确保后盖已合上。
- 如果纸张卷曲, 请将其抚平后放回到纸盒中。
- 请使用普通纸或薄纸, 切勿使用铜版纸。

#### <span id="page-17-3"></span>手动双面打印 **<sup>2</sup>**

设备先在纸张的一面打印好全部偶数页。然后,打印机驱动程序 ( 弹出信息 ) 提醒您重新放 入纸张。重新放入纸张前,请将其弄平整,否则可能发生卡纸。不推荐使用特薄纸或特厚 纸。

## <span id="page-18-0"></span>同时进行扫描、打印和传真 **<sup>2</sup>**

发送或接收内存中的传真,或者扫描文档到计算机的同时,设备可以通过计算机进行打印。 计算机打印过程中,传真发送不中断。但是,当设备进行复印或接收纸质传真时,计算机打 印作业会暂停并等待至复印或传真接收完毕后继续打印。

## <span id="page-19-0"></span>打印机驱动程序设置 **<sup>2</sup>**

提示

打印

Macintosh 用户请参阅第 120 页上的*[打印与传真](#page-127-0)*。

通过计算机打印时,可更改以下打印机设置:

- ■纸张大小
- ■方向
- ■份数
- ■介质类型
- ■分辨率
- ■打印设置
- ■多页
- 双面打印 / 小册子打印
- ■纸张来源
- ■图像缩放  $1$
- ■反转打印
- ■使用水印 $1$
- ■页眉页脚打印<sup>[1](#page-19-1)</sup>
- 节墨模式
- ■加密打印
- ■管理员 $1$
- ■用户认证<sup>[1](#page-19-1)</sup>
- ■宏
- 浓度调整
- ■改进打印输出
- ■跳过空白页 $1$

<span id="page-19-1"></span> $1$  以上设置在 Windows® BR-Script 3 打印机驱动程序中不可用。

## <span id="page-20-1"></span><span id="page-20-0"></span>访问打印机驱动程序设置 **<sup>2</sup>**

- $\bigodot$  (对于 Windows $^{\circledR}$  2000 用户) 点击开始、设置,然后点击打印机。 ( 对于 Windows® XP 和 Windows Server® 用户 ) 点击开始,然后点击打印机和传真。 (对于 Windows Vista<sup>®</sup> 用户) 点击 第七 按钮、控制面板、硬件和声音,然后点击打印机。 ( 对于 Windows® 7 用户 ) 点击 第2 按钮,然后点击设备和打印机。
- 2 右击 Brother MFC-XXXX Printer 图标 (XXXX 为型号名称), 然后选择属性 (打印机属性)。 将出现打印机属性对话框。
- c 点击常规选项卡,然后点击打印首选项 **...** ( 首选项 **...**)。

# <span id="page-21-0"></span>**Windows**® 打印机驱动程序中的功能 **<sup>2</sup>**

详情请参阅打印机驱动程序中的帮助文本。

## 提示

- 该部分的屏幕显示基于 Windows<sup>®</sup> XP 操作系统。您的计算机屏幕显示可能因操作系统的 不同而有所差异。
- 若要[访问打印机驱动程序设置](#page-20-1),请参阅第 13 页上的*访问打印机驱动程序设置*。

## <span id="page-22-2"></span><span id="page-22-0"></span>基本选项卡 **<sup>2</sup>**

还可以点击基本选项卡左侧的图例更改页面布局设置。

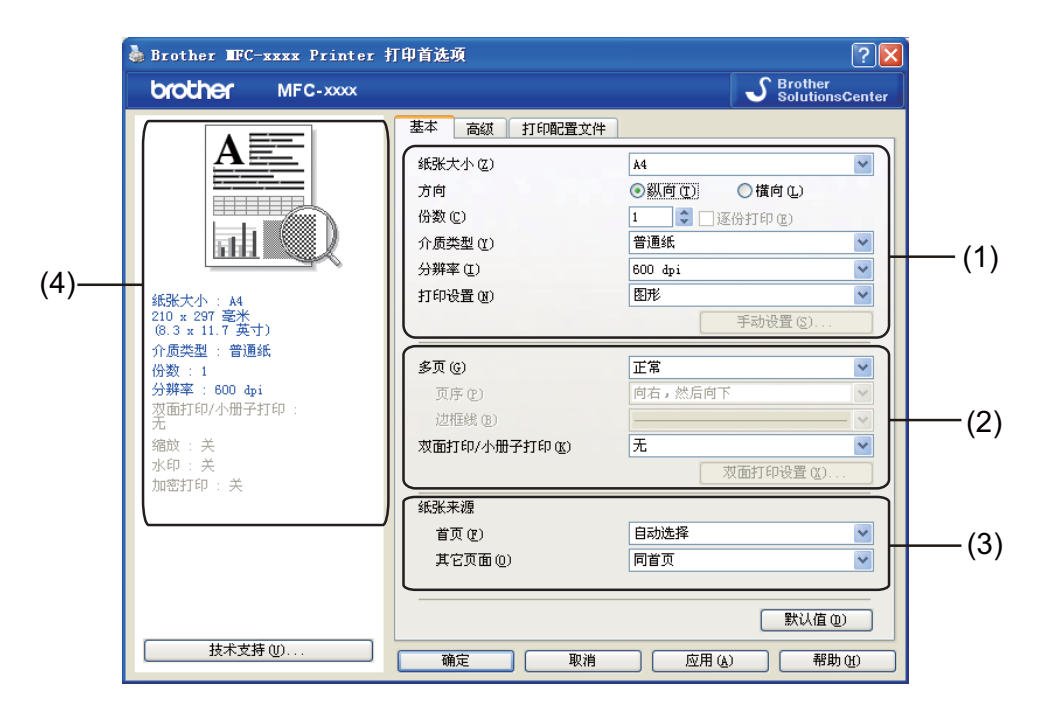

1 选择纸张大小、方向、份数、介质类型、分辨率和打印设置(1)。

**2 设置多页和双面打印 / 小册子打印 (2)。** 

- **3 选择纸张来源 (3)。**
- d 在窗口 (4) 确认您的当前设置。
- 6 点击确定,应用选定设置。 若要恢复默认设置,请点击默认值,然后点击确定。

#### <span id="page-22-1"></span>纸张大小 **<sup>2</sup>**

从下拉框中选择当前使用的纸张大小。

## <span id="page-23-0"></span>方向 **<sup>2</sup>**

用于选择文档的打印方向 ( 纵向或横向 )。

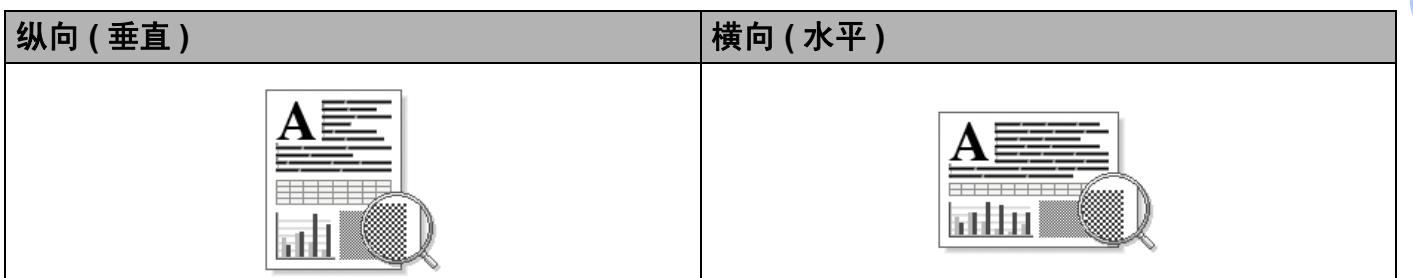

#### <span id="page-23-1"></span>份数 **<sup>2</sup>**

用于设定打印份数。

#### ■ 逐份打印

如果选中了逐份打印复选框,打印完一份完整文档后将按选择的打印份数继续打印下一份 完整文档。如果未选中逐份打印复选框,则每次在打印文档的下一页之前,均按选择的打 印份数打印当前页。

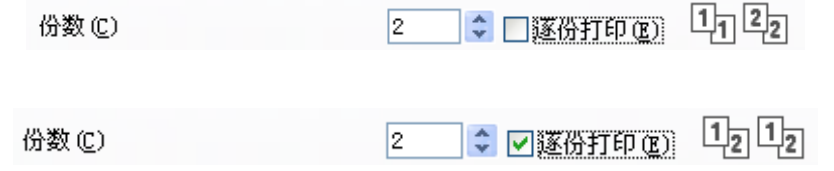

## <span id="page-23-2"></span>介质类型 **<sup>2</sup>**

在本设备中可以使用以下类型的介质。为实现最佳打印质量,请根据需要选择介质类型。

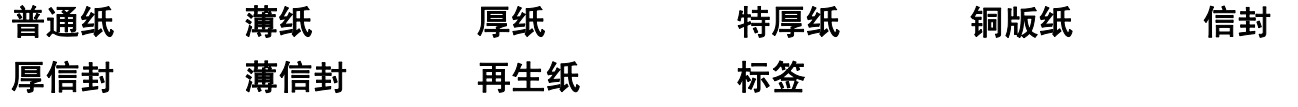

## 提示

- •使用普通纸 (60 ~ 105 克 / 平方米, 16 ~ 28 磅 ) 时, 请选择**普通纸**。使用较重或粗糙的纸 张时,请选择厚纸或特厚纸。使用铜版纸时,请选择铜版纸。
- •使用信封时,请选择信封。已经选择了信封时,如果墨粉不能正确地固定在信封上,请选 择厚信封。已经选择了信封时,如果信封被弄皱,请选择薄信封。有关使用信封打印的信 息,请参阅使用说明书 (基本功能)。

### <span id="page-24-0"></span>分辨率 **<sup>2</sup>**

您可以选择以下分辨率:

**300 dpi**

■ 600 dpi

**HQ 1200**

#### <span id="page-24-1"></span>打印设置 **<sup>2</sup>**

您可以手动更改打印设置。

■图形

图形文档的最佳打印模式。

文本

文本文档的最佳打印模式。

■手动

您可以通过选择手动并点击手动设置 **...** 按钮手动更改设置。您可以设置亮度、对比度和 其他项目。

#### <span id="page-24-2"></span>多页 **<sup>2</sup>**

多页选项用于缩小页面图像尺寸,将多个页面打印在同一张纸上;或者用于放大页面图像尺 寸,将一个页面打印在多张纸上。

页序

选择 N 合 1 选项时,可从下拉列表中选择页面顺序。

■边框线

使用多页功能将多个页面打印在一张纸上时,您可以为该纸张上的每个页面选择实线边 框、虚线边框或无边框。

#### ■打印裁切线

选择多页打印 (NxN) 选项时, 可以选择打印裁切线选项。使用此选项可以为可打印区域添 加细裁切线。

#### <span id="page-25-0"></span>双面打印 **/** 小册子打印 **<sup>2</sup>**

打印小册子或进行双面打印时,请使用此功能。

#### ■ 无

禁用双面打印。

■ 双面打印 / 双面打印 ( 手动 )

如果您想进行双面打印,请使用这些选项。

• 双面打印 ( 不适用于 DCP-7055、 DCP-7057 和 MFC-7360)

设备将自动进行双面打印。

• 双面打印 **(** 手动 **)**

设备首先打印所有偶数页面,然后打印机驱动程序停止并显示需要重新装入纸张的提 示。点击确定后,开始打印奇数页面。

当您选择双面打印或双面打印 **(** 手动 **)** 时,双面打印设置 **...** 按钮可用。您可以在双面打印 设置对话框中进行以下设置:

#### • 双面打印类型

每个方向有四种双面装订方向可用。

• 装订偏距

选中装订偏距时,您还可以以英寸或毫米为单位指定装订偏距。

#### ■ 小册子打印 / 小册子打印(手动)

使用双面打印功能制作小册子时,请使用此选项。它会按照正确的页码排列文档,您无需 排列页码顺序,只要对折已打印的页面即可。

• 小册子打印 ( 不适用于 DCP-7055、 DCP-7057 和 MFC-7360)

设备将自动进行双面打印。

• 小册子打印 **(** 手动 **)**

设备首先打印所有偶数页面,然后打印机驱动程序停止并提示您重新装入纸张。点击 确定后,开始打印奇数页面。

当您选择小<del>册</del>子打印或小册子打印 ( 手动 ) 时,双面打印设置 ... 按钮可用。您可以在双面 打印设置对话框中进行以下设置:

#### • 双面打印类型

每个方向有两种双面装订方向可用。

#### 打印

#### • 小册子打印方式

#### 选择分套打印时:

使用此选项可以将整本小册子打印成较小的单个小册子集,也无需排列页码顺序,只 要对折已打印的小册子集即可。您可以从 1 到 15 指定各个小册子的页数。对折页数较 多的小册子时,此选项非常有用。

#### • 装订偏距

选中装订偏距时,您还可以以英寸或毫米为单位指定装订偏距。

#### <span id="page-26-0"></span>纸张来源 **<sup>2</sup>**

您可以选择自动选择、纸盒 **1** 或手动,并且为首页打印和从第二页开始打印分别指定纸盒。

## <span id="page-27-3"></span><span id="page-27-0"></span>高级选项卡 **<sup>2</sup>**

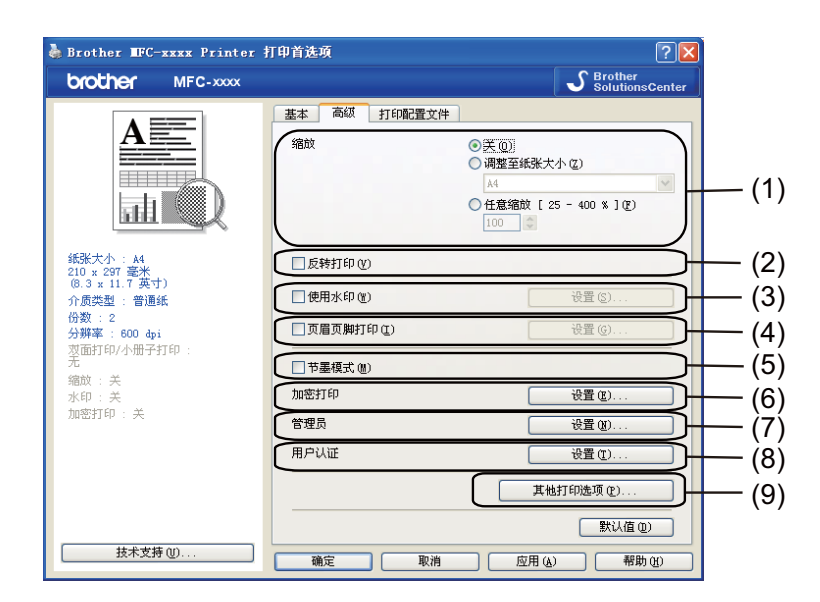

点击以下选项更改相应的选项设置:

- ■图像缩放 (1)
- 反转打印(2)
- 使用水印 (3)
- ■页眉页脚打印(4)
- 节墨模式 (5)
- ■加密打印 (6)
- ■管理员 (7)
- ■用户认证 (8)
- ■其他打印选项 (9)

#### <span id="page-27-1"></span>缩放 **<sup>2</sup>**

您可以更改打印图像的缩放比例。

## <span id="page-27-2"></span>反转打印 **<sup>2</sup>**

选中反转打印复选框,将数据从上到下反转。

## <span id="page-28-0"></span>使用水印 **<sup>2</sup>**

您可以将图标或文本作为水印插入文档中。您可以选择预设的水印或使用自己创建的位图文 件。请选中使用水印复选框,然后点击设置 **...** 按钮。

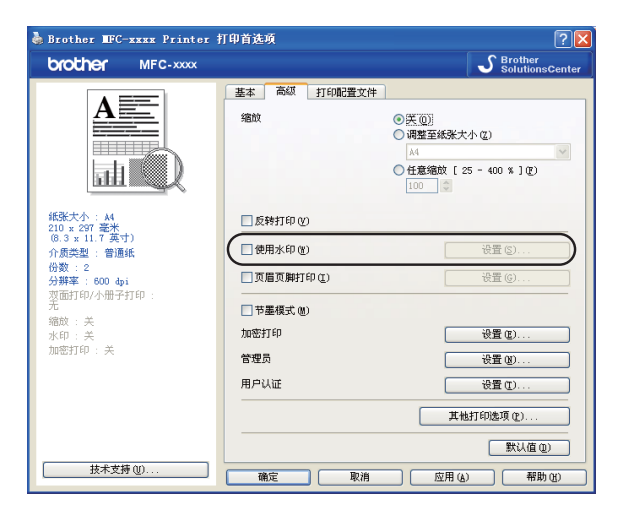

## <span id="page-28-1"></span>水印设置 **<sup>2</sup>**

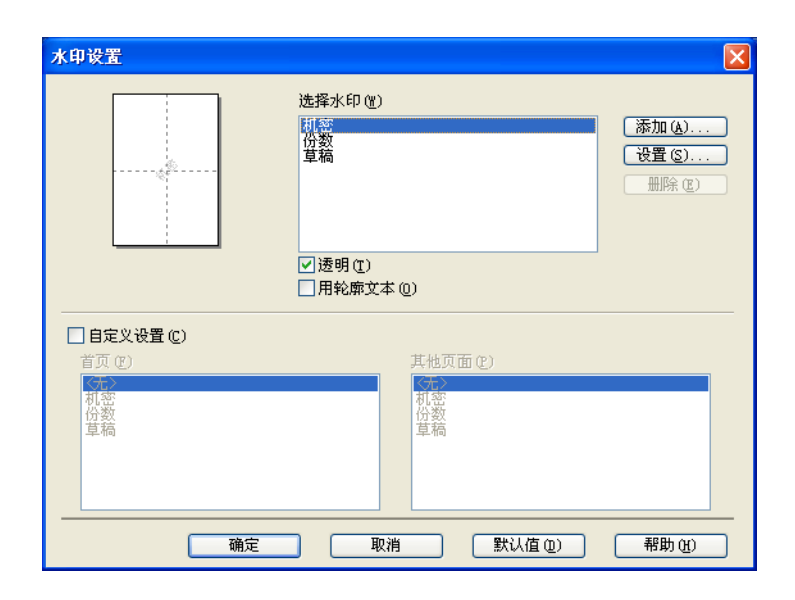

#### 透明 **<sup>2</sup>**

选中透明复选框时,可以在文档的背景中打印水印图像。如果未选中此选项,则打印的水印 将覆盖在文档上。

打印

#### 用轮廓文本 **<sup>2</sup>**

如果只需打印水印的轮廓,请选中**用轮廓文本**。选择文本水印时,此选项可用。

#### 自定义设置 **<sup>2</sup>**

可以选择打印在首页或其他页面上的水印。

点击添加按钮添加水印设置,然后从水印类型中选择使用文本或使用位图文件。

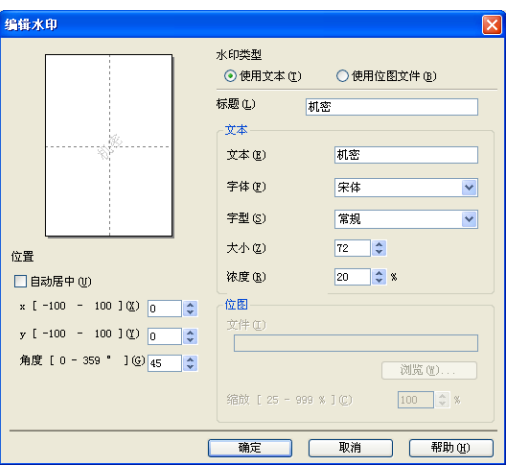

选择水印后,点击设置按钮即可更改添加的水印的大小及其在页面上的位置。

■标题

在此栏中输入合适的标题。

文本

在文本栏中输入水印文本,然后选择字体、字型、大小和浓度。

■位图

在文件栏中输入位图图像的文件名和位置,或点击浏览 **...** 检索文件位置。您还可以设置 图像的缩放尺寸。

■位置

若要控制水印在页面上的位置,可使用此项设置。

#### <span id="page-30-0"></span>页眉页脚打印 **<sup>2</sup>**

启用此功能时,可以在文档上打印计算机系统时钟的日期和时间、计算机登录用户名或您输 入的文本。通过点击设置,您可自定义信息。

#### **ID** 打印

如果选择了登陆用户名,将打印出您的计算机登录用户名。如果选择自定义并在自定义编 辑对话框中输入文本,将打印出您输入的文本。

#### <span id="page-30-1"></span>节墨模式 **<sup>2</sup>**

使用此功能可以节省墨粉。当**节墨模式**设置为开时, 打印效果较浅。此选项默认设置为**关**。

■■提示

- 打印照片或灰度图像时, Brother 不建议您使用节墨模式。
- 分辨率为 **HQ 1200** 时,节墨模式不可用。

#### <span id="page-30-2"></span>加密打印 **(** 适用于 **MFC-7470D** 和 **MFC-7860DN) <sup>2</sup>**

加密文档指发送至设备时受口令保护的文档。只有知道口令的用户才能打印加密文档。由于 文档在设备中加密,所以您必须通过设备的操作面板输入口令方可打印该文档。加密文档必 须拥有口令和作业名称。

发送加密文档:

- a 点击加密打印中的设置 **...**,然后点击加密打印。
- 2 输入口令, 然后点击确定。
- 6)必须通过设备的操作面板输入口令才能打印加密文档。(请参阅第2页上的*[安全模式键](#page-9-3) (* 适用于 *MFC-7470D* 和 *[MFC-7860DN\)](#page-9-3)*。 )

#### 提示

加密打印启用时多份打印不可用。

删除加密文档:

必须通过设备的操作面板删除加密文档。 ( 请参阅第 2 页上的*[安全模式键](#page-9-3) ( 适用于 MFC-7470D* 和 *[MFC-7860DN\)](#page-9-3)*。 )

## <span id="page-31-0"></span>管理员 **<sup>2</sup>**

管理员具有限制使用缩放和水印等功能的权限。

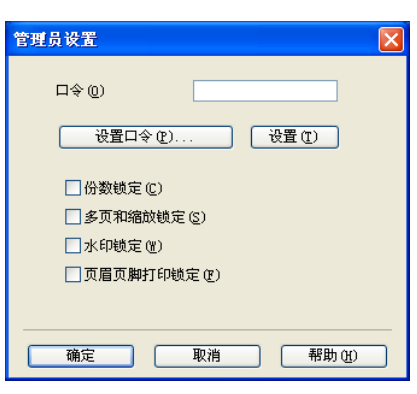

#### ■口令

在此栏中输入口令。

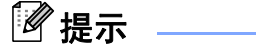

点击设置口令 **...** 可更改口令。

#### ■ 份数锁定

锁定打印份数选项,以防止打印多份。

#### ■多页和缩放锁定

锁定缩放和多页设置。

#### ■水印锁定

锁定水印选项的当前设置,以防止更改当前设置。

■页眉页脚打印锁定

锁定页眉页脚打印选项的当前设置,以防止对此做出更改。

#### <span id="page-32-0"></span>用户认证 **(** 适用于 **MFC-7860DN) <sup>2</sup>**

当安全功能锁 2.0 特性限制您通过计算机进行打印时, 必须在用**户认证设置**对话框中输入 ID 和 PIN 码。点击用户认证中的设置,然后选择使用 **ID** 名称 **/PIN** 码。

若想每次打印时都输入 ID 和 PIN 码,请选中为每个打印作业输入 **ID** 名称 **/PIN** 码。

若想系统记住 ID 名称 /PIN 码,请输入 ID 和 PIN 码。

如果已将计算机登录用户名注册到安全功能锁 2.0,则可以选中使用 **PC** 登录名,而不用输 入 ID 和 PIN 码。

有关安全功能锁 2.0 的详细信息,请参阅*网络使用说明书*。

#### 提示

- •在网络中使用本设备时,您可以通过点击**检查打印状态**查看您的 ID 信息,如限制功能的 状态和允许打印的剩余页数等。将出现**认证结果**对话框。
- 在网络中使用本设备时, 您可以通过选中在打印前显示打印状态复选框, 使每次打印时都 显示认证结果对话框。

#### <span id="page-32-1"></span>其他打印选项 **<sup>2</sup>**

您可以在打印机功能中设置以下选项:

- ■宏 ( 适用于 MFC-7470D 和 MFC-7860DN)
- 浓度调整
- ■改进打印输出
- 跳过空白页

#### <span id="page-32-2"></span>宏 **(** 适用于 **MFC-7470D** 和 **MFC-7860DN) <sup>2</sup>**

您可以保存一页文档作为打印机内存的宏,也可以执行保存的宏 ( 即可以使用保存的宏覆盖 任何文档 )。当打印表格、公司标识、信头格式或发票等使用频繁的信息时,这一功能可以 节省时间并提高打印速度。

### ■

如果关闭电源开关,全部数据都将被删除。

### <span id="page-32-3"></span>浓度调整 **<sup>2</sup>**

增加或降低打印浓度。

⊯ 提示

分辨率设定为 HQ 1200 时, 浓度调整不可用。

## <span id="page-33-0"></span>改进打印输出 **<sup>2</sup>**

用于改进打印质量问题。

#### ■ 减少纸张卷曲

选择此项设置可以减少纸张卷曲。

仅打印几页文档时无需选择此项设置。 Brother 建议您在介质类型中将打印机驱动程序设 置更改为薄纸。

#### 提示

此操作将降低设备定影过程的温度。

#### 改进墨粉定影

选择此项设置可以改进墨粉在纸张上的定影效果。如果此功能不足以改进定影效果,请在 介质类型中将打印机驱动程序设置更改为厚纸。

#### 提示

此操作将升高设备定影过程的温度。

#### 重影减少设置

在高湿环境中使用本设备时,此设置可减少重影。湿度低于 30% 时,请勿使用此设置, 否则可能会加重重影。

#### 提示

此功能不能降低全部类型纸张的重影。在大量购买纸张前,请先进行小批量测试,以确保 该类纸张适用于本设备。

#### <span id="page-33-1"></span>跳过空白页 **<sup>2</sup>**

如果选中跳过空白页,打印机驱动程序会自动检测空白页并且不打印空白页。

#### 提示

当您选择以下选项时,此选项不可用:

- 使用水印
- 页眉页脚打印
- 多页中的每页 **N** 版和 **NxN** 页 **1** 版
- 双面打印 **/** 小册子打印中的双面打印 **(** 手动 **)**、小册子打印、小册子打印 **(** 手动 **)** 和带装订 偏距的双面打印

打印

# <span id="page-34-0"></span>打印配置文件选项卡 **<sup>2</sup>**

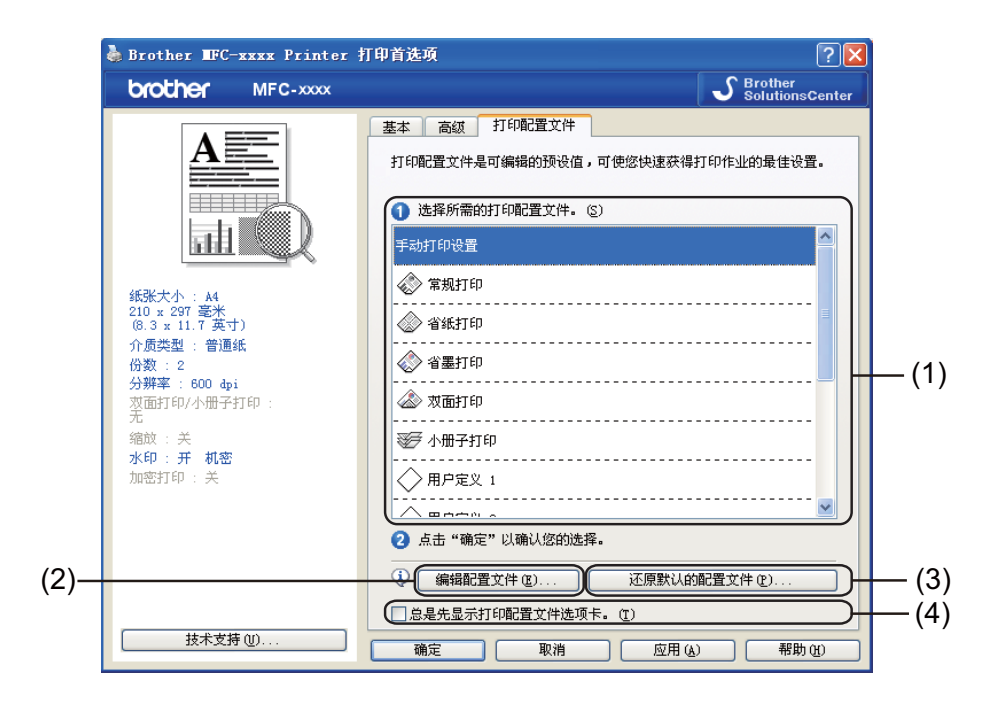

#### ■打印配置文件 (1)

本设备的打印机驱动程序中包含预设的打印配置文件。选择所需的配置文件,然后点击 确定 选择预设的打印设置。

■ 编辑配置文件 (2)

可编辑和保存新的打印配置文件。

还原默认的配置文件 (3)

点击此按钮可恢复所有的默认打印配置文件。

■ 总是先显示打印配置文件选项卡。(4)

如果您想总是先显示打印配置文件选项卡,请选中此复选框。

# <span id="page-35-0"></span>编辑打印配置文件 **<sup>2</sup>**

- 1 配置打印机驱动程序中的打印设置。请参阅第15[页上的](#page-27-3)*[基本选项卡](#page-22-2)*和第20页上的*高级选* [项卡](#page-27-3)。
- 2 点击打印配置文件选项卡。
- 8 点击编辑配置文件按钮。

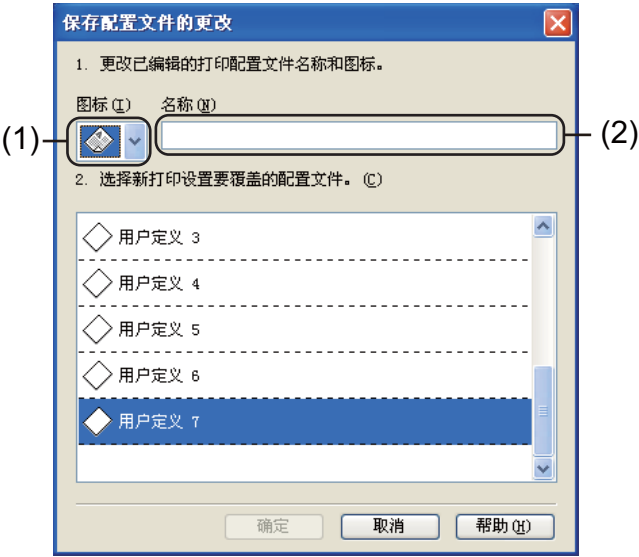

- 4 从下拉列表 (1) 中选择所需图标, 然后输入配置文件名称 (2)。
- 6 选择您想覆盖的打印配置文件,然后点击确定。

## 提示

可以覆盖预设的打印配置文件。
# 技术支持 **<sup>2</sup>**

点击打印首选项对话框中的技术支持 **...**。

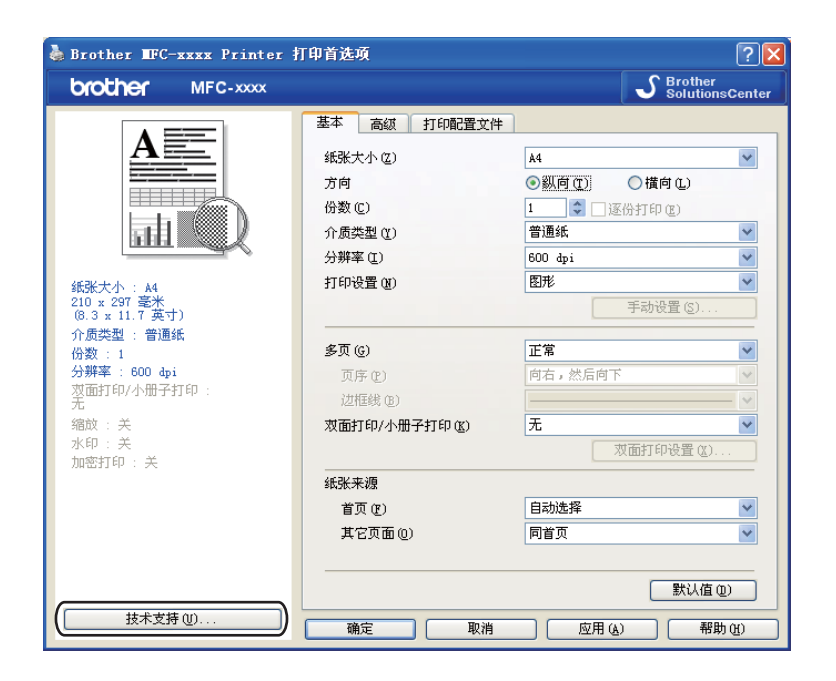

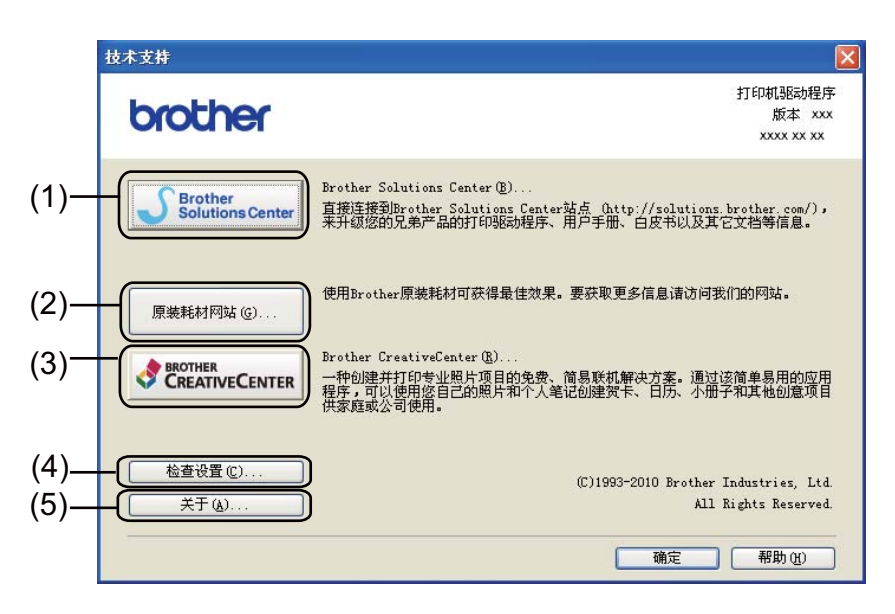

### **Brother Solutions Center** (1)

Brother Solutions Center (Brother 解决方案中心 ) 网站 [\(http://solutions.brother.com/\)](http://solutions.brother.com/) 为您 提供 Brother 产品的相关信息, 包括常见问题解答 (FAQ)、使用说明书、驱动程序更新以 及设备的使用提示。

打印

■原装耗材网站(2)

通过点击此按钮,您可以访问 Brother 原装耗材网站。

**Brother CreativeCenter** (3)

通过点击此按钮,您可以访问 Brother 乐创空间网站获取免费且简单易用的在线解决方 案,以满足商务和家庭需求。

■ 检查设置 (4)

通过点击此按钮,您可以检查当前驱动程序设置。

■关于(5)

通过点击此按钮,您可以查看打印机驱动程序文件和版本信息。

# 纸盒设置 **<sup>2</sup>**

### 提示

从**开始**菜单中选择**打印机和传真 <sup>[1](#page-38-0)</sup>, 右击 Brother MFC-XXXX Printer** 图标 (XXXX 为型号 名称),然后选择属性进入纸盒设置选项卡。

<span id="page-38-0"></span> $1$  对于 Windows® 2000 用户,请选择**设置**,然后选择**打印机**。

如下所示,您可以定义各纸盒的纸张大小,并自动检测纸盒设置选项卡中的序列号。

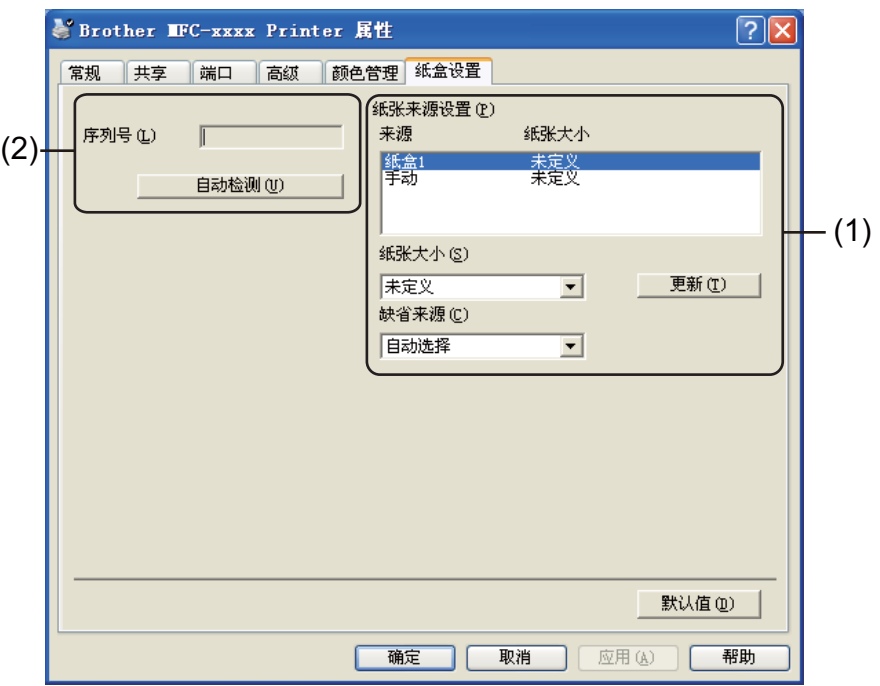

#### ■纸张来源设置 (1)

该功能可识别各纸盒指定的纸张大小。

#### • 纸张大小

此设置用于指定纸盒和手动进纸槽所用的纸张尺寸。高亮显示您想指定的纸张来源, 然后从下拉列表中选择纸张大小。点击**更新**将设置应用到纸盒。

• 缺省来源

此设置用于选择文档打印的默认纸张来源。从下拉列表中选择缺省来源,然后点击更 新保存设置。选择自动选择设置时,将自动从指定纸张大小与文档匹配的任一纸张来 源 ( 纸盒或手动进纸槽 ) 进纸。

**2**

打印

■ 序列号 (2)

通过点击自动检测,打印机驱动程序将询问设备并显示其序列号。如果无法接收信息,屏 幕上将显示 "---------------"。

# 2 提示 ––

自动检测功能在下列设备环境中不可用:

- 设备电源关闭;
- 设备处于错误模式;
- 设备处于网络共享环境中;
- 电缆未正确连接至设备。

# 状态监控器 **<sup>2</sup>**

报告打印过程中的设备状态 ( 设备可能出现的任何错误 )。若要启动状态监控器,请遵循以 下步骤进行操作:

点击开始按钮、所有程序 [1](#page-40-0)、 **Brother MFC-XXXX** (XXXX 为型号名称 ),然后点击 **Status Monitor**。

<span id="page-40-0"></span> $1$  对于 Windows® 2000 用户,此处为**程序** 

# **BR-Script 3** 打印机驱动程序 **(** 适用于 **MFC-7470D** 和 **MFC-7860DN) (PostScript**® **3™** 语言仿真 **)** 中的功能 **<sup>2</sup>**

# 提示

该部分的屏幕显示基于 Windows® XP 操作系统。您的计算机屏幕显示可能因操作系统的 不同而有所差异。

# 打印首选项 **<sup>2</sup>**

### 提示

若要访问打印首选项对话框,可以点击 **Brother MFC-XXXX BR-Script3** 属性对话框中的 常规选项卡中的打印首选项 **...**。

#### ■布局选项卡

您可以选择方向、双面打印 ( 双面 )、页序和每张纸打印的页数等设置来更改布局设置。

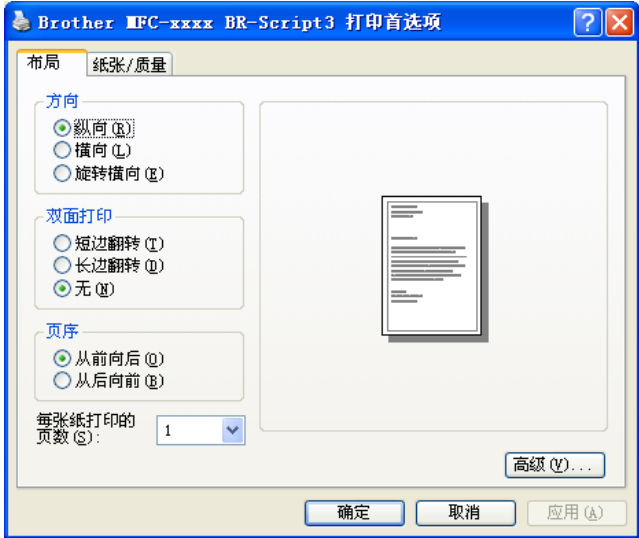

• 方向

用于选择文档打印的位置。

( 纵向、横向或旋转横向 )

• 双面打印

如果您想进行双面打印,请选择短边翻转或长边翻转。

**2**

# • 页序

用于设定文档打印的页序。**从前向后**打印文档时,第一页位于纸叠顶部。**从后向前**打 印文档时,第一页位于纸叠底部。

• 每张纸打印的页数

每张纸打印的页数选项可以将多个页面打印在同一张纸上,从而缩小页面的图像尺寸。 此外,选择手册时,可以自动以小册子样式打印文档。

■纸张 / 质量选项卡

用于选择纸张来源。

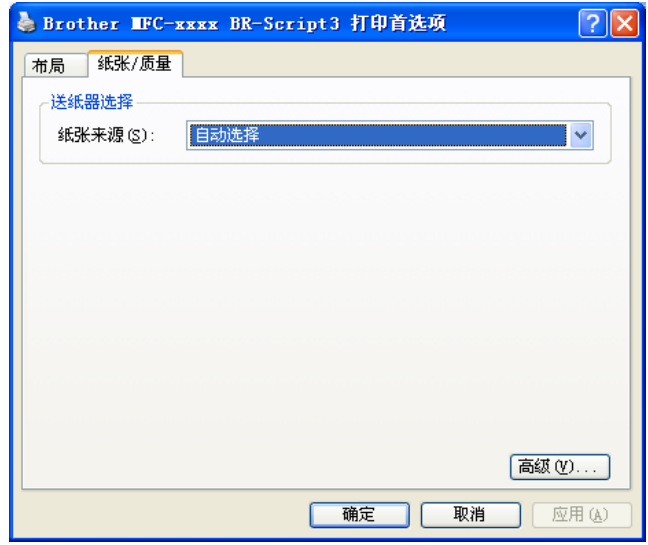

#### • 纸张来源

您可以选择自动选择、纸盒 **1** 或手动进纸。

#### 自动选择

选择此设置时,根据您在打印机驱动程序中所选的纸张尺寸,自动选择与您文档匹配 的纸张来源进纸。

#### 纸盒 **1**

选择此设置时,将从纸盒 1 进纸。

#### 手动进纸

选择此设置时,将从手动进纸槽进纸。纸张大小应与打印机驱动程序中设定的纸张大 小相匹配。

# 高级选项 **<sup>2</sup>**

您可以点击布局选项卡或纸张 **/** 质量选项卡中的高级按钮访问高级选项。

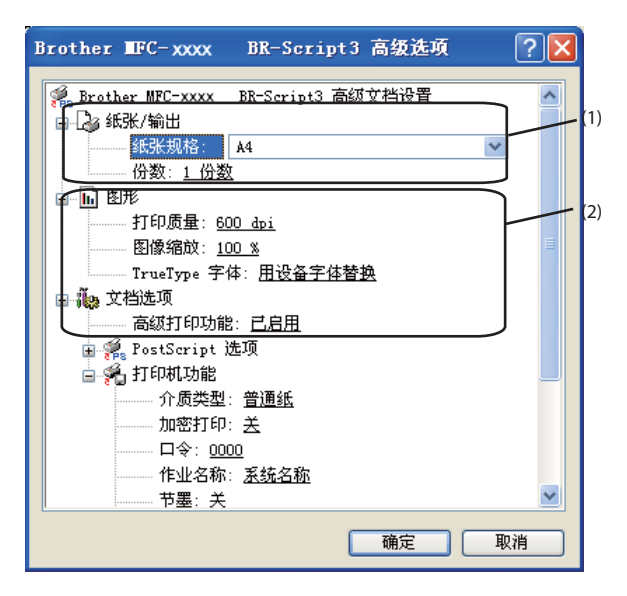

1 选择纸张规格和份数 (1)。

#### ■纸张规格

从下拉框中选择当前使用的纸张大小。

■份数

用于设定打印份数。

**2 设定打印质量、图像缩放和 TrueType 字体**设置 (2)。

#### ■打印质量

您可以选择以下打印质量设置:

- **HQ 1200**
- **600 dpi**
- **300 dpi**
- ■图像缩放

用于确定是否缩小或放大文档及相应比例。

■ TrueType 字体

用于指定 TrueType 字体选项。请点击用设备字体替换 (默认), 使用同等的打印机字 体打印含有 TrueType 字体的文档。这样可以提高打印速度,但同时会丢失打印机字 体不支持的某些特殊字符。请点击下载为软字体,下载 TrueType 字体以替换打印机 字体进行打印。

打印

8 您可以在打印机功能列表 (3) 中进行选择以更改各项设置:

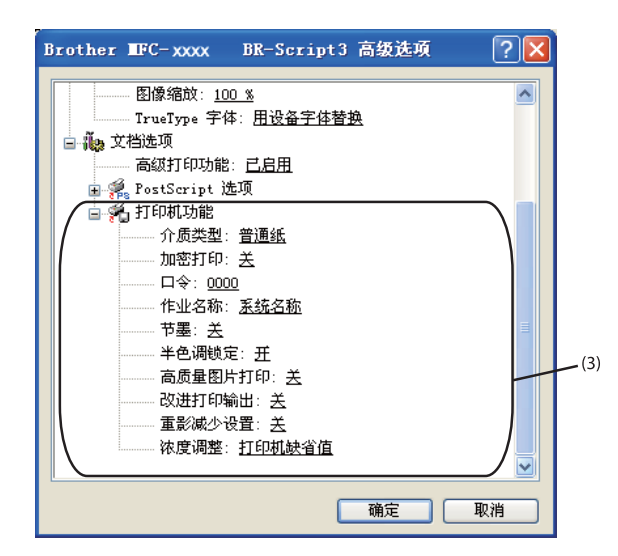

#### ■介质类型

在本设备中可以使用以下类型的介质。为实现最佳打印质量,请根据需要选择介质类 型。

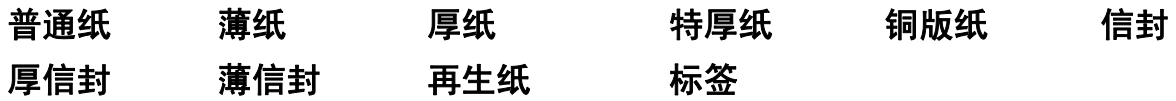

#### ■加密打印

加密文档指发送至设备时受口令保护的文档。只有知道口令的用户才能打印加密文 档。由于文档在设备中加密,所以您必须通过设备的操作面板输入口令方可打印该文 **档。加密文档必须具备口令和作业名称。** 

■口令

请从下拉框中为发送到设备的加密文档选择口令。

■作业名称

从下拉列表中为您的加密文档选择作业名称。

■ 节墨模式

使用此功能可以节省墨粉。当节墨模式设置为开时,打印效果较浅。此选项默认设置为关。

### 提示

•打印照片或灰度图像时, Brother 不建议您使用节墨模式。

• 分辨率为 **HQ 1200** 时,节墨不可用。

#### ■半色调锁定

打印

用于阻止其他应用程序修改半色调设置。此选项默认设置**为开。** 

#### ■ 高质量图片打印

可以进行高质量图片打印。将高质量图片打印设置为开时,打印速度会相应降低。

#### ■改进打印输出

用于改进打印质量问题。

#### • 减少纸张卷曲

选择此项设置可以减少纸张卷曲。仅打印几页文档时无需选择此项设置。 Brother 建议您在介质类型中将打印机驱动程序设置更改为薄纸。

# 提示

此操作将降低设备定影过程的温度。

#### • 改进墨粉定影

选择此项设置可以改进墨粉在纸张上的定影效果。如果此功能不足以改进定影效 果,请在介质类型中将打印机驱动程序设置更改为厚纸。

#### 提示

此操作将升高设备定影过程的温度。

#### 重影减少设置

在高湿环境中使用本设备时,此设置可减少重影。湿度低于 30% 时,请勿使用此设 置,否则可能会加重重影。

#### 提示

此功能不能降低全部类型纸张的重影。在大量购买纸张前,请先进行小批量测试,以确保 该类纸张适用于本设备。

#### ■浓度调整

增加或降低打印浓度。

■ 提示 →

分辨率设定为 **HQ 1200** 时,浓度调整不可用。

### 端口选项卡 **<sup>2</sup>**

若要更改设备的连接端口或更改所用网络设备的路径,请选择或添加所需端口。

# 状态监控器 **<sup>2</sup>**

状态监控器实用程序是一种可配置软件工具,用于监控一台或多台设备的状态,便于您即时 获取缺纸或卡纸等错误信息通知。

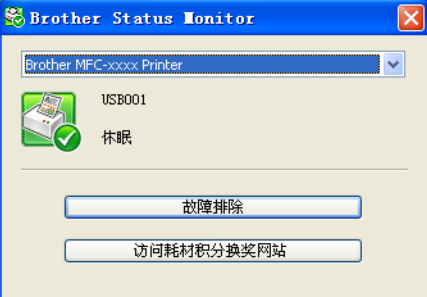

双击任务栏中的图标或在计算机中选择位于开始 / 所有程序 /**Brother**/**MFC-XXXX** 中的 **Status Monitor** (状态监控器), 即可查看设备状态。

# 提示

(对于 Windows<sup>®</sup> 7 用户 )

如果安装过程中设置了**在开机时启动 Status Monitor (状态监控器)**, 任务栏中将显示 **■** 按钮或 **Status Monitor** ( 状态监控器 ) 图标。若要在任务栏中显示 **Status Monitor** ( 状态 监控器)图标,请点击 ■ 按钮。 Status Monitor ( 状态监控器) 图标将显示在小窗口中。 此时,请将 8 图标拖放到任务栏中。

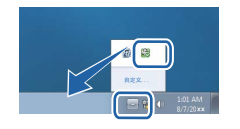

同时提供故障排除和 Brother 原装耗材网站的链接。点击访问耗材积分换奖网站按钮查询有 关 Brother 原装耗材的详细信息。

提示

- 有关使用状态监控器软件的详细信息,请右击 **Status Monitor (** 状态监控器 **)** 图标,然后选 择帮助。
- 启用状态监控器功能时,自动固件更新功能也将启用。

**39**

**2**

# 监控设备状态 **<sup>2</sup>**

状态监控器图标的颜色将随着设备状态的改变而改变。 ■ 绿色图标表示正常待机状态。

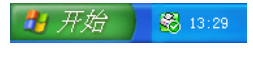

■黄色图标表示警告。

↑ 开始 | 8 13:29

红色图标表示发生打印错误。

↑ 开始 8 13:29

可在计算机的两处位置显示 **Status Monitor** ( 状态监控器 ) ( 任务栏或桌面 )。

**3**

扫描操作和驱动程序可能因操作系统不同而有所差异。本设备使用 TWAIN 兼容驱动程序, 可以通过应用程序扫描文档。

 $\blacksquare$  (Windows<sup>®</sup> XP/Windows Vista<sup>®</sup>/Windows<sup>®</sup> 7)

已安装两个扫描仪驱动程序: TWAIN 兼容扫描仪驱动程序 ( 请参阅第 41 [页上的](#page-48-0) 使用 *TWAIN* [驱动程序扫描文档](#page-48-0) ) 和 Windows® 图像获取 (WIA) 驱动程序 ( 请参阅第 48 [页上的](#page-55-0) 使用 *WIA* 驱动程序扫描文档 *(* 适用于 *Windows® [XP/Windows Vista](#page-55-0)®/Windows® 7)*)。

### 提示

- 有关 Presto! PageManager 的详细信息,请参阅第 58 页上的使用 *[Presto! PageManager](#page-65-0)*。
- 若计算机受防火墙保护而无法进行网络扫描, 您可能需要配置防火墙设置以允许端口 54925 和 137 通信。如果您正在使用 Windows<sup>®</sup> 防火墙并已从随机光盘安装了 MFL-Pro Suite,则必要的防火墙设置已完成。详情请参阅第 109 页上的防火墙设置 *(* [适用于网络](#page-116-0) [用户](#page-116-0) *)*。

# <span id="page-48-0"></span>使用 **TWAIN** 驱动程序扫描文档 **<sup>3</sup>**

Brother MFL-Pro Suite 软件中含有 TWAIN 兼容扫描仪驱动程序。 TWAIN 驱动程序符合在 扫描仪和应用程序之间通信的标准通用协议。这即意味着您不仅可以将图像直接扫描到 Brother 设备自带的 Presto! PageManager 阅读器中,还可以直接将图像扫描到成百上千个 支持 TWAIN 扫描的其他软件应用程序中。其中包括 Adobe® Photoshop®、 CorelDRAW® 以及许多其他常用程序。

# <span id="page-48-1"></span>扫描文档到计算机 **<sup>3</sup>**

可以使用两种方式扫描整页:使用 ADF ( 自动进稿器 ) ( 不适用于 DCP-7055、 DCP-7057 和 DCP-7060D) 或使用平板扫描器。

<span id="page-48-2"></span>a 放入文档。

2 启动在 MFL-Pro Suite 的安装过程中已被安装的 Presto! PageManager 软件以扫描文 档。

提示

本使用说明书中有关扫描部分的说明基于使用 Presto! PageManager。使用其他软件应用 程序时,扫描步骤可能有所差异。

8 点击文件,然后点击选择来源。

d 从选择来源列表中选择当前使用的扫描仪,然后点击 **OK** 键。

提示

选择 **TW-Brother MFC-XXXX** 或 **TW-Brother MFC-XXXX LAN**。

- <span id="page-49-0"></span>6 点击文件,然后点击获取图像数据。 出现扫描仪设置对话框。
- 6 必要时, 在扫描仪设置对话框中调整以下设置:
	- ■扫描 (图像类型)(1)
	- ■分辨率 (2)
	- 扫描类型 (3)
	- ■降低噪音 (4)
	- ■亮度 (5)
	- 对比度 (6)
	- ■文档尺寸(7)

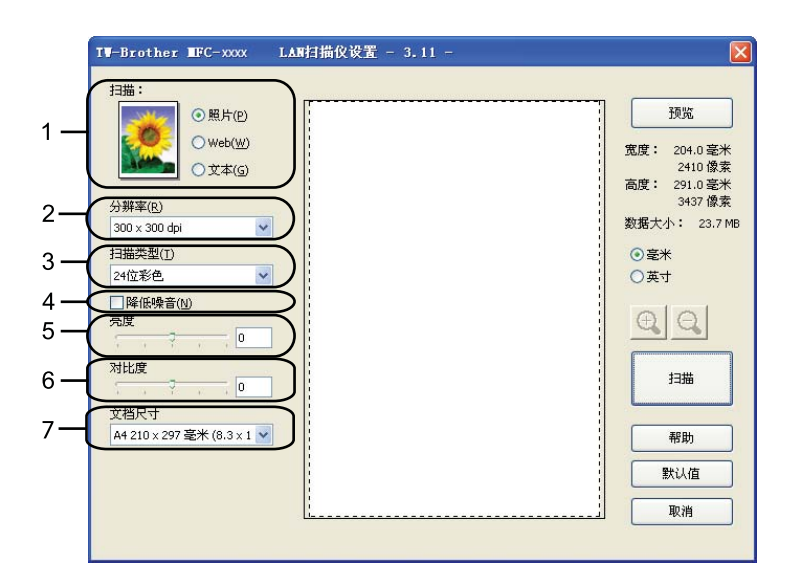

#### g 点击扫描。

扫描结束时, 点击取消返回 Presto! PageManager 窗口。

### 提示

选择文档尺寸后,您可以按住鼠标左键并拖动鼠标来调整扫描区域。扫描时如果需要剪切图 像,则必须执行此操作。 ( 请参阅第 43 页上的*预览图像然后剪切, 保留要扫描的部分*。 )

# <span id="page-50-0"></span>预览图像然后剪切,保留要扫描的部分 **<sup>3</sup>**

进行扫描前,您可以点击预览按钮预览图像然后剪切,保留要扫描的部分。 如果您满意预览效果,请点击扫描仪设置对话框中的扫描按钮开始扫描图像。

<span id="page-50-1"></span>1 遵循第 41 页上的*[扫描文档到计算机](#page-48-1)*中的步骤 4 至 6。

2 根据需要设置扫描 ( 图像类型 )、分辨率、扫描类型、亮度、对比度和文档尺寸等设置。

### 8 点击预览。

整个图像被扫描到计算机中并出现在扫描仪设置对话框的扫描区域 (1) 内。

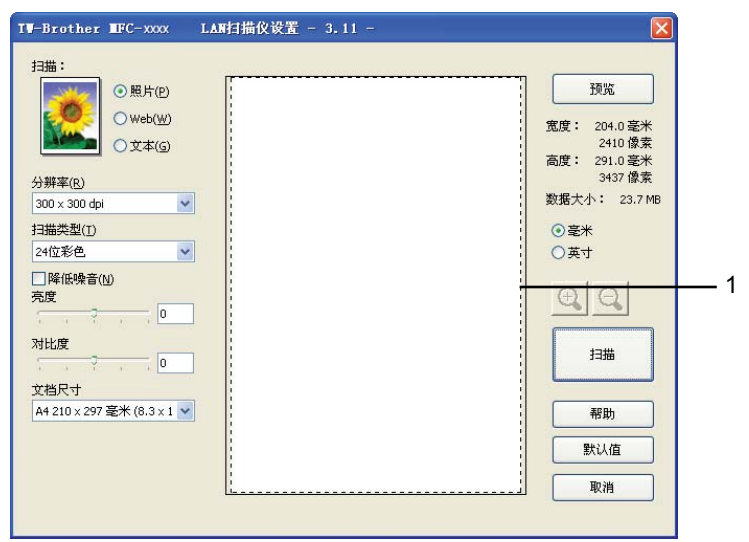

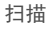

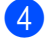

4 按住鼠标左键并拖动鼠标裁剪出您想扫描的部分。

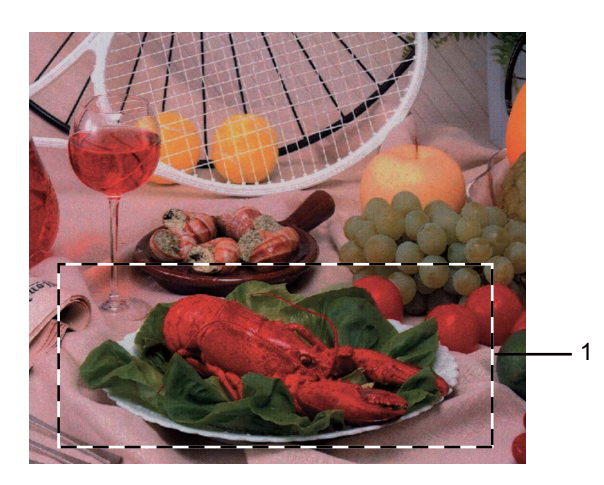

### **1** 扫描区域

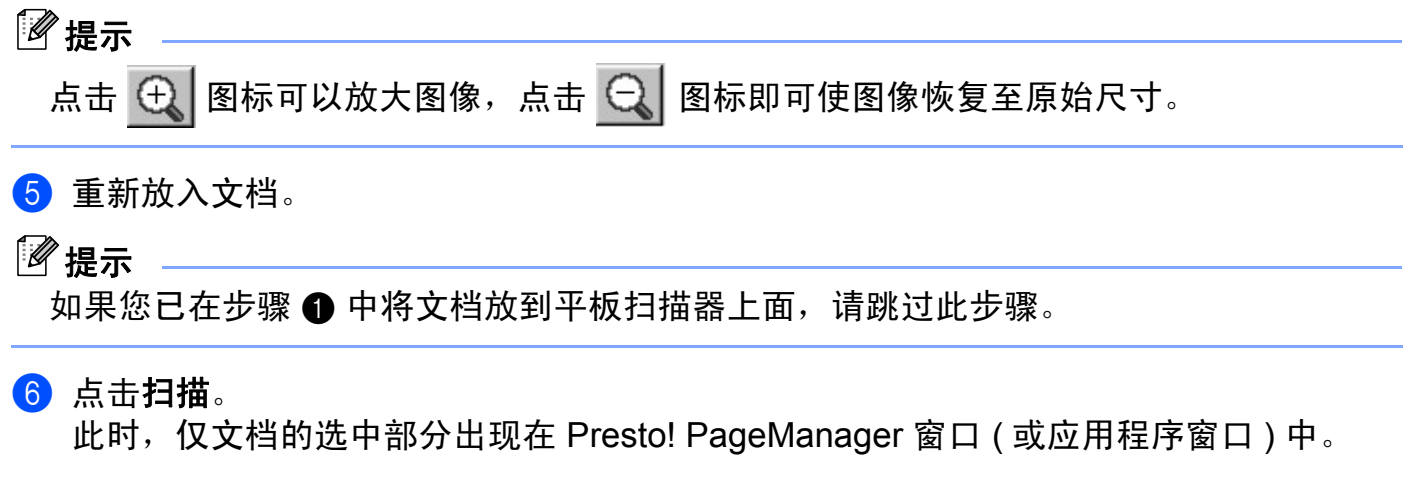

**f** 在 Presto! PageManager 窗口中, 使用可用选项完善图像。

# 扫描仪设置对话框 **<sup>3</sup>**

### 扫描 **(** 图像类型 **) <sup>3</sup>**

有照片、 **Web** 或文本三种输出图像类型可供选择。分辨率和扫描类型将根据各项默认设置 而改变。

默认设置如下表:

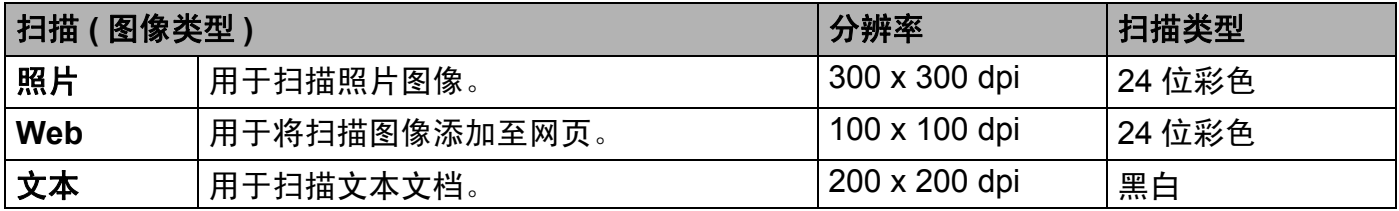

#### 分辨率 **<sup>3</sup>**

您可以从分辨率下拉列表中选择扫描分辨率。分辨率越高,所占内存就越大,传输时间也就 越长,但是可以获得更加精细的扫描图像。可选分辨率和可用色彩如下表所示:

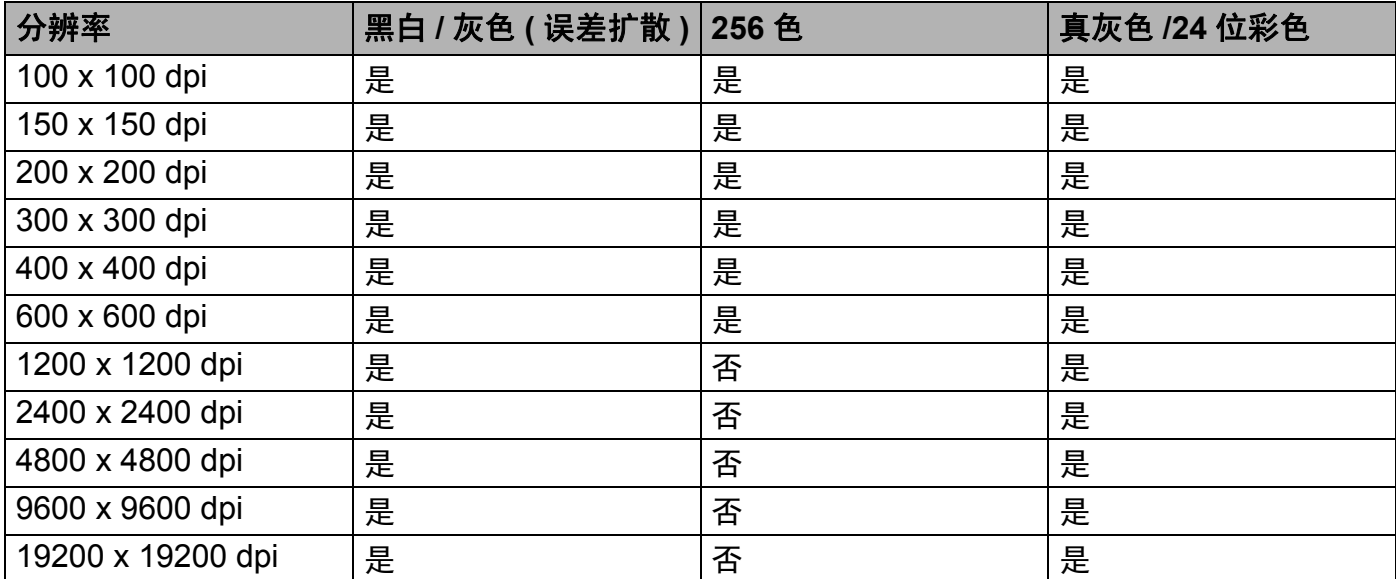

#### 扫描类型 **<sup>3</sup>**

### ■黑白

用于文本或艺术线条。

■ 灰色 ( 误差扩散 )

用于照片图像或图形。 ( 误差扩散是在不使用真灰色点的情况下创建模拟灰色图像的方 法。黑点以特殊图案排布,形成灰色效果。 )

■真灰色

用于照片图像或图形。由于使用多达 256 级灰度阴影,因而此模式更为精确。

#### ■256 色

使用多达 256 色扫描图像。

#### ■24位彩色

使用多达 1680 万色扫描图像。

使用 **24** 位彩色创建的图像色彩最准确,但是图像文件约比使用 **256** 色创建的图像大三 倍,所需内存最大,且传输时间最长。

#### 降低噪音 **<sup>3</sup>**

使用此功能可改进和提高扫描图像的质量。使用 24 位彩色且扫描分辨率为 300 × 300 dpi、  $400 \times 400$  dpi 或 600  $\times$  600 dpi 时, 降低噪音选项可用。

#### 亮度 **<sup>3</sup>**

调整设置 (-50 至 50) 以获取最佳图像效果。缺省值为 0, 表示普通亮度。

您可以左右拖动滑块来设定**亮度**级别,使图像变亮或变暗,或在框内输入数值来设定级别。 如果扫描的图像太亮,请降低亮度级别后重新扫描文档。如果扫描的图像太暗,请提高亮度 级别后重新扫描文档。

### 提示

选中 **256** 色时,亮度设置不可用。

#### 对比度 **<sup>3</sup>**

您可以左右移动滑块来提高或降低**对比度**级别。级别提高时可以突出图像的深浅区域,级别 降低时可以更好地再现灰色区域的细节。您还可以在栏内输入数值以设定对比度。

#### 『《提示

仅当选中灰色 **(** 误差扩散 **)**、真灰色或 **24** 位彩色时,对比度设置可用。

扫描用于文字处理器或其他图形应用程序中的照片或其他图像时,可以尝试不同的对比度和 分辨率设置以获取最适用的设置方案。

#### 文档尺寸 **<sup>3</sup>**

有以下尺寸可供选择:

- A4 210 x 297 毫米 (8.3 x 11.7 英寸)
- JIS B5 182 x 257 毫米 (7.2 x 10.1 英寸)
- Letter 215.9 x 279.4 毫米 (8 1/2 x 11 英寸)
- Legal 215.9 x 355.6 毫米 (8 1/2 x 14 英寸)
- A5 148 x 210 毫米 (5.8 x 8.3 英寸)

- Executive 184.1 x 266.7 毫米 (7 1/4 x 10 1/2 英寸)
- ■名片 90 x 60 毫米 (3.5 x 2.4 英寸)

若要扫描名片,请选择**名片**尺寸,然后按照文档辅助线所示将名片正面向下放置于平板扫 描器左上方。

- ■照片 10 x 15 厘米 (4 x 6 英寸)
- 索引卡 127 x 203.2 毫米 (5 x 8 英寸)
- ■照片 L 89 x 127 毫米 (3.5 x 5 英寸)
- ■照片 2L 13 x 18 厘米 (5 x 7 英寸)
- 明信片 1 100 x 148 毫米 (3.9 x 5.8 英寸)
- 明信片 2 ( 双面 ) 148 x 200 毫米 (5.8 x 7.9 英寸 )
- ■自定义

如果将尺寸选择为自定义,则出现自定义文档尺寸对话框。

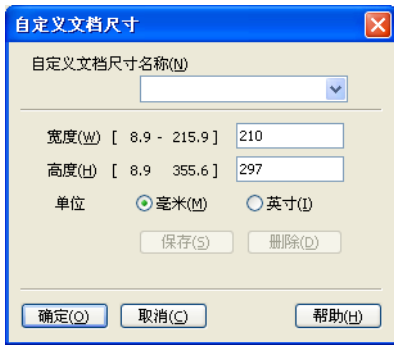

输入文档的自定义文档尺寸 名称、宽度和高度。 宽度和高度的单位可选择 " 毫米 " 或 " 英寸 "。

# 提示

- 您可以在屏幕上查看所选纸张尺寸的实际大小。
	- 预览 宽度: 210.0 毫<mark>米</mark> 2480 像素 291.0 毫米 3437 像素 数据大小: 24.3 MB
	- 宽度: 显示扫描区域的宽度。
	- ·高度: 显示扫描区域的高度。
	- 数据大小: 显示 Bitmap 格式下数据的大致大小。 JPEG 等其他文件格式下的数据大小 会有所不同。
- 用户可调整范围为 8.9 x 8.9 毫米至 215.9 x 355.6 毫米。

**3**

# <span id="page-55-0"></span>使用 **WIA** 驱动程序扫描文档 **(** 适用于 **Windows**® **XP/Windows Vista**®**/Windows**® **7) <sup>3</sup>**

### **WIA** 兼容 **<sup>3</sup>**

对于 Windows® XP/Windows Vista®/Windows® 7, 从设备扫描图像时可以选择 Windows® 图像获取 (WIA)。您可以直接将图像扫描到 Brother 设备自带的 Presto! PageManager 阅读 器,也可以将图像直接扫描到支持 WIA 或 TWAIN 扫描功能的任意其他应用程序。

### <span id="page-55-1"></span>扫描文档到计算机 **<sup>3</sup>**

可以使用两种方式扫描整页:使用 ADF ( 自动进稿器 ) ( 不适用于 DCP-7055、 DCP-7057 和 DCP-7060D) 或使用平板扫描器。

若要扫描并在预览文档后剪切部分页面,则必须使用平板扫描器。 ( 请参阅第 50 [页上的](#page-57-0)*使* [用平板扫描器预览然后剪切](#page-57-0)。 )

<span id="page-55-2"></span>1 放入文档。

2 启动在 MFL-Pro Suite 的安装过程中已被安装的 Presto! PageManager 软件以扫描文 档。

提示

本使用说明书中有关扫描部分的说明基于使用 Presto! PageManager。使用其他软件应用 程序时,扫描步骤可能有所差异。

8 点击文件,然后点击选择来源。

d 从选择来源列表中选择当前使用的扫描仪,然后点击 **OK** 键。

提示

选择 **WIA-Brother MFC-XXXX** 或 **WIA-Brother MFC-XXXX LAN**。

<span id="page-55-3"></span>6 点击文件,然后点击获取图像数据。 出现扫描仪设置对话框。

- 6 必要时, 在扫描仪设置对话框中调整以下设置:
	- ■纸张来源 (1)
	- 照片类型 (2)
	- 调整已扫描照片的质量 (3)
	- ■纸张大小 (4)

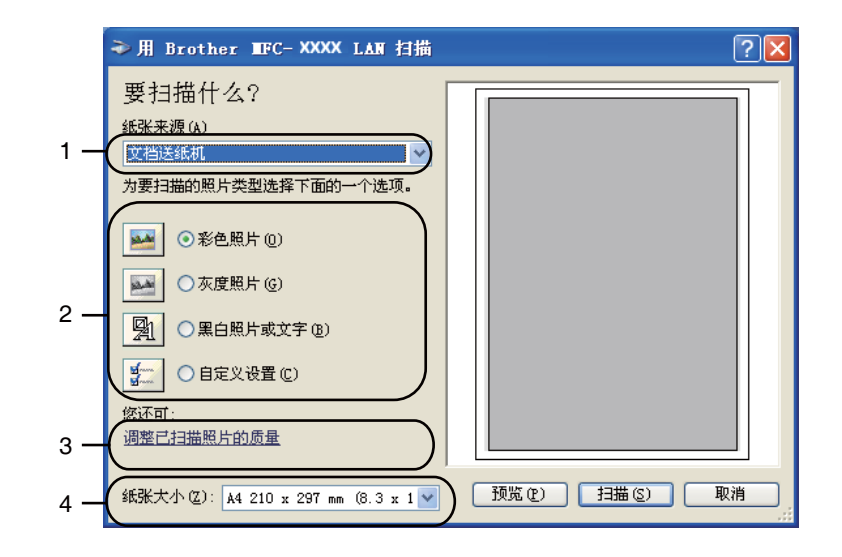

- 从纸张来源下拉列表 (1) 中选择文档送纸机。
- 8 选择照片类型 (2)。
- 8 从下拉列表 (4) 中选择纸张大小。
- j 若需进行高级设置,请点击调整已扫描照片的质量 (3)。可在高级属性中设置亮度、对 比度、分辨率 **(DPI)** 和照片类型。完成设置后,点击 **OK**。

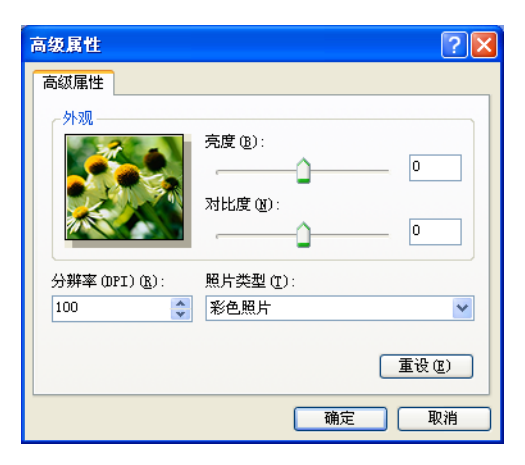

# 提示

- 扫描仪的分辨率最高可设置为 1200 dpi。
- •分辨率高于 1200 dpi 时,请使用[扫描仪实用程](#page-59-0)序。 ( 请参阅第 52 页上的*扫描仪实用程* [序](#page-59-0)。 )
- 1 点击扫描对话框中的扫描按钮。 设备开始扫描文档。

## <span id="page-57-0"></span>使用平板扫描器预览然后剪切 **<sup>3</sup>**

预览按钮用于预览图像以剪去不需要的部分。如果您满意预览效果,请点击扫描对话框中的 **扫描**按钮开始扫描图像。

1 遵循第 48 页上的*[扫描文档到计算机](#page-55-1)*中的步骤 4 至 6 。

- 2 从纸张来源下拉列表 (1) 中选择平板。
	- ■纸张来源 (1)
	- 照片类型 (2)
	- 调整已扫描照片的质量 (3)
	- ■扫描区域 (4)

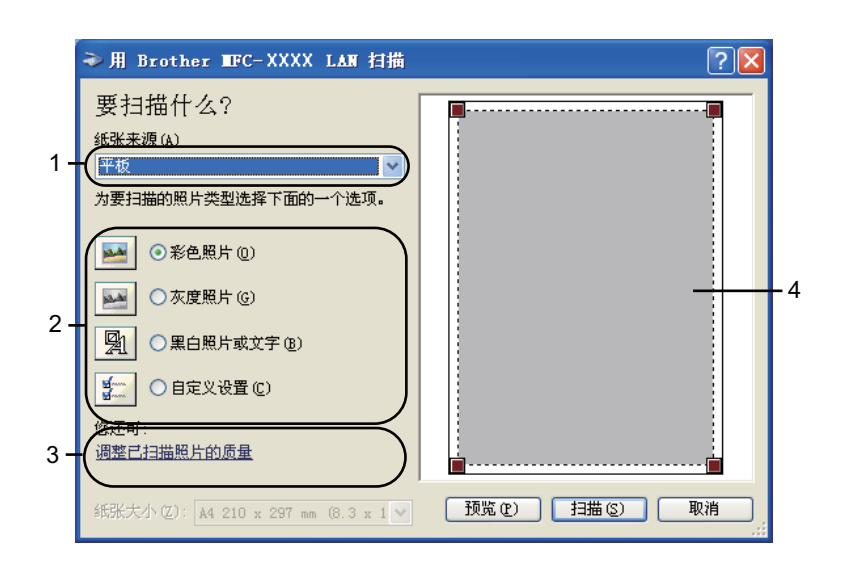

**3 选择照片类型 (2)。** 

4 点击预览。

整个图像被扫描到计算机中并出现在扫描区域 (4) 内。

**3**

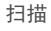

6 按住鼠标左键并拖动鼠标裁剪出您想扫描的部分。

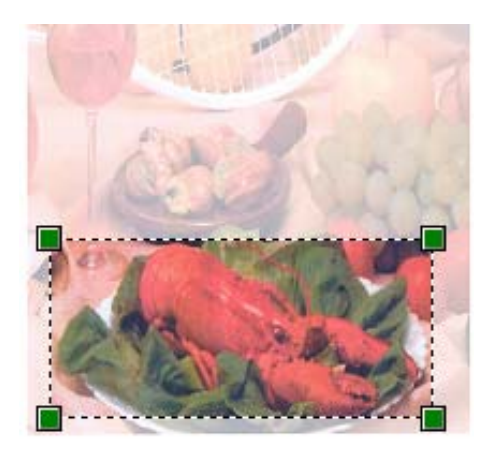

f 若需进行高级设置,请点击调整已扫描照片的质量 (3)。可在高级属性中设置亮度、对 比度、分辨率 **(DPI)** 和照片类型。完成设置后,点击 **OK**。

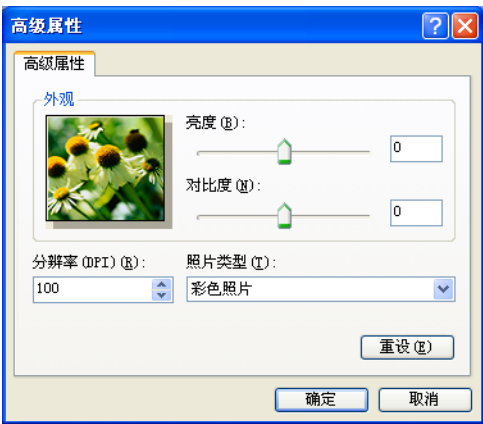

7 点击扫描对话框中的扫描按钮。

设备开始扫描文档。

此时,仅文档的选中部分出现在 Presto! PageManager 窗口 ( 或应用程序窗口 ) 中。

### <span id="page-59-0"></span>扫描仪实用程序 **<sup>3</sup>**

本扫描仪实用程序用于在分辨率高于 1200 dpi 的条件下配置 WIA 扫描仪驱动程序或用于更 改纸张大小 ( 仅适用于 Windows® XP)。若要将默认纸张大小设置为 Legal, 可以使用此实 用程序更改设置。必须重启计算机使新的设置生效。

■运行实用程序

若要运行实用程序,您可以选择开始 / 所有程序 /**Brother**/**MFC-XXXX** (XXXX 为型号名称 )/ 扫 描仪设定 / 扫描仪实用程序中的扫描仪实用程序。

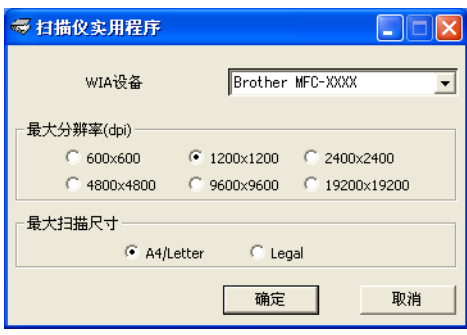

# 提示

扫描分辨率高于 1200 dpi 的文档时,文件可能会很大。请确保内存和硬盘空间足够用于 扫描该尺寸的文件。如果内存或硬盘空间不够,可能会导致计算机死机并造成文件丢失。

# 提示

.<br>(Windows Vista<sup>®</sup> 和 Windows<sup>®</sup> 7 用户 ) 出现**用户帐户控制**屏幕时,请执行以下操作。

• (Windows Vista<sup>®</sup>) 具有管理员权限的用户: 点击**允许**。

(Windows<sup>®</sup> 7) 具有管理员权限的用户: 点击是。

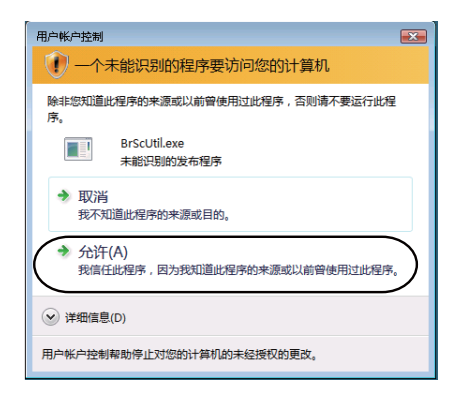

• (Windows Vista®) 无管理员权限的用户:输入管理员密码,然后点击 **OK**。 (Windows<sup>®</sup> 7) 无管理员权限的用户:输入管理员密码,然后点击是。

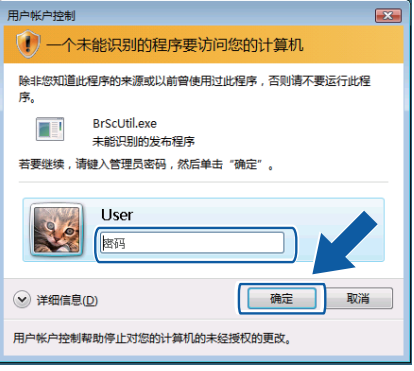

# 使用 **WIA** 驱动程序扫描文档 **(** 适用于 **Windows** 照片库和 **Windows** 传真和扫描 **) <sup>3</sup>**

# <span id="page-61-0"></span>扫描文档到计算机 **<sup>3</sup>**

可以使用两种方式扫描整页:使用 ADF ( 自动进稿器 ) ( 不适用于 DCP-7055、 DCP-7057 和 DCP-7060D) 或使用平板扫描器。

若要扫描并在预览文档后剪切部分页面,则必须使用平板扫描器。 ( 请参阅第 56 [页上的](#page-63-0)使 *[用平板扫描器预览然后剪切](#page-63-0)*。)

<span id="page-61-1"></span>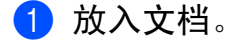

- 2 启动软件应用程序以扫描文档。
- 6 执行以下操作中的一项:
	- 对于 Windows 照片库:
		- 点击文件,然后点击从照相机或扫描仪导入。
	- 对于 Windows 传真和扫描:

点击文件、新建,然后点击扫描。

4 选择您想使用的扫描仪。

<span id="page-61-2"></span>6 点击导入。 出现扫描对话框。

- 6 必要时, 在扫描仪对话框中调整以下设置:
	- 配置文件 (1)
	- ■来源(2)
	- ■纸张大小 (3)
	- 颜色格式 (4)
	- 文件类型 (5)
	- ■分辨率 (DPI) (6)
	- ■亮度 (7)
	- 对比度 (8)

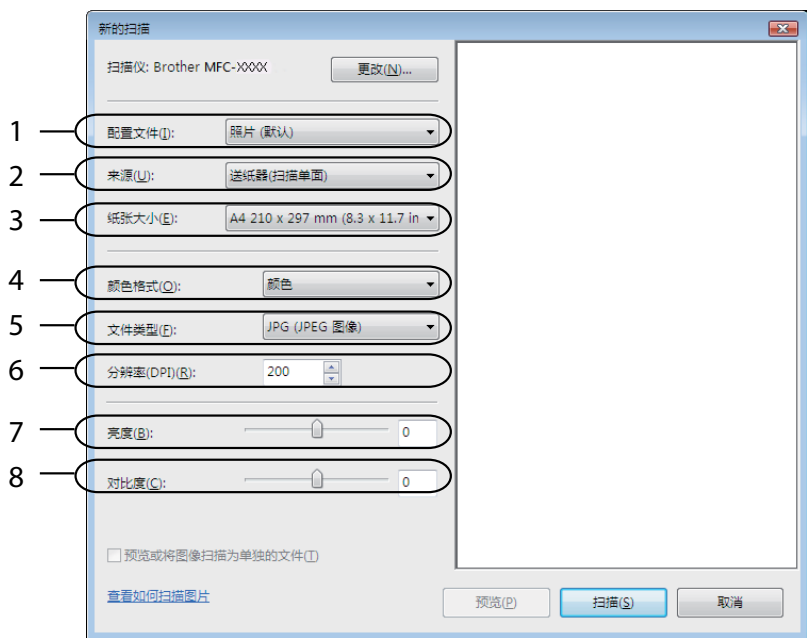

7 点击扫描对话框中的扫描按钮。 设备开始扫描文档。

### <span id="page-63-0"></span>使用平板扫描器预览然后剪切 **<sup>3</sup>**

预览按钮用于预览图像以剪去不需要的部分。如果您满意预览效果,请点击扫描对话框中的 扫描按钮开始扫描图像。

- 1 遵循第 54 页上的*[扫描文档到计算机](#page-61-0)*中的步骤 4 至 6。
- 2 将文档正面向下放到平板扫描器上。
- 8 从来源下拉列表中选择平板。必要时, 在扫描仪对话框中调整以下设置:
	- 配置文件 (1)
	- ■来源(2)
	- 颜色格式 (3)
	- 文件类型 (4)
	- ■分辨率 (DPI) (5)
	- ■亮度 (6)
	- 对比度 (7)
	- 扫描区域 (8)

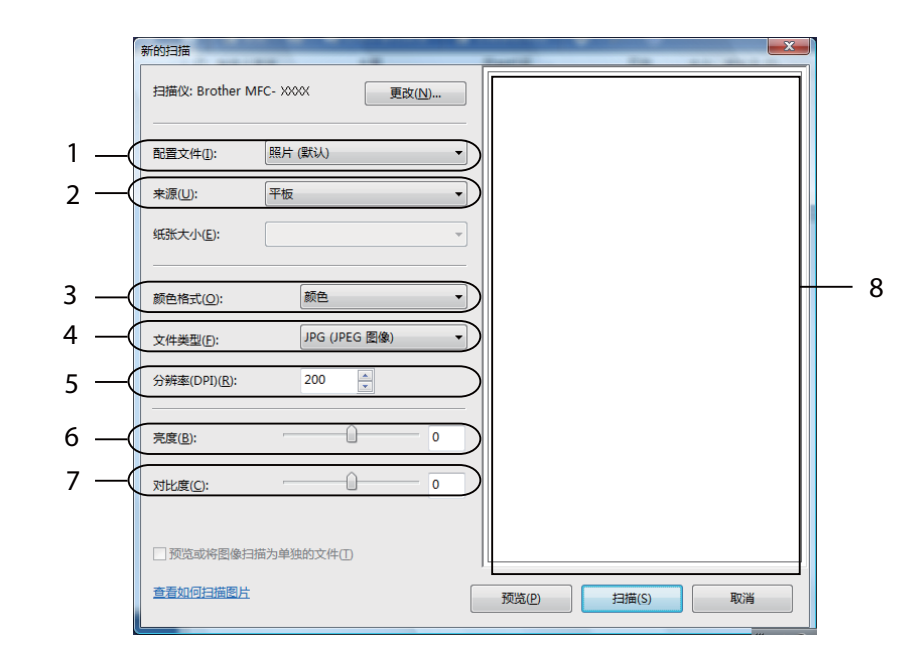

### 4 点击预览。

整个图像被扫描到计算机中并出现在扫描区域 (8) 内。

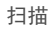

6 按住鼠标左键并拖动鼠标裁剪出您想扫描的部分。

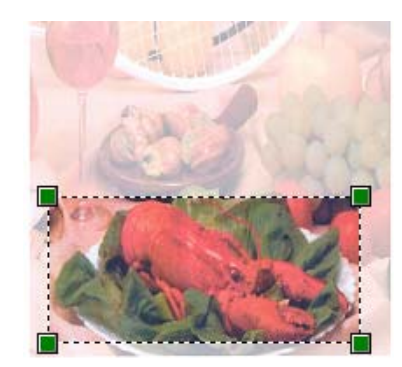

6 点击扫描对话框中的扫描按钮。 设备开始扫描文档。 此时,仅文档的选中区域出现在应用程序的窗口中。

# <span id="page-65-0"></span>使用 **Presto! PageManager <sup>3</sup>**

Presto! PageManager 是一种用于管理文档的应用程序。因其与大多数图像编辑器和文字处 理程序兼容,所以您可以使用它对文件进行最出色的管理。使用 Presto! PageManager 内置 的 OCR 软件即可轻松管理文档、编辑电子邮件和文件以及阅读文档。

如果将设备用作扫描仪, Brother 建议您安装 Presto! PageManager。若要安装 Presto! PageManager,请参阅*快速安装指南*。

### 『《提示

您可以点击 NewSoft Presto! PageManager 中的帮助图标浏览完整版本的 NewSoft Presto! PageManager 使用说明书。

# 功能 **<sup>3</sup>**

- ■您可以将文件转换为 PDF 或 Presto! Wrapper 等可移植文件格式后共享。
- ■您可以轻松管理文件,效果媲美 Windows® 浏览器。
- 您可以轻松归类相关图像和文档文件。
- 您可以使用可靠又精确的 OCR ( 光学字符辨识 ) 从图像中获取文本。
- 您可以使用简便的注释工具 ( 文本编辑、图章、高亮文本工具、直线工具、铅笔工具、便 条工具或书签 ) 来添加注释而不影响原文件。
- 您可以使用一系列的图像工具 ( 剪切、旋转、翻转、变换颜色、自动加强、亮度和对比度 及除噪 ) 来加强图像效果。

### **Presto! PageManager** 系统要求 **<sup>3</sup>**

- ■Windows<sup>®</sup> XP 用户需配置 Pentium<sup>®</sup> III、 800 MHz 或更高处理器的个人电脑。
- ■Windows Vista® 和 Windows® 7 用户需配置 Pentium® 4、 1.0 GHz 或更高处理器的个人 电脑。
- Windows<sup>®</sup> 2000/Windows<sup>®</sup> XP/Windows Vista<sup>®</sup>/Windows<sup>®</sup> 7
- 用于安装的 350MB 可用硬盘空间
- ■512MB RAM
- CD-ROM 光驱
- SVGA (1024 × 768) 或更高级别显卡
- Microsoft<sup>®</sup> Internet Explorer 5.0 或更高版本

### 推荐: **<sup>3</sup>**

- 1GB RAM
- Outlook、 Outlook Express 或其他电子邮件软件

# **ControlCenter4 <sup>4</sup>**

# 概述 **<sup>4</sup>**

ControlCenter4 是一种用于方便快捷地访问常用应用程序的软件实用程序。使用 ControlCenter4 不需要手动启动特定的应用程序。

ControlCenter4 有两种用户界面:家用模式和高级模式。

#### ■家用模式

通过家用模式,您可以轻松使用设备的主要功能。请参阅第 60 页上的*[在家用模式下使用](#page-67-0) [ControlCenter4](#page-67-0)*。

#### ■ 高级模式

通过高级模式,您可以更好地控制设备的具体功能。您可以在初始设置中添加多达 3 个自 定义选项卡。请参阅第 74 页上的[在高级模式下使用](#page-81-0) *ControlCenter4*。

# 更改用户界面 **<sup>4</sup>**

1 点击配置,然后选择模式选择。

2 在模式对话框中选择家用模式或高级模式。

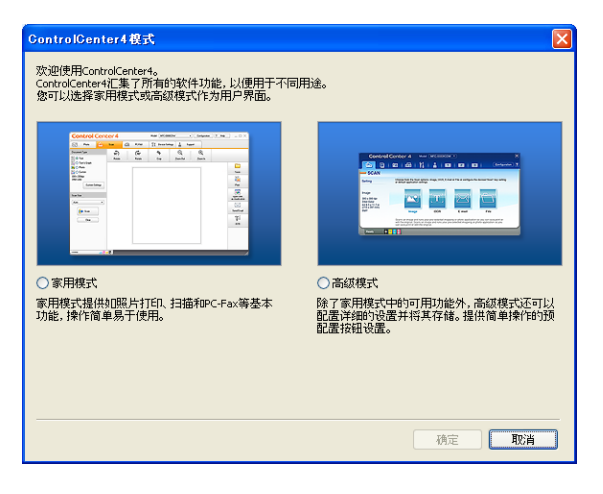

# <span id="page-67-0"></span>在家用模式下使用 **ControlCenter4 <sup>4</sup>**

本节简要介绍家用模式下的 ControlCenter4 功能。有关各功能的详细信息,请点击帮助。

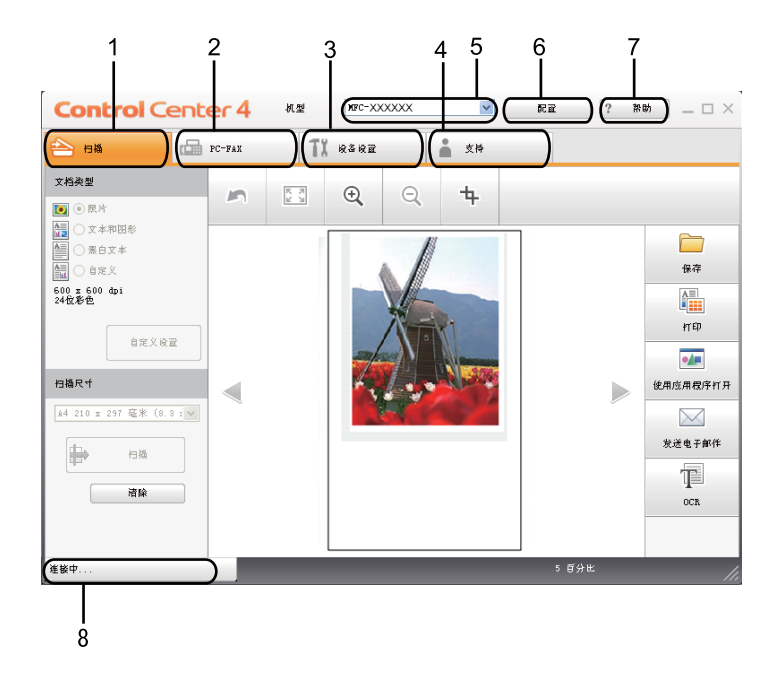

- 直接扫描到选定的文件、电子邮件、文字处理器或图形应用程序。
- 使用设备的 **PC-FAX** 应用程序。
- 访问可用设置以配置设备。
- 4 链接到 Brother Solutions Center (Brother 解决方案中心)、Brother CreativeCenter 和**帮助** 文件。
- 您可以从机型下拉菜单中选择将要与 ControlCenter4 连接的设备。
- 您可以更改用户界面和 ControlCenter4 首选项。
- 使用帮助文件。
- 点击设备状态按钮,打开 **Status Monitor** ( 状态监控器 )。

### 适用于家用模式用户的 **ControlCenter4** 功能 **<sup>4</sup>**

- **扫描** ( 请参阅第 62 页上的*[扫描选项卡](#page-69-0)*。 )
- 请参阅第 64 页上的*[保存已扫描图像](#page-71-0)*。
- 请参阅第 64 页上的*[打印已扫描图像](#page-71-1)*。
- ■请参阅第 65 页上的*[在应用程序中打开已扫描图像](#page-72-0)*。
- ■请参阅第 65 页上的*[将已扫描数据作为电子邮件附件](#page-72-1)*。
- 请参阅第 66 [页上的](#page-73-0)*使用 OCR 功能*。
- **PC-FAX** ( 请参阅第 67 页上的 *[PC-FAX](#page-74-0)* 选项卡 *(* 仅适用于 *MFC* 型号 *)*。 )
- 请参阅第 68 页上的*[发送已扫描图像](#page-75-0)*。
- 请参阅第 68 页上的*[从计算机发送图像文件](#page-75-1)*。
- ■请参阅第 69 页上的*[浏览和打印已接收](#page-76-0) PC-FAX 数据*。
- 设备设置 ( 请参阅第 70 页上的 [设备设置选项卡](#page-77-0)。 )
- 请参阅第 70 页上的*[配置远程设置](#page-77-1)*。
- 请参阅第 71 页上的*[使用快速拨号](#page-78-0)*。
- 请参阅第 71 页上的*[配置扫描按钮设置](#page-78-1)*。
- 请参阅第 72 页上的*运行 [BRAdmin](#page-79-0) 实用程序*。
- **支持** ( 请参阅第 73 页上的*[支持选项卡](#page-80-0)*。 )
- 请参阅第 73 页上的*打开* [ControlCenter](#page-80-1) *帮助*。
- ■请参阅第 73 页上的*使用* Brother Solutions Center *(Brother 解决方案中心*)。
- ■请参阅第 73 页上的*访问* [Brother CreativeCenter \(](#page-80-3) 乐创空间)。

# <span id="page-69-0"></span>扫描选项卡 **<sup>4</sup>**

有五个扫描选项可供选择:保存、打印、使用应用程序打开、发送电子邮件和 **OCR**。 本节简要介绍扫描选项卡的功能。有关各功能的详细信息,请点击帮助。

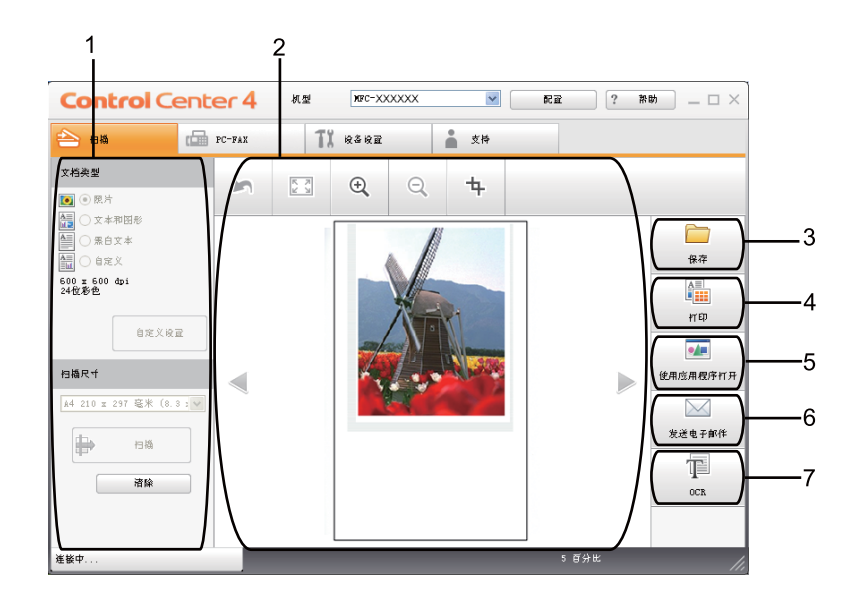

- 1 PC 扫描设置区域
- 2 图像浏览器
- 3 保存按钮
- 4 打印按钮
- 5 使用应用程序打开按钮
- 6 发送电子邮件按钮
- 7 **OCR** 按钮

# 文件类型 **<sup>4</sup>**

保存文件到文件夹时,您可以从以下列表中选择文件类型:

- **Windows Bitmap (\*.bmp)**
- **JPEG (\*.jpg)**
- **TIFF (\*.tif)**
- **TIFF Multi-Page (\*.tif)**
- **Portable Network Graphics (** 可移植的网络图像文件格式 **) (\*.png)**
- PDF (\*.pdf)
- ■加密 PDF (\*.pdf)
- XML Paper Specification (XML 纸张规格) (\*.xps)

# 提示

- 在 Windows Vista<sup>®</sup>/Windows<sup>®</sup> 7 操作系统下,或者使用支持 XML 纸张规格文件的应用程 序时, XML 纸张规格可用。
- 如果将文件类型设为 TIFF 或 TIFF Multi-Page, 您可以选择 " 未压缩 " 或 " 压缩 "。
- 加密 PDF 话用于保存和发送电子邮件选项。

# 文档尺寸 **<sup>4</sup>**

可以从下拉列表中选择文档尺寸。如果选择"1至2"文档尺寸,例如 1 至 2 (A4), 扫描的图 像将被拆分为两个 A5 尺寸的文档。

### <span id="page-71-0"></span>保存已扫描图像 **<sup>4</sup>**

保存按钮用于将图像以文件附件列表中所示文件类型中的一种扫描到硬盘上的文件夹。

- 1 配置计算机扫描设置区域中的选项。
- 2 点击扫描按钮。
- <mark>3</mark> 确认并编辑 ( 如有必要 ) 图像浏览器中的已扫描图像。
- 4 点击保存。
- 6 出现保存对话框。选择目标文件夹和其他设置,然后点击确定。
- 6 图像将保存在所选文件夹中。

### <span id="page-71-1"></span>打印已扫描图像 **<sup>4</sup>**

可以使用 Brother 打印驱动程序支持的任意 ControlCenter4 功能在设备上扫描页面并打印副 本。

- 1 选择扫描选项卡。
- 2 配置计算机扫描设置区域中的选项。
- 8 点击扫描按钮。
- d 确认并编辑 ( 如有必要 ) 图像浏览器中的已扫描图像。
- 6 点击打印。
- 6 配置打印设置, 然后点击开始打印。
### 在应用程序中打开已扫描图像 **<sup>4</sup>**

使用应用程序打开按钮用于将图像直接扫描到图形应用程序以进行图像编辑。

- 1 选择扫描选项卡。
- 2 配置计算机扫描设置区域中的选项。
- 8 点击扫描按钮。
- 4 确认并编辑 ( 如有必要 ) 图像浏览器中的已扫描图像。
- 6 点击使用应用程序打开。
- 6 从下拉列表中选择应用程序, 然后点击确定。
- 图像将显示在所选应用程序中。

### 将已扫描数据作为电子邮件附件 **<sup>4</sup>**

发送电子邮件按钮用于将文档扫描到默认的电子邮件应用程序,使您可以以附件的形式发送 已扫描的作业。

- 1 选择扫描选项卡。
- 2 配置计算机扫描设置区域中的选项。
- 8 点击扫描按钮。
- 4 确认并编辑 ( 如有必要 ) 图像浏览器中的已扫描图像。
- 6 点击发送电子邮件。
- 6 配置附件设置,然后点击确定。
- 默认的电子邮件应用程序将打开,图像将作为附件添加到新的空白电子邮件中。

# 使用 **OCR** 功能 **<sup>4</sup>**

**OCR** 按钮用于扫描文档并将其转换为文本文件,以使用您所喜好的文字处理软件对文本进 行编辑。

- 1 选择扫描选项卡。
- 2 配置计算机扫描设置区域中的选项。
- 8 点击扫描按钮。
- 4 确认并编辑 (如有必要)图像浏览器中的已扫描图像。
- **6** 点击 OCR。
- 6 配置 OCR 设置, 然后点击确定。
- 默认的文字处理应用程序将打开并显示转换后的文本数据。

# **PC-FAX** 选项卡 **(** 仅适用于 **MFC** 型号 **) <sup>4</sup>**

本节简要介绍 **PC-FAX** 选项卡的功能。有关各功能的详细信息,请点击帮助。

# 提示

PC-FAX 软件仅可以发送 A4 尺寸的黑白传真文档。

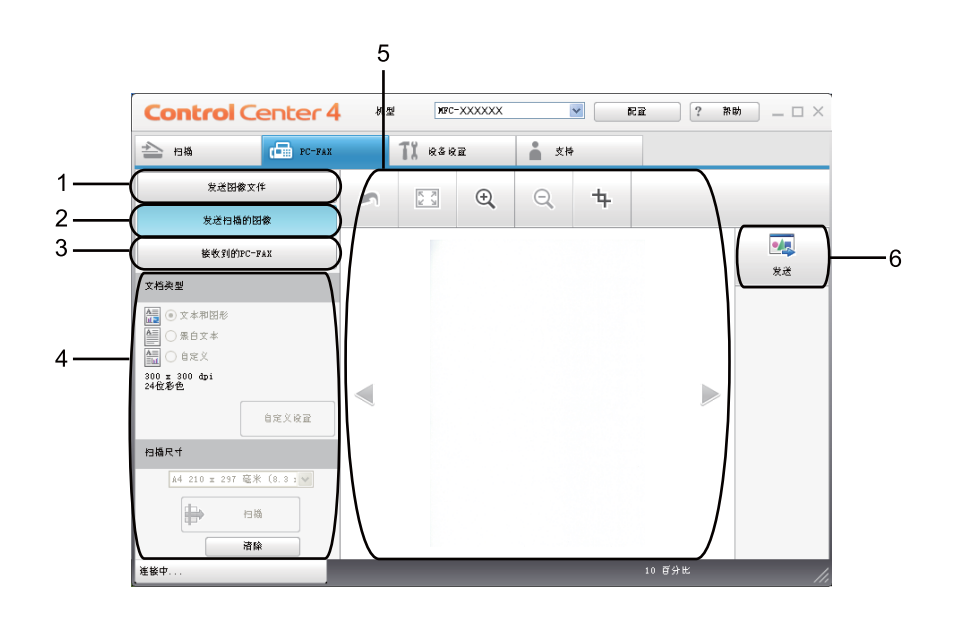

- 1 发送图像文件按钮
- 2 发送扫描的图像按钮
- 3 接收到的 **PC-FAX** 按钮
- 4 PC 扫描设置区域
- 5 扫描图像区域
- 6 发送按钮

# 从计算机发送图像文件 **<sup>4</sup>**

发送图像文件按钮用于通过计算机使用 Brother PC-FAX 软件将图像文件作为传真发送。

- **f** 选择 PC-FAX 选项卡。
- 2 点击发送图像文件。
- 点击文件夹树, 浏览要发送的图像所在的文件夹, 然后选择要发送的文件。
- 4 点击发送按钮。
- 6 出现 PC-FAX 发送对话框。输入传真号码, 然后点击开始。

### 发送已扫描图像 **<sup>4</sup>**

发送扫描的图像按钮用于扫描页面或文档,并通过计算机使用 Brother PC-FAX 软件自动将 图像作为传真发送。

- a 选择 **PC-FAX** 选项卡。
- 2 点击发送扫描的图像。
- 8 配置计算机扫描设置区域中的选项。
- 4 点击扫描按钮。
- 6 确认并编辑 ( 如有必要 ) 图像浏览器中的已扫描图像。
- 6 点击发送。
- 出现 PC-FAX 发送对话框。 输入传真号码,然后点击开始。

### 浏览和打印已接收 **PC-FAX** 数据 **<sup>4</sup>**

接收到的 **PC-FAX** 按钮用于使用 Brother PC-FAX 软件浏览和打印接收到的传真数据。使用 PC-FAX 接收功能之前,必须从 Brother 设备的操作面板菜单中选择 PC-FAX 接收选项。 ( 请参阅第 105 页上的[启用设备上的](#page-112-0) *PC-FAX* 接收软件。 )

- a 选择 **PC-FAX** 选项卡。
- **2 点击接收到的 PC-FAX**。
- 6 PC-FAX 接收功能被激活并开始接收来自设备的传真数据。接收到的数据将显示。若要 查看数据,请点击**查看**。
- 4 若要打印接收到的数据,请选择数据,然后点击打印。
- 6 配置打印设置,然后点击开始打印。

ControlCenter4

# 设备设置选项卡 **<sup>4</sup>**

本节简要介绍设备设置选项卡的功能。有关各功能的详细信息,请点击帮助。

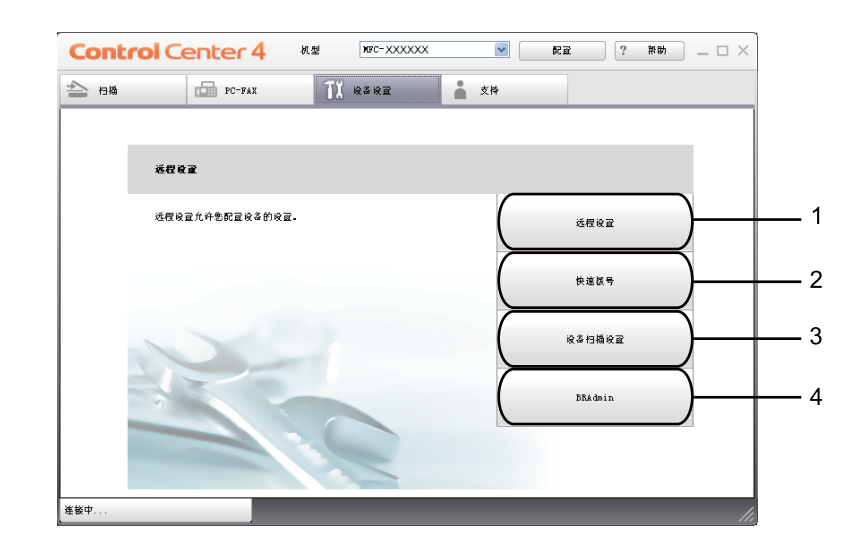

- 1 远程设置按钮
- 2 快速拨号按钮
- 3 设备扫描设置按钮
- 4 **BRAdmin** 按钮

### 配置远程设置 **<sup>4</sup>**

远程设置按钮用于打开远程设置程序窗口以配置大部分设备和网络设置菜单。

- 1 选择设备设置选项卡。
- 2 点击远程设置。
- 6 将出现[远程设置](#page-95-0)程序窗口。对于远程设置配置,请参阅第 88 页上的*远程设置*。

### 使用快速拨号 **<sup>4</sup>**

快速拨号按钮用于打开远程设置程序中的地址簿窗口。然后,您即可通过计算机轻松地注册 或更改速拨号码。

1 选择设备设置选项卡。

2 点击快速拨号。

c 将出现地址簿窗口。对于地址簿配置,请参阅第88页上的远程设置 *(*[仅适用于](#page-95-1) *MFC* 型号*)*。

### 配置扫描按钮设置 **<sup>4</sup>**

设备扫描设置按钮用于配置设备的扫描键设置。

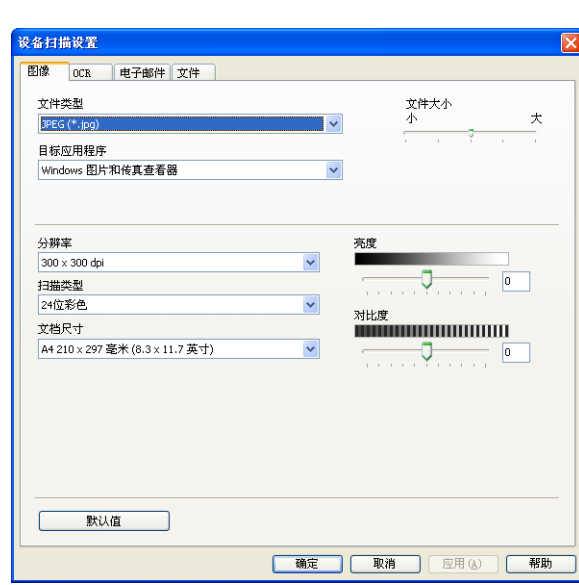

 $\sqrt{2}$ 

1 选择设备设置选项卡。

2 点击设备扫描设置。

8 出现设备扫描设置对话框。可以更改每个扫描按钮功能的设置。

4 点击确定。

# 运行 **BRAdmin** 实用程序 **<sup>4</sup>**

如果已安装 BRAdmin Light 或 BRAdmin 专业版 3,则可以使用 **BRAdmin** 按钮打开 BRAdmin Light 或 BRAdmin 专业版 3 实用程序。

BRAdmin Light 实用程序专为网络中的 Brother 设备进行初始设置而设计。它也可以在 TCP/IP 环境下搜索 Brother 产品、查看状态并配置如 IP 地址等基本网络设置。若要从随机 安装光盘安装 BRAdmin Light,请参阅网络使用说明书。如果您需要更高级的设备管理,请 从 <http://solutions.brother.com/> 网站下载最新版本的 BRAdmin 专业版 3 实用程序。

1 选择设备设置选项卡。

**2 点击 BRAdmin**, 将出现 BRAdmin Light 或 BRAdmin 专业版 3 实用程序对话框。

### 提示

如果同时安装有 BRAdmin Light 和 BRAdmin 专业版,ControlCenter 4 将运行 BRAdmin 专业版 3。

# 支持选项卡 **<sup>4</sup>**

本节简要介绍支持选项卡的功能。有关各功能的详细信息,请点击 ControlCenter4 中的帮 助按钮。

# 打开 **ControlCenter** 帮助 **<sup>4</sup>**

**ControlCenter** 帮助用于打开帮助文件以查看 ControlCenter 的详细信息。

- 1 选择支持选项卡。
- **2** 点击 ControlCenter 帮助。
- **(3)出现 ControlCenter 帮助**首页。

### 使用 **Brother Solutions Center (Brother** 解决方案中心 **) <sup>4</sup>**

**Brother Solutions Center** 按钮用于打开 Brother Solutions Center (Brother 解决方案中心 ) 网站,为您提供 Brother 产品的相关信息,包括常见问题解答 (FAQ)、使用说明书、驱动程 序更新以及设备的使用提示。

- 1 选择支持选项卡。
- **2** 点击 Brother Solutions Center。
- 63 网络浏览器中将显示 Brother Solutions Center (Brother 解决方案中心 ) 网站。

### 访问 **Brother CreativeCenter (** 乐创空间 **) <sup>4</sup>**

**Brother CreativeCenter** 按钮用于访问 Brother 乐创空间网站获取免费且简单易用的在线解 决方案,以满足商务和家庭需求。

- 1 选择支持选项卡。
- **2** 点击 Brother CreativeCenter。ControlCenter 4 将启动网络浏览器, 然后打开 Brother 乐创空间网站。

# 在高级模式下使用 **ControlCenter4 <sup>4</sup>**

本节简要介绍<mark>高级模式</mark>下的 ControlCenter4 功能。有关各功能的详细信息,请点击**帮助**。

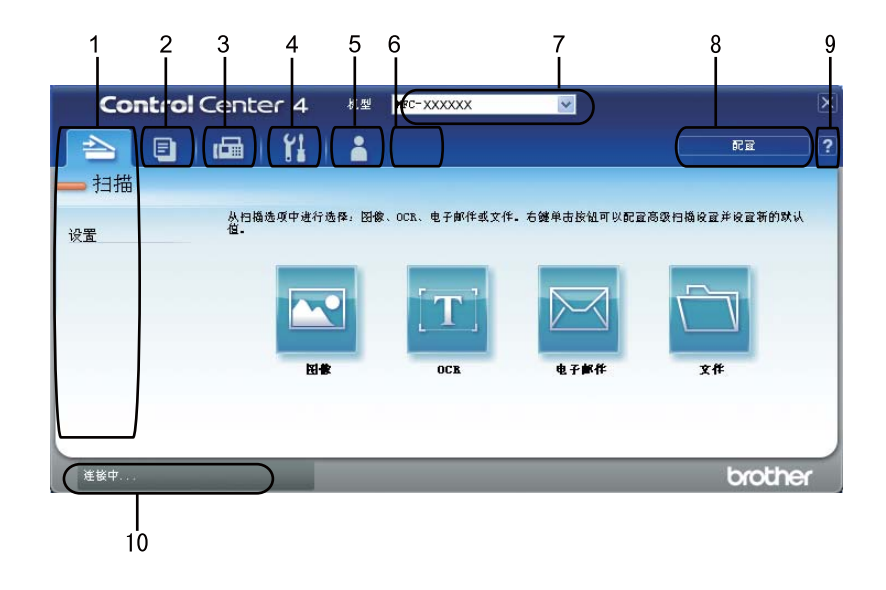

- 直接扫描到选定的文件、电子邮件、文字处理器或图形应用程序。
- 通过计算机打开可用的 **PC-Copy** 功能。
- 使用设备的 **PC-FAX** 应用程序。
- 访问可用设置以配置设备。
- 5 链接到 Brother Solutions Center (Brother 解决方案中心)、Brother CreativeCenter 和**帮助** 文件。
- 右击选项卡区域可以配置初始设置选项卡。
- 您可以从机型下拉菜单中选择将要与 ControlCenter4 连接的设备。
- 可以打开每项扫描功能的配置窗口并更改用户界面模式。
- 使用帮助文件。

点击设备状态按钮,打开 **Status Monitor** ( 状态监控器 )。

### 适用于高级模式用户的 **ControlCenter4** 功能 **<sup>4</sup>**

**扫描** ( 请参阅第 76 页上的*[扫描选项卡](#page-83-0)*。 )

- 请参阅第77 页上的*[在应用程序中打开已扫描图像](#page-84-0)*。
- 请参阅第 78 [页上的](#page-85-0)*使用 OCR 功能*。
- 请参阅第 78 页上的*[将已扫描数据作为电子邮件附件](#page-85-1)*。
- 请参阅第 78 页上的*[保存已扫描图像](#page-85-2)*。
- **PC-Copy** ( 请参阅第 79 页上的 *[PC-Copy](#page-86-0)* 选项卡。 )
- 请参阅第 79 页上的*[打印已扫描图像](#page-86-1)*。
- **PC-FAX** ( 请参阅第 80 页上的 *[PC-FAX](#page-87-0)* 选项卡 *(* 仅适用于 *MFC* 型号 *)*。 )
- 请参阅第 80 页上的*[从计算机发送图像文件](#page-87-1)*。
- 请参阅第 80 页上的*[发送已扫描图像](#page-87-2)*。
- ■请参阅第 81 页上的*[浏览和打印已接收](#page-88-0) PC-FAX 数据*。
- 设备设置 ( 请参阅第 82 页上的[设备设置选项卡](#page-89-0)。 )
- 请参阅第 82 页上的*[配置远程设置](#page-89-1)*。
- 请参阅第 82 页上的*[使用快速拨号](#page-89-2)*。
- 请参阅第 83 页上的*[配置扫描按钮设置](#page-90-0)*。
- 请参阅第 84 页上的*运行 [BRAdmin](#page-91-0) 实用程序*。
- **支持** ( 请参阅第 85 页上的*[支持选项卡](#page-92-0)*。 )
- 请参阅第 85 页上的*使用 [Brother Solutions Center \(Brother](#page-92-1) 解决方案中心* )。
- 请参阅第 85 页上的*打开* [ControlCenter](#page-92-2) *帮助*。
- ■请参阅第 85 页上的*访问* Brother CreativeCenter *( 乐创空间* )。
- **自定义** ( 请参阅第 86 页上的*[自定义选项卡](#page-93-0)*。 )
- 请参阅第 86 页上的*[创建自定义选项卡](#page-93-1)*。

# <span id="page-83-0"></span>扫描选项卡 **<sup>4</sup>**

有四个扫描选项可供选择:图像、 **OCR**、电子邮件和文件。

本节简要介绍扫描选项卡的功能。有关各功能的详细信息,请点击帮助。

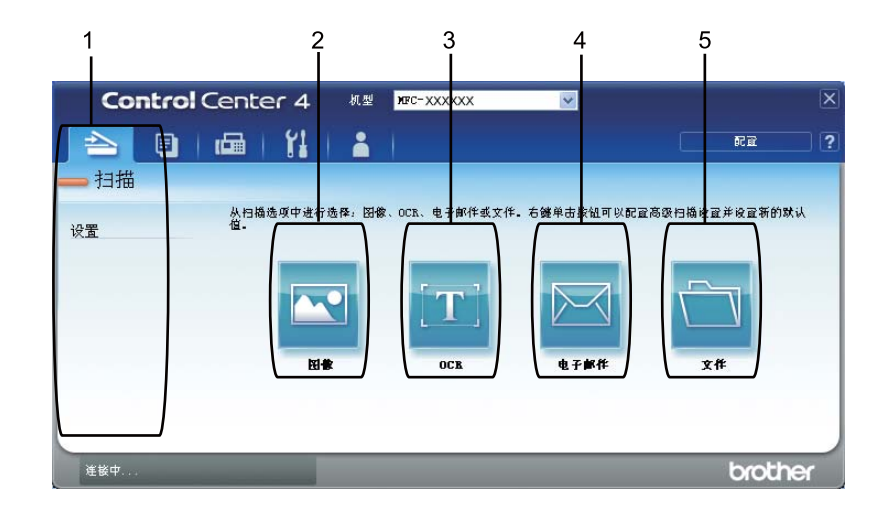

- 1 PC 扫描设置区域
- 2 图像按钮
- 3 **OCR** 按钮
- 4 电子邮件按钮
- 5 文件按钮

# 提示

- · 右击相应按钮或点击配置, 可以更改各个按钮的默认设置。出现配置对话框时, 可以更改 设置,然后点击确定。
- · 若要预览和配置已扫描图像, 请选中配置对话框中的预览。

# 文件类型 **<sup>4</sup>**

保存文件到文件夹时,您可以从以下示例中选择文件类型:

( 对于图像、电子邮件和文件扫描 )

- **Windows Bitmap (\*.bmp)**
- **JPEG (\*.jpg)**
- **TIFF (\*.tif)**
- **TIFF Multi-Page (\*.tif)**
- **Portable Network Graphics (** 可移植的网络图像文件格式 **) (\*.png)**
- **PDF (\*.pdf)**
- 加密 **PDF (\*.pdf)**
- XML Paper Specification (XML 纸张规格 ) (\*.xps)

( 对于 OCR 扫描 )

- **Text (\*.txt)**
- **Rich Text Format (\*.rtf)**
- **HTML (\*.htm)**

### ⊯ 提示

- •在 Windows Vista<sup>®</sup>/Windows<sup>®</sup> 7 操作系统下,或者使用支持 XML 纸张规格文件的应用程 序时, XML 纸张规格可用。
- •如果将文件类型设为 TIFF 或 TIFF Multi-Page,您可以选择 " 未压缩 " 或 " 压缩 "。
- 加密 PDF 适用于扫描到图像、扫描到电子邮件和扫描到文件。

# 文档尺寸 **<sup>4</sup>**

可以从下拉列表中选择文档尺寸。如果选择"1至2"文档尺寸,例如 1 至 2 (A4), 扫描的图 像将被拆分为两个 A5 尺寸的文档。

### <span id="page-84-0"></span>在应用程序中打开已扫描图像 **<sup>4</sup>**

图像按钮用于将图像直接扫描到图形应用程序以进行图像编辑。

- 1 洗择扫描洗项卡。
- 2 若要更改扫描设置,请右击图像按钮,然后更改设置。若要预览和配置已扫描图像,请 选中预览,然后点击确定。

6 点击图像。

4 图像将显示在所选应用程序中。

### <span id="page-85-0"></span>使用 **OCR** 功能 **<sup>4</sup>**

**OCR** 按钮用于扫描文档并将其转换为文本文件,以使用您所喜好的文字处理软件对文本进 行编辑。

- 1 选择扫描选项卡。
- **②** 若要更改扫描设置,请右击 OCR 按钮,然后更改设置。 若要预览和配置已扫描图像,请 选中预览,然后点击确定。
- **8** 点击 OCR。

4 默认的文字处理应用程序将打开并显示转换后的文本数据。

### <span id="page-85-1"></span>将已扫描数据作为电子邮件附件 **<sup>4</sup>**

电子邮件按钮用于将文档扫描到默认的电子邮件应用程序,使您可以以附件的形式发送已扫 描的作业。

- 1 选择扫描选项卡。
- 2 若要更改扫描设置,请右击电子邮件按钮,然后更改设置。若要预览和配置已扫描图 像,请选中预览,然后点击确定。
- c 点击电子邮件。
- (4) 默认的电子邮件应用程序将打开,图像将作为附件添加到新的空白电子邮件中。

### <span id="page-85-2"></span>保存已扫描图像 **<sup>4</sup>**

文件按钮用于将图像以文件附件列表中所示文件类型中的一种扫描到硬盘上的文件夹。

- 1 洗择扫描洗项卡。
- 2 若要更改扫描设置,请右击文件按钮,然后更改设置。若要预览和配置已扫描图像,请 选中预览,然后点击确定。
- 8 点击文件。
- 4 图像将保存在所洗文件夹中。

# <span id="page-86-0"></span>**PC-Copy** 选项卡 **<sup>4</sup>**

### <span id="page-86-1"></span>打印已扫描图像 **<sup>4</sup>**

可以使用 Brother 打印驱动程序支持的任意 ControlCenter4 功能在设备上扫描页面并打印副 本。

- **1 选择 PC-Copy 选项卡。**
- 2 若要更改扫描设置,请右击要更改设置的相应按钮,然后更改设置。若要预览和配置已 扫描图像,请选中预览,然后点击确定。
- c 点击单色复印、 **2** 合 **1** 复印或 **4** 合 **1** 复印。 可根据您初始的设置自定义每个按钮。
- 4 将打印已扫描图像。

# <span id="page-87-0"></span>**PC-FAX** 选项卡 **(** 仅适用于 **MFC** 型号 **) <sup>4</sup>**

本节简要介绍 **PC-FAX** 选项卡的功能。有关各功能的详细信息,请点击帮助。

#### 提示

PC-FAX 软件仅可以发送 A4 尺寸的黑白传真文档。

### <span id="page-87-1"></span>从计算机发送图像文件 **<sup>4</sup>**

发送图像文件按钮用于通过计算机使用 Brother PC-FAX 软件将图像文件作为传真发送。

- a 选择 **PC-FAX** 选项卡。
- 2 点击发送图像文件。
- **6** 点击文件夹树, 浏览要发送的图像所在的文件夹, 然后选择要发送的文件。
- 4 点击发送按钮。
- 6 出现 PC-FAX 发送对话框。输入传真号码, 然后点击开始。

### <span id="page-87-2"></span>发送已扫描图像 **<sup>4</sup>**

发送扫描的图像按钮用于扫描页面或文档,并通过计算机使用 Brother PC-FAX 软件自动将 图像作为传真发送。

- a 选择 **PC-FAX** 选项卡。
- 2 若要更改扫描设置,请右击发送扫描的图像,然后更改设置。若要预览和配置已扫描图 像,请选中预览,然后点击确定。
- **6** 点击发送扫描的图像。
- 4 出现 PC-FAX 发送对话框。输入传真号码, 然后点击开始。

### <span id="page-88-0"></span>浏览和打印已接收 **PC-FAX** 数据 **<sup>4</sup>**

接收到的 **PC-FAX** 按钮用于使用 Brother PC-FAX 软件浏览和打印接收到的传真数据。使用 PC-FAX 接收功能之前,必须从 Brother 设备的操作面板菜单中选择 PC-FAX 接收选项。 ( 请参阅第 105 页上的[启用设备上的](#page-112-0) *PC-FAX* 接收软件。 )

- **1 选择 PC-FAX 选项卡。**
- **2 点击接收到的 PC-FAX**。
- 6 PC-FAX 接收功能被激活并开始接收来自设备的传真数据。接收到的数据将显示。若要 查看数据,请点击**查看**。
- 4 若要打印接收到的数据,请选择数据,然后点击打印。
- 6 配置打印设置,然后点击开始打印。

# <span id="page-89-0"></span>设备设置选项卡 **<sup>4</sup>**

本节简要介绍设备设置选项卡的功能。有关各功能的详细信息,请点击帮助。

### <span id="page-89-1"></span>配置远程设置 **<sup>4</sup>**

远程设置按钮用于打开远程设置程序窗口以配置大部分设备和网络设置菜单。

- 1 选择设备设置选项卡。
- 2 点击远程设置。
- 6 将出现[远程设置](#page-95-0)程序窗口。对于远程设置配置,请参阅第 88 页上的*远程设置*。

### <span id="page-89-2"></span>使用快速拨号 **<sup>4</sup>**

快速拨号按钮用于打开远程设置程序中的地址簿窗口。然后,您即可通过计算机轻松地注册 或更改速拨号码。

1 选择设备设置选项卡。

2 点击快速拨号。

c 将出现地址簿窗口。对于地址簿配置,请参阅第 88 页上的远程设置 *(* [仅适用于](#page-95-1) *MFC* 型 [号](#page-95-1) *)*。

# <span id="page-90-0"></span>配置扫描按钮设置 **<sup>4</sup>**

设备扫描设置按钮用于配置设备的扫描键设置。

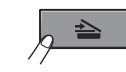

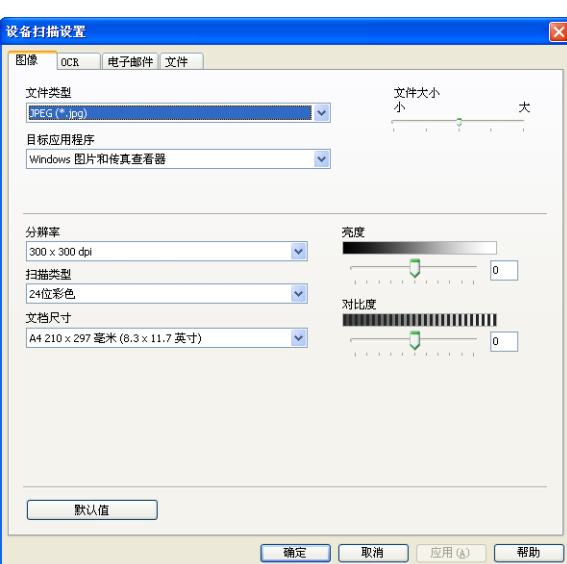

1 选择设备设置选项卡。

2 点击设备扫描设置。

8 出现设备扫描设置对话框。可以更改每个扫描按钮功能的设置。

4 点击确定。

# <span id="page-91-0"></span>运行 **BRAdmin** 实用程序 **<sup>4</sup>**

如果已安装 BRAdmin Light 或 BRAdmin 专业版 3,则可以使用 **BRAdmin** 按钮打开 BRAdmin Light 或 BRAdmin 专业版 3 实用程序。

BRAdmin Light 实用程序专为网络中的 Brother 设备进行初始设置而设计。它也可以在 TCP/IP 环境下搜索 Brother 产品、查看状态并配置如 IP 地址等基本网络设置。若要从随机 安装光盘安装 BRAdmin Light,请参阅网络使用说明书。如果您需要更高级的设备管理,请 从 <http://solutions.brother.com/> 网站下载最新版本的 BRAdmin 专业版 3 实用程序。

1 选择设备设置选项卡。

**2 点击 BRAdmin**, 将出现 BRAdmin Light 或 BRAdmin 专业版 3 实用程序对话框。

### 提示

如果同时安装有 BRAdmin Light 和 BRAdmin 专业版,ControlCenter 4 将运行 BRAdmin 专业版 3。

# <span id="page-92-0"></span>支持选项卡 **<sup>4</sup>**

本节简要介绍支持选项卡的功能。有关各功能的详细信息,请点击 ControlCenter4 中的帮 助按钮。

# <span id="page-92-2"></span>打开 **ControlCenter** 帮助 **<sup>4</sup>**

**ControlCenter** 帮助用于打开帮助文件以查看 ControlCenter 的详细信息。

- 1 选择支持选项卡。
- **2** 点击 ControlCenter 帮助。
- **(3)出现 ControlCenter 帮助**首页。

### <span id="page-92-1"></span>使用 **Brother Solutions Center (Brother** 解决方案中心 **) <sup>4</sup>**

**Brother Solutions Center** 按钮用于打开 Brother Solutions Center (Brother 解决方案中心 ) 网站,为您提供 Brother 产品的相关信息,包括常见问题解答 (FAQ)、使用说明书、驱动程 序更新以及设备的使用提示。

- 1 选择支持选项卡。
- **2** 点击 Brother Solutions Center。
- 63 网络浏览器中将显示 Brother Solutions Center (Brother 解决方案中心 ) 网站。

### <span id="page-92-3"></span>访问 **Brother CreativeCenter (** 乐创空间 **) <sup>4</sup>**

**Brother CreativeCenter** 按钮用于访问 Brother 乐创空间网站获取免费且简单易用的在线解 决方案,以满足商务和家庭需求。

- 1 选择支持选项卡。
- **2** 点击 Brother CreativeCenter。ControlCenter 4 将启动网络浏览器, 然后打开 Brother 乐创空间网站。

# <span id="page-93-0"></span>自定义选项卡 **<sup>4</sup>**

本节简要介绍如何添加自定义选项卡。详情请点击帮助。

# <span id="page-93-1"></span>创建自定义选项卡 **<sup>4</sup>**

可根据您初始的设置创建最多三个自定义选项卡,每个选项卡最多包括五个自定义按钮。

1 点击配置,然后选择创建自定义选项卡。

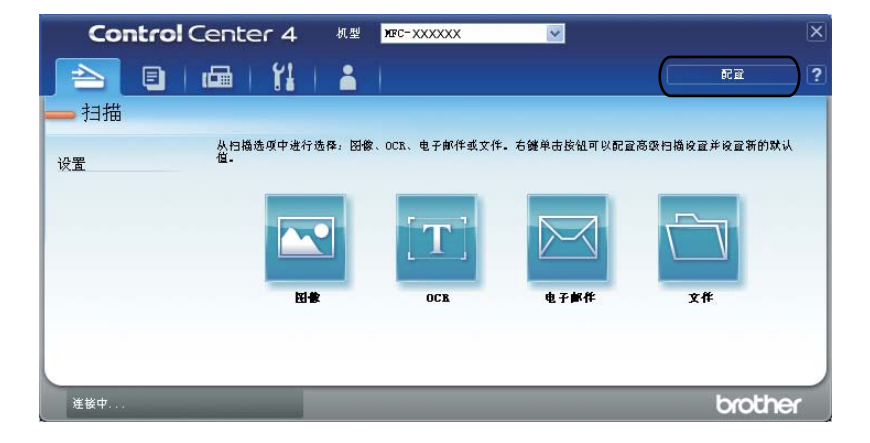

# 创建自定义按钮 **<sup>4</sup>**

#### 1 点击配置,然后选择创建自定义按钮。 从菜单中选择要创建的按钮。将出现设置对话框。

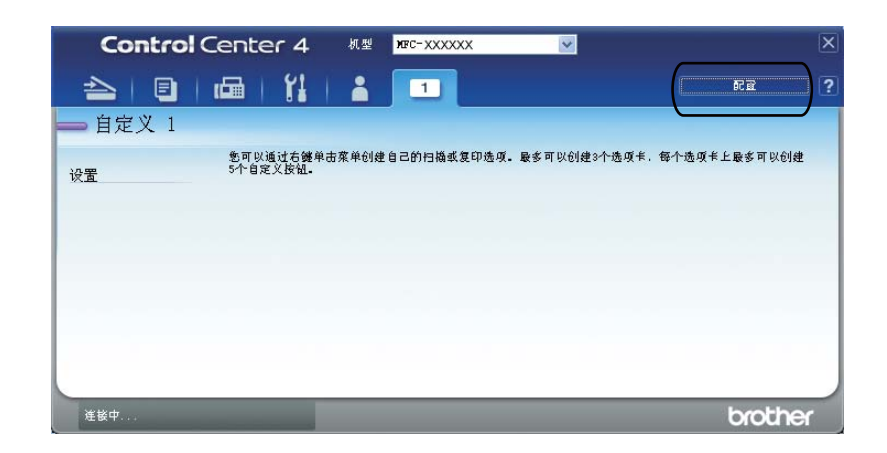

2 输入按钮名称,必要时更改设置。点击确定。(设置选项根据所创建按钮的不同而有所差 异。 )

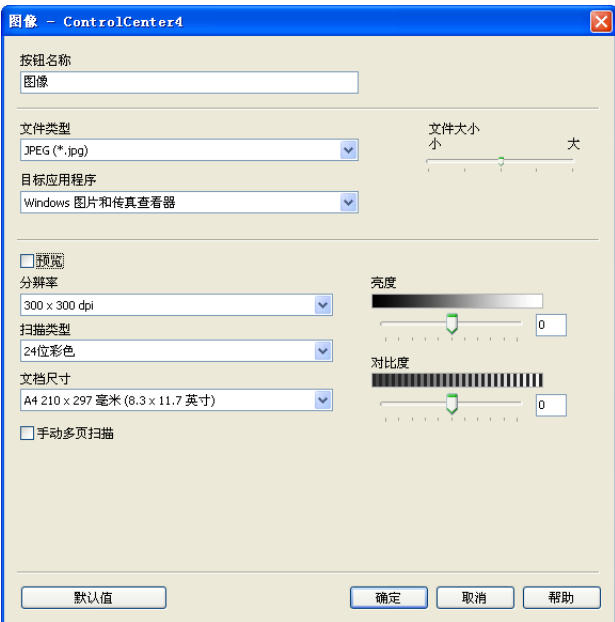

# 提示

可以更改或删除创建的选项卡、按钮或设置。点击配置,然后遵循菜单中的说明进行操 作。

**5**

# <span id="page-95-1"></span>远程设置 **(** 仅适用于 **MFC** 型号 **) <sup>5</sup>**

# <span id="page-95-0"></span>远程设置 **<sup>5</sup>**

远程设置程序用于通过 Windows® 应用程序配置多项设备设置。启动这一应用程序时, 设备 上的设置将被自动下载至计算机并显示在计算机屏幕上。更改设置时,可以直接将其上传至 设备。

点击开始按钮、所有程序、 **Brother**、 **MFC-XXXX** ( 或 **MFC-XXXX LAN**) 和远程设置。

### 提示

- 如果设备通过网络连接,则必须输入密码。
- 默认密码为 "access"。您可以使用 BRAdmin Light 或网络基本管理更改密码 ( 详情请参阅 网络使用说明书。 )

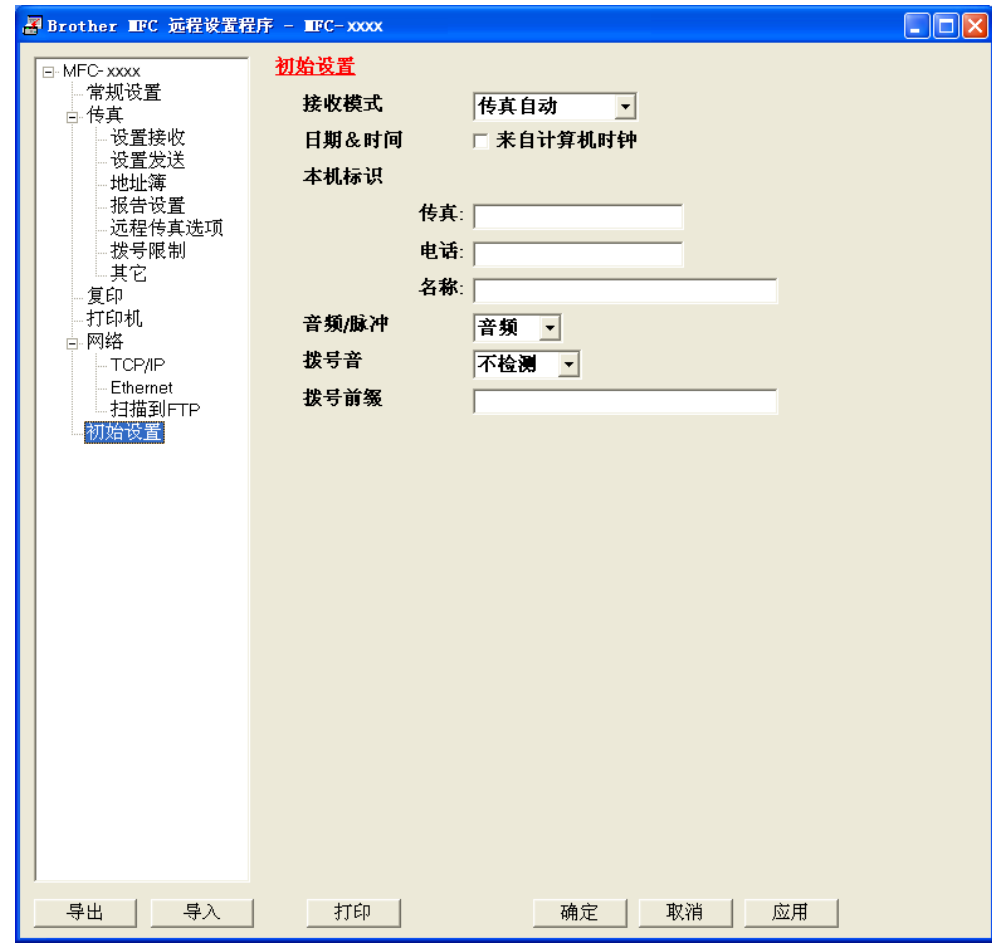

#### ■确定

用于开始上传数据至设备并退出远程设置应用程序。如果显示错误信息,请重新输入正确 的数据,然后点击确定。

**5**

远程设置 ( 仅适用于 MFC 型号 )

#### ■取消

用于退出远程设置应用程序而不上传数据至设备。

■应用

用于上传数据至设备而不退出远程设置应用程序。

■打印

用于打印设备上的选定项目。直到数据被上传至设备后方可进行打印。点击应用上传新数 据至设备,然后点击打印。

■导出

用于将当前配置的设置保存至文件。

■导入

用于从文件读取设置。

### 提示

- 您可以使用导出按钮保存快速拨号和设备的全部设置。
- 若计算机受防火墙保护而无法使用远程设置, 您可能需要配置防火墙设置以允许通过端口 137 通信。 ( 请参阅第 109 页上的防火墙设置 *(* [适用于网络用户](#page-116-0) *)*。 )

· 如果安全功能锁已启用, 则无法使用**远程设置**。

**6**

# **Brother PC-FAX** 软件 **(** 仅适用于 **MFC** 型号 **) <sup>6</sup>**

# **PC-FAX** 发送 **<sup>6</sup>**

Brother PC-FAX 功能使您可以使用计算机将来自应用程序的文档作为标准传真进行发送。 您可以将计算机上任一应用程序中创建的文件作为 PC-FAX 进行发送,还可以附上封页。您 只需在 PC-FAX 地址簿中将接收方设置为成员或组,或者简单地在用户界面中输入目标地址 或传真号。您可以使用地址簿检索功能快速查找传真发送目标成员的地址。

有关 Brother PC-FAX 功能的最新信息及更新,请访问 <http://solutions.brother.com/>。

### ■ 提示

PC-FAX 软件仅可以发送 A4 尺寸的黑白传真文档。

# <span id="page-97-0"></span>设置用户信息 **<sup>6</sup>**

# 提示 点击 <mark>(2)</mark> 图标即可通过传真发送对话框访问**用户信息**。

( 请参阅第 93 页上的[通过传真类型用户界面将文件作为](#page-100-0) *PC-FAX* 发送。 )

a 点击开始按钮、所有程序、 **Brother**、 **MFC-XXXX** ( 或 **MFC-XXXX LAN**)、 **PC-FAX** 发 送, 然后点击 **PC-FAX 设置**。

出现 **Brother PC-FAX** 设置对话框:

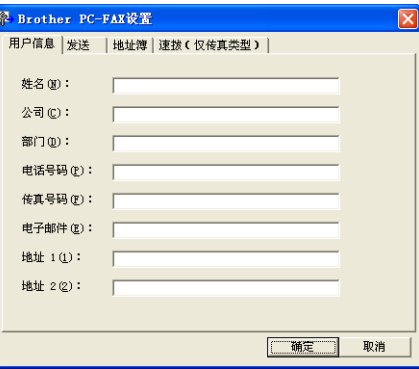

2 输入信息创建传真标题和封页。

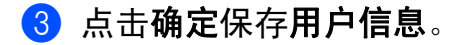

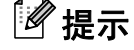

可分别根据各个 Windows<sup>®</sup> 帐户设置**用户信息**。

### <span id="page-98-0"></span>发送设置 **<sup>6</sup>**

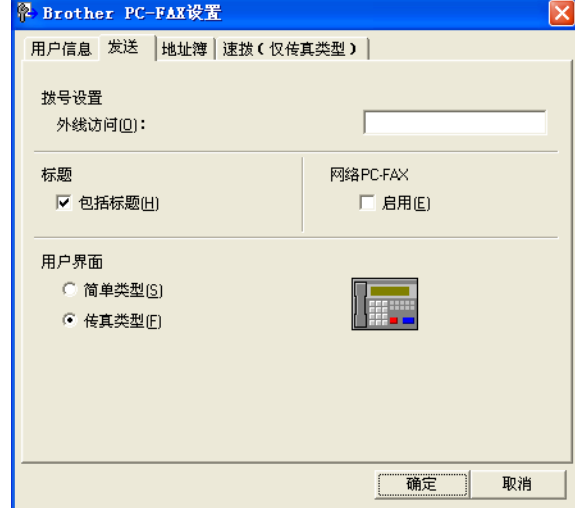

在 **Brother PC-FAX** 设置对话框中,点击发送选项卡打开以下屏幕:

#### ■外线访问

可在此处输入外线访问号码。有时本地 PBX 电话系统要求此项操作 (例如, 必须拨 9 才 能接通办公室的外线 )。进行 PC-Fax 发送时,需要应用此号码,而功能菜单中设定的拨 号前缀将被忽略。

■包括标题

若要在发送传真的顶部添加您在用户信息选项卡中输入的标题信息,请选中包括标题复选 框。 ( 请参阅第 90 页上的*[设置用户信息](#page-97-0)*。 )

■ 网络 PC-FAX ( 适用于 MFC-7860DN)

使用 **PC-FAX** 功能将传真发送到电子邮件地址时,请选中启用。

( 当目标地址为传真号码时无需此操作。 )

#### ■用户界面

有两种用户界面可供选择:简单类型或传真类型。

Brother PC-FAX 软件 ( 仅适用于 MFC 型号 )

#### 简单类型 **<sup>6</sup>**

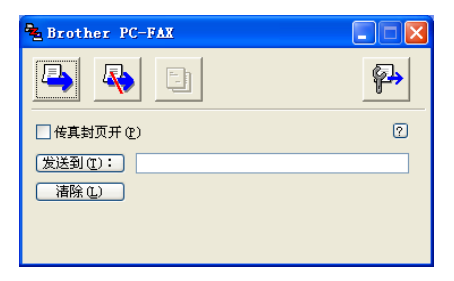

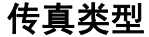

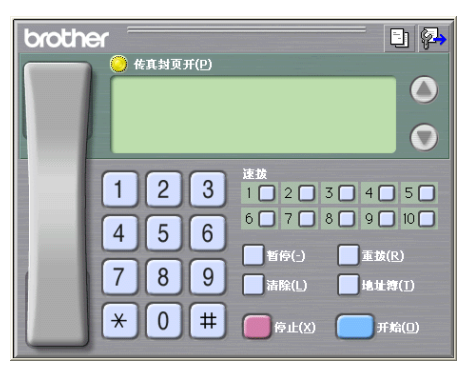

# 设置封页 **<sup>6</sup>**

在 PC-FAX 对话框中,点击 图标访问 **Brother PC-FAX** 传真封页设置屏幕。

出现 **Brother PC-FAX** 传真封页设置对话框:

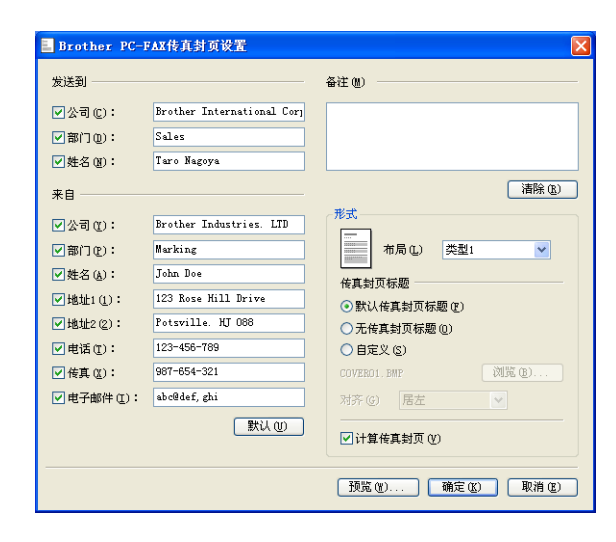

# 输入封页信息 **<sup>6</sup>**

提示

如果将传真发送到多个接收方,则接收方信息将不被打印在封页上。

#### ■ 发送到

选择需要添加到封页上的接收方信息。

来自

选择需要添加到封页上的发送方信息。

■备注

选择需要添加到封页上的备注。

■形式

选择需要使用的封页格式。

■传真封页标题

如果选择自定义,则您可以在封页上插入公司标识之类的位图文件。 使用浏览按钮选择 BMP 文件,然后选择对齐方式。

■ 计算传真封页

选中计算传真封页复选框,计算传真页数时将包括传真封页。

### <span id="page-100-0"></span>通过传真类型用户界面将文件作为 **PC-FAX** 发送 **<sup>6</sup>**

- 1 在计算机的任一应用程序内创建一个文件。
- 2 点击文件,然后点击打印。 出现打印对话框:

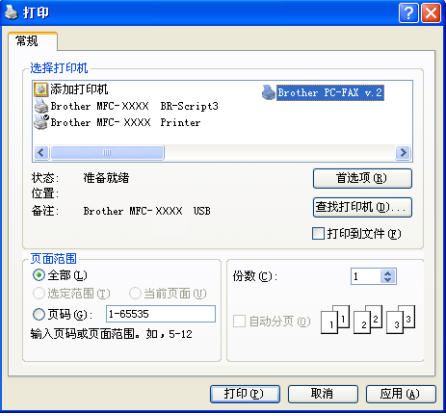

8 选择 Brother PC-FAX 为打印机, 然后点击打印。 出现传真类型用户界面:

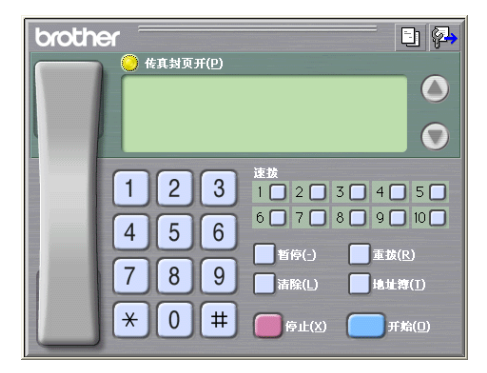

### 提示

如果出现简单类型用户界面,请更改用户界面选择设置。(请参阅第91页上的*[发送设置](#page-98-0)*。)

4 可以使用下列任一方式输入传真号码:

- 使用拨号盘输入号码。
- 点击 10 个速拨按钮中的任意一个。
- ■点击**地址簿**按钮,然后从地址簿中选择一个成员或组。
- 发生错误时,点击清除删除全部输入内容。
- 6 若要包括封页,点击 的传真封页开。

### 提示

您还可以点击封页 1 图标创建或编辑封页。

6 点击开始,发送传真。

#### 提示

- •若要取消传真,请点击停止。
- •若要重拨某一号码,请点击**重拨**按钮滚动显示最近五个传真号,从中选择所需号码后点击 开始。

**6**

# 通过简单类型用户界面将文件作为 **PC-FAX** 发送 **<sup>6</sup>**

1 在计算机的任一应用程序内创建一个文件。

2 点击文件,然后点击打印。<br>出现打印对话框:

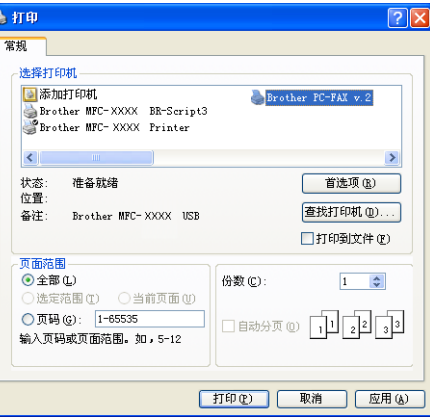

8 选择 Brother PC-FAX 为打印机, 然后点击打印。 出现简单类型用户界面:

| Brother PC-FAX         |   |
|------------------------|---|
| <br>,,,,,,,,,,,,,,,,,, |   |
| □传真封页开(P)              | 囨 |
| 发送到(T):<br>清除(L)       |   |

# 提示

如果出现传真类型用户界面,请更改用户界面选择设置。 (请参阅第 91 页上的*[发送设置](#page-98-0)*。)

4 可使用下列任一方式输入传真号码:

■ 在**发送到** : 栏中输入传真号。

■点击**发送到**: 按钮, 然后从地址簿中选择目标传真号。

发生错误时,点击清除删除全部输入内容。

6 若要发送封页和备注,请选中传真封页开复选框。

### 提示

 $\sim 10^{-11}$ 

您还可以点击 日 图标创建或编辑封页。

**6**

Brother PC-FAX 软件 ( 仅适用于 MFC 型号 )

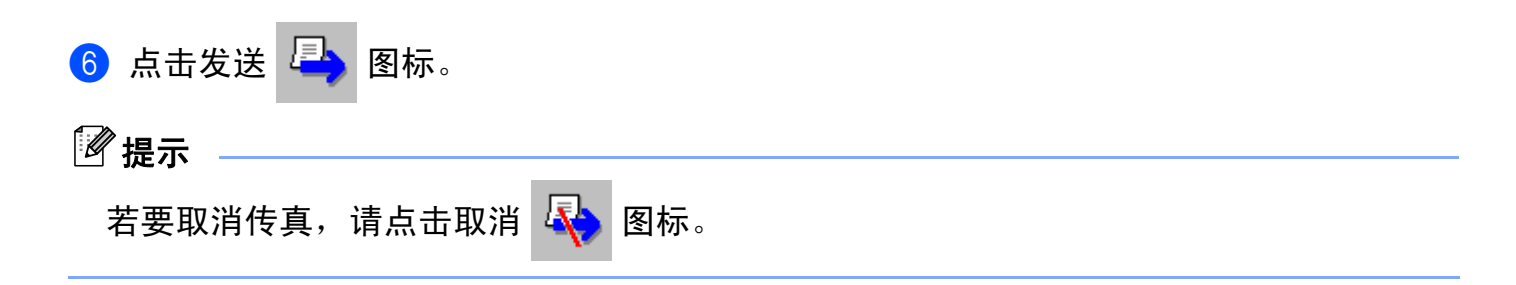

# 地址簿 **<sup>6</sup>**

如果计算机已经安装了 Outlook 或 Outlook Express, 则您可以从选择地址簿下拉列表中选 择将用于 PC-FAX 发送的地址簿。有四类地址簿可供选择:Brother 地址簿、 Outlook、 Outlook Express Windows Mail Address 或 Windows Contacts。

点击浏览按钮选择数据库文件。

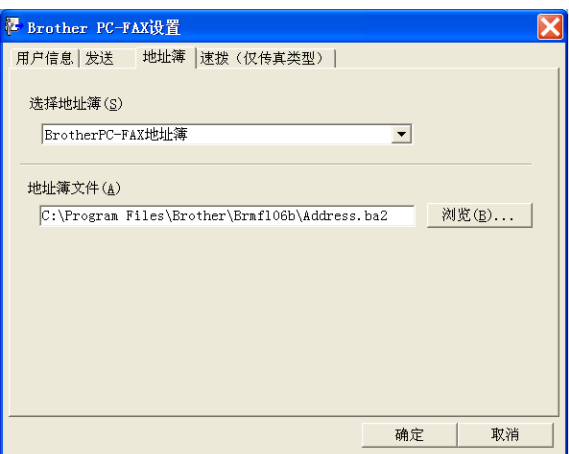

您可以点击传真发送对话框中的地址簿按钮使用从选择地址簿下拉列表中选择的地址簿。

**Outlook Express** 地址簿 **<sup>6</sup>**

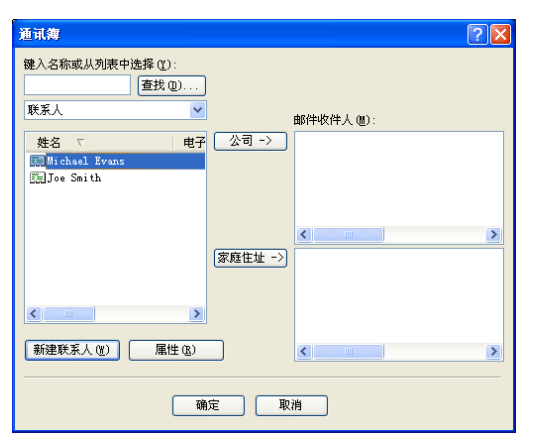

# 提示

若要使用 Outlook 地址簿,必须选择 Microsoft® Outlook® 2000、2002、2003 或 2007 为 默认电子邮件应用程序。

## **Brother** 地址簿 **<sup>6</sup>**

a 点击开始按钮、所有程序、**Brother**、**MFC-XXXX** 或 **MFC-XXXX LAN** (XXXX 为型号名 称 )、 **PC-FAX** 发送,然后点击 **PC-FAX** 地址簿。 出现 **Brother** 地址簿对话框:

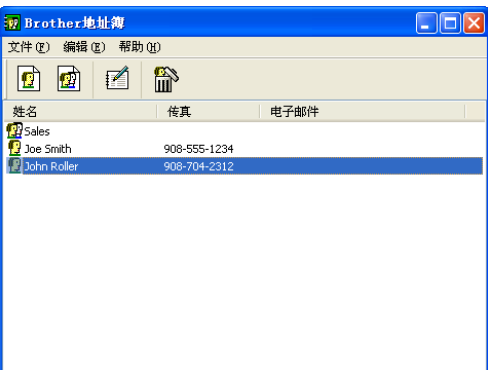

# 在地址簿中设置成员 **<sup>6</sup>**

在 **Brother** 地址簿对话框中添加、编辑或删除成员和组。

1 在地址簿对话框中,点击 <mark>图</mark> 图标添加成员。 出现 **Brother** 地址簿成员设置对话框:

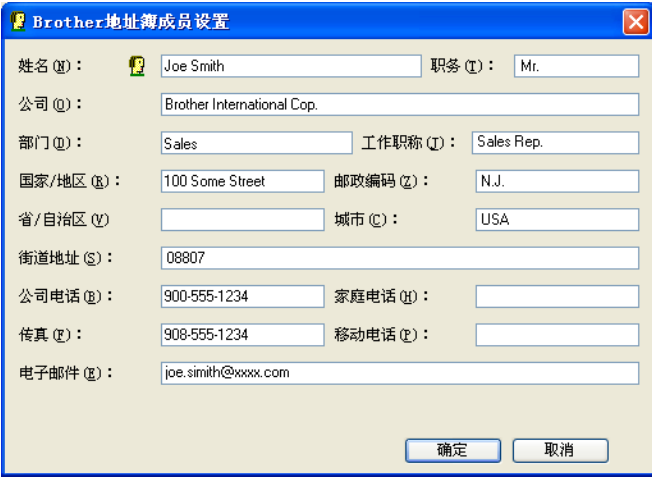

2 在成员设置对话框中输入成员信息。姓名栏为必填项。点击确定保存信息。

### 速拨设置 **<sup>6</sup>**

在 **Brother PC-FAX** 设置对话框中,点击速拨 **(** 仅传真类型 **)** 选项卡。( 若要使用此功能,必 须选择传真类型用户界面。 )

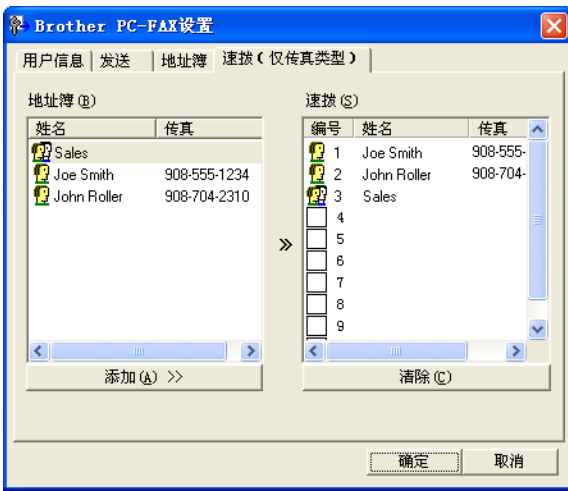

可分别在十个速拨按钮上注册成员或组。

#### 在速拨按钮中注册地址 **<sup>6</sup>**

- 1 点击要编辑的速拨按钮。
- 2 点击将存储到速拨按钮上的成员或组。
- c 点击添加 **>>**。

Brother PC-FAX 软件 ( 仅适用于 MFC 型号 )

### 清除速拨按钮 **<sup>6</sup>**

4 点击要清除的速拨按钮。

2 点击清除。

提示

您可以通过 PC-FAX 界面选择速拨号码,从而使文档发送更加简单快捷。

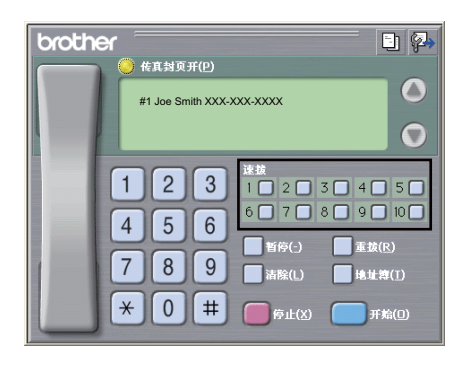

### 设置多址发送组 **<sup>6</sup>**

您可以创建组,一次将同一个 PC-FAX 发送至多个接收方。

1 在 Brother 地址簿对话框中,点击 <mark>前</mark>图标创建组。 出现 **Brother** 地址簿组设置对话框:

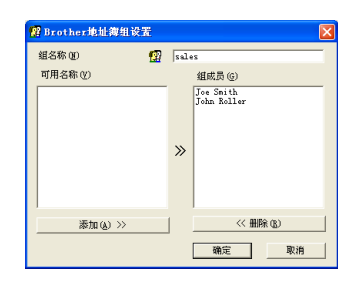

- 2 在组名称栏中输入新的组名称。
- c 在可用名称栏内,选择组中包括的各个成员,然后点击添加 **>>**。 添加至组中的成员出现在组成员栏内。
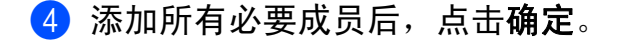

# 提示

每组最多可设置 50 个成员。

# 编辑成员信息 **<sup>6</sup>**

1 选择要编辑的成员或组。

- 2 点击编辑 图标。
- 6 更改成员或组信息。
- 4 点击确定。

## 删除成员或组 **<sup>6</sup>**

- 1 选择要删除的成员或组。
- 2 点击删除 簡 图标。
- 8 出现确认对话框时,点击确定。

## 导出地址簿 **<sup>6</sup>**

您可以将整个地址簿导出至 ASCII 文本文件 (\*.csv)。还可以为地址簿成员创建可以附加到待 发电子邮件中的 vCard (vCard 是含有发件人联系信息的电子名片 )。还可以将地址簿作为远 程设置拨号数据输出,则设备上的远程设置应用程序可以使用这些数据。 ( 请参阅第 [88](#page-95-0) 页 上的*[远程设置](#page-95-0)*。 ) 创建 vCard 时,必须首先点击相应的地址簿成员。

## 导出地址簿内容 **<sup>6</sup>**

# | ■ 提示

- 创建 vCard 时,首先必须选择成员。
- 如果在步骤 [a](#page-108-0) 中选择 vCard,则保存类型将为 **vCard (\*.vcf)**。

<span id="page-108-0"></span>1 执行以下操作中的一项:

- 在地址簿中, 点击文件和导出, 然后点击文本。
- 在地址簿中, 点击文件和导出, 然后点击 vCard 转到步骤 **6**。
- ■在地址簿中,点击文件和导出,然后点击远程设置拨号数据转到步骤 6。

**6**

b 从可用项目列表中选择要导出的数据字段,然后点击添加 **>>**。

提示

请按照您要列出的顺序选择项目。

- 6 如果导出至 ASCII 文件,请从分隔符中选择制表符或逗号。确定使用制表符或逗号分隔 数据字段。
- 4 点击确定保存数据。

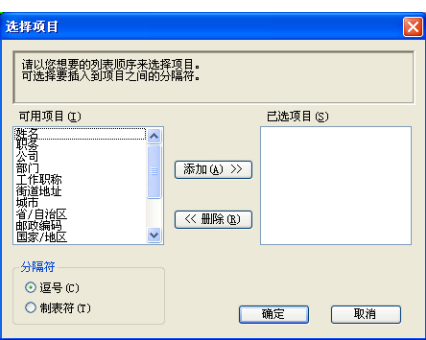

<span id="page-109-0"></span>6 输入文件名,然后点击保存。

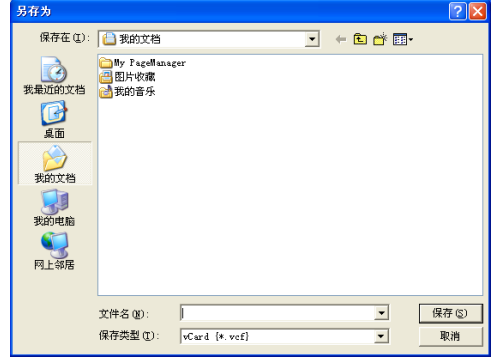

# 导入地址簿 **<sup>6</sup>**

您可以将 ASCII 文本文件 (\*.csv)、 vCards ( 电子名片 ) 或远程设置拨号数据导入到地址簿中。

# 导入 **ASCII** 文本文件 **<sup>6</sup>**

- <span id="page-110-1"></span>1 执行以下操作中的一项:
	- 在地址簿中, 点击文件和导入, 然后点击文本。
	- 在地址簿中, 点击文件和导入, 然后点击 vCard 转到步骤 **6**。
	- ■在地址簿中,点击文件和导入,然后点击远程设置拨号数据转到步骤 6。

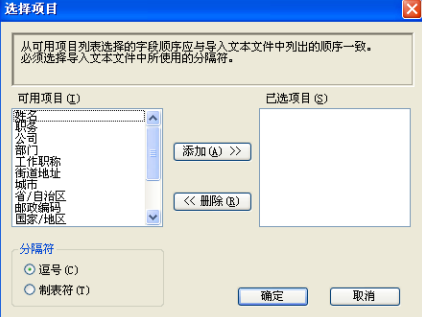

b 从可用项目栏中选择要导入的数据字段,然后点击添加 **>>**。

提示

从可用项目列表中按其在导入文本文件中的排列顺序选择字段。

■ 根据导入文件的格式从分隔符中选中制表符或逗号。

4 点击确定导入数据。

<span id="page-110-0"></span>6 输入文件名,然后点击打开。

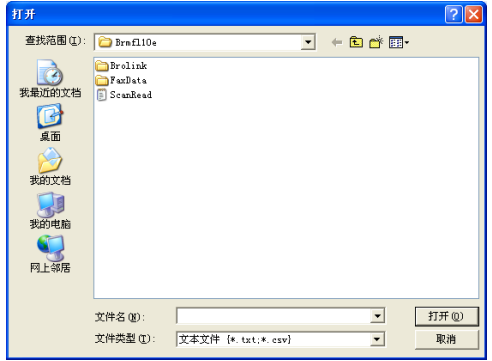

提示

如果您在步骤 [a](#page-110-1) 中选择了文本文件,则文件类型:将为文本文件 **(\*.txt; \*.csv)**。

Brother PC-FAX 软件 ( 仅适用于 MFC 型号 )

# **PC-FAX 接收**

Brother PC-FAX 接收软件用于在计算机中浏览并保存传真。该软件在安装 MFL-Pro Suite 时自动安装,并在本地或连接网络的设备中运行。

软件启用时,设备将接收传真到内存。接收完成时,传真被立即自动发送至计算机。

如果计算机关机,则设备将继续接收传真并将其保存到内存中。设备的液晶显示屏上将显示 保存的已接收传真的编号,例如:

[PC FAX 信息 :001]

■ 01

开启计算机时, PC-FAX 接收软件会自动将传真传输到计算机。

若要启用 PC-FAX 接收软件,请执行以下操作:

- ■在使用 PC-FAX 接收功能之前,必须从设备上的菜单中选择 PC-FAX 接收。
- ■在计算机上运行 Brother PC-FAX 接收软件。 (Brother 建议您选中添加到启动文件夹复选 框,以便使软件在计算机开启时自动运行并将传真传输至计算机。 )

#### 提示

- PC-FAX 软件仅可接收黑白传真文档。
- •若计算机受防火墙保护而无法使用 PC-FAX 接收,您可能需要配置防火墙设置以允许通 过端口 54926 和 137 通信。 ( 请参阅第 109 页上的使用 *[Brother](#page-116-0)* 软件前。 )

根据正在使用的操作系统,您可能会在启动 PC-FAX 接收功能时收到安全警告信息。若 要启动 PC-FAX 接收功能,必须解除阻止此程序。

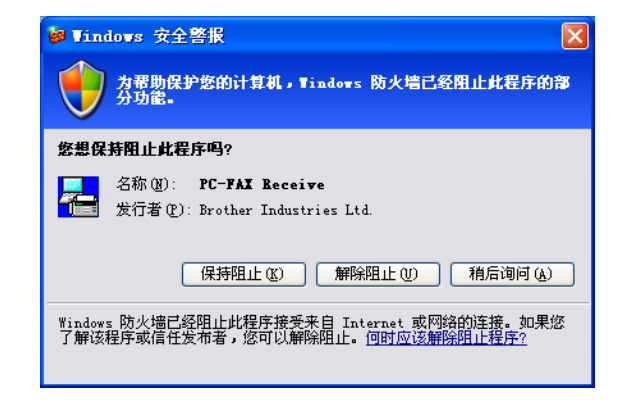

Brother PC-FAX 软件 ( 仅适用于 MFC 型号 )

# 启用设备上的 **PC-FAX** 接收软件 **<sup>6</sup>**

您可以选择是否启用备份打印选项。启用此选项时,设备会在发送传真到计算机或计算机关 闭前打印一份传真副本。

- a 按功能键,然后按数字键 **2**、 **5** 和 **1**。
- 2 按  $\Delta$  或 ▼ 键选择 [PC Fax 接收]。 按 **OK** 键。
- 6 按▲或▼键选择 [<USB>] 或连接网络的计算机的名称。 按 **OK** 键。
- 4 按▲或▼键选择 [备份打印] : [开] 或 [备份打印] : [关]。 按 **OK** 键。

e 按停止 **/** 退出键。

提示

如果您选择了「备份打印]:「开],设备将打印一份传真,以防在发送传真到计算机之 前发生断电。当传真被成功打印并发送至计算机后,传真信息将自动从设备内存中清除。 备份打印为关时,传真信息会在成功发送至计算机后自动从设备内存中清除。

#### 在计算机上运行 **Brother PC-FAX** 接收软件 **<sup>6</sup>**

点击开始按钮、所有程序、 **Brother**、 **MFC-XXXX**/**MFC-XXXX LAN**、 **PC-FAX** 接收和接 收。

PC-FAX 图标出现在计算机的任务栏中。

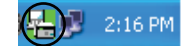

# 设置计算机 **<sup>6</sup>**

**4 右击计算机任务栏中的 PC-FAX 8 2 2:16 PM 图标, 然后点击 PC-Fax 接收设置。** 出现 **PC-Fax** 接收设置对话框:

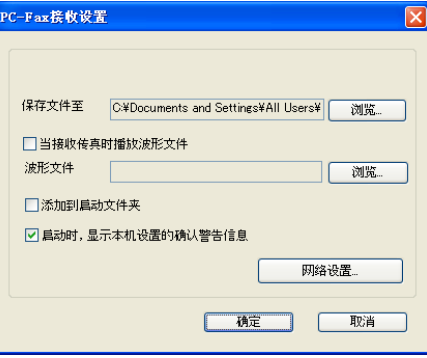

- 2 在保存文件至中,如果您想更改 PC-FAX 文件的保存路径,请点击浏览按钮。
- 6 若要在接收传真时播放波形文件 (.wav 语音文件), 请选中当接收传真时播放波形文件复 选框,然后输入波形文件的路径。
- 4 若要在启动 Windows® 时自动启动 PC-FAX 接收软件,请选中**添加到启动文件夹**复选 框。
- **6 若要使用 [PC-FAX](#page-114-0) 接收软件, 请参阅第 107 页上的***配置网络 PC-FAX 接收设置***。**

# <span id="page-114-0"></span>配置网络 **PC-FAX** 接收设置 **<sup>6</sup>**

在安装 MFL-Pro Suite 的过程中已自动配置将已接收传真发送到计算机的相关设置 ( 请参阅 *快速安装指南*)。

如果您正在使用的设备并非安装 MFL-Pro Suite 软件时计算机中注册的初始设备,请按以下 步骤操作:

**1 在 PC-Fax 接收设置**对话框中,点击网络设置按钮。出现网络设置对话框。

2 必须指定设备的 IP 地址或节点名称。

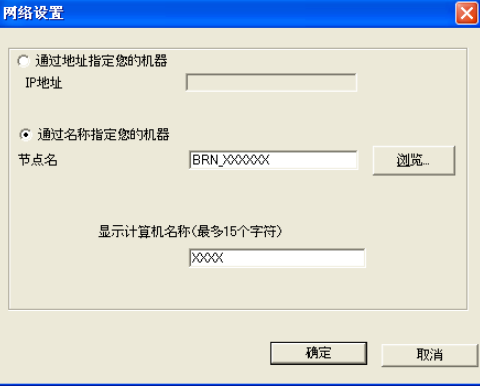

#### 通过地址指定您的机器

在 IP 地址栏中输入设备的 **IP** 地址。

#### 通过名称指定您的机器

在节点名栏中输入设备的节点名称,或点击浏览按钮从列表中选择要使用的 Brother 设 备。

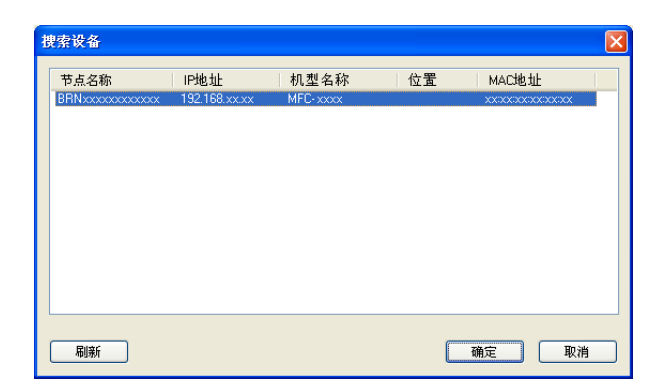

#### 显示计算机名称

您可以指定显示在设备的显示屏上的计算机名称。若要更改名称,请在**显示计算机名称 (** 最多 **15** 个字符 **)** 栏中输入新的名称。

# 浏览新的 **PC-FAX** 信息 **<sup>6</sup>**

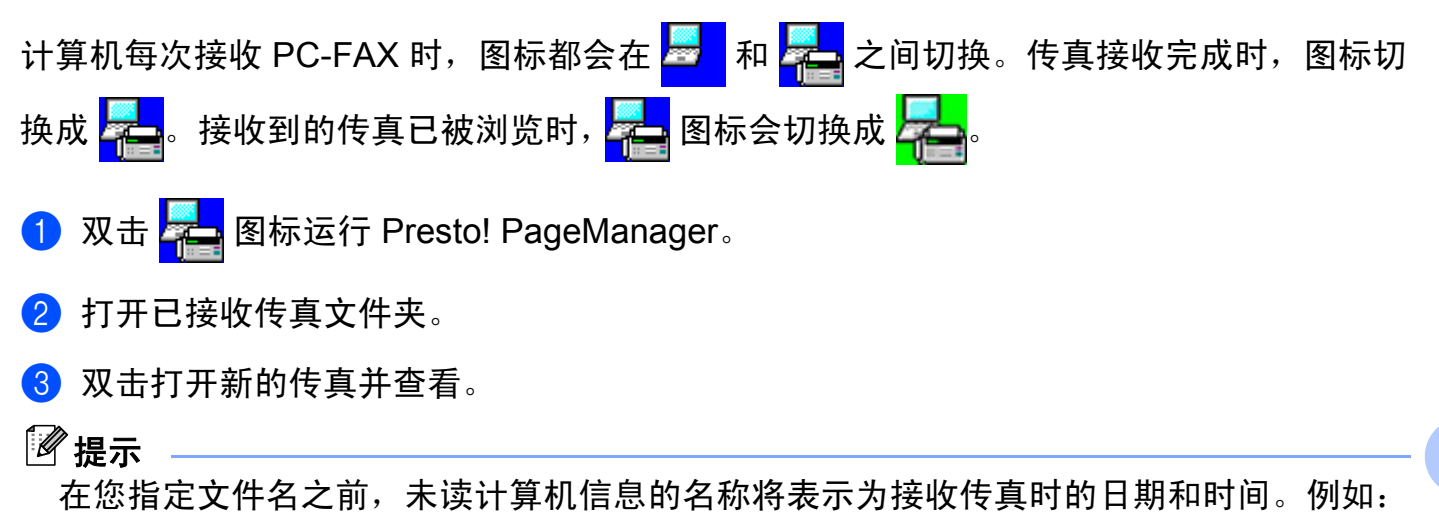

'Fax 2-20-2010 16:40:21.tif'。

**6**

**7**

# 防火墙设置 **(** 适用于网络用户 **) <sup>7</sup>**

# <span id="page-116-0"></span>使用 **Brother** 软件前 **<sup>7</sup>**

计算机的防火墙设置可能会阻止网络打印、网络扫描或 PC Fax 等必需的网络连接。如果您 使用 Windows® 防火墙并且已经通过随机光盘安装了 MFL-Pro Suite, 则必要的防火墙设置 已经完成。如果您没有通过随机光盘进行安装,请遵循以下说明配置 Windows® 防火墙。如 果您使用其他个人防火墙软件,请参阅软件的使用说明书或联系软件制造商。

#### 用于防火墙配置的 **UDP** 端口号信息

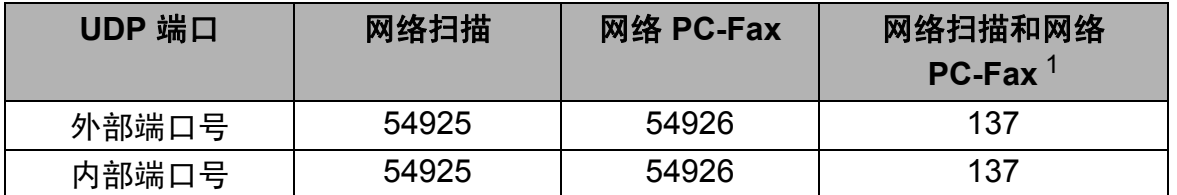

<span id="page-116-1"></span> $^{\rm 1}$  如果添加端口 54925 和 54926 之后网络连接仍然存在问题,请添加端口 137。端口 137 还支持网络打印和远程设 置。

# 对于 **Windows**® **XP SP2/SP3** 用户 **<sup>7</sup>**

- **1 点击开始按钮、控制面板、网络和 Internet 连接**, 然后点击 Windows 防火墙。 确保已将常规选项卡中的 **Windows** 防火墙设置为启用 **(** 推荐 **)**。
- **2 点击高级**选项卡,然后点击网络连接设置栏中的**设置 ...** 按钮。

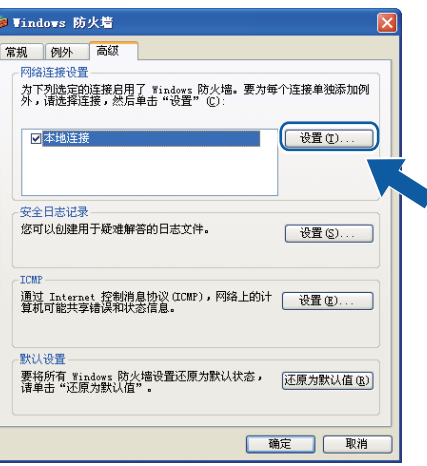

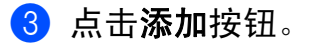

- d 输入以下信息,添加用于网络扫描的端口 **54925**。
	- 1 在**服务描述**栏中:输入任意描述,例如 "Brother Scanner" (Brother 扫描仪 )。
	- 2 在在您的网络上主持此服务的计算机的名称或 **IP** 地址 **(** 例如, **192.168.0.12)** 栏中: 输入 " 本地主机 "。
	- 3 在此服务的外部端口号栏中:输入 "**54925**"。
	- 4 在此服务的内部端口号栏中:输入 "**54925**"。
	- 5 确保已选择 **UDP**。
	- 6 点击确定。

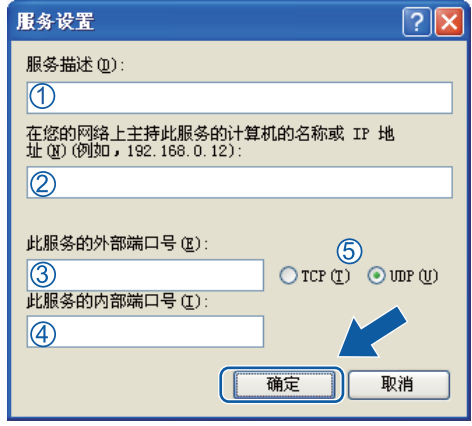

- 6 点击添加按钮。
- **6 输入以下信息,添加用于网络 PC-Fax 的端口 54926:** 
	- 1 在服务描述栏中:输入任意描述,例如 "Brother PC-Fax"。
	- 2 在在您的网络上主持此服务的计算机的名称或 **IP** 地址 **(** 例如, **192.168.0.12)** 栏中: 输入 " 本地主机 "。
	- 3 在此服务的外部端口号栏中:输入 "**54926**"。
	- 4 在此服务的内部端口号栏中:输入 "**54926**"。
	- 5 确保已选择 **UDP**。
	- 6 点击确定。
- 如果依然存在网络连接问题, 请点击添加按钮。
- h 输入以下信息,添加用于网络扫描、网络打印和网络 PC-Fax 接收的端口 **137**: 1 在服务描述栏中:输入任意描述,例如"Brother Network Print" (Brother 网络打印)。
- 2 在您的网络上主持此服务的计算机的名称或 IP 地址 ( 例如, 192.168.0.12) 栏中:输 入 " 本地主机 "。
- 3 在此服务的外部端口号栏中:输入 "**137**"。
- 4 在此服务的内部端口号栏中:输入 "**137**"。
- 5 确保已选择 **UDP**。
- 6 点击确定。
- 9 确保已经添加并选中新的设置,然后点击确定。

# 对于 **Windows Vista**® 用户 **<sup>7</sup>**

- **1 点击 第4 按钮、控制面板、网络和 Internet** 和 Windows 防火墙, 然后点击更改设 置。
- 2 出现用户帐户控制屏幕时,请执行以下操作:
	- ■具有管理员权限的用户:点击继续。

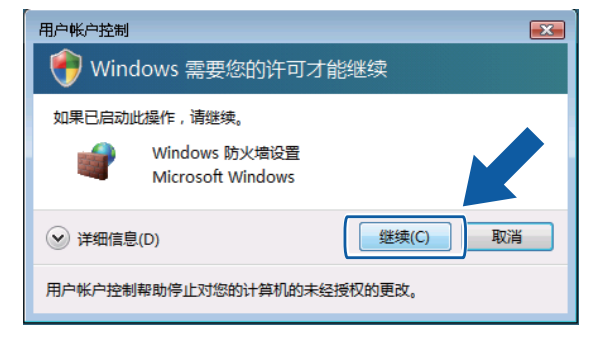

■ 无管理员权限的用户:输入管理员密码,然后点击确定。

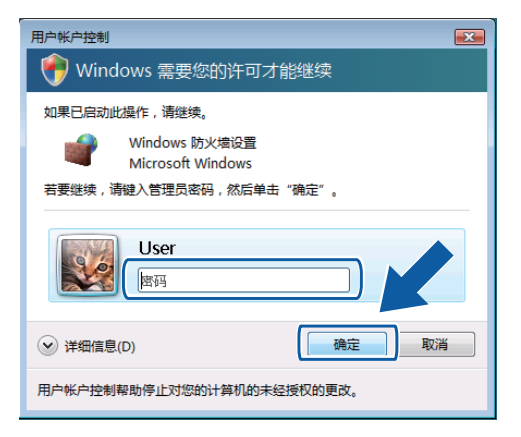

c 确保已将常规选项卡中的 **Windows** 防火墙设置设置为启用。

# 4 点击例外选项卡。

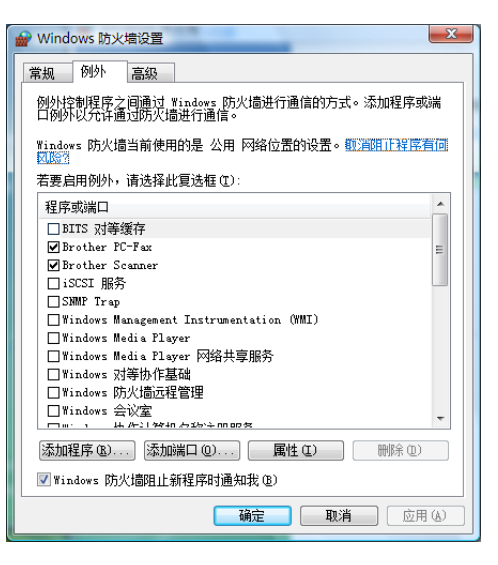

**6 点击添加端口 ...** 按钮。

f 输入以下信息,添加用于网络扫描的端口 **54925**:

1 在名称栏中:输入任意描述,例如"Brother Scanner" (Brother 扫描仪)。

2 在端口号栏中:输入 "**54925**"。

3 确保已选择 **UDP**。

然后,点击确定。

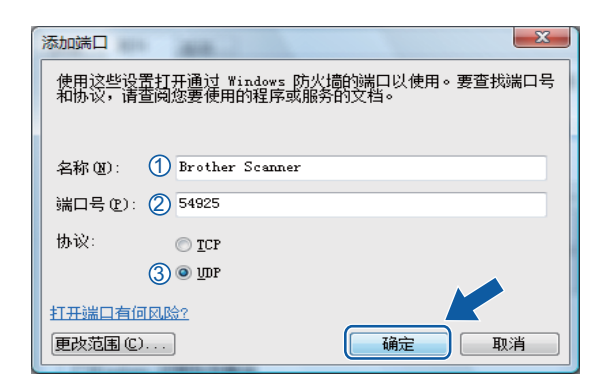

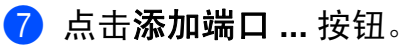

**8 输入以下信息,添加用于网络 PC-Fax 的端口 54926:** 

- 1 在名称栏中: 输入任意描述, 例如 "Brother PC-Fax"。
- 2 在端口号栏中:输入 "**54926**"。
- 3 确保已选择 **UDP**。

然后,点击确定。

8 确保已经添加并选中新的设置,然后点击确定。

10 如果依然存在网络扫描或网络打印等的网络连接问题,请选中例外选项卡中的文件和打 印机共享复选框,然后点击确定。

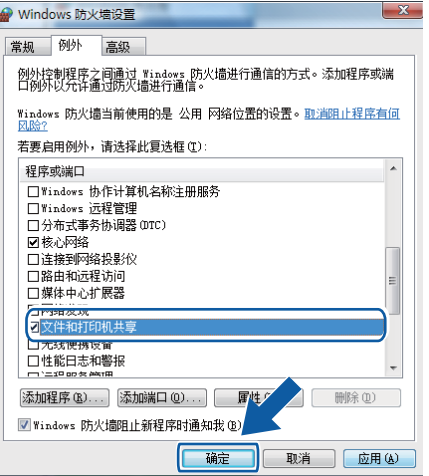

# 对于 **Windows**® **7** 用户 **<sup>7</sup>**

- a 点击 按钮、控制面板、系统和安全,然后点击 **Windows** 防火墙。 确保已将 **Windows** 防火墙状态设置为启用。
- b 点击高级设置。将出现高级安全 **Widnows** 防火墙窗口。

# 8 点击入站规则。

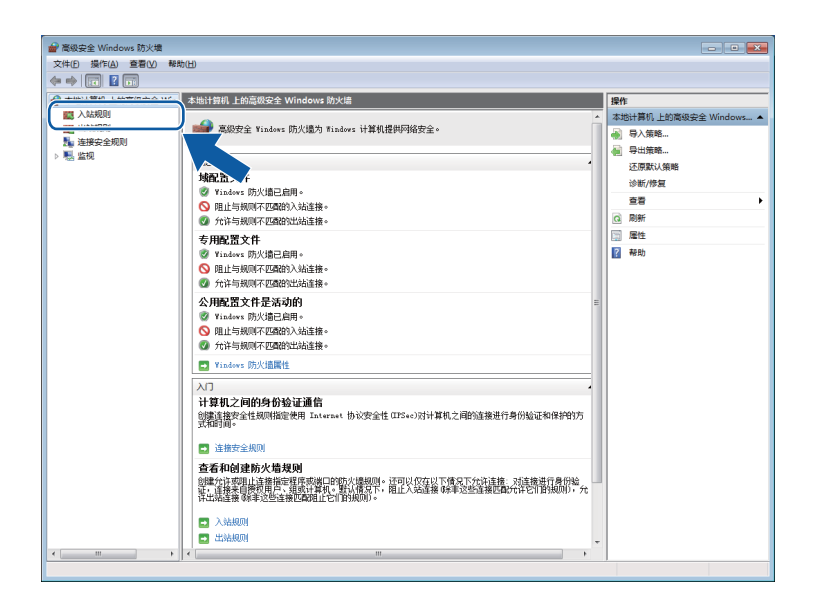

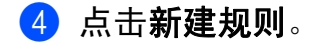

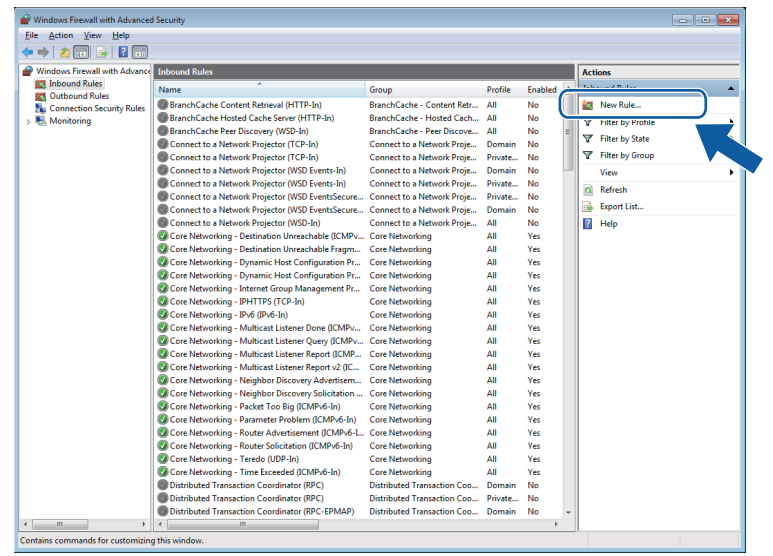

防火墙设置 ( 适用于网络用户 )

- 6 选择端口,然后点击下一步。
- 6 输入以下信息添加端口:
	- 对于网络扫描

选择 **UDP**,然后在特定本地端口:栏中输入 "**54925**"。

点击下一步。

■ 对于网络 PC-Fax

选择 **UDP**,然后在特定本地端口:栏中输入 "**54926**"。

点击下一步。

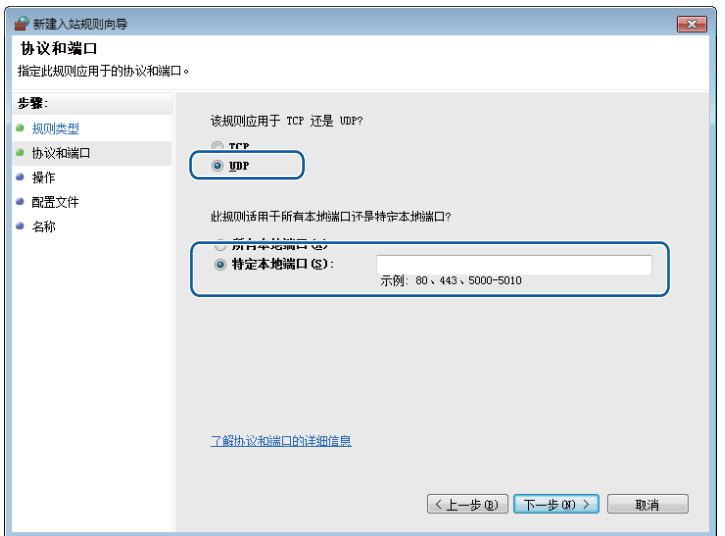

7 选择允许连接,然后点击下一步。

8 选中适用的项目,然后点击下一步。

**3** 在名称:栏中输入任意说明 (例如 "Brother 扫描仪" 或 "Brother PC-Fax"), 然后点击完成。

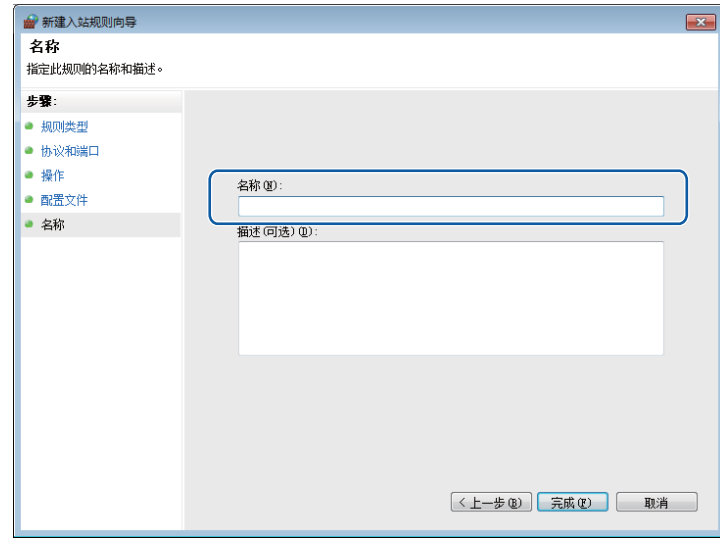

10 确保已添加并选中新的设置。

1 点击出站规则。

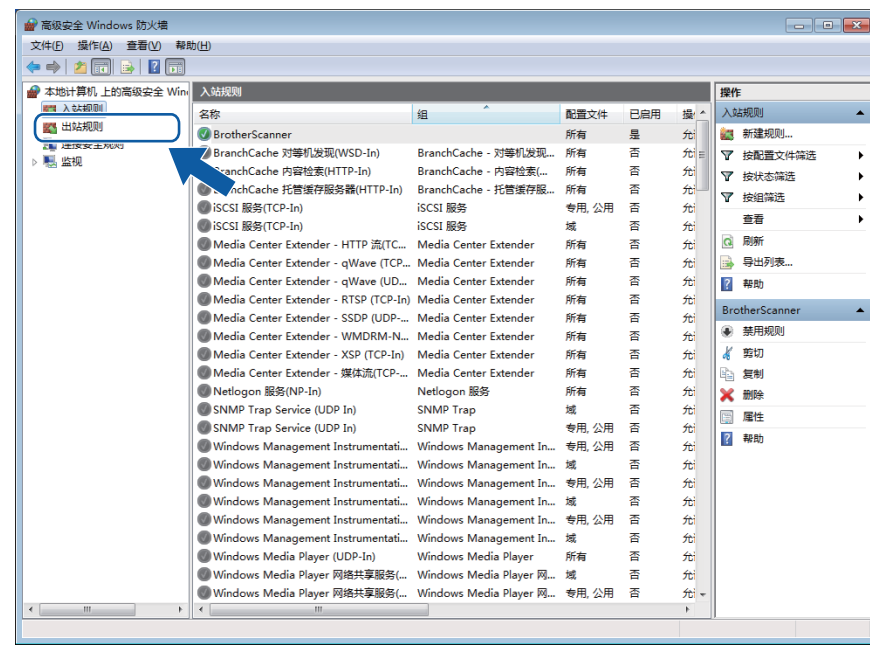

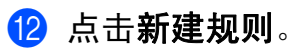

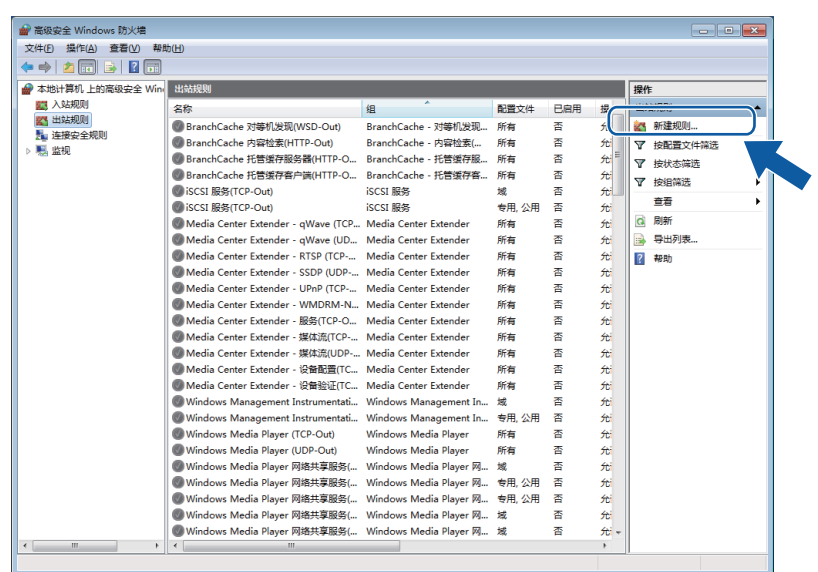

18 选择端口,然后点击下一步。

14 输入以下信息添加端口:

■ 对于网络扫描

选择 **UDP**,然后在特定远程端口栏中输入 "**54925**"。

点击下一步。

■ 对于网络 PC-Fax

选择 **UDP**,然后在特定远程端口栏中输入 "**54926**"。

点击下一步。

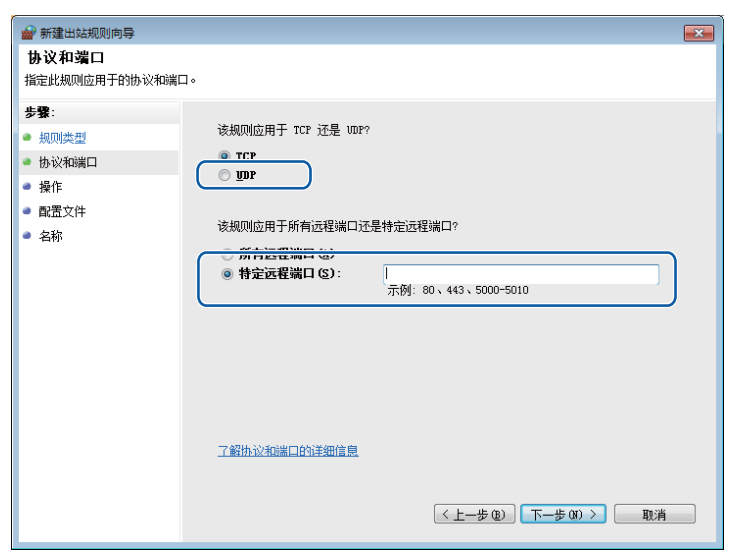

防火墙设置 ( 适用于网络用户 )

6 选择允许连接,然后点击下一步。

6 选中适用的项目,然后点击下一步。

**1** 在名称:栏中输入任意说明 (例如 "Brother 扫描仪" 或 "Brother PC-Fax"), 然后点击完成。

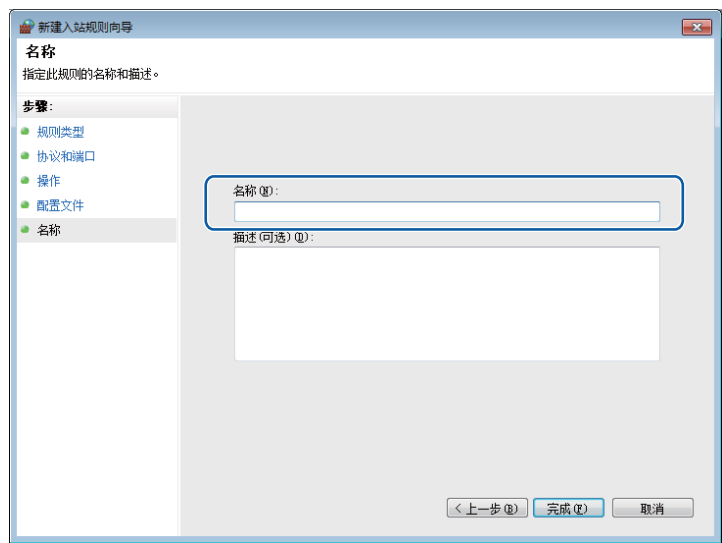

6 确保已添加并选中新的设置。

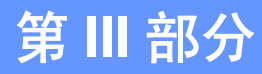

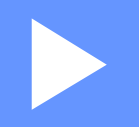

# **Apple Macintosh**

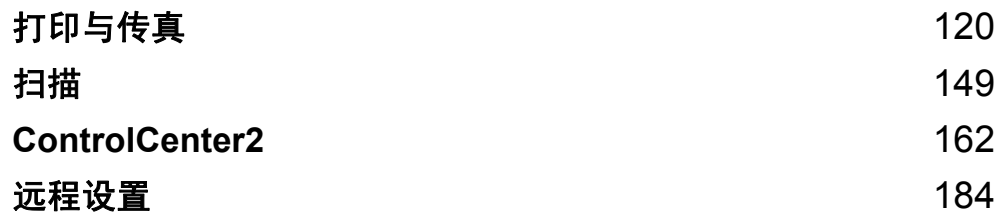

# <span id="page-127-1"></span><span id="page-127-0"></span>打印机驱动程序中的功能 **(** 适用于 **Macintosh) <sup>8</sup>**

本设备支持 Mac OS X 10.4.11 - 10.5.x - 10.6.x。

# ■ 提示 -

该部分的屏幕显示基于 Mac OS X 10.5 操作系统。Macintosh 的屏幕显示可能因操作系统 的版本不同而有所差异。

# 双面打印 **<sup>8</sup>**

随机打印机驱动程序支持双面打印。

## 在纸张上进行双面打印的指导 **<sup>8</sup>**

■如果纸张过薄,将导致皱褶。

- ■如果纸张卷曲,请翻转纸张,将其弄平整,然后放入纸盒或手动进纸槽。
- 如果未正确进纸,纸张可能发生卷曲。请取出纸张,抚平后翻转纸张。
- 使用手动双面打印功能时,可能发生卡纸或打印质量下降等问题。

发生卡纸时,请参阅*使用说明书 (基本功能)* 中*错误和维护信息*部分的内容。发生打印 质量问题时,请参阅*使用说明书 (基本功能)*中*提高打印质量*部分的内容。

## 自动双面打印 **(** 不适用于 **DCP-7055**、 **DCP-7057** 和 **MFC-7360) <sup>8</sup>**

- ■使用自动双面打印功能时,请使用 A4 尺寸的纸张。
- ■请确保后盖已合上。
- ■如果纸张卷曲, 请将其抚平后放回到纸盒中。
- 请使用普通纸或薄纸, 切勿使用铜版纸。

## 手动双面打印 **<sup>8</sup>**

设备先在纸张的一面打印好全部偶数页。重新放入纸张前,请将其弄平整,否则可能发生卡 纸。不推荐使用特薄纸或特厚纸。

# 同时进行扫描、打印和传真 **<sup>8</sup>**

发送或接收内存中的传真,或者扫描文档到计算机的同时,设备可以通过计算机进行打印。 计算机打印过程中,传真发送不中断。但是,当设备进行复印或接收纸质传真时,计算机打 印作业会暂停并等待至复印或传真接收完毕后继续打印。

#### 选择页面设置选项 **<sup>8</sup>**

您可以设置纸张大小、打印方向和缩放。

**1** 通过 Apple TextEdit 等应用程序,点击文件,然后点击页面设置。确保从格式下拉菜单 中选择 **Brother MFC-XXXX** (XXXX 为型号名称 )。您可以更改纸张大小、打印方向和缩 放的设置,然后点击好。

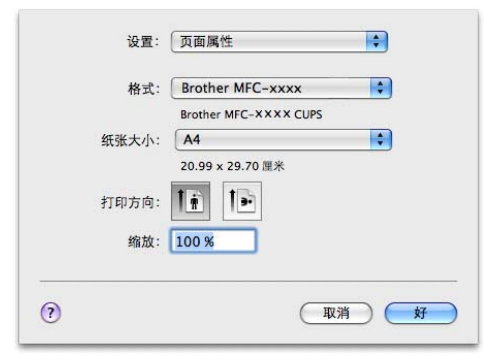

2 通过 Apple TextEdit 等应用程序,点击文件,然后点击打印开始打印。 ■ (Mac OS X 10.4.11)

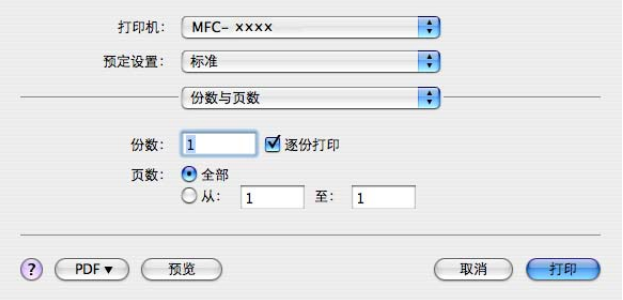

**8**

(Mac OS X 10.5.x - 10.6.x)

如需设置更多页面设置选项,请点击打印机下拉菜单旁边的提示三角。

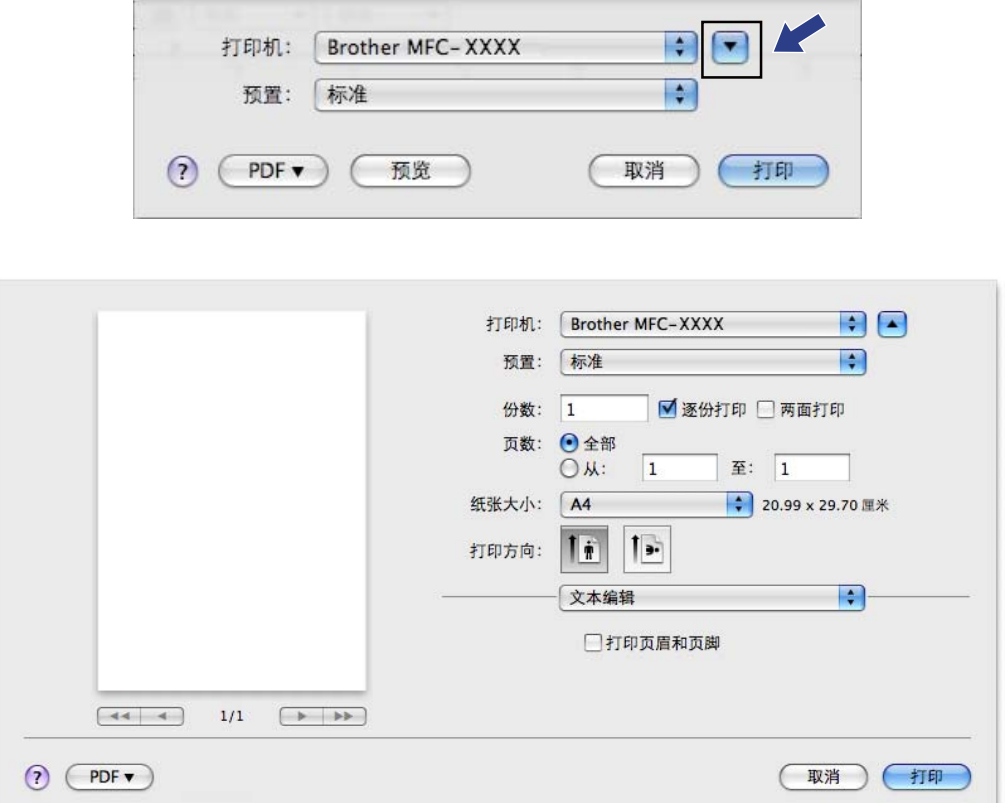

# 选择打印选项 **<sup>8</sup>**

若要控制特殊打印功能,请从打印对话框中选择打印设置。

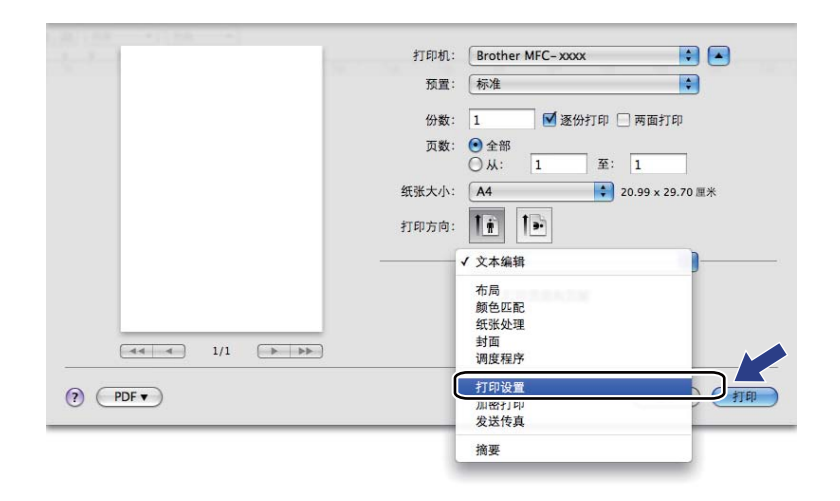

## 封面 **<sup>8</sup>**

您可以执行下列封面设置:

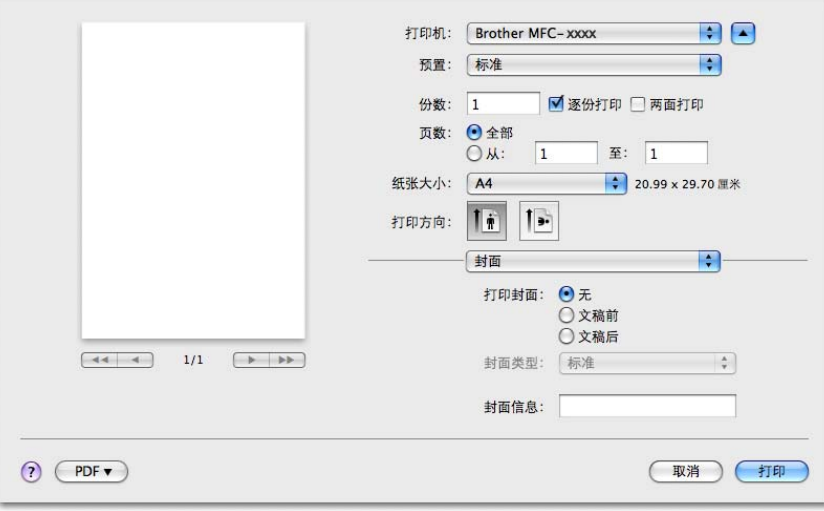

## ■打印封面

若要在文档中添加封面,请使用此功能。

■封面类型

请选择封面模板。

■封面信息

若要在封面上添加封面信息,请在封面信息栏中输入文本。

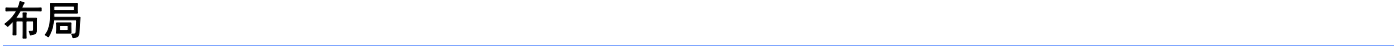

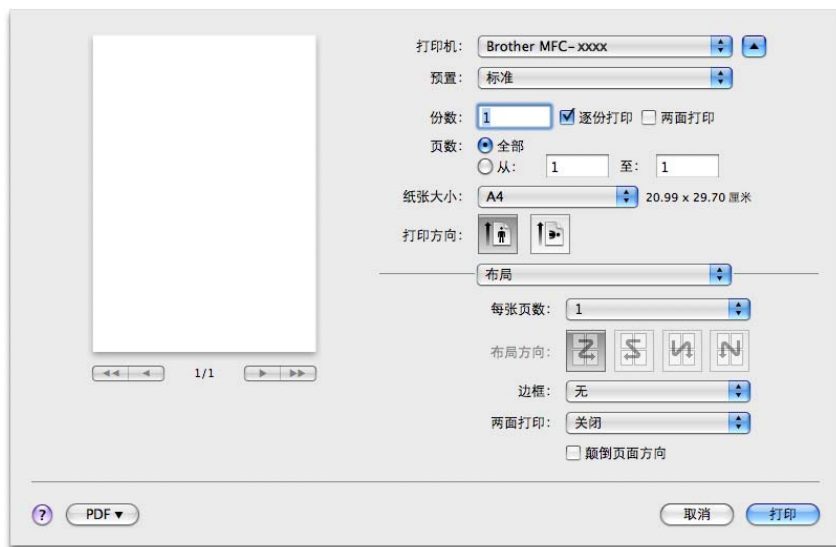

■ 每张页数

每张页数选项可以将多个页面打印在同一张纸上,从而缩小页面的图像尺寸。

■布局方向

指定每张页数的同时,您还可以指定布局方向。

■边框

若要添加边框,请使用此功能。

■两面打印

请参阅第 130 页上的[双面打印](#page-137-0)。

■ 颠倒页面方向 (Mac OS X 10.5.x - 10.6.x)

选中颠倒页面方向复选框,将数据从上到下反转。

■水平翻转 (Mac OS  $X$  10.6.x)

选中水平翻转复选框,像从左至右翻转影像一样进行打印。

# 加密打印 **(** 适用于 **MFC-7470D** 和 **MFC-7860DN ) <sup>8</sup>**

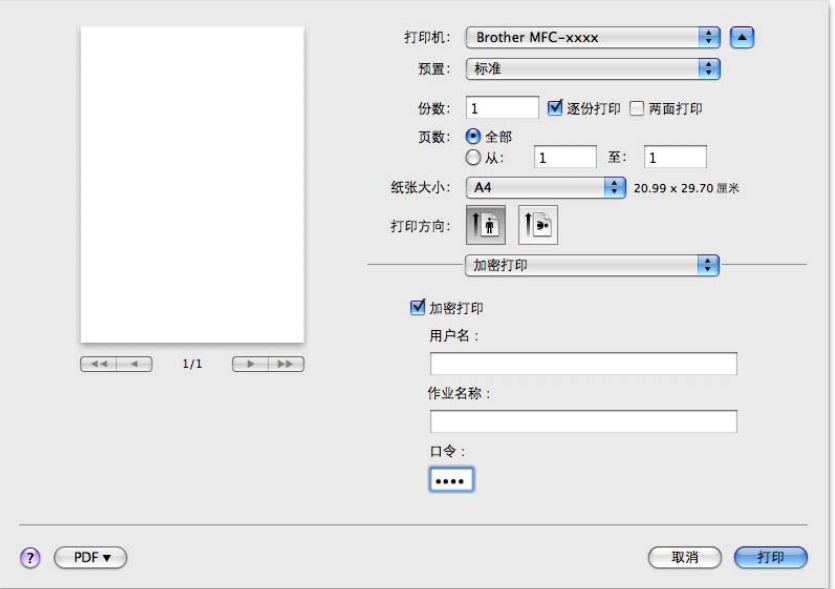

#### ■加密打印 :

加密文档指发送至设备时受口令保护的文档。只有知道口令的用户才能打印加密文档。由 于文档在设备中加密,所以您必须通过设备的操作面板输入口令方可打印该文档。 发送加密文档:

1 选中加密打印复选框。

- 2 输入口令、用户名和作业名称,然后点击打印。
- c 必须通过设备的操作面板打印加密文档。 ( 请参阅第 2 页上的[安全模式键](#page-9-0) *(* 适用于 *MFC-7470D* 和 *[MFC-7860DN\)](#page-9-0)*。 )

删除加密文档:必须通过设备的操作面板删除加密文档。( 请参阅第 2 页上的*[安全模式键](#page-9-0) (* 适用于 *MFC-7470D* 和 *[MFC-7860DN\)](#page-9-0)*。 )

# 打印设置 **<sup>8</sup>**

若要更改设置,请从打印设置列表中选择。

基本选项卡

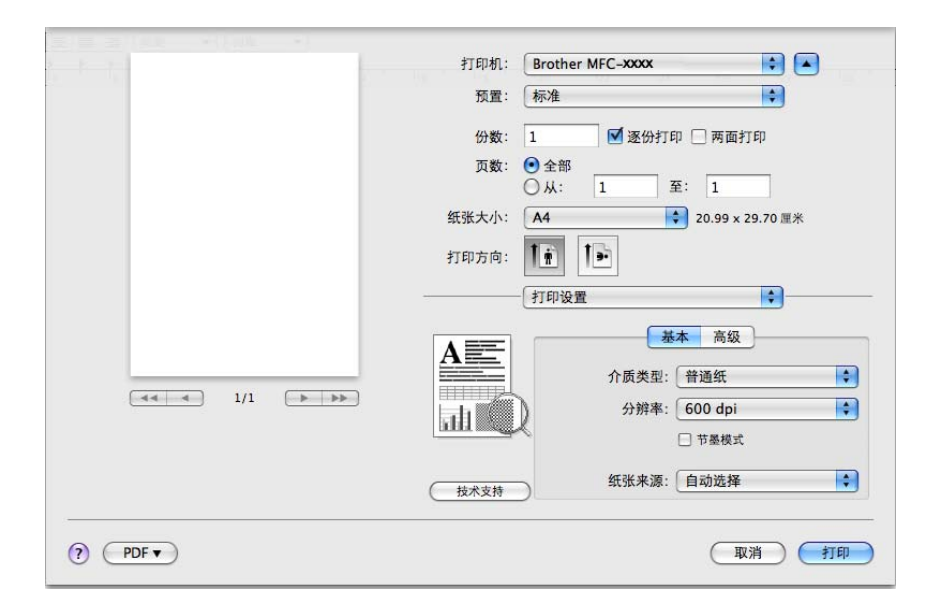

# ■介质类型

您可以将介质类型更改为以下任意一种:

- 普通纸
- 薄纸
- 厚纸
- 特厚纸
- 铜版纸
- 信封
- 厚信封
- 薄信封
- 再生纸
- 标签

■分辨率

您可以选择以下分辨率:

- **300 dpi**
- **600 dpi**
- **HQ 1200**

#### ■节墨

使用此功能可以节省墨粉。当节墨模式设置为开时,打印效果较浅。此选项默认设置为关。

## 提示

- 打印照片或灰度图像时, Brother 不建议您使用节墨。
- 分辨率为 **HQ 1200** 时,节墨不可用。

#### ■纸张来源

您可以选择自动选择、纸盒 **1** 或手动。

#### 反转打印

• Mac OS X 10.4.11

选中反转打印复选框,将数据从上到下反转。

• Mac OS X 10.5.x - 10.6.x

请参阅布局中的颠倒页面方向。

#### ■技术支持

点击技术支持按钮即可访问 Brother Solutions Center (Brother 解决方案中心) ([http://solutions.brother.com/\)](http://solutions.brother.com/) 和 Brother 原装耗材网站。 Brother Solutions Center (Brother 解决方案中心 ) 网站为您提供 Brother 产品的相关信息,包括常见问题解答 (FAQ)、使用说明书、驱动程序更新以及设备的使用提示。

高级选项卡

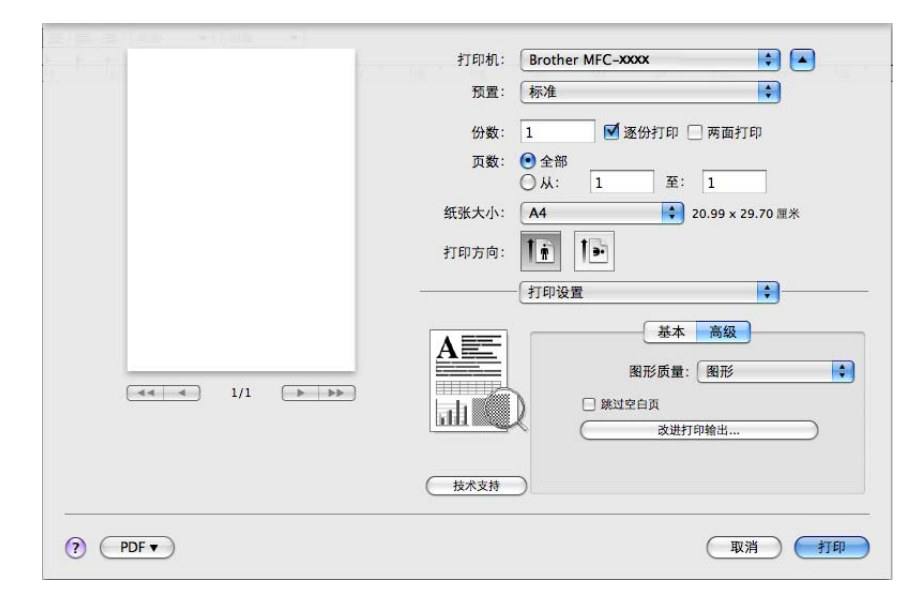

#### ■图形质量

您可以将打印质量更改为:

• 图形

图形模式优先考虑对比度。打印商务文档或演示文档等文本和图形时,请选择该设置。 可以表现阴影区域的清晰对比。

• 文本

文本文档的最佳打印模式。

跳过空白页

如果选中跳过空白页,打印机驱动程序会自动检测空白页并且不打印空白页。

■改讲打印输出

用于改进打印质量问题。

• 减少纸张卷曲

选择此项设置可以减少纸张卷曲。

仅打印几页文档时无需选择此项设置。 Brother 建议您在介质类型中将打印机驱动程序 设置更改为薄纸。

#### 提示

此操作将降低设备定影过程的温度。

#### • 改进墨粉定影

选择此项设置可以改进墨粉在纸张上的定影效果。如果此功能不足以改进定影效果, 请在介质类型中将打印机驱动程序设置更改为厚纸。

#### 提示

此操作将升高设备定影过程的温度。

#### • 减少重影

在高湿环境中使用本设备时,此设置可减少重影。湿度低于 30% 时,请勿使用此设 置,否则可能会加重重影。

提示

此功能不能降低全部类型纸张的重影。在大量购买纸张前,请先进行小批量测试,以确保 该类纸张适用于本设备。

# <span id="page-137-0"></span>双面打印 **<sup>8</sup>**

# ■ 自动双面打印 ( 不适用于 DCP-7055、 DCP-7057 和 MFC-7360) 选择布局。

从两面打印中选择长边装订或短边装订。

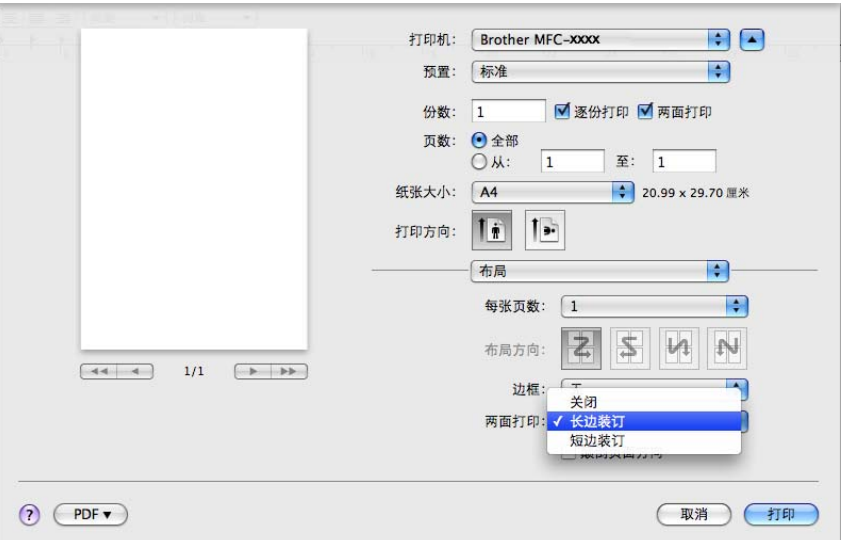

■手动双面打印

选择纸张处理。

• (Mac OS X 10.4.11)

选择偶数页面进行打印,然后再选择奇数页面进行打印。

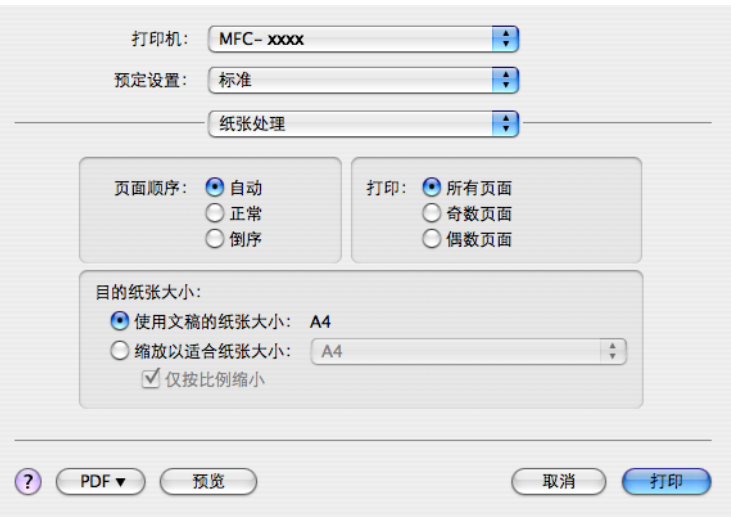

• (Mac OS X 10.5.x - 10.6.x) 选择仅偶数页进行打印,然后再选择仅奇数页进行打印。

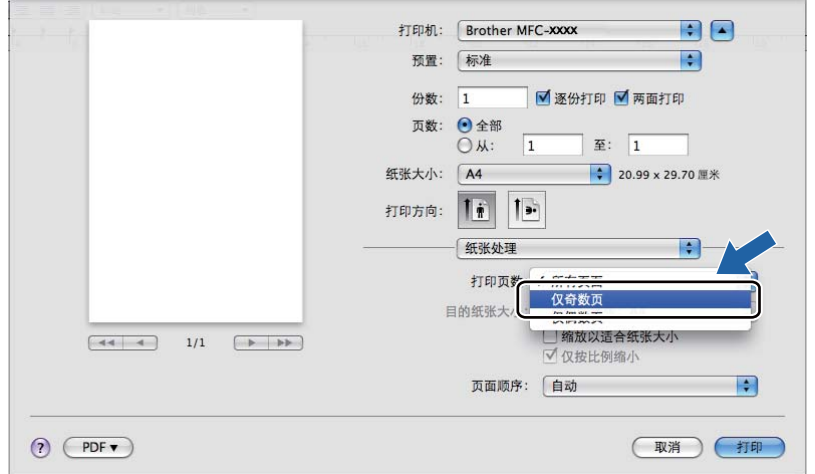

# <span id="page-139-0"></span>删除 **Macintosh** 的打印机驱动程序 **<sup>8</sup>**

#### **Mac OS X 10.4.11 <sup>8</sup>**

- **4 以 'Administrator' ( 管理员 ) 身份登录。**
- 2 运行打印机设置实用程序 ( 从转到菜单中选择应用程序, 实用程序 ), 然后选择要删除的 打印机并点击删除按钮将其删除。

#### **Mac OS X 10.5.x - 10.6.x <sup>8</sup>**

- **4 以 'Administrator' (管理员)身份登录。**
- 2 从苹果菜单中选择系统偏好设置。点击打印与传真,然后选中您要删除的打印机,并点 击 **-** 按钮将其删除。

# **BR-Script 3** 打印机驱动程序 **(** 适用于 **MFC-7470D** 和 **MFC-7860DN) (PostScript**® **3™** 语言仿真 **)** 中的功能 **<sup>8</sup>**

本节介绍 BR-Script 3 打印机驱动程序的特殊操作。有关 BR-Script 3 打印机驱动程序的基本 操作,请参阅第 120 页上的[打印机驱动程序中的功能](#page-127-1) *(* 适用于 *Macintosh)* 中的页面设置、 封面和布局。

# 提示

- 若要使用 BR-Script 3 打印机驱动程序, 必须在连接接口电缆之前通过操作面板设置 [仿 真语言]为 「BR-Script 3]。 (请参阅第2页上的*[打印机仿真支持](#page-9-1) ( 适用于 MFC-7470D* 和 *[MFC-7860DN\)](#page-9-1)*。 )
- BR-Script 3 打印机驱动程序不支持 PC-Fax 发送。
- •如果您想安装 PS 驱动程序 (BR-Script3 打印机驱动程序), 请转到 Brother Solutions Center (Brother 解决方案中心 ) 网站<http://solutions.brother.com/>,首先选择您的型号, 然后点击 "软件下载"来下载驱动程序,并浏览常见问题解答 (FAQ) 以获取安装说明。
- 如果您的 Mac OS 使用 USB 接口电缆连接, 则在打印机设置实用程序 (Mac OS X 10.4.11) 或系统偏好设置 (Mac OS X 10.5.x 至 10.6.x) 的打印与传真中, 每台设备只能注 册一个打印机驱动程序。若 Brother 激光打印机驱动程序已经列于打印机列表中,则需要 将其删除后再安装 BR-Script 3 打印机驱动程序。有关删除打印机驱动程序的信息,请参 阅第 132 页上的删除 *Macintosh* [的打印机驱动程序](#page-139-0)。

# 选择打印选项 **<sup>8</sup>**

若要控制特殊打印功能,请从打印对话框中选择打印机特性。

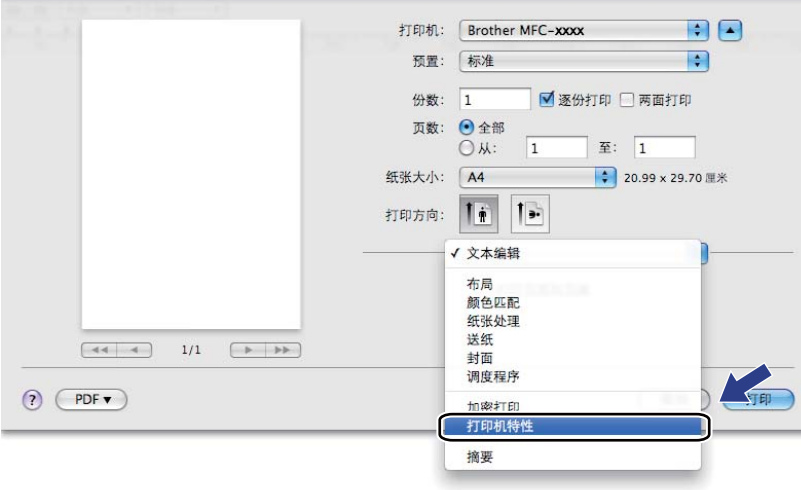

# 打印机功能 **<sup>8</sup>**

(Mac OS X 10.4.11)

#### 功能设置:设置 **1**

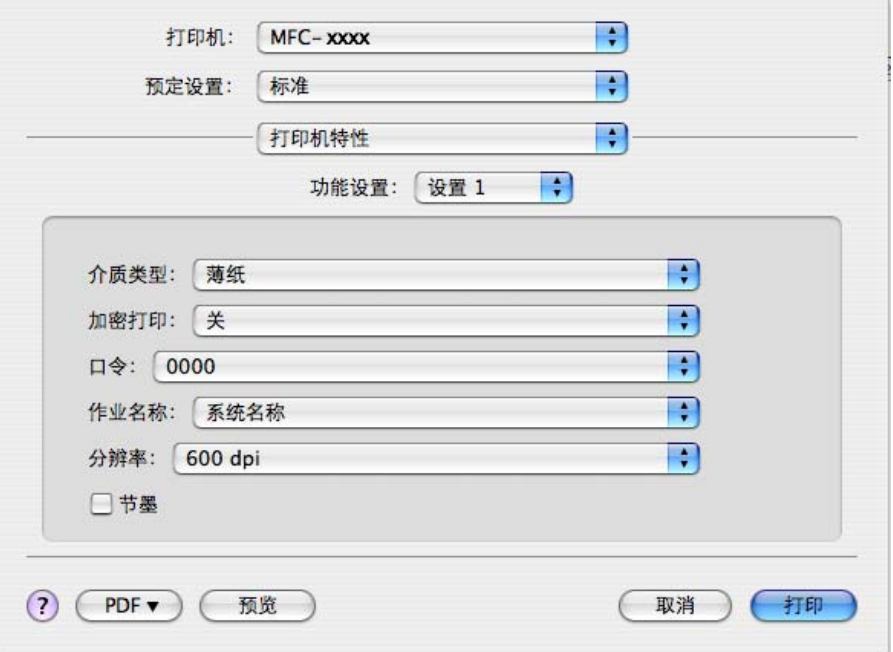

## ■介质类型

您可以将介质类型更改为以下任意一种:

- 普通纸
- 薄纸
- 厚纸
- 特厚纸
- 铜版纸
- 信封
- 厚信封
- 薄信封
- 再生纸
- 标签

#### ■加密打印

加密打印可用于将受口令保护的文档发送到设备时对其进行加密。只有知道口令的用户才 能打印加密文档。由于文档在设备中加密,所以您必须通过设备的操作面板输入口令。加 密文档必须具备口令和作业名称。

#### ■口令

请从下拉框中为发送到设备的加密文档选择口令。

#### 作业名称

从下拉列表中为发送到设备的加密文档选择作业名称。

■ 分辨率

您可以选择以下分辨率:

- **300 dpi**
- **600 dpi**
- **HQ 1200**
- ■节墨

使用此功能可以节省墨粉。选中节墨复选框时,打印效果较浅。此选项默认设置为关。

# 提示

- 打印照片或灰度图像时, Brother 不建议您使用节墨。
- 分辨率为 **HQ 1200** 时,节墨不可用。

#### 功能设置:设置 **2**

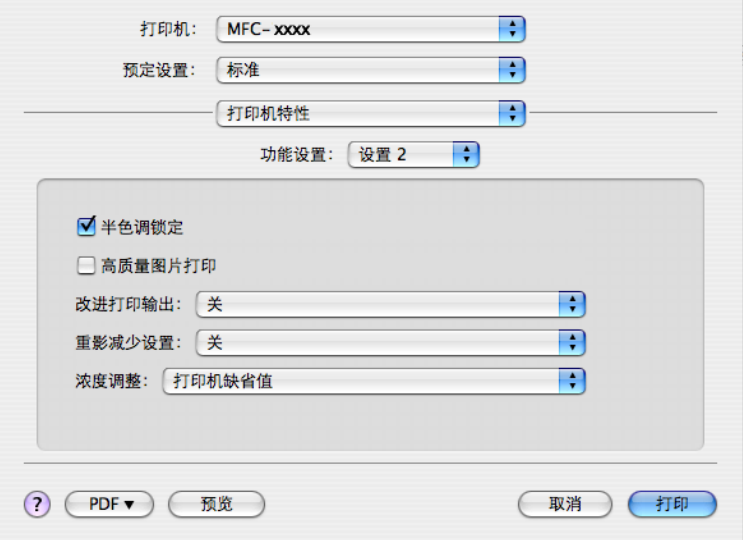

#### ■半色调锁定

用于阻止其他应用程序修改半色调设置。此选项默认设置为开。

#### ■高质量图片打印

用于提高图片打印设置为开时,打印速度会相应降低。

#### ■改进打印输出

用于改进打印质量问题。

#### • 减少纸张卷曲

选择此项设置可以减少纸张卷曲。

仅打印几页文档时无需选择此项设置。 Brother 建议您在介质类型中将打印机驱动程序 设置更改为薄纸。

#### $[\mathscr{Q}]$ 提示 \_\_\_\_

此操作将降低设备定影过程的温度。

#### • 改进墨粉定影

选择此项设置可以改进墨粉在纸张上的定影效果。如果此功能不足以改进定影效果, 请在介质类型中将打印机驱动程序设置更改为厚纸。

## 提示

此操作将升高设备定影过程的温度。

#### 重影减少设置

在高湿环境中使用本设备时,此设置可减少重影。湿度低于 30% 时,请勿使用此设置, 否则可能会加重重影。

## 提示

此功能不能降低全部类型纸张的重影。在大量购买纸张前,请先进行小批量测试,以确保 该类纸张适用于本设备。

#### ■浓度调整

增加或降低打印浓度。

#### 2 提示

分辨率设定为 **HQ 1200** 时,浓度调整不可用。
打印与传真

(Mac OS X 10.5.x - 10.6.x)

## 功能设置:**General 1**

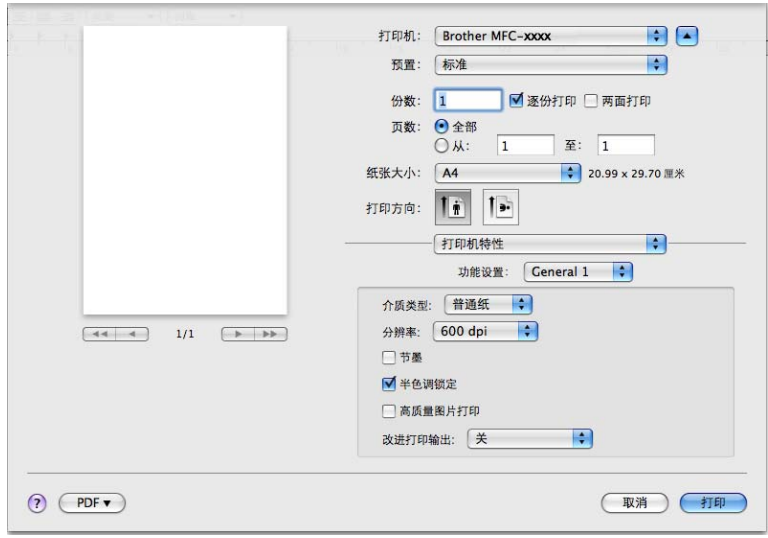

### ■介质类型

您可以将介质类型更改为以下任意一种:

- 普通纸
- 薄纸
- 厚纸
- 特厚纸
- 铜版纸
- 信封
- 厚信封
- 薄信封
- 再生纸
- 标签

### ■分辨率

您可以选择以下分辨率:

- **300 dpi**
- **600 dpi**
- **HQ 1200**

打印与传真

#### ■节墨

使用此功能可以节省墨粉。选中节墨复选框时,打印效果较浅。此选项默认设置为关。

#### 提示

- 打印照片或灰度图像时, Brother 不建议您使用节墨。
- 分辨率为 **HQ 1200** 时,节墨不可用。

#### ■半色调锁定

用于阻止其他应用程序修改半色调设置。此选项默认设置为开。

#### ■高质量图片打印

用于提高图片打印设置为开时,打印速度会相应降低。

#### ■改进打印输出

用于改进打印质量问题。

#### • 减少纸张卷曲

选择此项设置可以减少纸张卷曲。

仅打印几页文档时无需选择此项设置。 Brother 建议您在介质类型中将打印机驱动程序 设置更改为薄纸。

### 提示

此操作将降低设备定影过程的温度。

#### • 改进墨粉定影

选择此项设置可以改进墨粉在纸张上的定影效果。如果此功能不足以改进定影效果, 请在介质类型中将打印机驱动程序设置更改为厚纸。

## 提示

此操作将升高设备定影过程的温度。

### 功能设置:**General 2**

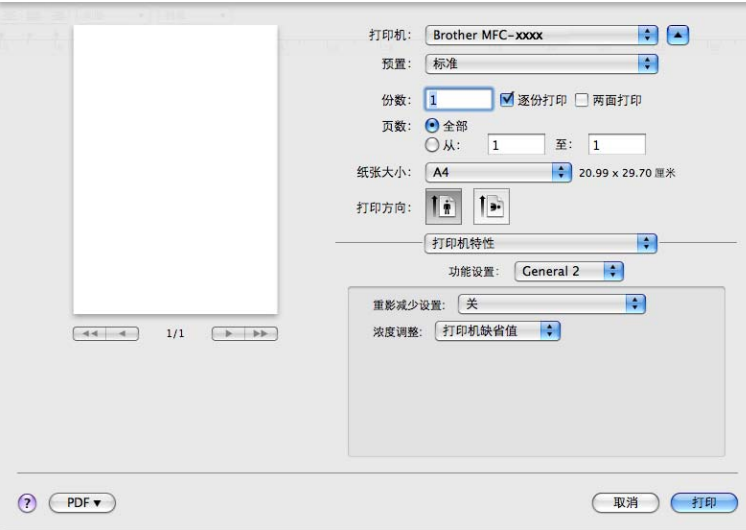

#### ■重影减少设置

在高湿环境中使用本设备时,此设置可减少重影。湿度低于 30% 时,请勿使用此设置, 否则可能会加重重影。

#### 提示

此功能不能降低全部类型纸张的重影。在大量购买纸张前,请先进行小批量测试,以确保 该类纸张适用于本设备。

#### ■ 浓度调整

增加或降低打印浓度。

■ 提示 ———

分辨率设定为 **HQ 1200** 时,浓度调整不可用。

## 加密打印 **(** 适用于 **Mac OS X 10.5.x - 10.6.x) <sup>8</sup>**

加密文档指发送至设备时受口令保护的文档。只有知道口令的用户才能打印加密文档。由于 文档在设备中加密,所以您必须通过设备的操作面板输入口令方可打印该文档。

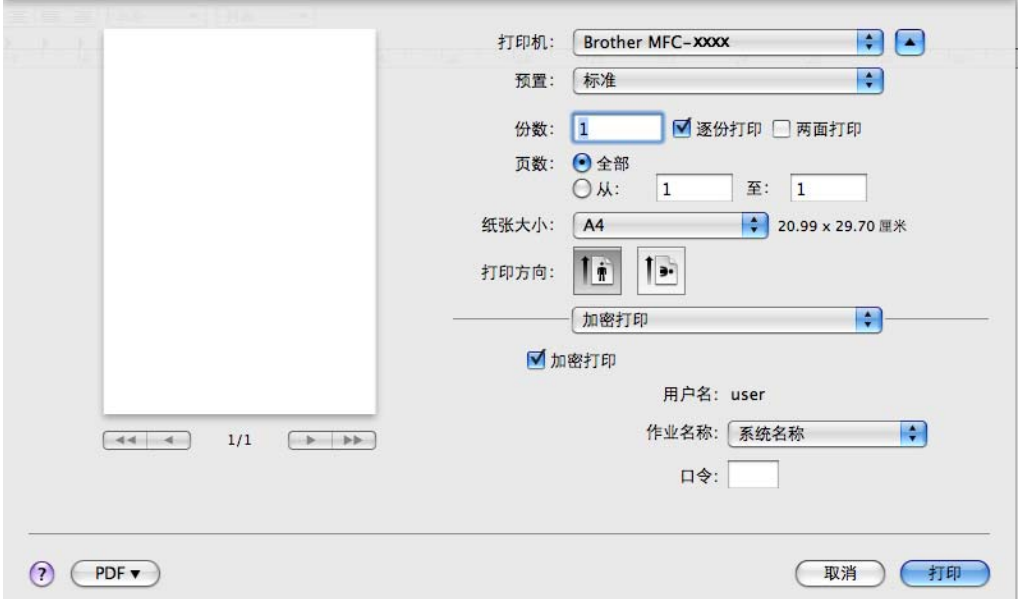

若要创建加密打印作业,请点击加密打印并选中加密打印复选框。在口令栏内输入口令,然 后点击打印。

( 有关加密打印的更多信息, 请参阅第 2 [页](#page-9-0)上的*安全模式键*。 )

## 状态监控器 **<sup>8</sup>**

**Status Monitor (** 状态监控器 **)** 实用程序是用于监控设备状态的可配置软件工具,可以按照 预先设定的时间间隔提示您查看缺纸或卡纸等错误信息。您还可以使用网络基本管理。使用 此工具前, 必须从 ControlCenter2 的机型下拉菜单中选择您的设备。您可以通过点击 ControlCenter2 的**设备设定**选项卡中的状态监控器图标或遵循以下步骤启动 Brother 状态监 控器来检查设备状态。

- Mac OS X 10.4.11
	- 1)运行打印机设置实用程序(从转到菜单中选择应用程序,实用程序),然后选择设备。
	- 2 点击实用程序,状态监控器将启动。
- $Mac$  OS X 10.5.x

1 运行系统偏好设置, 洗择打印与传真, 然后洗择设备。

b 点击打开打印队列 **...**,然后点击实用工具。状态监控器将启动。

- $Mac$  OS X 10.6.x
	- 1 运行系统偏好设置,选择打印与传真,然后选择设备。
	- b 点击打开打印队列 **...**,然后点击打印机设置。选择实用工具选项卡,然后点击打开打 印机实用工具。状态监控器将启动。

## 更新设备状态 **<sup>8</sup>**

**Status Monitor** ( 状态监控器 ) 窗口打开时, 若要查看最新设备状态, 请点击 ( 3 ) 图标。 您可以设定软件更新设备状态信息的时间间隔。请转到菜单栏、 **Brother Status Monitor** (Brother 状态监控器), 然后选择首选项。

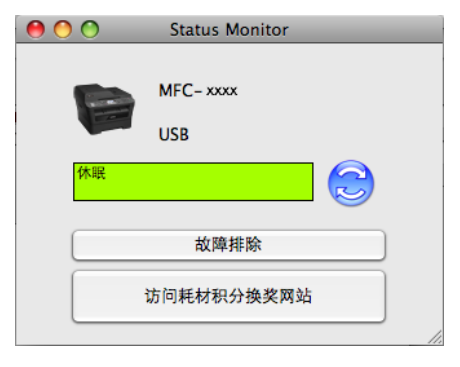

## **隐藏或显示窗口**

启动 **Status Monitor** ( 状态监控器 ) 后,您可以隐藏或显示窗口。若要隐藏窗口,请转到菜 单栏、 **Brother Status Monitor** (Brother 状态监控器 ),然后选择隐藏 **Status Monitor (** 状 态监控器 **)**。若要显示窗口,请点击工具栏中的 **Brother Status Monitor** (Brother 状态监控 器 ) 图标或点击 ControlCenter2 的设备设定选项卡中的 **Status Monitor** ( 状态监控器 )。

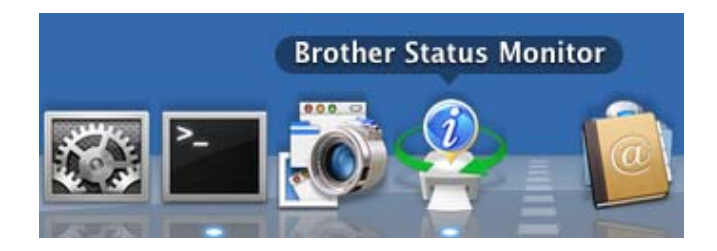

### 退出窗口 **<sup>8</sup>**

点击菜单栏中的 Brother Status Monitor (Brother 状态监控器),然后从下拉菜单中选择退 出 **Status Monitor (** 状态监控器 **)**。

### 网络基本管理 **(** 仅适用于网络连接 **) <sup>8</sup>**

点击 **Status Monitor** ( 状态监控器 ) 屏幕上的本设备图标即可使用网络基本管理系统。标准 网络浏览器可以通过 HTTP ( 超文本传输协议 ) 对设备进行管理。有关网络基本管理系统的 更多信息,请参阅*网络使用说明书*中的*网络基本管理*。

# 发送传真 **(** 仅适用于 **MFC** 型号 **) <sup>8</sup>**

您可以直接通过 Macintosh 应用程序发送传真。

## 2 提示 ——

传真文档仅可以以黑白形式发送。

- **4 在 Macintosh 应用程序中创建一个文档。**
- 2 通过 Apple TextEdit 等应用程序,点击文件,然后点击打印。 ■ (Mac OS X 10.4.11)

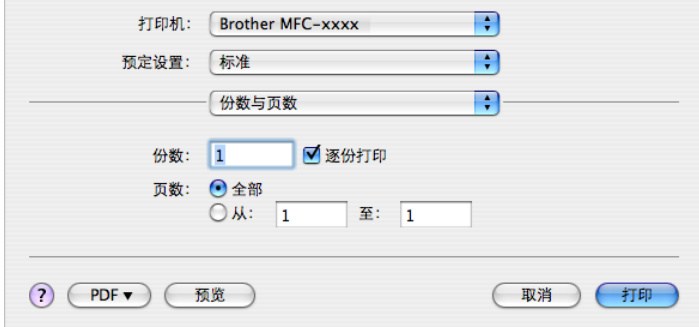

 $M$ (Mac OS X 10.5.x - 10.6.x)

如需设置更多页面设置选项,请点击打印机下拉菜单旁边的提示三角。

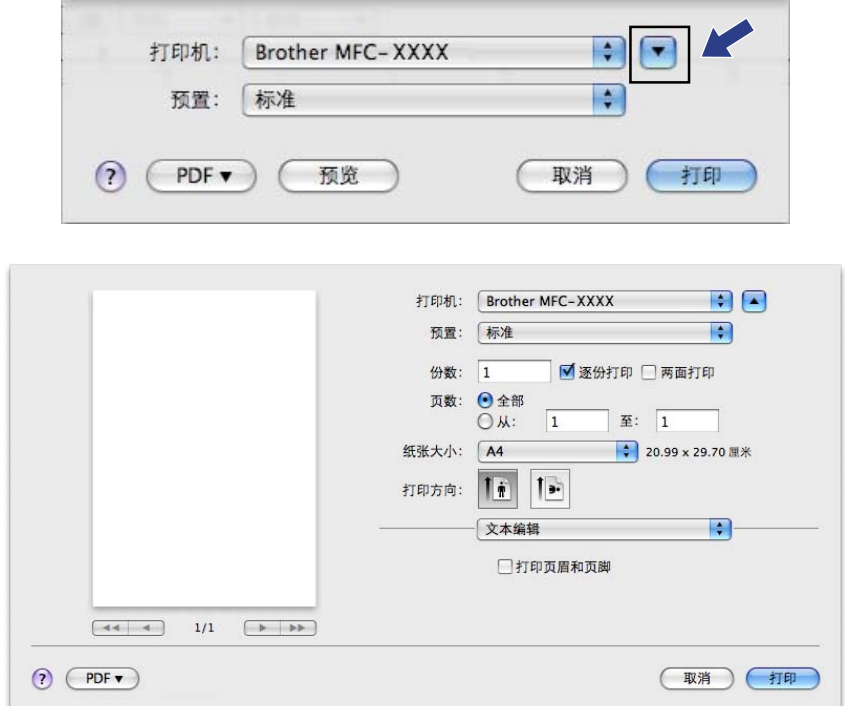

## 8 从下拉菜单中选择发送传真。

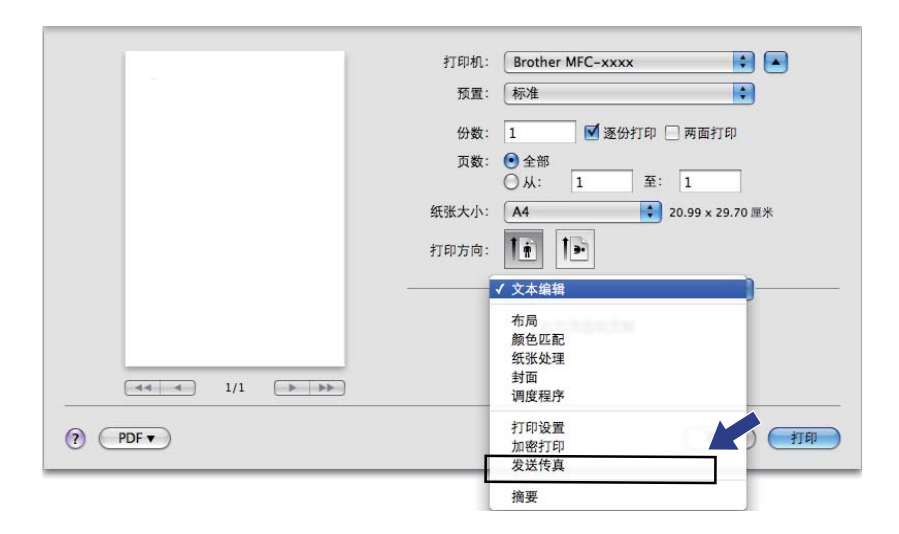

### 4 从输出下拉菜单中选择传真。

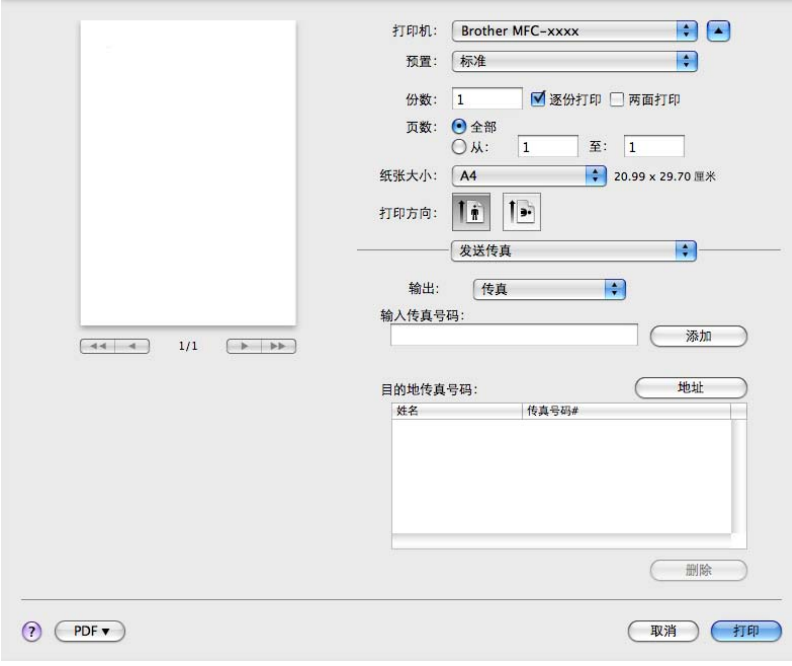

6 在输入传真号码栏中输入传真号,然后点击打印开始发送传真。

# 提示

若要将传真发送至一个以上接收号码,请在输入首个传真号码后点击添加。目的地传真号 码将在对话框中列出。

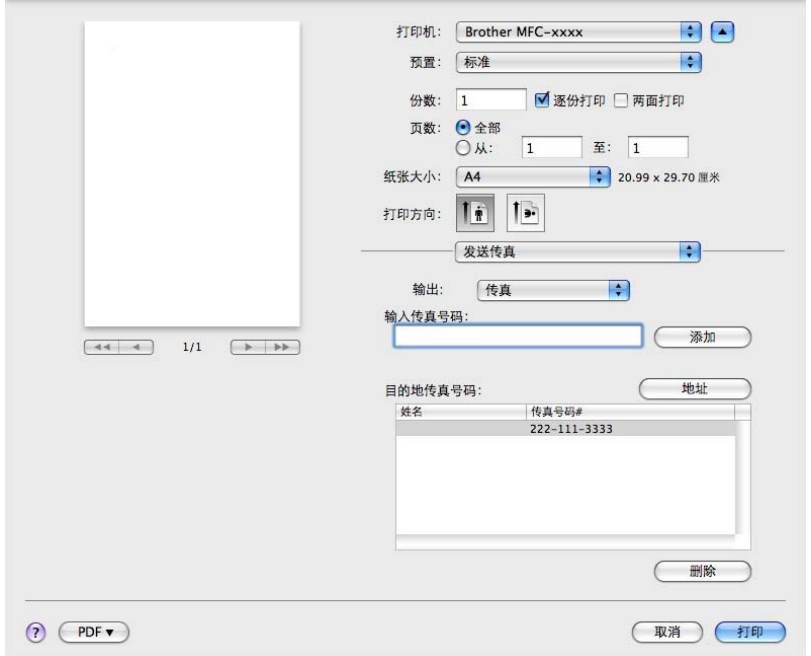

## 从 **Mac OS X** 地址簿应用程序中拖出 **vCard (** 适用于 **Mac OS X 10.4.11) <sup>8</sup>**

您可以使用 Mac OS X 地址簿应用程序中的 vCard ( 一种电子名片 ) 来确定传真号。

#### a 点击地址簿。

2 将 vCard 从 Mac OS X 地址簿应用程序中拖至目的地传真号码区域内。

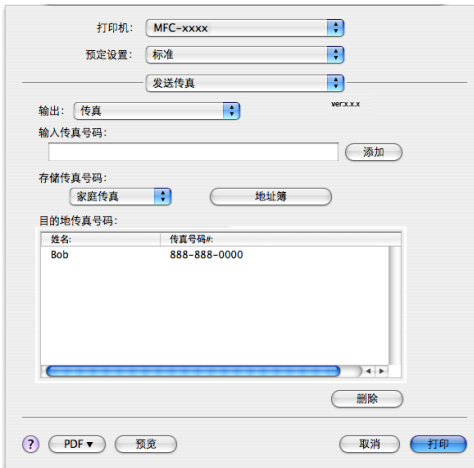

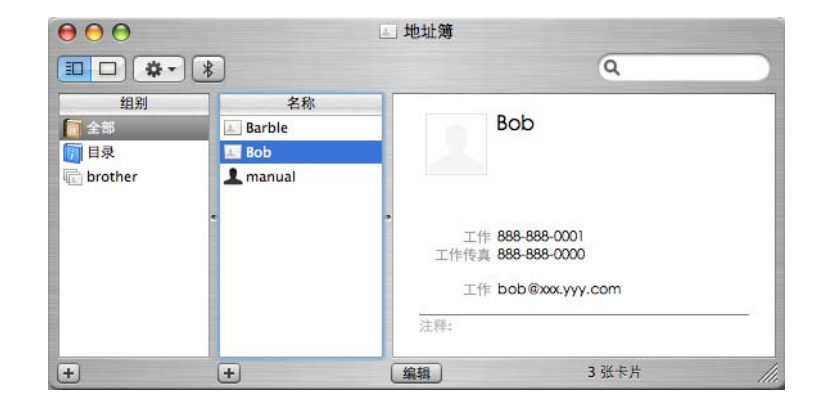

## 提示

如果 Mac OS X 地址簿中同时保存了工作传真号和家庭传真号,请从存储传真号码下拉菜 单中选择工作传真或家庭传真,然后拖出所需的 vCard。

8 传真发送地址已确定完毕时,点击打印。

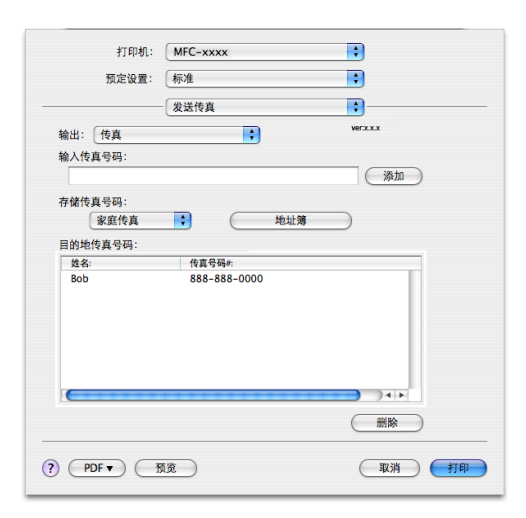

## 提示

。<br>vCard 必须包含一个**工作传真**或**家庭传真**号码。

## 使用 **Mac OS X 10.5.x - 10.6.x** 地址面板 **<sup>8</sup>**

您可以使用地址按钮选定传真地址。

a 点击地址。

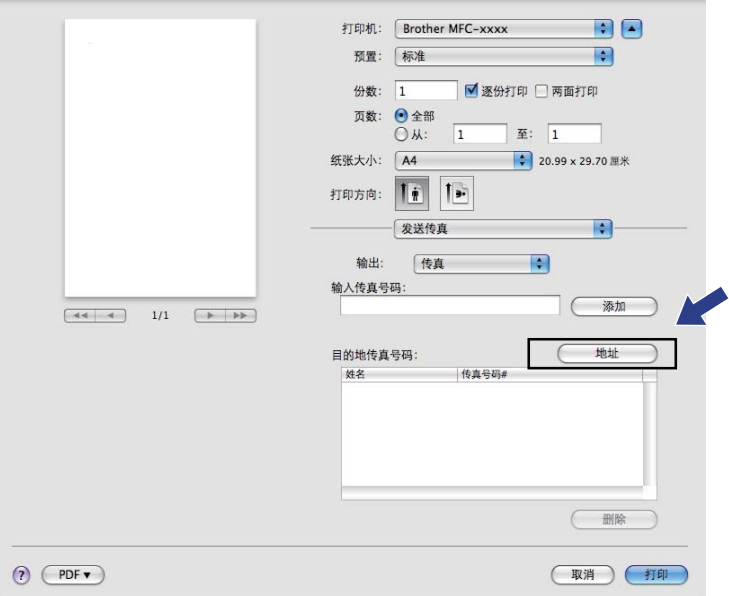

2 从地址框中选择所需传真号码,然后点击收件人。

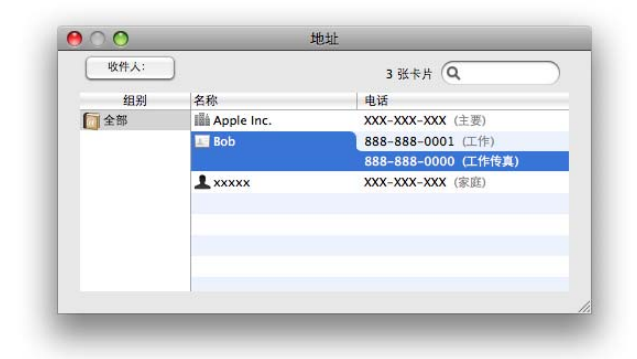

8 传真发送地址已确定完毕时,点击打印。

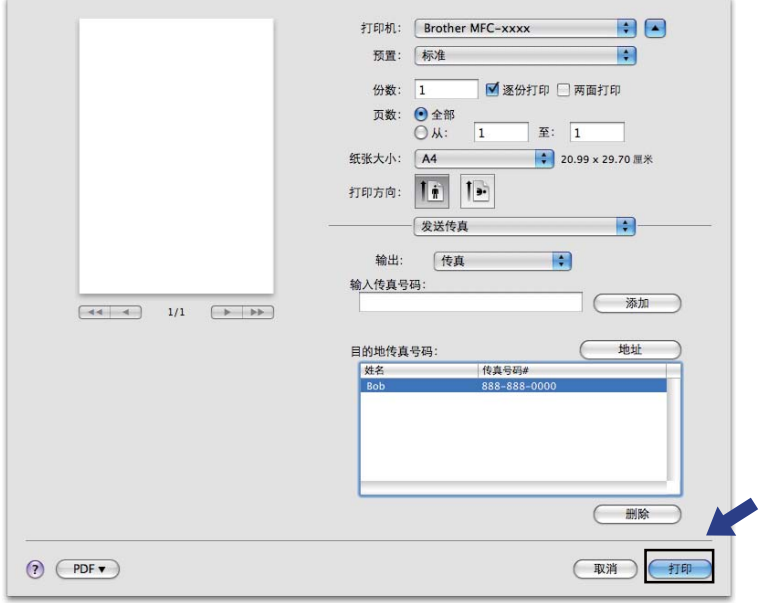

**9** 扫描 **<sup>9</sup>**

## 使用 **TWAIN** 驱动程序扫描文档 **<sup>9</sup>**

Brother 设备软件包含一个适用于 Macintosh 的 TWAIN 扫描仪驱动程序。该 Macintosh TWAIN 扫描仪驱动程序可与任何支持 TWAIN 规格的应用程序结合使用。

扫描文档时,可使用自动进稿器 (ADF) ( 不适用于 DCP-7055、 DCP-7057 和 DCP-7060D) 或使用平板扫描器。关于装入文档的更多信息,请参阅*使用说明书 (基本功能)*中的*装入 原稿*部分的内容。

### 提示

若要从网络上的设备进行扫描,请通过 **Macintosh HD** ( 硬盘 )/ 资源库 /**Printers** ( 打印机 )/ **Brother**/**Utilities** ( 实用程序 )/**DeviceSelector** ( 设备选择器 ) 中的设备选择器应用程序或 ControlCenter2 中的机型下拉菜单选择已连接网络的设备。

运行 Macintosh TWAIN 兼容应用程序。首次使用 Brother TWAIN 驱动程序时, 可以通过选 择**选择来源**将其设置为默认驱动程序。此后扫描每份文档时,请选择**获取图像数据或扫描**。 用于选择扫描仪驱动程序的菜单选项可能由于应用程序的不同而有所差异。

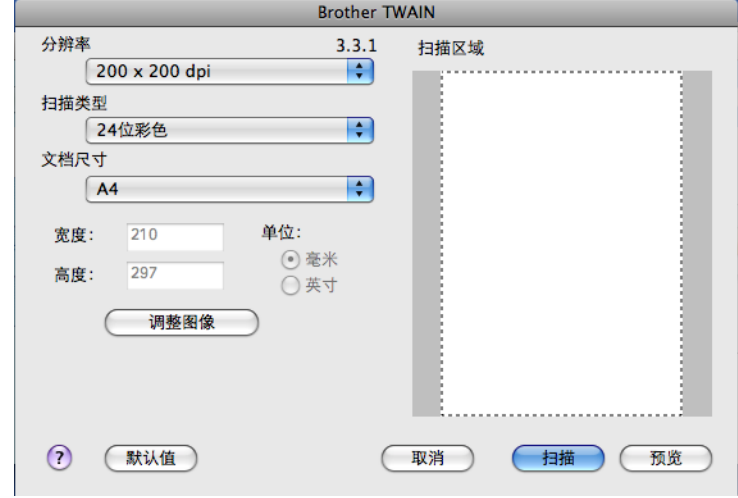

14 提示

默认驱动程序的选择方法或文档扫描方式可能由于所用应用程序的不同而有所差异。

## 扫描图像到 **Macintosh <sup>9</sup>**

您可以扫描整页或预览文档后扫描一部分。

#### 扫描整页 **<sup>9</sup>**

- 1 放入文档。
- 2 必要时,在扫描仪设置对话框中调整以下设置:
	- 分辨率
	- 扫描类型
	- ■文档尺寸
	- 调整图像
		- 亮度
		- 对比度
- 8 点击扫描。 扫描结束时,图像会出现在图形应用程序中。

#### 预览图像 **<sup>9</sup>**

预览按钮除了用于预览外,还可用于剪去图像上不需要的部分。如果扫描区域正确而且您满 意扫描效果,请点击扫描仪设置对话框中的扫描按钮开始扫描图像。

- <span id="page-157-0"></span>1 放入文档。
- 2 点击预览。
	- 整个图像被扫描到 Macintosh 中并出现在扫描区域内。

8 拖动鼠标箭头裁剪出您想扫描的部分。

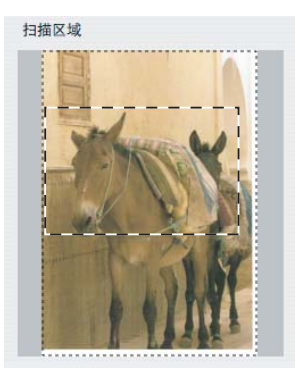

4 将文档重新放入自动进稿器。

#### 提示

DCP-7055、 DCP-7057 和 DCP-7060D 不支持自动进稿器。

如果您在步骤 ● 中已将文档放到平板扫描器上,请跳过这一步。

6 根据需要调节扫描仪设置对话框中的分辨率、扫描类型、亮度和对比度等设置。

6 点击扫描。 此时,仅文档的选中区域出现在应用程序的窗口中。

■ 您可以在编辑软件中完善图像。

## 扫描仪窗口中的设置 **<sup>9</sup>**

#### 分辨率 **<sup>9</sup>**

您可以通过分辨率下拉列表更改扫描分辨率。分辨率越高,所占内存就越大,传输时间也就 越长,但是可以获得更加精细的扫描图像。可选分辨率和可用色彩如下表所示:

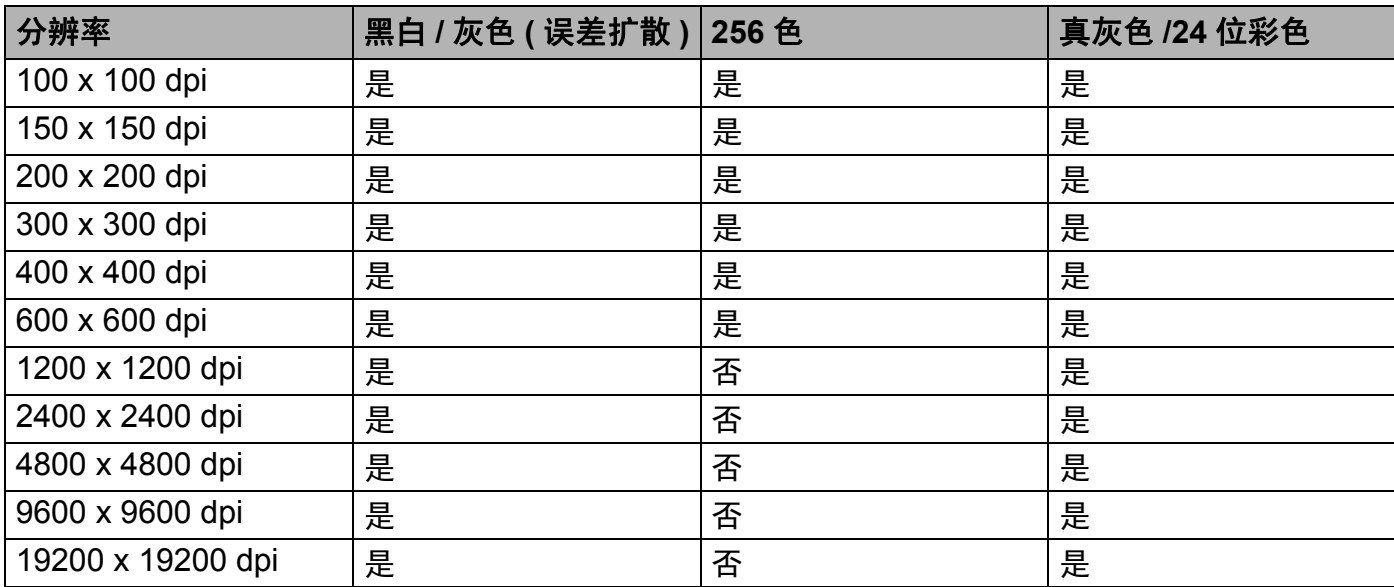

**9**

扫描

#### 扫描类型 **<sup>9</sup>**

■黑白

用于文本或艺术线条。

■ 灰色 (误差扩散)

用于照片图像或图形。 ( 误差扩散是在不使用真灰色点的情况下创建模拟灰色图像的方 法。黑点以特殊图案排布,形成灰色效果。 )

■ 真灰色

用于照片图像或图形。由于使用多达 256 级灰度阴影,因而此模式更为精确。

■256 色

使用多达 256 色扫描图像。

■24 位彩色

使用多达 1680 万色扫描图像。

使用 **24** 位彩色创建的图像色彩最准确,但是图像文件约比使用 **256** 色创建的图像大三 倍,所需内存最大,且传输时间最长。

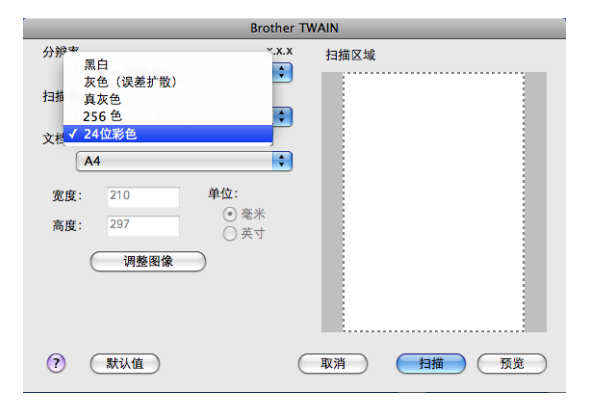

扫描

## 文档尺寸 **<sup>9</sup>**

有以下文档尺寸可供选择:

 $A4$ 

- $\blacksquare$  JIS B5
- **Letter**
- **Legal**
- $A5$
- $\blacksquare$  Executive
- ■名片

若要扫描名片,请选择名片尺寸,然后按照文档辅助线所示将名片正面向下放置于平板扫 描器左上方。

- ■照片
- ■索引卡
- ■照片 L
- ■照片 2L
- 明信片 1
- 明信片 2 ( 双面 )
- ■自定义

选定自定义尺寸后,可以调整扫描范围。按住鼠标键,拖动鼠标剪切图像。

宽度 **:** 输入自定义尺寸的宽度。

高度 **:** 输入自定义尺寸的高度。

### 14 提示

用户可调整范围为 8.9 x 8.9 毫米至 215.9 x 355.6 毫米。

#### 调整图像 **<sup>9</sup>**

#### 亮度

调整设置 (-50 至 50) 以获取最佳图像效果。默认值为 0,表示普通亮度,通常适用于大多 数图像。

您可以左右拖动滑块来设定亮度级别,使图像变亮或变暗,或在框内输入数值来设定级 别。

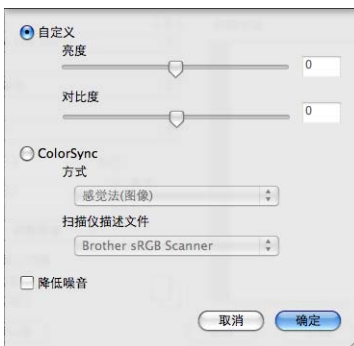

如果扫描的图像太亮,请降低**亮度**级别后重新扫描文档。 如果扫描的图像太暗,请提高亮度级别后重新扫描文档。

## ☞ 提示 →

亮度设置不适用于 **256** 色。

#### ■ 对比度

您可以左右移动滑块来提高或降低对比度级别。级别提高时可以突出图像的深浅区域,级 别降低时可以更好地再现灰色区域的细节。您还可以在栏内输入数值以设定对比度。

#### ■

仅当扫描类型设置为灰色 **(** 误差扩散 **)**、真灰色或 **24** 位彩色时,对比度设置可用。

#### ■降低噪音

使用此功能可改进和提高扫描图像的质量。使用 24 位彩色且扫描分辨率为 300 × 300 dpi、 400  $\times$  400 dpi 或 600  $\times$  600 dpi 时, 降低噪音选项可用。

扫描用于文字处理器或其他图形应用程序中的照片或其他图像时, 可以尝试不同的**分辨率**、 扫描类型、亮度和对比度设置以获取最适用的设置方案。

# 使用 **ICA** 驱动程序扫描文档 **(Mac OS X 10.6.x) <sup>9</sup>**

可使用以下任一方法扫描文档:

■使用图像捕捉应用程序

■直接从"打印与传真"部分扫描

### 使用图像捕捉应用程序 **<sup>9</sup>**

要使用 Mac OS X 10.6.x 自带的图像捕捉应用程序,必须安装 ICA 扫描仪驱动程序。适用于 Mac OS X 10.6.x 的 Brother CUPS 打印机驱动程序中包含 ICA 扫描仪驱动程序。若要安装 ICA 扫描仪驱动程序, 请转到 Brother Solutions Center (Brother 解决方案中心) 网站 [\(http://solutions.brother.com/\)](http://solutions.brother.com/) 首先选择您的型号,然后点击 "软件下载"来下载驱动程序。

**4 使用 USB 电缆将您的 Brother 设备连接到 Macintosh 计算机。或者, 将您的 Brother 设** 备连接到 Macintosh 计算机所在的局域网 ( 如果使用的是网络型号 ) 中。

2 运行图像捕捉应用程序。

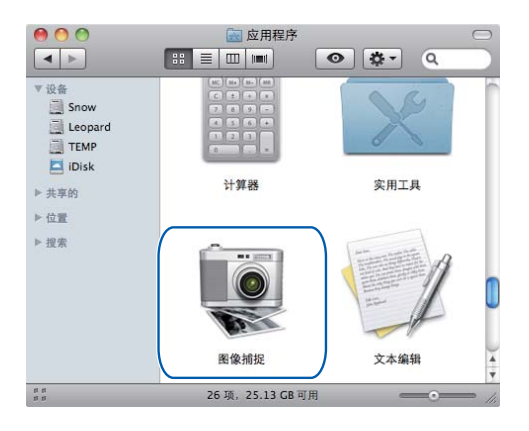

8 从屏幕左侧的列表中选择本设备。

如果已使用 USB 电缆连接本 Brother 设备和 Macintosh 计算机, 设备区域中将显示本设 备。如果通过局域网连接,则共享区域将显示本设备。

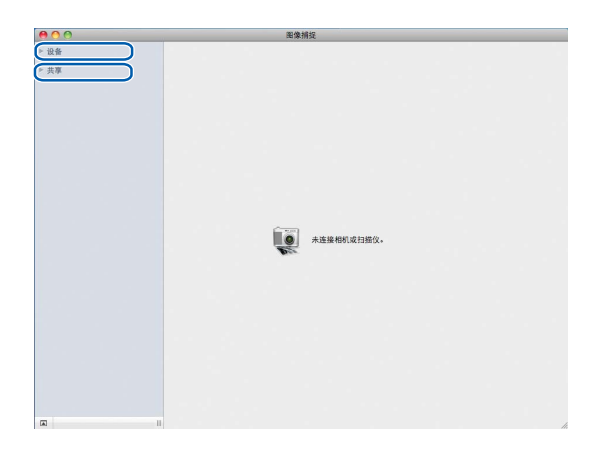

4 将您的文档放在自动进稿器中或平板扫描器上。 如果您将文档放在自动进稿器中,请从模式中选择"文稿送纸器",从扫描大小中选择 文档尺寸。

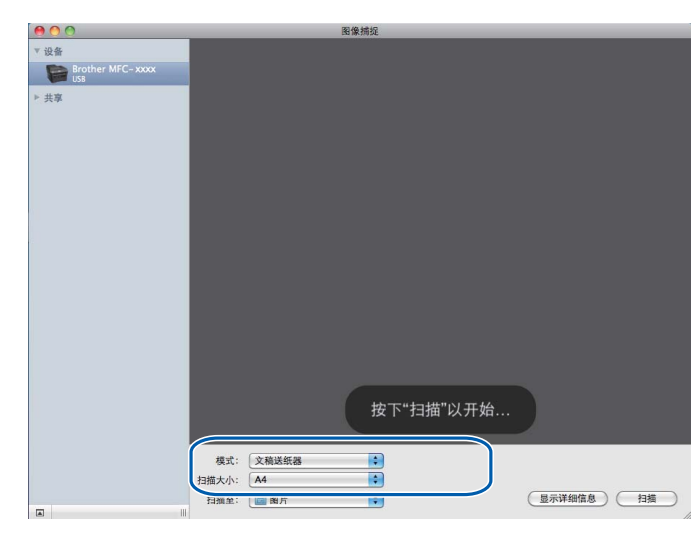

如果您将文档放在平板扫描器上,请从模式中选择"平板"。

### 提示

DCP-7055、 DCP-7057 和 DCP-7060D 不支持自动进稿器。

未选中检测单独项目复选框时,文档将作为单个项目进行扫描并存储为一个文件。选中检 测单独项目复选框时,程序将检测各个图像并将它们存储为单独的文件。如果程序没有按 照您的需要自动裁剪,您可以点击**显示详细信息**按钮打开对话框,通过在对话框中拖放鼠 标来手动裁剪您想扫描的部分。

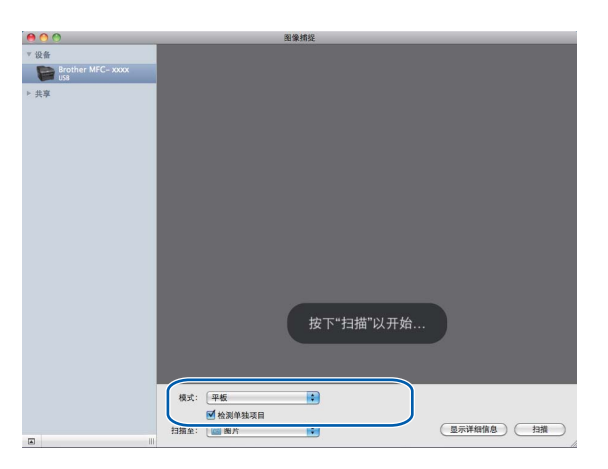

6 从扫描至中选择目标文件夹或目标应用程序。

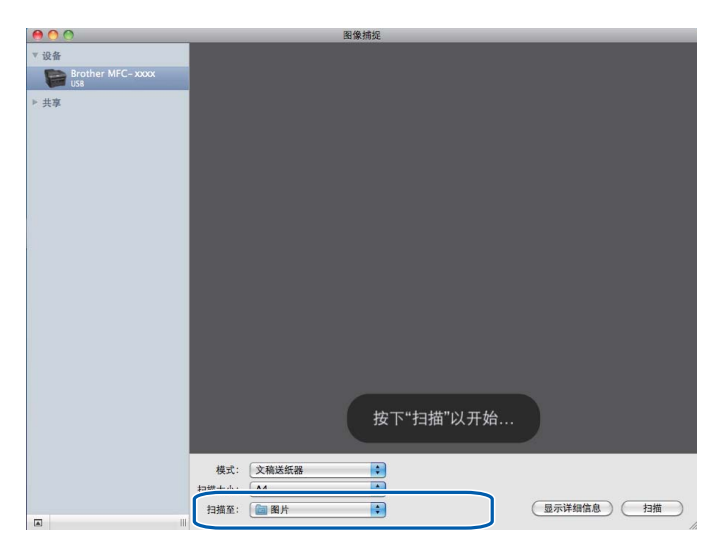

如有需要,您可以点击**显示详细信息**打开对话框,然后在对话框中调整以下设置。请注 意,项目名称和可分配值可能会因设备的不同而有所不同。

- 扫描模式: 选择文稿送纸器或平板。
- 种类: 选择颜色、黑白或文本。
- ■分辨率:选择您想用来扫描文档的分辨率。
- ■扫描大小:选择正在从文稿送纸器或平板的扫描区域进行扫描的文档的纸张尺寸。
- ■方向或旋转角度:洗择从文稿送纸器扫描文档的方向或从平板扫描的角度。
- 扫描至: 选择目标文件夹或目标应用程序。
- ■名称:输入用于所扫描图像名称的前缀文本。
- ■格式: 洗择所扫描数据的文件格式。
- ■图像校正:如果选择手动设置,则可以调整亮度、色调、色温和饱和度。

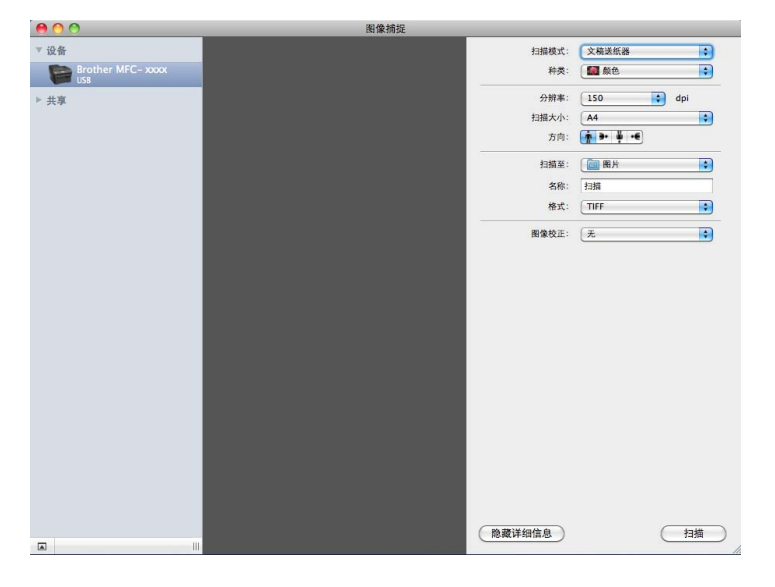

### 6 点击扫描开始扫描。

扫描

**9**

## 直接从 **"** 打印与传真 **"** 部分扫描 **<sup>9</sup>**

如果您已经将本 Brother 设备添加到打印与传真部分, 则可以直接从该部分进行扫描。请遵 循以下步骤进行操作:

- a 使用 USB 电缆将您的 Brother 设备连接到 Macintosh 计算机。或者,将您的 Brother 设 备连接到 Macintosh 计算机所在的局域网 ( 如果使用的是网络型号 ) 中。
- 2 从 Apple 菜单中选择系统偏好设置。
- 6 点击打印与传真图标。
- 4 从屏幕左侧的列表中选择本设备,然后点击打开打印队列。

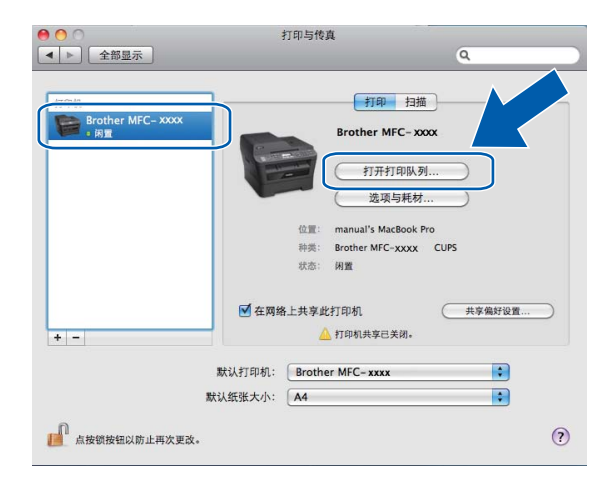

6 点击扫描仪图标。

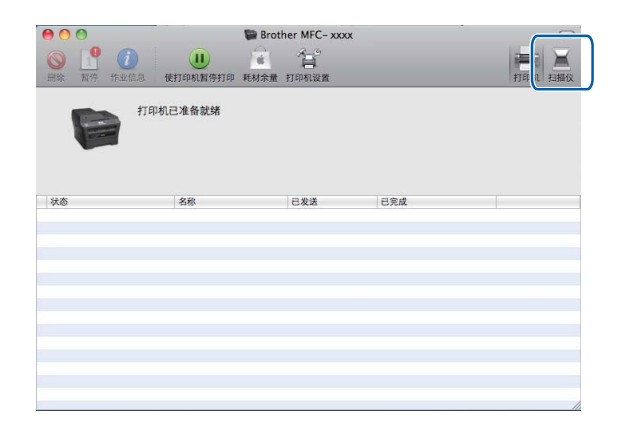

6 将您的文档放在自动进稿器中或平板扫描器上。

如果您将文档放在自动进稿器中,请从模式中选择"文稿送纸器",从扫描大小中选择 文档尺寸。

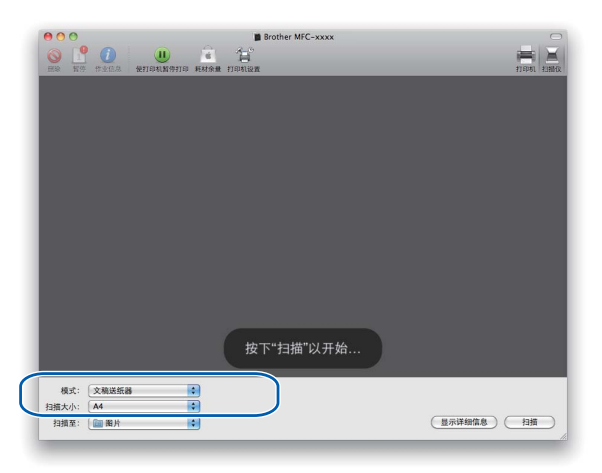

如果您将文档放在平板扫描器上,请从模式中选择"平板"。

### 提示

DCP-7055、 DCP-7057 和 DCP-7060D 不支持自动进稿器。

未选中检测单独项目复选框时,文档将作为单个项目进行扫描并存储为一个文件。选中检 测单独项目复选框时,程序将检测各个图像并将它们存储为单独的文件。如果程序没有按 照您的需要自动裁剪,您可以点击**显示详细信息**按钮打开对话框,通过在对话框中拖放鼠 标来手动裁剪您想扫描的部分。

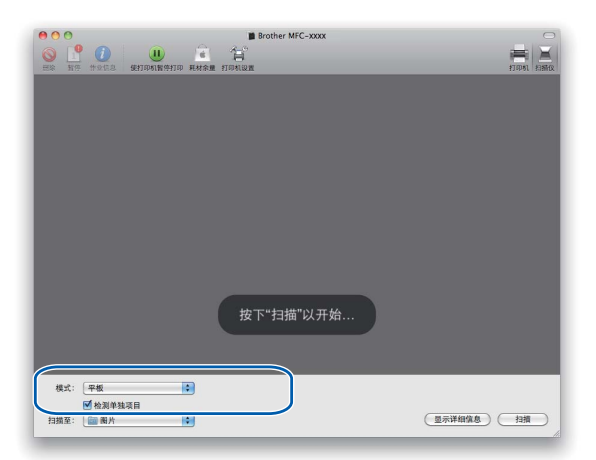

**9**

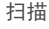

■ 从扫描至中选择目标文件夹或目标应用程序。

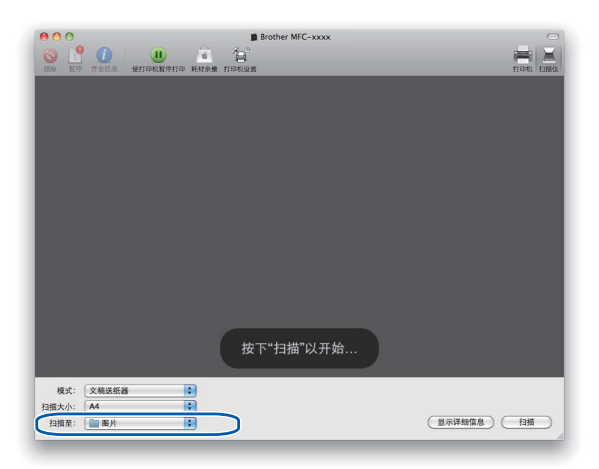

如有需要,您可以点击<mark>显示详细信息</mark>打开对话框,然后在对话框中调整以下设置。请注<br>意,项目名称和可分配值可能会因设备的不同而有所不同。

- 扫描模式: 选择文稿送纸器或平板。
- 种类: 选择颜色、黑白或文本。
- ■分辨率:选择您想用来扫描文档的分辨率。
- 扫描大小: 选择正在从文稿送纸器或平板的扫描区域进行扫描的文档的纸张尺寸。
- ■方向或旋转角度:洗择从文稿送纸器扫描文档的方向或从平板扫描的角度。
- ■扫描至: 选择目标文件夹或目标应用程序。
- ■名称: 输入用于所扫描图像名称的前缀文本。
- ■格式:选择所扫描数据的文件格式。
- ■图像校正: 如果选择手动设置, 则可以调整亮度、色调、色温和饱和度。

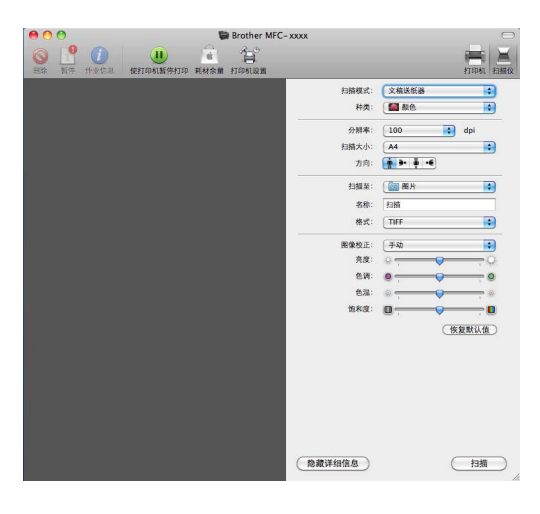

## 8 点击扫描开始扫描。

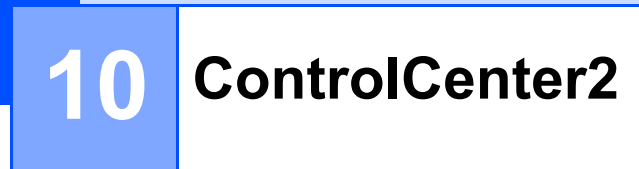

## 提示

ControlCenter2 中的可用功能可能因设备的型号不同而有所差异。

# 使用 **ControlCenter2 <sup>10</sup>**

ControlCenter2 是一种用于方便快捷地访问常用应用程序的软件实用程序。使用 ControlCenter2 不需要手动启动特定的应用程序。图标将显示在菜单栏中。若要打开 ControlCenter2 窗口, 请点击 8 图标, 然后选择打开。 ControlCenter2 提供了以下操 作:

a 直接扫描到选定的文件、电子邮件、文字处理器或图形应用程序。 (1)

2 自定义扫描按钮使您可以根据所用应用程序的要求对按钮进行配置。 (2)

 $\bf{G}$  通过 Macintosh 使用可用的复印功能,通过设备使用可用的 PC-FAX 应用程序。(3)

4 访问可用设置以配置设备。(4)

6 您可以从机型下拉菜单中选择将要与 ControlCenter2 连接的设备。(5) 您还可以通过从机型下拉菜单中选择其他 **...** 打开设备选择器窗口。

6 您也可以通过点击配置按钮打开各项功能的配置窗口。(6)

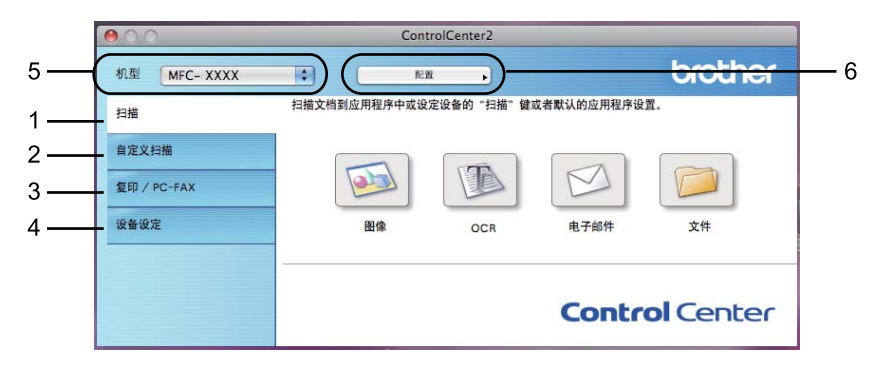

## **关闭自动加载功能**

如果您不想每次启动 Macintosh 时都自动运行 ControlCenter2,请进行以下操作。

**4 点击菜单栏中的 ControlCenter2 图标并选择首选项。** 出现 ControlCenter2 首选项窗口。

**2 取消选中计算机启动时启动 ControlCenter**。

8 点击确定关闭窗口。

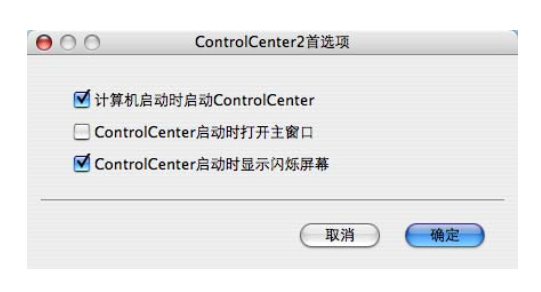

提示

ControlCenter2 应用程序图标位于 **Macintosh HD** ( 硬盘 )/ 资源库 /**Printers** ( 打印机 )/ **Brother**/**Utilities** ( 实用程序 )/**ControlCenter** 中。

**10**

## 扫描 **<sup>10</sup>**

有四个分别对应各自应用程序的扫描按钮可供选择:扫描到图像、扫描到 **OCR**、扫描到电 子邮件和扫描到文件。

■图像*(默认: Apple Preview)* 

用于将页面直接扫描到任意图像浏览器 / 编辑器应用程序中。您可以选择目标应用程序, 例如 Adobe® Photoshop® 或 Macintosh 中任意一种图像编辑应用程序。

■ **OCR** ( 默认: Apple TextEdit)

用于扫描页面或文档、自动运行 OCR 应用程序并将文本 ( 非图形图像 ) 载入文字处理应 用程序。您可以选择目标文字处理应用程序,如 Microsoft® Word 或 Macintosh 中的任意 文字处理应用程序。 Macintosh 必须已经安装 Presto! PageManager。可登录 [http://nj.newsoft.com.tw/download/brother/PM9SEinstaller\\_BR\\_multilang.dmg](http://nj.newsoft.com.tw/download/brother/PM9SEinstaller_BR_multilang.dmg) 网站下载 Presto! PageManager。

■电子邮件*(默认:您的默认电子邮件软件)* 

用于将页面或文档作为标准附件直接扫描到电子邮件应用程序中。您可以选择附件的文件 类型和分辨率。

#### ■文件

用于直接扫描到硬盘文件。您可以根据需要更改文件类型和目标文件夹。

您可以使用 ControlCenter2 配置设备上的硬件扫描键和各扫描功能相应的 ControlCenter2 软件按钮。若要配置设备上的硬件**扫描**键,请从各个扫描按钮对应的配置菜单中选择**设备按** 钮 ( 按住 Ctrl 键的同时点击各个 Control Center 按钮,然后选择**设备按钮** )。若要配置 ControlCenter2 中的软件按钮,请从各个扫描按钮对应的配置菜单中选择软件按钮选项卡 ( 按住 Ctrl 键的同时点击各个 Control Center 按钮, 然后选择软件按钮 )。

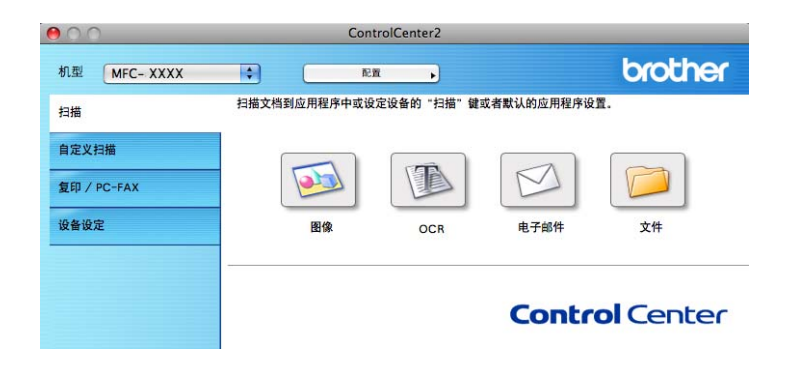

## <span id="page-172-0"></span>文件类型 **<sup>10</sup>**

将文件添加为附件或保存到文件夹时,您可以从以下列表中选择文件类型。

从下拉菜单中选择已扫描图像将被保存为的文件类型。

( 对于图像、电子邮件和文件扫描 )

- **Windows Bitmap (\*.bmp)**
- **JPEG (\*.jpg)**
- **TIFF (\*.tif)**
- **TIFF Multi-Page (\*.tif)**
- 可移植的网络图像文件格式 (\*.png)
- **PDF** (\*.pdf)
- ■加密 PDF (\*.pdf)
- ( 对于 OCR 扫描 )
- **Text (\*.txt)**
- **Rich Text Format (\*.rtf)**
- **HTML** (\*.htm)
- **Excel 97(\*.xls)**

### 提示

如果将文件类型设为 TIFF 或 TIFF Multi-Page,您可以选择 " 未压缩 " 或 " 已压缩 "。

## 文档尺寸 **<sup>10</sup>**

可以从下拉列表中选择文档尺寸。如果选择"1至2"文档尺寸,例如 1 至 2 (A4), 扫描的图 像将被拆分为两个 A5 尺寸的文档。

## 图像 **(** 示例:**Apple Preview) <sup>10</sup>**

扫描到图像功能用于将图像直接扫描到图形应用程序以进行图像编辑。若要更改默认设置, 请按住 **Ctrl** 键,同时点击按钮并选择软件按钮。

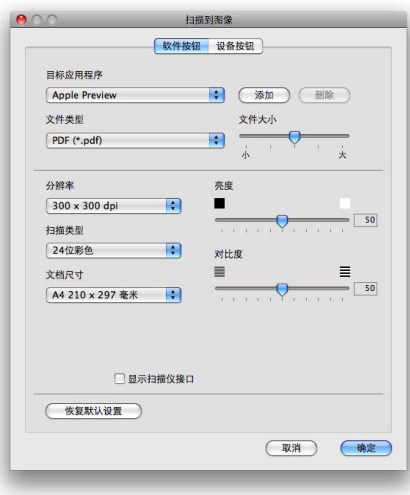

若要扫描并在预览文档后剪切部分页面,请选中显示扫描仪接口复选框。

必要时可更改其他设置。

若要更改目标应用程序,请从目标应用程序下拉列表中选择所需应用程序。您可以通过点击 添加按钮在列表中添加应用程序。

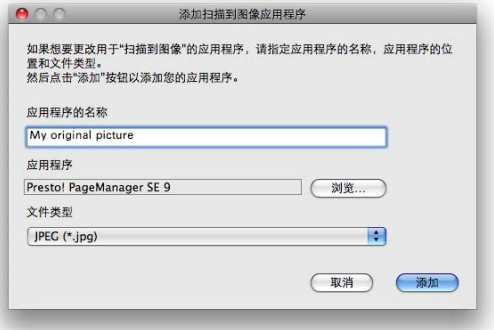

输入应用程序的名称 (不超过 15 个汉字或 30 个字母及数字),然后通过点击浏览按钮选择 所需应用程序,从下拉菜单中选择文件类型。

您可以删除已经添加的应用程序,只需选择应用程序的名称,然后点击删除按钮。

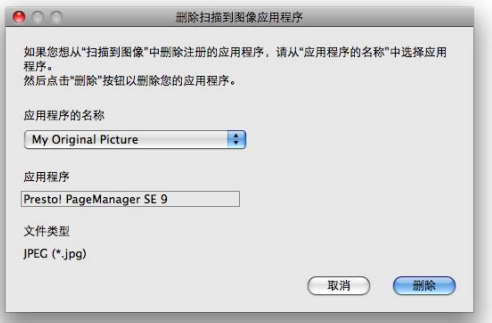

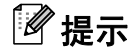

此功能同样适用于扫描到电子邮件和扫描到 **OCR**。各功能的显示窗口可能有所差异。

如果您从文件类型列表中选择加密 **PDF**,则出现设置 **PDF** 密码对话框,请在密码和重新输 入密码栏中输入密码,然后点击确定。

## ■ 提示 ——

- 加密 **PDF** 同样适用于扫描到电子邮件和扫描到文件。
- 加密 **PDF** 适用于 Mac OS X 10.4.x 或更高版本。

**10**

## **OCR (** 文字处理应用程序 **) <sup>10</sup>**

扫描到 **OCR** 可以将图形页面的图像数据转换为可由任意文字处理应用程序进行编辑的文 本。您可以更改默认的文字处理应用程序。

若要配置扫描到 **OCR**,请按住 **Ctrl** 键,同时点击按钮并选择软件按钮。

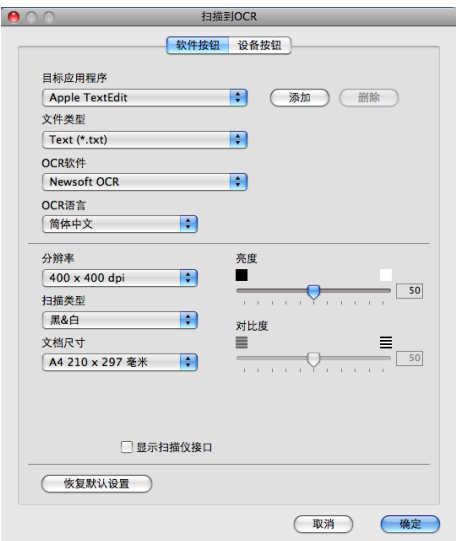

若要更改文字处理应用程序,请从目标应用程序下拉列表中选择目标文字处理应用程序。您 可以通过点击添加按钮在列表中添加应用程序。点击删除按钮即可删除应用程序。

若要扫描并在预览文档后剪切部分页面,请选中显示扫描仪接口复选框。

提示

扫描到 OCR 功能可用于扫描英文、法文、德文、荷兰文、意大利文、西班牙文、葡萄牙 文、丹麦文、瑞典文、日文、韩文、繁体中文和简体中文文档。

## 电子邮件 **<sup>10</sup>**

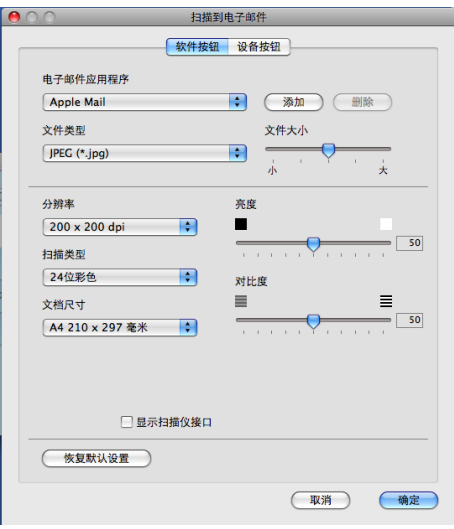

扫描到电子邮件功能用于将文档扫描到默认的电子邮件应用程序,使您可以以附件的形式发 送已扫描的作业。若要更改默认的电子邮件应用程序或附件文件类型,请按住 **Ctrl** 键,同 时点击按钮并选择**软件按钮**。

若要更改电子邮件应用程序,请从**电子邮件应用程序**下拉列表中选择所需电子邮件应用程序。 您可以通过点击**添加**按钮<sup>[1](#page-176-0)</sup>在列表中添加应用程序。点击**删除**按钮即可删除应用程序。

<span id="page-176-0"></span> $1$  首次启动 ControlCenter2 时,下拉列表中会出现默认的兼容电子邮件应用程序列表。如果使用 ControlCenter2 时无 法使用自定义应用程序,应从下拉列表中选择一个应用程序。

若要扫描并在预览文档后剪切部分页面,请选中显示扫描仪接口复选框。

## 文件 **<sup>10</sup>**

扫描到文件功能用于将图像以任意文件格式扫描到硬盘上的文件夹中,便于对纸质文档进行 存档。若要配置文件类型和文件夹,请按住 **Ctrl** 键,同时点击按钮并选择软件按钮。

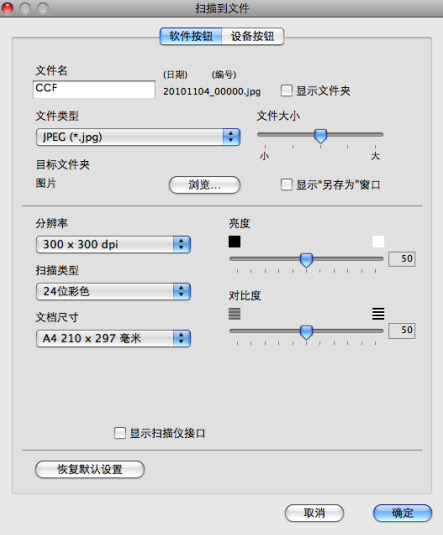

您可以更改文件名。请在文件名栏中输入想要用于文档的文件名 ( 不超过 100 个字符 )。文 件名包括注册文件名、当前日期和序号。

请从**文件类型**下拉菜单中选择已保存图像的文件类型。您可以将文件保存至默认文件夹,或 者点击浏览按钮选择所需文件夹。

若要显示扫描完成时已扫描图像的保存位置,请选中**显示文件夹**复选框。若要每次指定已扫 描图像保存的位置,请选中显示"另存为"窗口复选框。

若要扫描并在预览文档后剪切部分页面,请选中显示扫描仪接口复选框。

### 提示

有关支持的文件类型的信息,请参阅第 165 页上的[文件类型](#page-172-0)。

**10**

# 自定义扫描 **<sup>10</sup>**

您可以对四个按钮进行配置以满足扫描需要。

若要自定义按钮,请按住 **Ctrl** 键,同时点击按钮显示配置窗口。有四种扫描功能可供选择: 扫描到图像、扫描到 **OCR**、扫描到电子邮件和扫描到文件。

#### 扫描到图像

用于将页面直接扫描到任意图形浏览器 / 编辑器软件中。您可以选择 Macintosh 中的任一 图像编辑应用程序作为目标应用程序。

#### ■ 扫描到 OCR

用于将已扫描文档转换为可编辑的文本文件。您可以选择可编辑文本的目标应用程序。若 要使用此功能,必须安装 Presto! PageManager。可登录

[http://nj.newsoft.com.tw/download/brother/PM9SEinstaller\\_BR\\_multilang.dmg](http://nj.newsoft.com.tw/download/brother/PM9SEinstaller_BR_multilang.dmg) 网站下载 Presto! PageManager。

#### ■扫描到电子邮件

用于将已扫描图像作为电子邮件信息的附件。您还可以选择文件附件类型,并从电子邮件 地址簿中选择地址来创建快速发送电子邮件地址列表。

#### ■ 扫描到文件

用于将已扫描的图像保存到本地或网络硬盘上的任意文件夹。您还可以选择要使用的文件 类型。

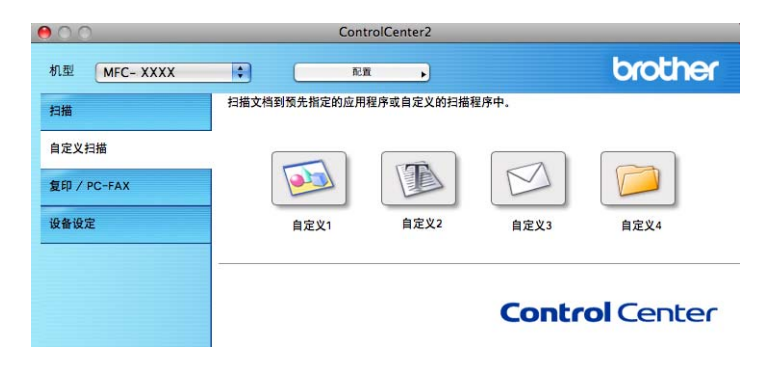

## 文件类型 **<sup>10</sup>**

将文件添加为附件或保存到文件夹时,您可以从以下列表中选择文件类型。

从下拉菜单中选择已扫描图像将被保存为的文件类型。

( 对于图像、电子邮件和文件扫描 )

- **Windows Bitmap (\*.bmp)**
- **JPEG (\*.jpg)**
- **TIFF (\*.tif)**
- **TIFF Multi-Page (\*.tif)**
- 可移植的网络图像文件格式 (\*.png)
- **PDF** (\*.pdf)
- 加密 **PDF (\*.pdf)**

```
( 对于 OCR 扫描 )
```
- **Text (\*.txt)**
- **Rich Text Format (\*.rtf)**
- **HTML** (\*.htm)
- **Excel 97(\*.xls)**

#### 提示

如果将文件类型设为 TIFF 或 TIFF Multi-Page,您可以选择 " 未压缩 " 或 " 已压缩 "。

## 文档尺寸 **<sup>10</sup>**

可以从下拉列表中选择文档尺寸。如果选择"1至2"文档尺寸,例如 1 至 2 (A4), 扫描的图 像将被拆分为两个 A5 尺寸的文档。

### 用户自定义按钮 **<sup>10</sup>**

若要自定义按钮,请按住 **Ctrl** 键,同时点击按钮显示配置窗口。请遵循相关说明进行按钮 配置。
# **扫描到图像**

■常规选项卡

若要创建按钮名称,请在用于自定义的名称中输入名称 ( 不超过 15 个汉字或 30 个字母及数字 )。 从扫描动作中选择扫描类型。

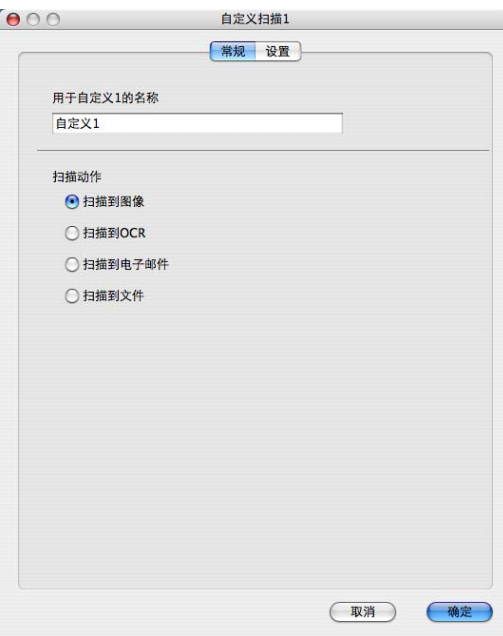

■设置选项卡

设置目标应用程序、文件类型、分辨率、扫描类型、文档尺寸、显示扫描仪接口、亮度和 对比度等选项。

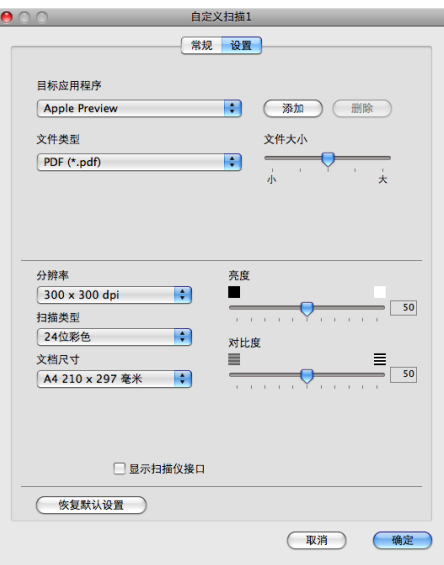

# 扫描到 **OCR <sup>10</sup>**

■ 常规选项卡

若要创建按钮名称,请在用于自定义的名称中输入名称 ( 不超过 15 个汉字或 30 个字母及 数字 )。

从扫描动作中选择扫描类型。

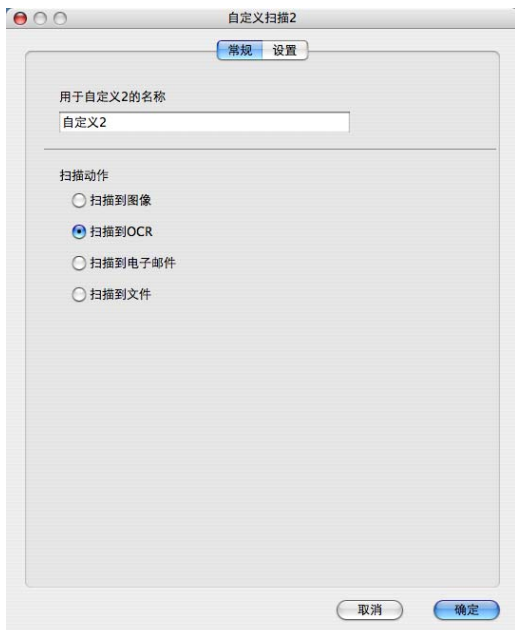

■设置选项卡

设置目标应用程序、文件类型、 **OCR** 软件、 **OCR** 语言、分辨率、扫描类型、文档尺寸、 显示扫描仪接口、亮度和对比度等选项。

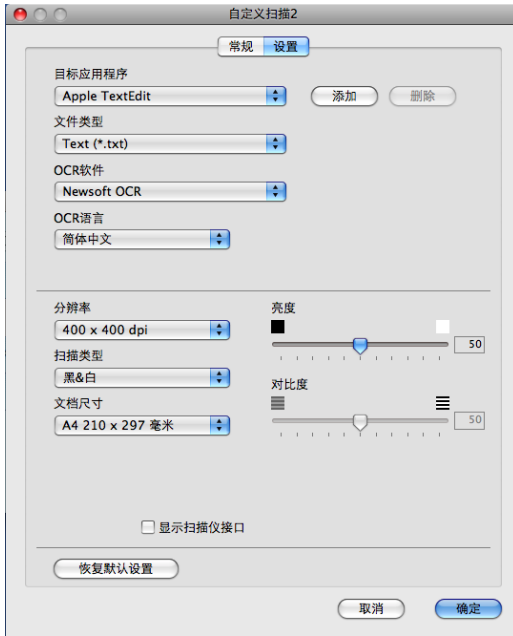

## ■ 提示 -

扫描到 OCR 功能可用于扫描英文、法文、德文、荷兰文、意大利文、西班牙文、葡萄牙 文、丹麦文、瑞典文、日文、韩文、繁体中文和简体中文文档。

# 扫描到电子邮件 **<sup>10</sup>**

■常规选项卡

若要创建按钮名称,请在用于自定义的名称中输入名称 ( 不超过 15 个汉字或 30 个字母及数字 )。 从扫描动作中选择扫描类型。

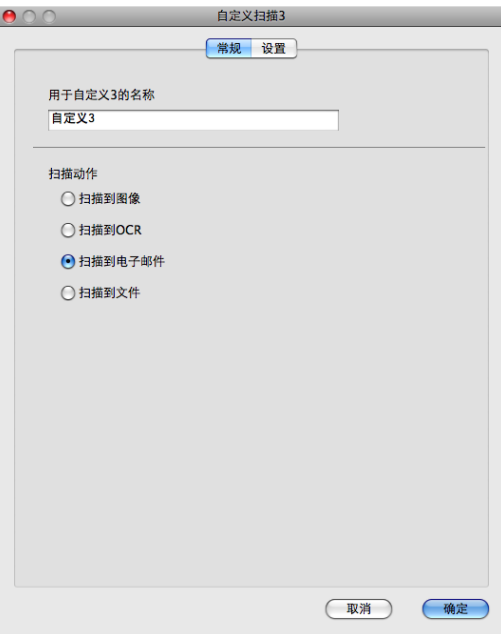

■设置选项卡

设置电子邮件应用程序、文件类型、分辨率、扫描类型、文档尺寸、显示扫描仪接口、亮 度和对比度等选项。

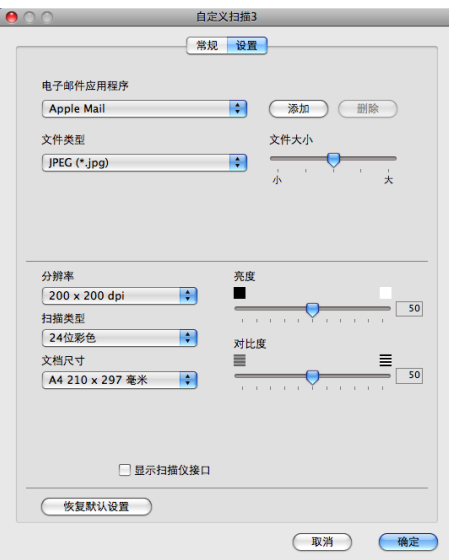

# 扫描到文件 **<sup>10</sup>**

■ 常规选项卡

若要创建按钮名称,请在用于自定义的名称中输入名称 ( 不超过 15 个汉字或 30 个字母及 数字 )。

从扫描动作中选择扫描类型。

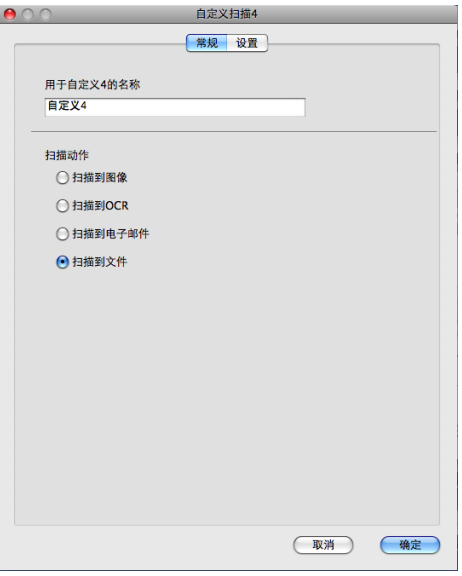

■设置洗项卡

从文件类型下拉列表中选择文件格式。您可以将文件保存至默认文件夹,或者点击浏览按 钮选择所需文件夹。

设置分辨率、扫描类型、文档尺寸、显示扫描仪接口、亮度和对比度等选项。若要更改文 件名,请输入新的文件名。

若要指定扫描图像的保存位置,请选中显示"另存为"窗口复选框。

若要扫描并在预览文档后剪切部分页面,请选中显示扫描仪接口复选框。

ControlCenter2

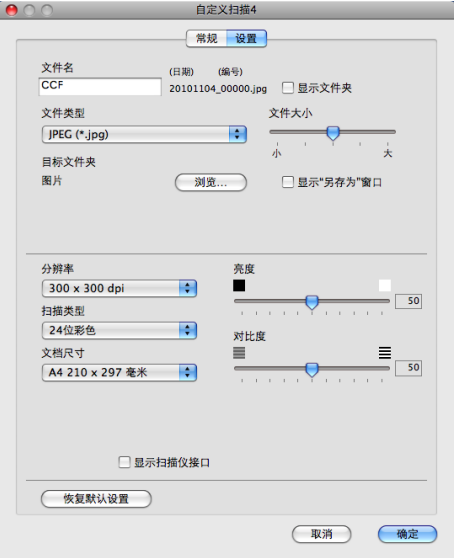

# 复印 **/PC-FAX (** 仅适用于 **MFC** 型号 **) <sup>10</sup>**

通过复印功能,您可以使用 Macintosh 和任意打印机驱动程序增强复印操作。您可以使用设 备打印机驱动程序中的任意功能在设备上扫描页面并打印副本,或将副本导出到 Macintosh 安装的包括网络打印机在内的任意标准打印机驱动程序中。

通过 PC-FAX 功能,您可以扫描页面或文档并通过 Macintosh 自动将图像作为传真发送。 ( 仅适用于 MFC 型号 )

最多可在四个按钮上配置所需设置。

您可以自定义副本 **1** 至副本 **4** 四个按钮以使用 N 合 1 打印等高级复印和传真功能。

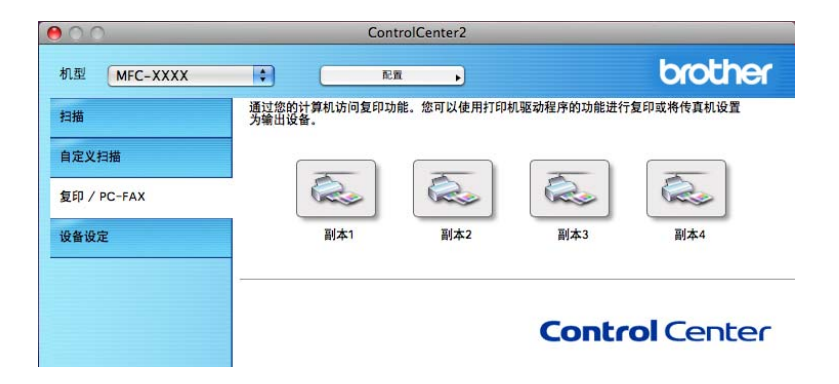

若要使用副本按钮,请按住 **Ctrl** 键,同时点击对应按钮以配置打印机驱动程序。

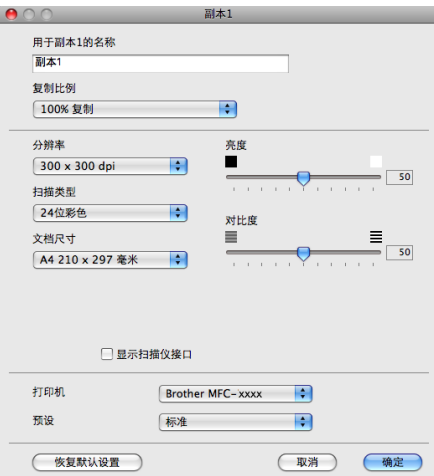

在用于副本的名称栏中输入名称 ( 不超过 15 个汉字或 30 个字母及数字 )。

设置复制比例、分辨率、扫描类型、文档尺寸、显示扫描仪接口、亮度和对比度等选项。 完成副本按钮的配置前,请选择打印机。然后,从预设下拉菜单中选择打印设置,并点击确 定关闭对话框。点击已配置的副本按钮,打开打印设置对话框。

ControlCenter2

■ (Mac OS X 10.4.11)

若要进行复印,请从下拉菜单中选择份数与页数。

若要进行传真,请从下拉菜单中选择发送传真。 ( 请参阅第 143 页上的[发送传真](#page-150-0) *(* 仅适用 于 *[MFC](#page-150-0)* 型号 *)*。 )

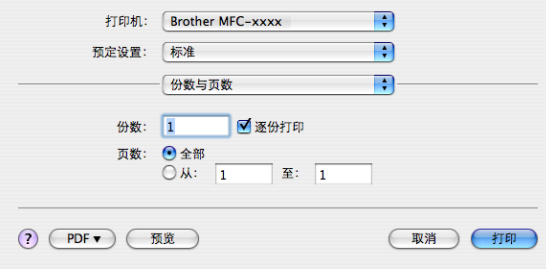

 $M_$ (Mac OS X 10.5.x - 10.6.x)

点击打印机下拉菜单旁边的提示三角形查看更多选项。

若要进行复印,请点击打印按钮。

若要进行传真,请点击打印机下拉菜单旁边的提示三角形,并从下拉菜单中选择发送传 真。 ( 请参阅第 143 页上的[发送传真](#page-150-0) *(* 仅适用于 *MFC* 型号 *)*。 )

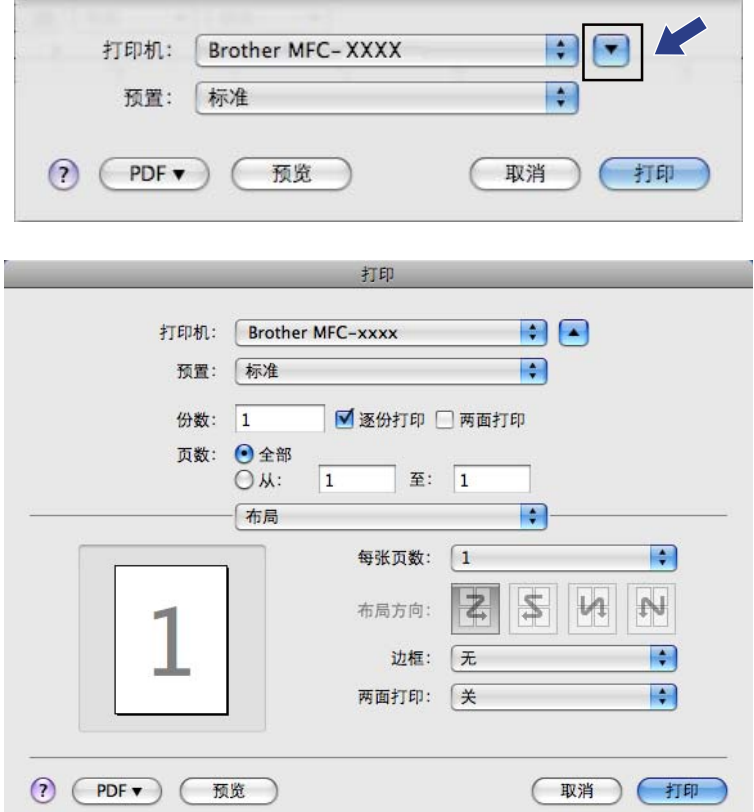

# 设备设定 **<sup>10</sup>**

您可以配置或检查设备设定。

■ 远程设置 ( 仅适用于 MFC 型号)

用于开启[远程设置](#page-191-0)程序。 ( 请参阅第 184 页上的*远程设置*。 )

■ 快速拨号 ( 仅适用于 MFC 型号 )

用于开启[远程设置](#page-191-0)的快速拨号窗口。 ( 请参阅第 184 页上的*远程设置*。 )

#### ■状态监控器

用于启动状态监控器实用程序。

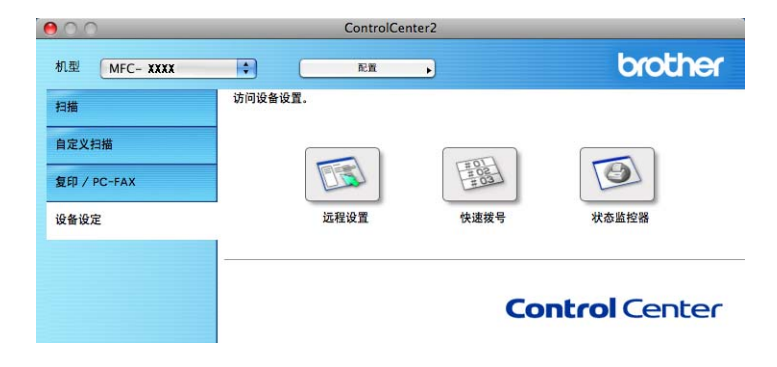

# 远程设置 **(** 仅适用于 **MFC** 型号 **) <sup>10</sup>**

远程设置按钮用于开启远程设置程序窗口以配置设备设定菜单。

# 2 提示 \_\_\_\_\_\_

详情请参阅第 184 页上的[远程设置](#page-191-0)。

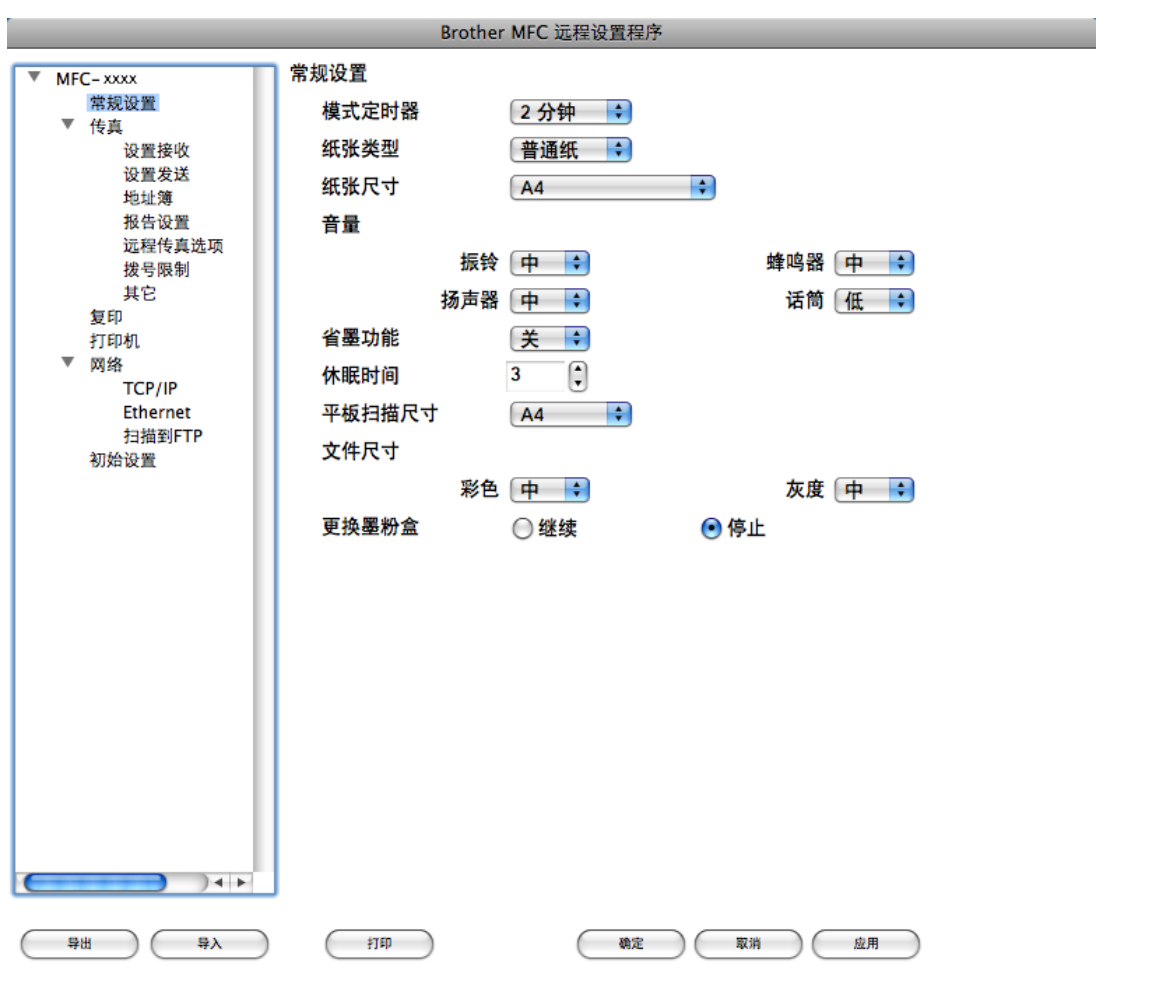

/b

# 快速拨号 **(** 仅适用于 **MFC** 型号 **) <sup>10</sup>**

快速拨号按钮用于开启远程设置程序中的地址簿窗口,便于您对 Macintosh 上的快速拨号进 行注册或更改。

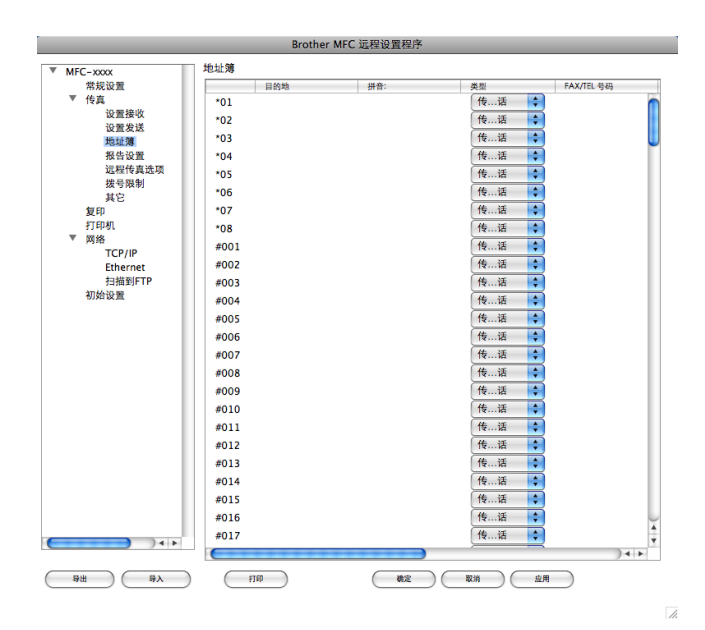

## **状态监控器**

状态监控器按钮用于监控一台或多台设备的状态,使您即时获取卡纸等错误提示信息。 ( 请 参阅第 141 页上的*[状态监控器](#page-148-0)*。)

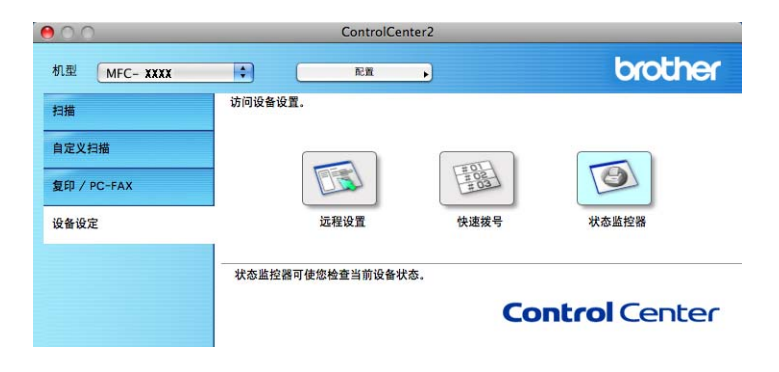

<span id="page-191-0"></span>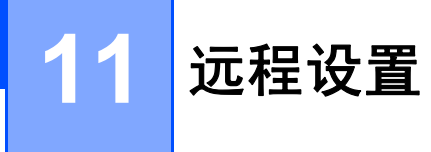

# <span id="page-191-1"></span>远程设置 **(** 适用于 **MFC** 型号 **) <sup>11</sup>**

**RemoteSetup (** 远程设置 **)** 应用程序用于使用 Macintosh 应用程序配置多项设备和网络设 置。启动这一应用程序时,设备上的设置将被自动下载到 Macintosh 并在 Macintosh 屏幕上 显示。更改设置时,可以直接将其上传至设备。

#### 提示

**RemoteSetup (** 远程设置 **)** 应用程序图标在 **Macintosh HD (** 硬盘 **)**/ 资源库 /**Printers (** 打 印机 **)**/ **Brother**/**Utilities (** 实用程序 **)** 中显示。

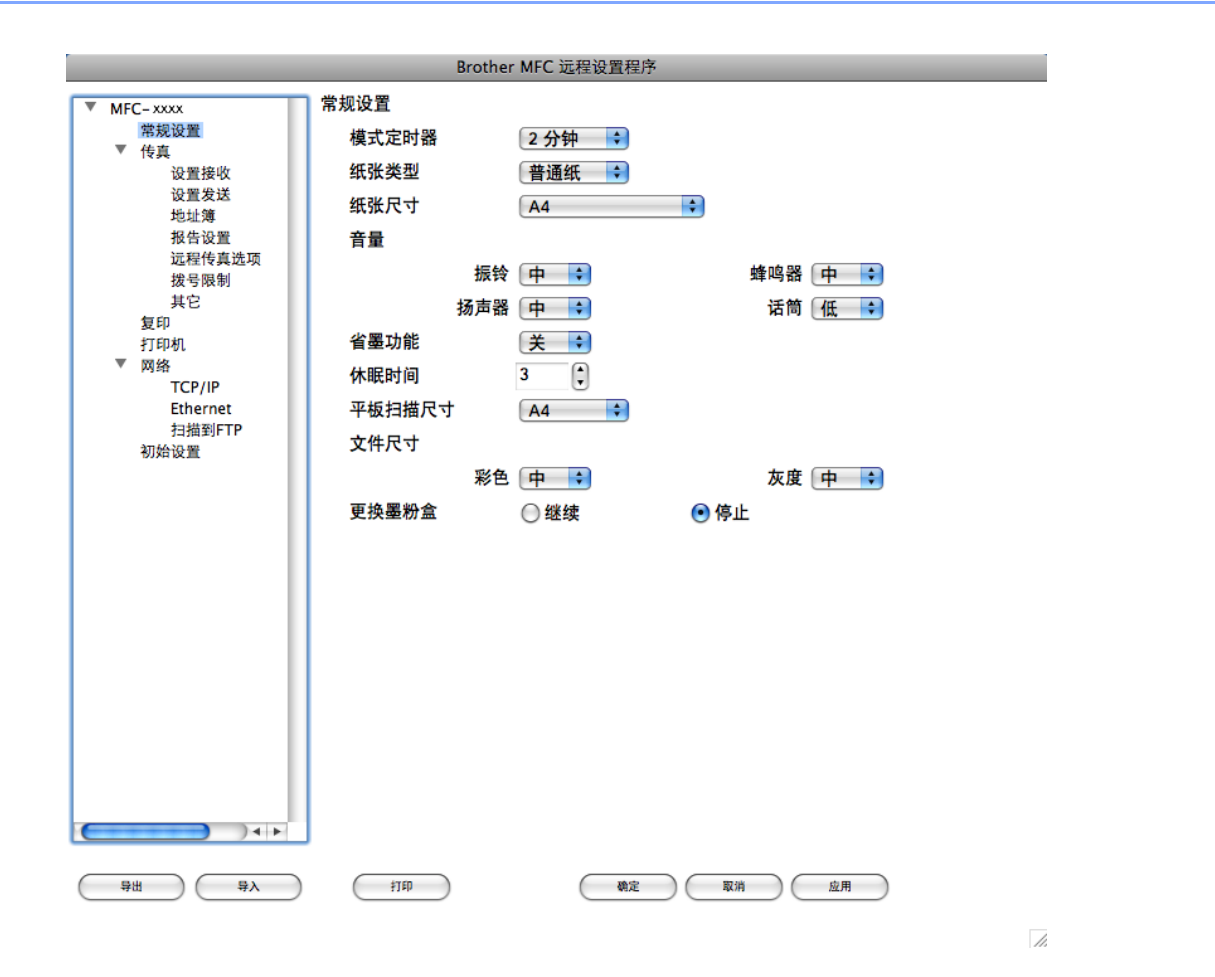

#### ■确定

用于开始上传数据至设备并退出远程设置应用程序。如果显示错误信息,请重新输入正确 的数据,然后点击确定。

■取消

用于退出远程设置应用程序而不上传数据至设备。

远程设置

#### ■应用

用于上传数据至设备而不退出远程设置应用程序。

■打印

用于打印设备上的选定项目。直到数据被上传至设备后方可进行打印。点击应用上传新数 据至设备,然后点击打印。

■导出

用于将当前配置的设置保存至文件。

■导入

用于从文件读取设置。

提示

<span id="page-192-0"></span>• 您可以使用导出和导入按钮保存快速拨号和设备的全部设置。

- 如果您需要更改在 MFL-Pro Suite 的安装过程中注册到 Macintosh 的设备 ( 请参阅*快速安* 装指南) 或者网络环境发生更改, 则您需要指定新的设备。打开**设备选择器**选择新的设 备。 ( 仅适用于网络用户。 )
- 如果安全功能锁已启用,则无法使用远程设置。

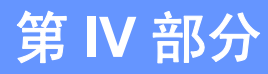

# 

# 扫描 (使用操作面板上的扫描键)

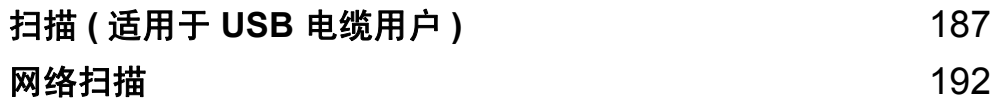

# <span id="page-194-0"></span>**12** 扫描 **(** 适用于 **USB** 电缆用户 **) <sup>12</sup>**

# <span id="page-194-1"></span>使用扫描键 **<sup>12</sup>**

# 提示

若要在连接网络的情况下使用扫描键,请参阅第 192 页上的 [网络扫描](#page-199-0)。

您可以使用操作面板上的 ( 扫描 ) 键将文档扫描到文字处理、图形或电子邮件应用 程序或计算机文件夹中。

使用操作面板上的 | < < | ( 扫描 ) 键之前, 必须安装 Brother MFL-Pro suite 并将设备连接 到计算机。如果您通过随机光盘安装了 MFL-Pro Suite,则正确的驱动程序和 ControlCenter4 或 ControlCenter2 也被一并安装。 使用 ■ △ ■ ( 扫描 ) 键进行的扫描采用 ControlCenter4 的设备扫描设置屏幕或 ControlCenter2 的设备按钮选项卡中的配置。 (Windows<sup>®</sup> 用户,请参阅适用于**家用模式**的第 71 页上的*[配置扫描按钮设置](#page-78-0)*或适用于**高级模** 式的第 83 [页上的](#page-171-0)*[配置扫描按钮设置](#page-90-0)*。Macintosh 用户, 请参阅第 164 页上的*扫描*。) 有关如 何配置 ControlCenter4 或 ControlCenter2 按钮的扫描设置以及如何使用 | △ |(扫描)键 运行所选应用程序的详细信息,请参阅第 59 页上的 *[ControlCenter4](#page-66-0)* 或第 162 [页上的](#page-169-0) *[ControlCenter2](#page-169-0)*。

## 扫描到电子邮件 **<sup>12</sup>**

您可以以文件附件的形式将黑白或彩色文档扫描到电子邮件应用程序。

1 放入文档。

- 2 按 全 (扫描)键。
- 6 按 A 或 ▼ 键选择 「扫描到 PC]。 按 **OK** 键。
- 4 按 ▲ 或 ▼ 键选择 [电子邮件]。 按 **OK** 键。

#### 6 按启用键。 设备开始扫描文档并创建文件附件,然后运行电子邮件应用程序,显示等待发送的新信 息。

## 提示

- 扫描类型取决于 ControlCenter4 的**设备扫描设置**屏幕或 ControlCenter2 配置屏幕的**设备** 按钮选项卡的设置。
- •若需在彩色和黑白扫描之间转换,请从 ControlCenter4 的**设备扫描设置**屏幕或 ControlCenter2 配置屏幕的**设备按钮**选项卡的扫描类型选项中选择彩色或黑白。 (Windows<sup>®</sup> 用户,请参阅适用于**家用模式**的第 71 页上的*[配置扫描按钮设置](#page-78-0)*或适用于**高级** 模式的第 83 [页上的](#page-171-0)*[配置扫描按钮设置](#page-90-0)*。 Macintosh 用户, 请参阅第 164 页上的*扫描*。 )
- •若要更改 JPEG、PDF 或安全 PDF 的默认文件大小,请通过滚动 ControlCenter4 的**设备** 扫描设置屏幕或 ControlCenter2 配置屏幕的设备按钮选项卡上的滚动条选择所需尺寸。

# 扫描到图像 **<sup>12</sup>**

您可以将黑白或彩色文档扫描到图像应用程序中进行浏览与编辑。

1 放入文档。

- 2 按 全 (扫描)键。
- 3 按 A 或 ▼ 键选择 「扫描到 PC]。 按 **OK** 键。
- 4 按 ▲ 或 ▼ 键选择 [图像]。 按 **OK** 键。
- 6 按启用键。 设备开始扫描。

## 提示

- 扫描类型取决于 ControlCenter4 的**设备扫描设置**屏幕或 ControlCenter2 配置屏幕的**设备** 按钮选项卡的设置。
- •若需在彩色和黑白扫描之间转换,请从 ControlCenter4 的**设备扫描设置**屏幕或 ControlCenter2 配置屏幕的**设备按钮**选项卡的扫描类型选项中选择彩色或黑白。 (Windows<sup>®</sup> 用户,请参阅适用于**家用模式**的第 71 页上的*[配置扫描按钮设置](#page-78-0)*或适用于**高级** 模式的第 83 [页上的](#page-171-0)*[配置扫描按钮设置](#page-90-0)*。 Macintosh 用户, 请参阅第 164 页上的*扫描*。 )
- •若要更改 JPEG、PDF 或安全 PDF 的默认文件大小,请通过滚动 ControlCenter4 的**设备** 扫描设置屏幕或 ControlCenter2 配置屏幕的设备按钮选项卡上的滚动条选择所需尺寸。

## 扫描到 **OCR <sup>12</sup>**

如果您的初始文档为文本,您可以使用 Presto! PageManager 扫描文档并将其转换为文本文 件,以使用您所喜好的文字处理软件对文本进行编辑。

a 放入文档。

- 2 按 全 (扫描)键。
- 6 按 ▲ 或 ▼ 键选择 「扫描到 PC]。 按 **OK** 键。
- 4 按  $\Delta$  或 ▼ 键选择  $\lceil$  OCR]。 按 **OK** 键。
- 6 按启用键。

设备开始扫描。

## 提示

扫描类型取决于 ControlCenter4 的**设备扫描设置**屏幕或 ControlCenter2 配置屏幕的**设备** 按钮选项卡的设置。

**(Windows**®**)**

- ■若要在彩色扫描和黑白扫描之间切换,请从 ControlCenter4 的**设备扫描设置**屏幕的扫 描类型选项中选择彩色或黑白。 ( 请参阅适用于**家用模式**的第 71 页上的*[配置扫描按钮](#page-78-0) [设置](#page-78-0)*或适用于**高级模式**的第 83 页上的*[配置扫描按钮设置](#page-90-0)*。 )
- 计算机中必须已经安装 Presto! PageManager。

#### **(Macintosh)**

- ■若要通过扫描键或 ControlCenter2 启用 OCR 功能, Macintosh 中必须已经安装了 Presto! PageManager。 ( 请参阅第 58 页上的使用 *[Presto! PageManager](#page-65-0)*。 )
- ■扫描到 OCR 功能可用于扫描英文、法文、德文、荷兰文、意大利文、西班牙文、葡萄 牙文、丹麦文、瑞典文、日文、韩文、繁体中文和简体中文文档。

## 扫描到文件 **<sup>12</sup>**

您可以将黑白或彩色文档扫描到计算机,然后将其作为文件保存到选定文件夹中。文件类型 和指定文件夹由您在 ControlCenter4 的设备扫描设置屏幕或 ControlCenter2 的扫描到文件 屏幕上所选的设置决定。 (Windows<sup>®</sup> 用户,请参阅适用于**家用模式**的第 71 页上的*[配置扫描](#page-78-0)* [按钮设置](#page-78-0)或适用于**高级模式**的第 83 页上的*[配置扫描按钮设置](#page-90-0)*。 Macintosh 用户,请参[阅第](#page-171-0) 164 [页上的](#page-171-0)*扫描*。 )

- 1 放入文档。
- 2 按  $\Rightarrow$  (扫描 )键。
- 6 按 A 或 ▼ 键选择 「扫描到 PC]。 按 **OK** 键。
- 4 按 ▲ 或 ▼ 键选择 [文件]。 按 **OK** 键。
- 6 按启用键。 设备开始扫描。

#### 提示

- 扫描类型取决于 ControlCenter4 的**设备扫描设置**屏幕或 ControlCenter2 配置屏幕的**设备** 按钮选项卡的设置。
- •若需在彩色和黑白扫描之间转换,请从 ControlCenter4 的**设备扫描设置**屏幕或 ControlCenter2 配置屏幕的**设备按钮**选项卡的扫描类型选项中选择彩色或黑白。 (Windows<sup>®</sup> 用户,请参阅适用于**家用模式**的第 71 页上的*[配置扫描按钮设置](#page-78-0)*或适用于**高级** 模式的第 83 [页上的](#page-171-0)*[配置扫描按钮设置](#page-90-0)*。 Macintosh 用户, 请参阅第 164 页上的*扫描*。 )
- 若要在扫描文档后显示文件夹窗口,您可以从 ControlCenter4 的**设备扫描设置**屏幕或 ControlCenter2 配置屏幕的**设备按钮**选项卡中选择显**示文件夹**。
- 若要更改扫描文档的文件名,请在 ControlCenter4 的**设备扫描设置**屏幕或 ControlCenter2 配置屏幕的**设备按钮**选项卡上的**文件名**部分中输入文件名。
- •若要更改 JPEG、PDF 或安全 PDF 的默认文件大小,请通过滚动 ControlCenter4 的**设备** 扫描设置屏幕或 ControlCenter2 配置屏幕的设备按钮选项卡上的滚动条选择所需尺寸。

#### <span id="page-199-0"></span>**13 网络扫描**

若要将本设备用作网络扫描仪,则必须为设备配置 TCP/IP 地址。您可以通过操作面板 ( 请 参阅网络使用说明书中的打印网络配置列表)或使用 BRAdmin 专业版软件设置或更改地址 设置。若您安装设备时遵循了*快速安装指南*中针对网络用户的说明, 则设备应该已经完成了 正确的网络配置。

# 提示

- •进行网络扫描时,每台联网设备最多可以连接 25 个客户端。例如,30 个客户端同时试图 连接时,其中 5 个客户端将无法在液晶显示屏上显示。
- **<** 对于 **Windows**®**>**,若计算机受防火墙保护而无法进行网络扫描,您可能需要配置防火墙设 置以允许通过端口 54925 和 137 通信。 ( 请参阅第 109 页上的使用 *[Brother](#page-116-0)* 软件前。 )

# 使用网络扫描前 **<sup>13</sup>**

# 配置网络扫描 **(Windows**®**) <sup>13</sup>**

如果您正在使用的设备并非安装 MFL-Pro Suite 软件时计算机中初始注册的设备 ( 请参阅快 *速安装指南*),请遵循以下步骤进行操作:

**1** 对于 Windows<sup>®</sup> 2000: 请点击开始按钮、设置、控制面板,然后点击扫描仪和照相机。  $\forall x \in \mathbb{N}$  Windows  $\mathbb{R}^{\mathbb{R}}$  XP: 请点击开始按钮、控制面板、打印机和其它硬件,然后点击扫描仪和照相机 ( 或控制面 板、扫描仪和照相机 )。 对于 Windows Vista<sup>®</sup>: 请点击【六】按钮、控制面板、硬件和声音,然后点击扫描仪和照相机。 对于 Windows<sup>®</sup> 7:

请点击 第4 按钮、所有程序、Brother、MFC-XXXX LAN、扫描仪设置, 然后点击扫 描仪和照相机。

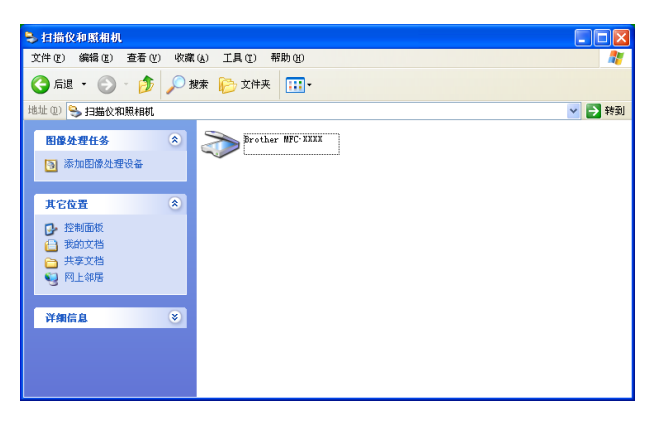

2 执行以下操作中的一项:

- 对于 Windows® 2000, 请从列表中选择您的 Brother 设备, 然后点击属性。
- 对于 Windows® XP, 请右击扫描仪设备图标, 然后选择属性。 出现网络扫描仪属性对话框。
- 对于 Windows Vista<sup>®</sup> 和 Windows<sup>®</sup> 7,请点击**属性**按钮。

#### 网络扫描

# 提示

对于 Windows Vista<sup>®</sup> 和 Windows<sup>®</sup> 7, 出现**用户帐户控制**屏幕时, 请执行以下操作:

• (Windows Vista<sup>®</sup>) 具有管理员权限的用户: 点击继续。

(Windows<sup>®</sup> 7) 具有管理员权限的用户: 点击是。

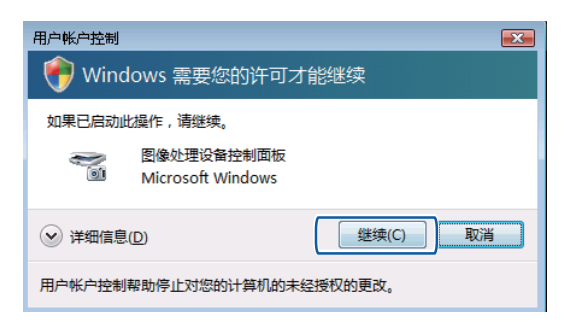

• (Windows Vista<sup>®</sup>) 无管理员权限的用户: 输入管理员密码, 然后点击**确定**。 (Windows®7) 无管理员权限的用户:输入管理员密码,然后点击是。

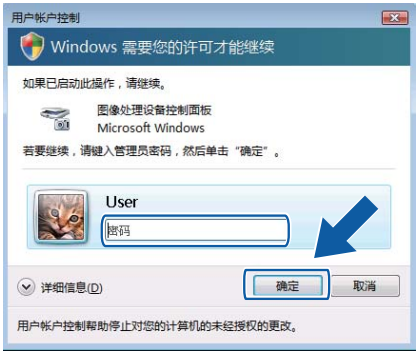

8 点击网络设置选项卡,然后选择相应的连接方式。

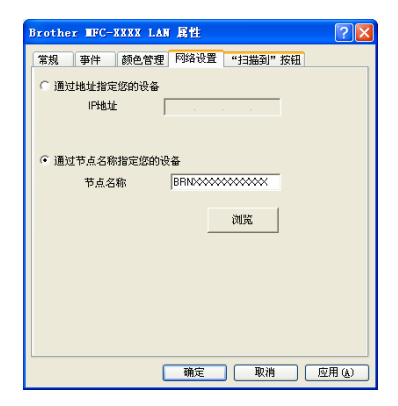

#### 通过地址指定您的设备

在 **IP** 地址文本框中输入设备的 IP 地址,然后点击应用。

#### 通过节点名称指定您的设备

在节点名称文本框中输入设备的节点名称,或点击浏览选择要使用的设备,然后点击确 定。

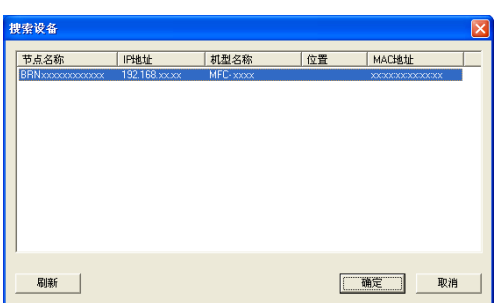

d 点击 "扫描到"按钮选项卡,在显示名称 **(** 最多 **15** 个字符 **)** 文本框中输入计算机的名 称。设备的液晶显示屏将显示您输入的名称。默认设置为计算机名称。您可以输入您喜 欢的任何名称 ( 最多 15 个字母及数字 )。

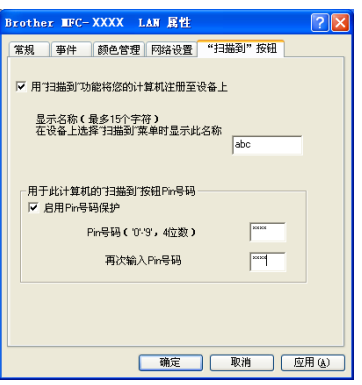

e 若要避免接收不想要的文档,您可以在 **Pin** 号码和再次输入 **Pin** 号码文本框中输入 4 位 数的 PIN 号码。若要发送数据到受 PIN 号码保护的计算机, 在扫描文档并发送到计算机 之前, 液晶显示屏上会提示您输入 PIN 号码。 ( 请参阅第 197 页上的*[使用扫描键](#page-204-0)*。)

# 配置网络扫描 **(Macintosh) <sup>13</sup>**

若要从网络上的设备进行扫描,请从位于 **Macintosh HD** ( 硬盘 )/ 资源库 /**Printers** ( 打印机 )/ **Brother**/**Utilities**( 实用程序 )/**DeviceSelector** ( 设备选择器 ) 中的设备选择器应用程序或 ControlCenter2 中的机型下拉列表中选择已连接网络的设备。如果已按照*快速安装指南*中的网络 安装步骤安装了 MFL-Pro Suite 软件, 则此项选择已经完成。

a 从 资源库 中选择 **Printers** ( 打印机 )、**Brother**、**Utilities** ( 实用程序 ) 和 **DeviceSelector** ( 设备选择器 ),然后双击**设备选择器**。 出现**设备选择器**窗口。您还可以通过 ControlCenter2 打开此窗口。 详情请参阅第 162 页上的使用 *[ControlCenter2](#page-169-1)*。

2 通过 IP 地址或 mDNS 服务名指定设备。若要更改 IP 地址, 请输入新的 IP 地址。您还 可以从可用设备列表中选择您的设备。点击浏览按钮显示列表。

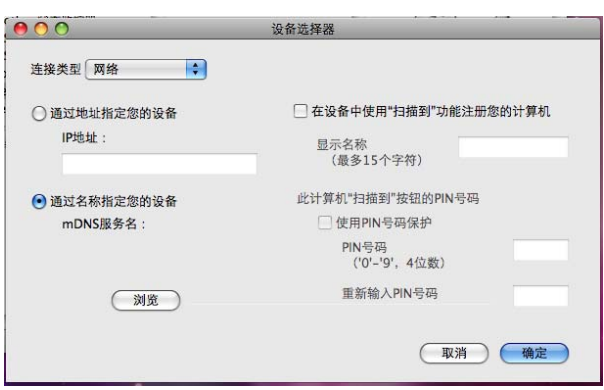

# 6 点击确定。

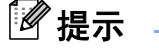

- **13** 若要在设备上使用 ' 扫描到 ' 按钮功能,请选中在设备中使用 **"** 扫描到 **"** 功能注册您的计算 机复选框。然后为您的 Macintosh 输入将要在设备的液晶显示屏上显示的名称 ( 最多可使 用 15 个字母及数字 )。
- 您可以设置一个 4 位数的 PIN 号码避免接收到不想要的文档。在 **PIN** 号码和重新输入 **PIN** 号码栏中输入您的 PIN 号码。若要发送数据到受 PIN 号码保护的计算机,在扫描文档并 将其发送至计算机之前, 液晶显示屏会提示您输入 PIN 号码。( 请参阅第 197 [页上的](#page-204-0)*使用 [扫描键](#page-204-0)*。)

# <span id="page-204-1"></span><span id="page-204-0"></span>使用扫描键 **<sup>13</sup>**

您可以使用操作面板上的 ( 扫描 ) 键将文档扫描到文字处理、图形或电子邮件应用 程序或计算机文件夹中。

使用操作面板上的 | <> | ( 扫描 ) 键之前, 必须安装 Brother MFL-Pro suite 并将设备连接 到计算机。如果您通过随机光盘安装了 MFL-Pro Suite,则正确的驱动程序和 ControlCenter4 或 ControlCenter2 也被一并安装。 使用 | △ | ( 扫描 ) 键进行的扫描采用 ControlCenter4 的设备扫描设置屏幕或 ControlCenter2 的设备按钮选项卡中的配置。 (Windows<sup>®</sup> 用户,请参阅适用于**家用模式**的第 71 页上的*[配置扫描按钮设置](#page-78-0)*或适用于**高级模** 式的第 83 [页上的](#page-171-0)*[配置扫描按钮设置](#page-90-0)*。Macintosh 用户, 请参阅第 164 页上的*扫描*。) 有关如 何配置 ControlCenter4 或 ControlCenter2 按钮的扫描设置以及如何使用 | △ │(扫描)键 运行所选应用程序的详细信息,请参阅第 59 页上的 *[ControlCenter4](#page-66-0)* 或第 162 [页上的](#page-169-0) *[ControlCenter2](#page-169-0)*。

# 扫描到电子邮件 **<sup>13</sup>**

选择扫描到电子邮件 (PC) 时, 文档会被扫描并直接发送到网络中的指定计算机。 ControlCenter4 或 ControlCenter2 将激活指定计算机中的默认电子邮件应用程序。您可以 从计算机将黑白或彩色文档作为附件进行扫描并发送。

### 1 放入文档。

- 2 按 全 (扫描)键。
- 6 按 A 或 ▼ 键选择 「扫描到 PC]。 按 **OK** 键。
- 4 按 ▲ 或 ▼ 键选择 「 电子邮件 7。 按 **OK** 键。
- 6 按 ▲ 或 ▼ 键选择将用于发送文档的目标计算机。

按 **OK** 键。

液晶显示屏提示您输入 PIN 号码时,请在操作面板上输入目标计算机的 4 位数 PIN 号 码。

按 **OK** 键。

6 按启用键。

设备开始扫描。

## 提示

- 扫描类型取决于 ControlCenter4 的**设备扫描设置**屏幕或 ControlCenter2 配置屏幕的**设备** 按钮选项卡的设置。
- •若需在彩色和黑白扫描之间转换,请从 ControlCenter4 的**设备扫描设置**屏幕或 ControlCenter2 配置屏幕的**设备按**钮选项卡的扫描类型选项中选择彩色或黑白。 (Windows<sup>®</sup> 用户,请参阅适用于**家用模式**的第 71 页上的*[配置扫描按钮设置](#page-78-0)*或适用于**高级** 模式的第 83 [页上的](#page-171-0)*[配置扫描按钮设置](#page-90-0)*。 Macintosh 用户,请参阅第 164 页上的*扫描*。 )
- •若要更改默认文件大小,请通过滚动 ControlCenter4 的**设备扫描设置**屏幕或 ControlCenter2 配置屏幕的**设备按钮**选项卡上的滚动条选择所需尺寸。

## 扫描到电子邮件 **(** 电子邮件服务器 **) (** 适用于 **MFC-7860DN) <sup>13</sup>**

可为 MFC-7860DN 分配一个电子邮件地址,用于通过局域网或互联网将文档发送、接收或 转发到计算机或其他互联网传真设备。若要使用此功能,请从 Brother Solutions Center (Brother 解决方案中心 ) 网站 ([http://solutions.brother.com/\)](http://solutions.brother.com/) 下载必要的软件。

选择扫描到电子邮件 ( 电子邮件服务器 ) 时, 您可以通过设备将黑白或彩色文档扫描并直接 发送到电子邮件地址。黑白文档可以选择 PDF、安全 PDF 或 TIFF,彩色文档可以选择 PDF、安全 PDF、 XPS 或 JPEG。

# 扫描到图像 **<sup>13</sup>**

选择扫描到图像时,文档会被扫描并直接发送到网络中的指定计算机。 ControlCenter4 或 ControlCenter2 将激活指定计算机中的默认图形应用程序。

a 放入文档。

- 2 按 全 (扫描)键。
- 6 按 A 或 ▼ 键选择 「扫描到 PC]。 按 **OK** 键。
- 4 按 ▲ 或 ▼ 键选择 [图像]。 按 **OK** 键。

6 按 ▲ 或 ▼ 键选择文档发送的目标计算机。 按 **OK** 键。 液晶显示屏提示您输入 PIN 号码时,请在操作面板上输入目标计算机的 4 位数 PIN 号

码。 按 **OK** 键。

6 按启用键。 设备开始扫描。

提示

- 扫描类型取决于 ControlCenter4 的**设备扫描设置**屏幕或 ControlCenter2 配置屏幕的**设备** 按钮选项卡的设置。
- •若需在彩色和黑白扫描之间转换,请从 ControlCenter4 的**设备扫描设置**屏幕或 ControlCenter2 配置屏幕的**设备按钮**选项卡的扫描类型选项中选择彩色或黑白。 (Windows<sup>®</sup> 用户,请参阅适用于**家用模式**的第 71 页上的*[配置扫描按钮设置](#page-78-0)*或适用于**高级** 模式的第 83 [页上的](#page-171-0)*[配置扫描按钮设置](#page-90-0)*。 Macintosh 用户, 请参阅第 164 页上的*扫描*。 )
- 若要更改默认文件大小, 请通过滚动 ControlCenter4 的**设备扫描设置**屏幕或 ControlCenter2 配置屏幕的**设备按**钮选项卡上的滚动条选择所需尺寸。

## 扫描到 **OCR <sup>13</sup>**

如果您的初始文档为文本,您可以使用 Presto! PageManager 扫描文档并将其转换为文本文 件,以使用您所喜好的文字处理软件对文本进行编辑。

a 放入文档。

- 2 按 全 (扫描)键。
- 6 按 ▲ 或 ▼ 键选择 「扫描到 PC]。 按 **OK** 键。
- $4$ 按  $\triangle$  或 ▼ 键选择  $[OCR]$ 。 按 **OK** 键。

6 按 ▲ 或 ▼ 键选择文档发送的目标计算机。 按 **OK** 键。

液晶显示屏提示您输入 PIN 号码时,请在操作面板上输入目标计算机的 4 位数 PIN 号码。 按 **OK** 键。

6 按启用键。 设备开始扫描。

#### 提示

扫描类型取决于 ControlCenter4 的**设备扫描设置**屏幕或 ControlCenter2 配置屏幕的**设备** 按钮选项卡的设置。

**(Windows**®**)**

■若要在彩色扫描和黑白扫描之间切换,请从 ControlCenter4 的**设备扫描设置**屏幕的扫 描类型选项中选择彩色或黑白。 ( 请参阅适用于**家用模式**的第 71 页上的*[配置扫描按钮](#page-78-0)* [设置](#page-78-0)或适用于**高级模式**的第 83 页上的*[配置扫描按钮设置](#page-90-0)*。)

■ 计算机中必须已经安装 Presto! PageManager。

#### **(Macintosh)**

- ■若要通过扫描键或 ControlCenter2 启用 OCR 功能, Macintosh 中必须已经安装了 Presto! PageManager。 ( 请参阅第 58 页上的使用 *[Presto! PageManager](#page-65-0)*。 )
- 扫描到 OCR 功能可用于扫描英文、法文、德文、荷兰文、意大利文、西班牙文、葡萄 牙文、丹麦文、瑞典文、日文、韩文、繁体中文和简体中文文档。

# 扫描到文件 **<sup>13</sup>**

选择扫描到文件时,您可以将黑白或彩色文档扫描并直接发送到网络中的指定计算机。文件 将以您在 ControlCenter4 的**设备扫描设置**屏幕或 ControlCenter2 的**扫描到文件**屏幕中配置 的文件格式保存到文件夹中。您可以更改扫描配置。 (Windows<sup>®</sup> 用户, 请参阅适用于**家用 模式**的第 71 页上的*[配置扫描按钮设置](#page-90-0)*或适用于**高级模式**的第 83 页上的*配置扫描按钮设置*。 Macintosh 用户, 请参阅第 164 [页上的](#page-171-0)*扫描*。 )

- 1 放入文档。
- 2 按 全 (扫描)键。
- 6 按 A 或 ▼ 键选择 「扫描到 PC]。 按 **OK** 键。
- 4 按 ▲ 或 ▼ 键选择 [文件]。 按 **OK** 键。

6 按 ▲ 或 ▼ 键选择文档发送的目标计算机。 按 **OK** 键。 液晶显示屏提示您输入 PIN 号码时,请在操作面板上输入目标计算机的 4 位数 PIN 号 码。 按 **OK** 键。

6 按启用键。 设备开始扫描。

| 《 提示

- 扫描类型取决于 ControlCenter4 的**设备扫描设置**屏幕或 ControlCenter2 配置屏幕的**设备** 按钮选项卡的设置。
- •若需在彩色和黑白扫描之间转换,请从 ControlCenter4 的**设备扫描设置**屏幕或 ControlCenter2 配置屏幕的**设备按钮**选项卡的扫描类型选项中选择彩色或黑白。 (Windows<sup>®</sup> 用户, 请参阅适用于**家用模式**的第 71 页上的*[配置扫描按钮设置](#page-78-0)*或适用于**高级** 模式的第 83 [页上的](#page-171-0)*[配置扫描按钮设置](#page-90-0)*。 Macintosh 用户,请参阅第 164 页上的*扫描*。 )
- 若要更改扫描文档的文件名,请在 ControlCenter4 的**设备扫描设置**屏幕或 ControlCenter2 配置屏幕的**设备按**钮选项卡上的文件名部分中输入文件名。
- •若要更改默认文件大小,请通过滚动 ControlCenter4 的**设备扫描设置**屏幕或 ControlCenter2 配置屏幕的设备按钮选项卡上的滚动条选择所需尺寸。

## 扫描到 **FTP (** 适用于 **MFC-7860DN) <sup>13</sup>**

选择扫描到 FTP 时,您可以将黑白或彩色文档直接扫描到本地网或互联网上的 FTP 服务器。

您可以使用网络基本管理输入扫描到 FTP 所需的详细信息,将其预配置及保存在 FTP 配置 文件中。

# 提示

- •使用网络基本管理配置 FTP 配置文件时,扫描到 FTP 可用。
- Brother 建议 Windows<sup>®</sup> 用户使用 Microsoft<sup>®</sup> Internet Explorer<sup>®</sup> 6.0 ( 或更高版本 ) 或者 Firefox 3.0 (或更高版本), 建议 Macintosh 用户使用 Safari 3.0 (或更高版本)。无论使用 何种浏览器,请确保始终启用 JavaScript 和 Cookies。如果使用其他网络浏览器,请确保 其与 HTTP 1.0 和 HTTP 1.1 兼容。

若要使用网络基本管理,请在浏览器中输入 http://xxx.xxx.xxx.xxx.xxx.xxx.xxx.xxx 为设备的 IP 地址 ),然后您便可以配置或更改**管理员设置中 FTP 扫描配置文件**的各项设置。 最多可配置十个 FTP 服务器配置文件, 并且您可以选择配置文件编号 (1-10), 以用于 FTP 扫描设置。

# 提示

若要杳找本设备的 IP 地址, 请参阅*网络使用说明书*中的*打印网络配置列表*。

除了 7 个预设的文件名以外,您还可以存储 2 个用户定义的文件名,用于创建 FTP 服务器 配置文件。

从网络基本管理中选择 **FTP** 扫描设置。在创建用户自定义的文件名中,在其中任意一个用 户定义文本框中输入文件名,然后点击**提交**。每个用户定义名称文本框中最多可输入 15 个 字母及数字。

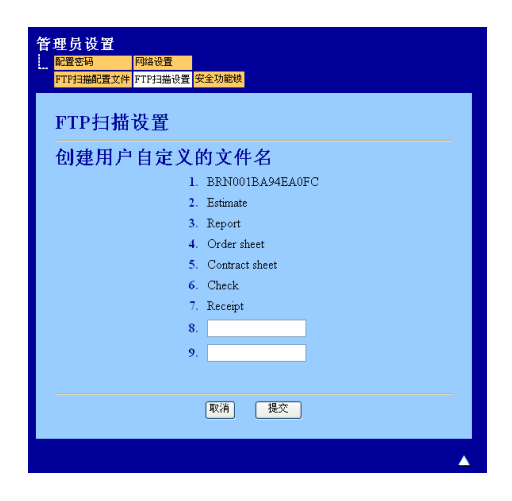

# 提示

使用某些字符或符号命名文件可能会导致文件访问错误。 Brother 建议仅使用下列字符组 合命名文件。

> 1234567890 ABCDEFGHIJKLMNOPQRSTUVWXYZ abcdefghijklmnopqrstuvwxyz  $!$  # \$ % & '() -, @ ^ \_ '{} ~

## 配置 **FTP** 默认设置 **<sup>13</sup>**

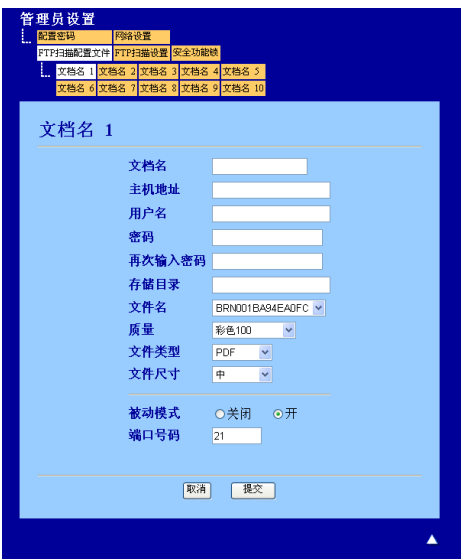

您可以根据 FTP 服务器和网络防火墙的配置将被动模式设定为开或关。此选项默认设置为 关。您还可以更改用于访问 FTP 服务器的端口号。默认设置为端口 21。在大多数情况下, 可以保留上述两项设置的默认设置。

- 1 按提交键。
- **2** 在 FTP 扫描配置文件中选择要配置的文件。
- 3 为 FTP 服务器的配置文件输入要使用的名称。此名称将显示在设备的液晶显示屏上, 最 多 15 个字符。
- d 主机地址为 FTP 服务器的域名。输入主机地址 ( 例如 ftp.example.com) ( 不超过 64 个字 符 ) 或 IP 地址 ( 例如 192.23.56.189)。
- 6 输入已通过 FTP 服务器注册的设备的用户名 ( 不超过 32 个字符 )。
- 6 输入 FTP 服务器访问口令 ( 不超过 32 个字符 )。

#### 网络扫描

- 输入 FTP 服务器上将用于保存文档的目标文件夹 ( 例如 brother\abc) ( 不超过 60 个字符 )。
- 8 选择已扫描文档要使用的文件名。可从七个现有文件名和两个用户定义文件名中进行选 择。文档将使用的文件名为所选文件名加上平板扫描器 / 自动进稿器计数器的最后六位 数字和文件扩展名 (例如 Estimate098765.pdf)。此外, 您还可以手动输入长度不超过 15 个字符的文件名。
- **<u>◎ 从下拉列表中选择文档扫描质量。您可以选择彩色 100、彩色 200、彩色 300、彩色</u> 600**、灰色 **100**、灰色 **200**、灰色 **300**、黑白 **200**、黑白 **200x100** 或用户选择。
- <sup>j</sup> 从下拉列表中选择文档的文件类型。彩色或灰度文档可以选择 **PDF**、安全 **PDF**、 **XPS**、 **JPEG** 或用户选择,黑白文档可以选择 **PDF**、安全 **PDF**、 **TIFF** 或用户选择。

⊯ 提示

- DCP-7055、 DCP-7057 和 DCP-7060D 不支持自动进稿器。
- 如果选择安全 **PDF**,开始扫描之前,设备会要求您输入一个由 0-9 组成的 4 位数密码。
- 1 如果您在扫描质量中选择彩色或灰色,请从下拉列表中选择文档的文件尺寸。您可以选 择大、中或小。

#### 提示

如果您在扫描质量、文件类型或文件尺寸中选择用户选择,则必须从设备的操作面板上选 择这些设置。

#### 使用 **FTP** 服务器配置文件扫描到 **FTP <sup>13</sup>**

a 放入文档。

- 2 按 全 (扫描)键。
- **6** 按 ▲ 或 ▼ 键选择 [扫描到 FTP]。按 OK 键。
- 4 按 ▲ 或 ▼ 键从列表中选择一个 FTP 服务器配置文件,然后按 OK 键。
	- ■如果扫描到 FTP 配置文件已完成设置, 将自动转到步骤 @。
	- 如果扫描到 FTP 配置文件尚未完成设置 ( 例如,未选择文件扫描质量或文件类型 ),将 提示您按照以下步骤输入缺失的信息。
- 6 执行以下操作中的一项:
	- ■按▲或▼键选择 [彩色 100 dpi]、[彩色 200 dpi]、[彩色 300 dpi]、[彩 色 600 dpi]、[灰色 100 dpi]、[灰色 200 dpi] 或 [灰色 300 dpi]。按 **OK** 键转到步骤 @。
	- ■按▲或▼键选择 [黑白 200 dpi]或 [黑白 200x100 dpi]。按 OK 键转到步骤  $\bullet$

网络扫描

按 OK 键转到步骤 A。

<span id="page-212-6"></span><span id="page-212-5"></span><span id="page-212-4"></span><span id="page-212-3"></span><span id="page-212-2"></span><span id="page-212-0"></span>**⑦** 按▲或▼键选择 「PDF]、「安全 PDF] 或 「TIFF]。按 OK 键转到步骤 @。 ■ 提示 → 如果选择 「安全 PDF], 开始扫描之前, 设备会要求您输入一个由 0-9 组成的 4 位数密 码。 8 按 ▲ 或 ▼ 键选择 [小]、 「中] 或 「大]。 按 OK 键转到步骤 @。 9 执行以下操作中的一项: ■ 若要开始扫描,请按启用键,然后转到步骤 @。 ■若要更改文件名,请转到步骤 1。 10 按 ▲ 或 V 键选择要使用的文件名, 然后按 OK 键。按启用键转到步骤 @。 提示 若要手动更改文件名,请转到步骤 1. **{i)** 按 ▲ 或 ▼ 键选择 [< 手动 >],然后按 OK 键。 输入要使用的文件名 ( 不超过 32 个字符 ), 然后按 OK 键。 按启用键。 12 液晶显示屏上显示 [正在连接]。与 FTP 服务器连接成功时, 设备开始扫描。 提示 扫描类型取决于网络基本管理中的设置。

<span id="page-212-1"></span>6 按 A 或 ▼ 键选择 [PDF]、[安全 PDF]、[JPEG]或 [XPS]。

# A 索引

# $\overline{\mathbf{B}}$

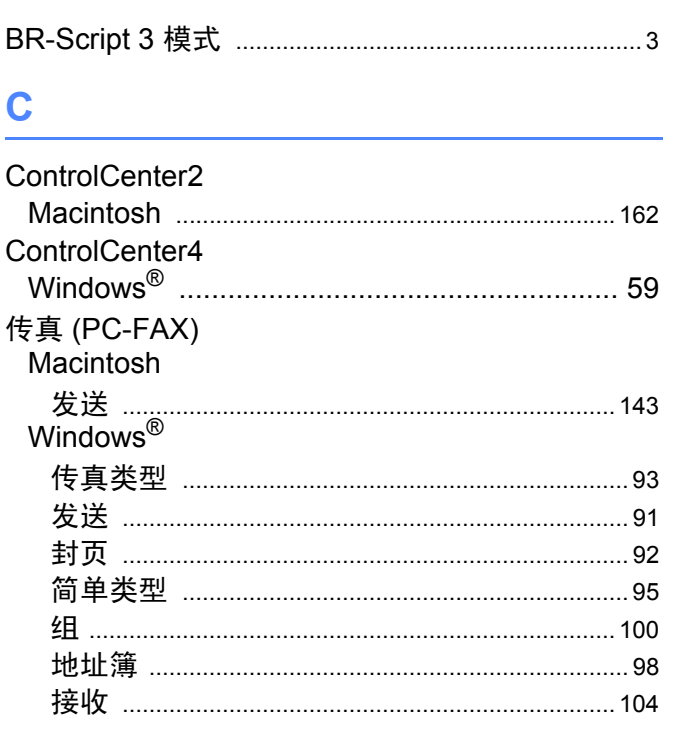

# D

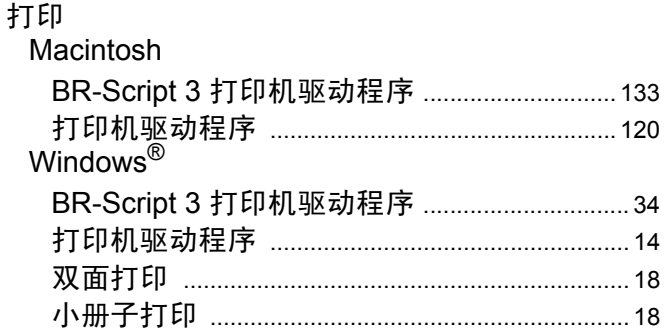

## H.

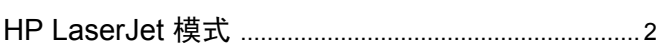

# P

Presto! PageManager (Macintosh) .............................. 58

# $\boxed{\mathbf{Q}}$

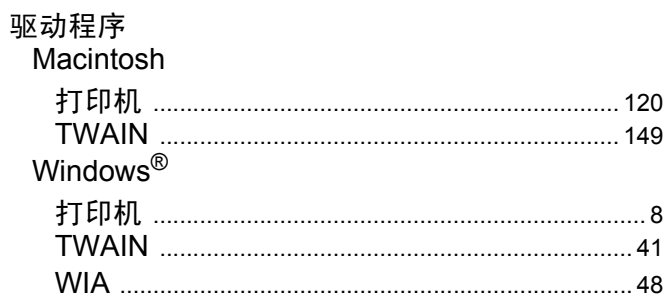

# S

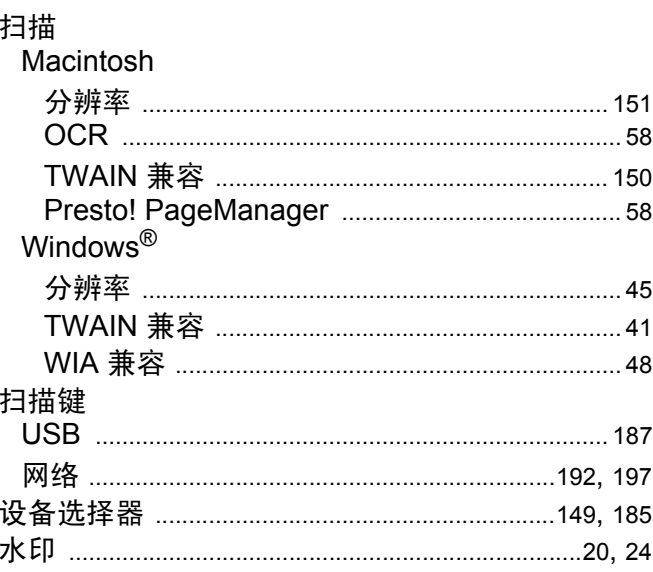

# Ÿ

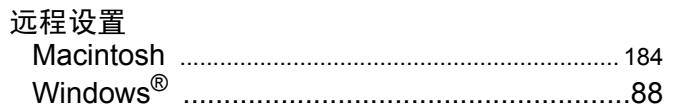

# Z

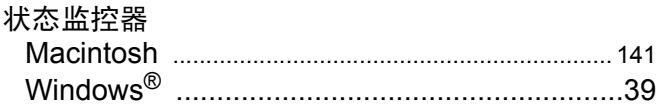

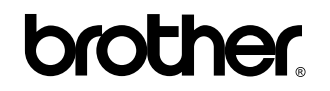

请访问我们的网站 **<http://www.brother-cn.net/>**

这些设备仅适用于在中国大陆地区市场销售和使用,除此以外的区域 Brother 公司不提供售后服务。